# HP Business Availability Center

for the Windows and Solaris operating systems

Software Version: 7.50

Using My BAC

Document Number: BACMBAC7.50/01 Document Release Date: May 2008 Software Release Date: May 2008

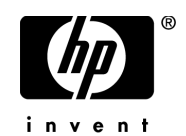

# Legal Notices

#### Warranty

The only warranties for HP products and services are set forth in the express warranty statements accompanying such products and services. Nothing herein should be construed as constituting an additional warranty. HP shall not be liable for technical or editorial errors or omissions contained herein.

The information contained herein is subject to change without notice.

Restricted Rights Legend

Confidential computer software. Valid license from HP required for possession, use or copying. Consistent with FAR 12.211 and 12.212, Commercial Computer Software, Computer Software Documentation, and Technical Data for Commercial Items are licensed to the U.S. Government under vendor's standard commercial license.

Third-Party Web Sites

HP provides links to external third-party Web sites to help you find supplemental information. Site content and availability may change without notice. HP makes no representations or warranties whatsoever as to site content or availability.

Copyright Notices

© Copyright 2005 - 2008 Mercury Interactive (Israel) Ltd.

Trademark Notices

Adobe® and Acrobat® are trademarks of Adobe Systems Incorporated.

Intel®, Pentium®, and Intel®  $Xeon^{TM}$  are trademarks of Intel Corporation in the U.S. and other countries.

 $Java^{TM}$  is a US trademark of Sun Microsystems, Inc.

Microsoft®, Windows®, Windows NT®, and Windows® XP are U.S registered trademarks of Microsoft Corporation.

Oracle® is a registered US trademark of Oracle Corporation, Redwood City, California.

Unix<sup>®</sup> is a registered trademark of The Open Group.

# Documentation Updates

This manual's title page contains the following identifying information:

- Software version number, which indicates the software version
- Document release date, which changes each time the document is updated
- Software release date, which indicates the release date of this version of the software

To check for recent updates, or to verify that you are using the most recent edition of a document, go to:

#### **http://h20230.www2.hp.com/selfsolve/manuals**

# Support

You can visit the HP Software Support Web site at: **www.hp.com/go/hpsoftwaresupport**

HP Software online support provides an efficient way to access interactive technical support tools. As a valued support customer, you can benefit by using the support site to:

- Search for knowledge documents of interest
- Submit and track support cases and enhancement requests
- Download software patches
- Manage support contracts
- Look up HP support contacts
- Review information about available services
- Enter into discussions with other software customers
- Research and register for software training

Most of the support areas require that you register as an HP Passport user and sign in. Many also require a support contract. To find more information about access levels, go to: **http://h20230.www2.hp.com/new\_access\_levels.jsp**

To register for an HP Passport ID, go to: **http://h20229.www2.hp.com/passport-registration.html** 

# **Table of Contents**

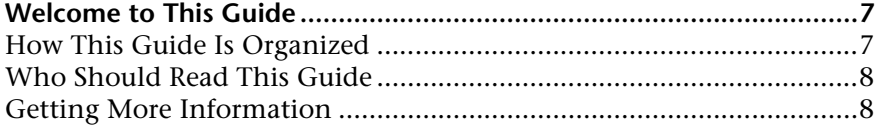

#### **PART I: MY BAC**

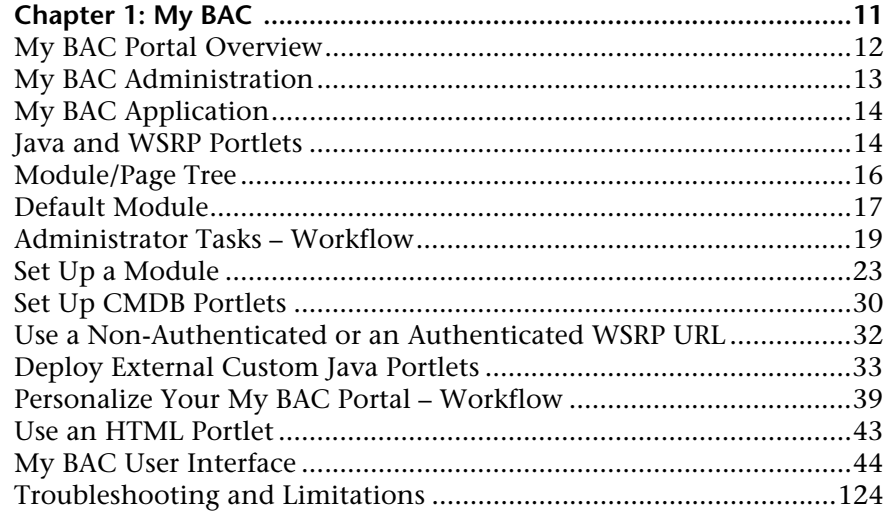

#### **[PART II: SERVICE REPORT](#page-126-0)**

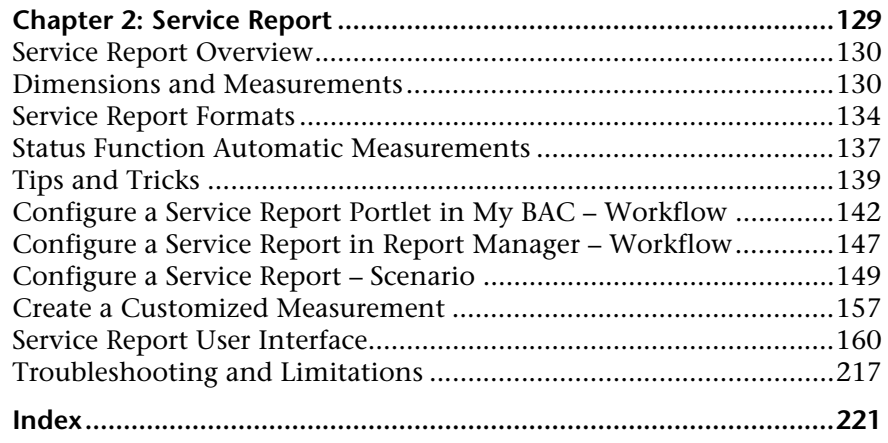

# <span id="page-6-0"></span>**Welcome to This Guide**

This guide describes how you set up My BAC so that users can view HP Business Availability Center reports, external feeds, and customized Service Reports based on data from data sources from different applications, as portlets in their own personalized portals.

#### **This chapter includes:**

- ➤ [How This Guide Is Organized on page 7](#page-6-1)
- ➤ [Who Should Read This Guide on page 8](#page-7-0)
- ➤ [Getting More Information on page 8](#page-7-1)

#### <span id="page-6-1"></span>**How This Guide Is Organized**

The guide contains the following parts:

#### **Part I [My BAC](#page-8-1)**

Describes how to define modules of portlets that can be accessed by your users through their My BAC portal, how to import and export the portlets that are included in the modules, and how a user can personalize and use the My BAC portal.

#### **Part II [Service Report](#page-126-1)**

Describes how to create custom reports that display selected data from the data sources of Service Level Management, Dashboard, or other applications, as a Service Report portlet in My BAC or as a report in Report Manager.

# <span id="page-7-0"></span>**Who Should Read This Guide**

This guide is intended for the following users of HP Business Availability Center:

- ➤ HP Business Availability Center administrators
- ➤ HP Business Availability Center end users

Readers of this guide should be knowledgeable about navigating and using enterprise applications, and be familiar with HP Business Availability Center and enterprise monitoring and management concepts.

## <span id="page-7-1"></span>**Getting More Information**

For a complete list of all online documentation included with HP Business Availability Center, additional online resources, information on acquiring documentation updates, and typographical conventions used in this guide, see the the *HP Business Availability Center Deployment Guide* PDF.

# <span id="page-8-0"></span>**Part I**

# <span id="page-8-1"></span>**My BAC**

# **1**

# <span id="page-10-0"></span>**My BAC**

This chapter includes the main concepts, tasks, and reference information for My BAC.

#### **This chapter includes:**

#### **Concepts**

- ➤ [My BAC Portal Overview on page 12](#page-11-0)
- ➤ [My BAC Administration on page 13](#page-12-0)
- ➤ [My BAC Application on page 14](#page-13-0)
- ➤ [Java and WSRP Portlets on page 14](#page-13-1)
- ➤ [Module/Page Tree on page 16](#page-15-0)
- ➤ [Default Module on page 17](#page-16-0) **Tasks**
- ➤ [Administrator Tasks Workflow on page 19](#page-18-0)
- ➤ [Set Up a Module on page 23](#page-22-0)
- ➤ [Set Up CMDB Portlets on page 30](#page-29-0)
- ➤ [Use a Non-Authenticated or an Authenticated WSRP URL on page 32](#page-31-0)
- ➤ [Deploy External Custom Java Portlets on page 33](#page-32-0)
- ➤ [Personalize Your My BAC Portal Workflow on page 39](#page-38-0)
- ➤ [Use an HTML Portlet on page 43](#page-42-0)

#### **Reference**

➤ [My BAC User Interface on page 44](#page-43-0)

**[Troubleshooting and Limitations](#page-123-0)** on page 124

# <span id="page-11-0"></span>**My BAC Portal Overview**

The My BAC portal is a view into HP Business Availability Center. The portal includes pages and portlets.

Portlets are reusable Web components that display relevant information to portal users. Pages are collections of several portlets displayed together.

Portlets display information relevant to users' business tasks, for example, HP Business Availability Center reports, stock market prices, and more. Portlets can display reports or views from Dashboard, Service Level Management, SOA, End User Management, System Availability Management, UCMDB, HP Business Process Insight, and HP TransactionVision applications, and general portlets like RSS, Status Snapshot, and others.

The My BAC administrator sets up My BAC portals that include reports and real-time views that are of interest to specific users or groups of users. The administrator creates modules, adds pages and portlets to the modules, and shares the modules with selected users or security groups. Modules are packages of preconfigured pages that display portlets.

Users can only view modules, pages, and portlets to which the administrator has given them access rights. Users can also personalize their own portal by adding pages to the portal, adding portlets to pages, removing pages or portlets, rearranging existing pages and portlets, setting an automatic page rotation, and editing a portlet preferences to filter what is displayed in the portlet. Users can also, in some of the portlets, use context menu options to drill down to other reports. For details on the context menu options available for each portlet, see the documentation for each portlet. For details, see ["Select Portlets to Add Area" on page 46](#page-45-0).

My BAC displays the user's main portal page either when the user logs in to HP Business Availability Center or when the user clicks the **My BAC** tab. This is the page that the My BAC administrator has set up for the user. You can change the default page for a specific user by clicking **SITE MAP > Change the Default Page > Personal Settings > Menu Customization**.

HP Business Availability Center includes portlets written and supported by HP. In addition, My BAC administrators and advanced users at customer sites can write their own portlets (Service Report and Status Snapshot). Portlets written by industry-standard portlet providers can be imported into the system, provided they use the JSR168 standard.

## <span id="page-12-0"></span>**My BAC Administration**

To access the My BAC administration pages, select **Admin > My BAC**.

My BAC administration includes the following tabs:

- ➤ **Manage Modules.** From this tab, you can:
	- ➤ **Create Modules.** You create modules, their pages, and the portlets in the pages. You can give sharing access to those modules, add comments, and edit the portlets and their layouts. For details, see ["Create Module Page"](#page-65-0)  [on page 66.](#page-65-0)
	- ➤ **Configure Modules.** You can search for a module you want to modify or configure a module you created. For details, see ["Configure Modules](#page-49-0)  [Dialog Box" on page 50.](#page-49-0)
- ➤ **Manage Portlet Definitions.** From this tab, you can:
	- ➤ **Import Portlet Definition.** You import portlet definitions so that the portlets are available for inclusion in a page. For details, see ["Import](#page-86-0)  [Portlet Definition Wizard" on page 87.](#page-86-0)
	- ➤ **Configure Portlet Definition.** You can edit, copy, or delete portlet definitions. For details, see ["Configure Portlet Definitions Dialog Box" on](#page-58-0)  [page 59.](#page-58-0)
	- ➤ **Export Portlets and Modules.** You can export portlet definitions and modules for importing into another HP Business Availability Center instance. For details, see ["Export My BAC Objects Dialog Box" on](#page-83-0)  [page 84.](#page-83-0)
- ➤ **Import Portlets and Modules.** You can import portlet definitions and modules, for example, when moving data from a test to a production environment. For details, see ["Import My BAC Objects Dialog Box" on](#page-85-0)  [page 86](#page-85-0).
- ➤ **Create WSRP URL.** You can create a WSRP URL when you want to export portlets from My BAC to a remote portal. For details, see ["Create WSRP](#page-66-0)  [URL Dialog Box" on page 67](#page-66-0).

# <span id="page-13-0"></span>*My* **BAC Application**

To access the My BAC application pages, select **My BAC** in the main navigation bar.

My BAC application displays the pages set up for you by the Administrator. The application enables you view the contents of the page portlets. You can also add pages and portlets, and personalize custom pages. For details, see ["My BAC Page" on page 98.](#page-97-0)

# <span id="page-13-1"></span>*A* Java and WSRP Portlets

You can import Java and WSRP portlets:

- ➤ **Java Portlets.** Java portlets are portlets written in Java and imported into My BAC. Java portlets include a portlet definition file and Java code.
- ➤ **WSRP Portlets.** Web Services for Remote Portlets (WSRP) are defined by a producer Web service. HP Business Availability Center can consume WSRP portlets from multiple sources:
	- ➤ Imported portlets using the WSRP producer URL. When you use such portlets, make sure the producer Web URL is available.
	- ➤ Imported portlets from portals supported by HP (for example, WebSphere, WebLogic, and HP products). When you use such portlets, ensure that HP Business Availability Center is running before you access the HP Business Availability Center WSRP portlets.

In addition, you can export WSRP portlets to other HP products. Export to third-party portals is limited to certain environments. For more information, see http://h20230.www2.hp.com/selfsolve/document/KM202754.

#### **Portlet Definitions**

My BAC supports JSR 168 and WSRP standards-compliant portlets. This support is based on the Apache Reference implementations of two specifications: Pluto and WSRP4J. However, the specifications may not be complete in all areas or may be open to interpretation. HP has made design decisions to cover these areas.

JSR 168 represents the Java Portlet Specification V1.0 that was developed under the Java Community Process. The Java Portlet Specification defines a contract between the portlet container and portlets and provides a programming model for portlet developers.

Web Services for Remote Portlets (WSRP) is a standard for content aggregators, such as Web portals, to access and display content sources (portlets) that are hosted on a remote server. WSRP is a protocol designed for accessing remote Portlets in a standard manner. The WSRP specification defines a web-service interface for interacting with interactive presentationoriented web services.

WSRP portlets include a portlet definition file (in XML format) referencing the HTTP location of the WSRP portlet. Portlet definitions are XML files that define the look and feel of a portlet. Portlet definitions include such information as the type of portlet, user and security group access rights to the portlet, and filter definitions.

HP is committed to provide support for customers implementing these types of portlets, including debugging and diagnosing problems related to My BAC. HP does not extend that support to cover the debugging of custom portlet code or configuration files.

# <span id="page-15-0"></span>*Module/Page Tree*

In My BAC Admin, the tree of modules displays the modules, pages, and portlets created by the administrator in the Shared Pages pane, and your private pages and portlets in the Private Pages pane. All the pages that you see in both panes of the tree of pages are listed in the **Switch to Page** menu in My BAC.

The administrator uses the module tree to:

- ➤ Configure modules and pages
- ➤ Optionally, add user-defined pages to the modules
- ➤ Add portlets to pages

For details about the tree of modules, see "Configure <module\_name> Page" [on page 52.](#page-51-0)

The user uses the page tree to:

- ➤ Create private pages and add portlets to those pages, in the Private Pages pane.
- ➤ Copy modules or pages from the Shared Pages pane where the administrator module pages are displayed, to the Private Pages pane and edit them, depending on the type of access specified by the administrator.
- ➤ Create groups of pages in the Private Pages pane.

You can edit any element in the module or page tree by double-clicking it. You can use the buttons above the tree to add modules, pages, or portlets, clone modules or pages, and more.

For details about the tree of pages, see ["Edit Page Dialog Box" on page 71.](#page-70-0)

**Note:** If you have permission to display a portlet, and the portlet is included in a page or module for which you do not have permission, you can still display the portlet in the page or module. Other portlets on the page or module display an error message.

# <span id="page-16-0"></span>*<b>B* Default Module

My BAC provides a default out-of-the-box module and a UCMDB default module.

### **Default Module**

The default module includes the following pages and portlets:

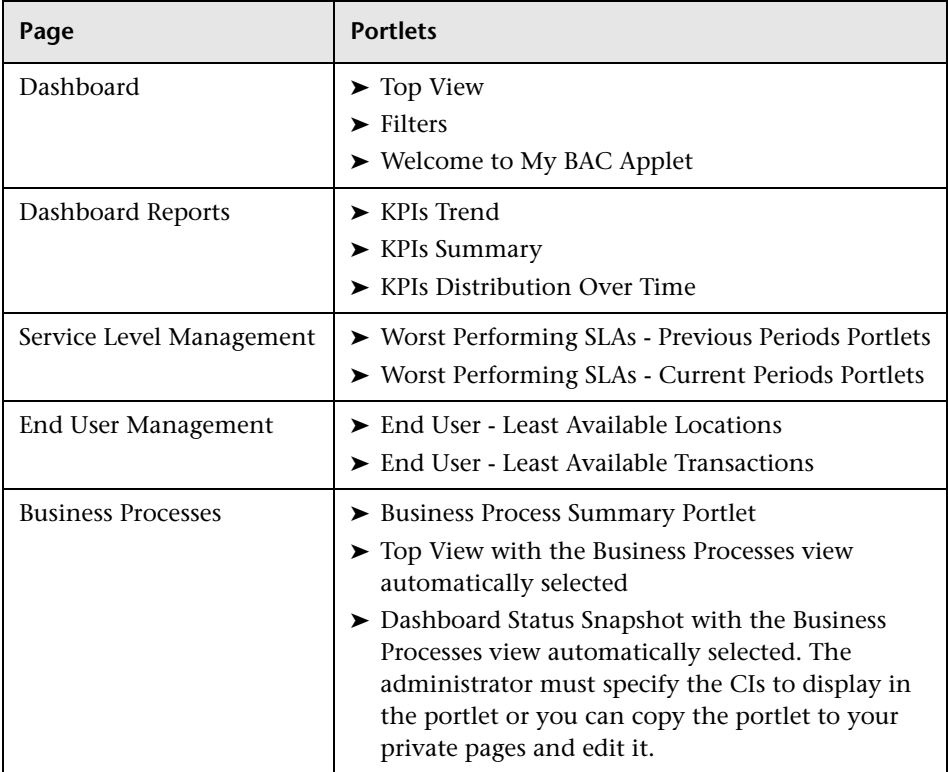

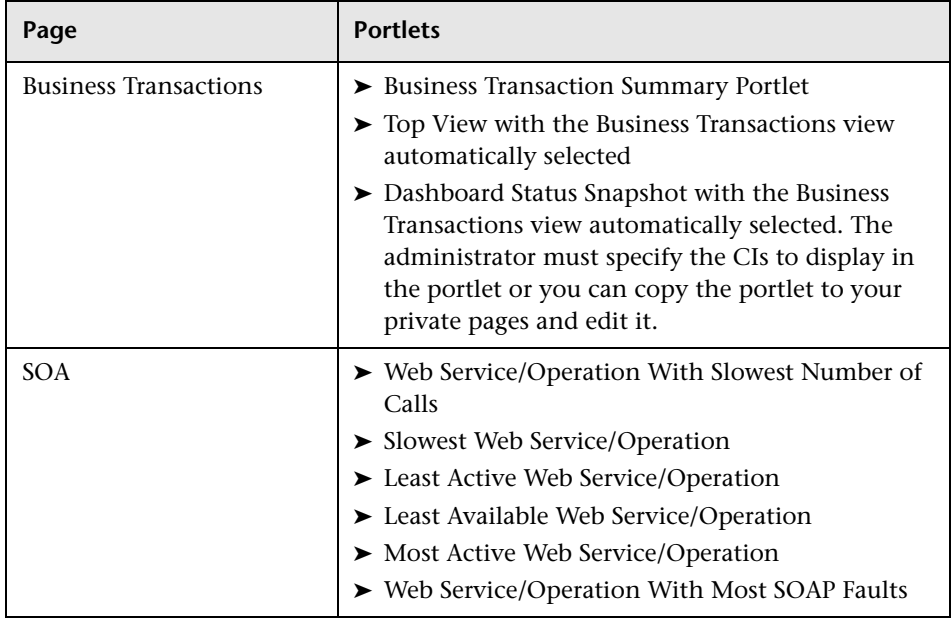

#### **UCMDB Default Module**

The UCMDB default module that includes the following pages and portlets:

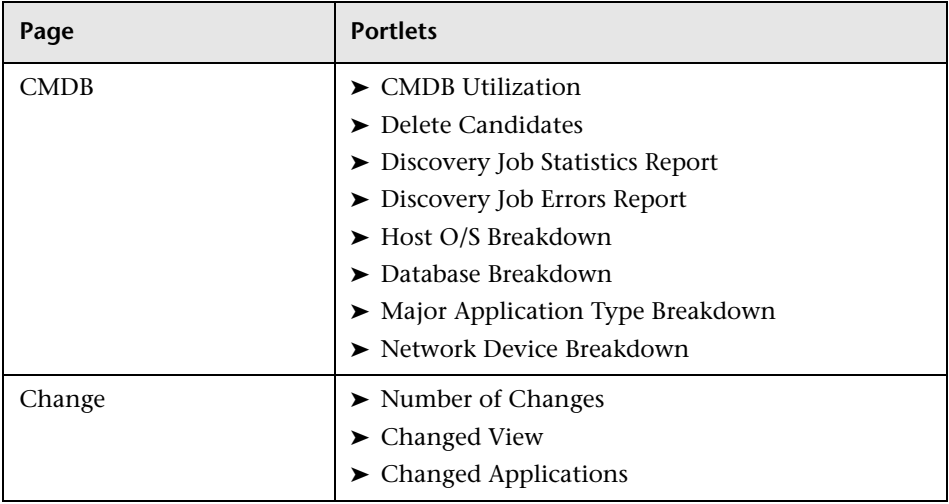

For more details about the portlets, see ["Portlet Categories" on page 103.](#page-102-0)

**Note:** A user cannot edit the Default Module and the default UCMDB module in My BAC. A user with administrative permissions can edit the default modules in My BAC Administration.

## <span id="page-18-0"></span>**Administrator Tasks – Workflow**

This section lists the steps performed by the administrator to create modules and their page and portlets components, to import or export modules or portlets, and to manage portlets, pages, and modules.

This task includes the following steps:

- ➤ ["Set Up Licenses" on page 20](#page-19-0)
- ➤ ["Create a Pre-Authenticated WSRP URLs Optional" on page 20](#page-19-1)
- ➤ ["Import Portlet Definitions Optional" on page 20](#page-19-2)
- ➤ ["Set Up CMDB Portlets Optional" on page 20](#page-19-3)
- ➤ ["Use an Authenticated WSRP URL Optional" on page 21](#page-20-0)
- ➤ ["Use an HTML Portlet Optional" on page 21](#page-20-1)
- ➤ ["Deploy External Custom Java Portlets Optional" on page 21](#page-20-2)
- ➤ ["Use WSRP Portlets on Solaris with an IPlanet Web Server Optional" on](#page-20-3)  [page 21](#page-20-3)
- ➤ ["Configure a Portlet Definition Optional" on page 21](#page-20-4)
- ➤ ["Manage Portlet Categories Optional" on page 21](#page-20-5)
- ➤ ["Set Up a Module Optional" on page 22](#page-21-0)
- ➤ ["Export Portlets and Modules Optional" on page 22](#page-21-1)
- ➤ ["Change the Status Alert Sound Optional" on page 23](#page-22-1)

#### <span id="page-19-0"></span> **1 Set Up Licenses**

To access specific data source portlets you must make sure you have the appropriate licenses. The data sources are: Service Level Management, End User Management, Dashboard, CMDB, HP Business Process Insight, HP TransactionVision, and SOA. For details, see "License Management Overview" in *Platform Administration*.

#### <span id="page-19-1"></span> **2 Create a Pre-Authenticated WSRP URLs – Optional**

You can create a pre-authenticated WSRP URL to access My BAC portlets from another portal.

For details, see ["Create WSRP URL Dialog Box" on page 67.](#page-66-0)

#### <span id="page-19-2"></span> **3 Import Portlet Definitions – Optional**

Import portlet definitions using one of the following methods:

➤ **One by one.** Use the Import Portlet Definition wizard to select an existing Java or WSRP portlet, enter portlet information, and configure access to the portlet.

For details about Java or WSRP portlets, see ["Java and WSRP Portlets" on](#page-13-1)  [page 14](#page-13-1).

➤ **More than one portlet at a time or together with module definitions.** You import portlet definitions and modules in separate files or in one file. You would probably import a portlet definition or module when upgrading the HP Business Availability Center version, or when moving data from a test to a production environment. For details, see ["Import My BAC Objects Dialog](#page-85-0)  [Box" on page 86](#page-85-0).

For details about importing portlet definitions, see ["Import Portlet](#page-86-0)  [Definition Wizard" on page 87.](#page-86-0)

#### <span id="page-19-3"></span> **4 Set Up CMDB Portlets – Optional**

During discovery, HP Business Availability Center maps all IPs in the system. You can attach physical location attributes (country, state, or city) to these IPs to enable information to be broken down in the CMDB portlets by location. For details, see ["Set Up CMDB Portlets" on page 30](#page-29-0).

#### <span id="page-20-0"></span> **5 Use an Authenticated WSRP URL – Optional**

When a consumer wants to use HP Business Availability Center as a producer for a WSRP portlet, the consumer can use the WSRP URL of the portlet to access the portlet without authentication or with authentication. For details, see ["Use a Non-Authenticated or an Authenticated WSRP URL"](#page-31-0)  [on page 32.](#page-31-0)

#### <span id="page-20-1"></span> **6 Use an HTML Portlet – Optional**

You can use the HTML portlet to enter your own HTML code that you want to display in a portlet in My BAC. For details, see ["Use an HTML Portlet" on](#page-42-0)  [page 43](#page-42-0).

#### <span id="page-20-2"></span> **7 Deploy External Custom Java Portlets – Optional**

You can import Java portlets that comply with the Java Portlet Specification. For details, see ["Deploy External Custom Java Portlets" on page 33.](#page-32-0)

#### <span id="page-20-3"></span> **8 Use WSRP Portlets on Solaris with an IPlanet Web Server – Optional**

If you are using WSRP portlets and HP Business Availability Center is running on Solaris with an IPlanet Web Server, in the IPlanet obj.conf file under the line **NameTrans fn="assign-name" from="/<HP\_BAC\_web\_application\_context\_name (usually topaz)>/dashboard/\*" name="J2FRedirect"**, add the following line: **NameTrans fn="assign-name" from="/dashboard/\*" name="J2FRedirect"**

#### <span id="page-20-4"></span> **9 Configure a Portlet Definition – Optional**

After you import a portlet definition, you can edit the portlet definition and its access type. For details, see ["Configure Portlet Definitions Dialog Box" on](#page-58-0)  [page 59](#page-58-0).

#### <span id="page-20-5"></span> **10 Manage Portlet Categories – Optional**

During the procedures for importing or configuring a portlet definition, you select portlet categories that enable users to more easily find a specific portlet to add to their portal. My BAC has pre-defined categories. You can add, remove, or change the name of user-defined categories. For details, see ["Manage Categories Dialog Box" on page 95](#page-94-0).

#### <span id="page-21-0"></span> **11 Set Up a Module – Optional**

Setting up a module includes:

- ➤ Creating users and groups.
- ➤ Creating a module (a module includes pages that contain portlets).
- ➤ Sharing the module to make it available for copy and personalization, to the allowed users (if the module is not shared, the allowed users view the module in read-only mode).
- ➤ Add pages and portlets to the pages.
- ➤ Import user-defined pages.

**Note:** My BAC has two default modules. For details, see ["Default Module"](#page-16-0)  [on page 17.](#page-16-0)

For details about setting up a module, see ["Set Up a Module" on page 23](#page-22-0).

#### <span id="page-21-1"></span> **12 Export Portlets and Modules – Optional**

You can export one or more portlets and one or more modules in one file, or you can export each portlet or module separately in its own file. You can then save the resulting XML files and import them into another HP Business Availability Center instance. You would probably export a portlet definition or module when upgrading the HP Business Availability Center version, or when moving data from a test to a production environment.

For details on exporting objects, see ["Export My BAC Objects Dialog Box"](#page-83-0)  [on page 84.](#page-83-0)

#### <span id="page-22-1"></span> **13 Change the Status Alert Sound – Optional**

If you want to use a different alert sound and you are a user with administrative permissions, access **<HP Business Availability Center server root directory>\AppServer\webapps\site.war\bam\ pages\sounds** and replace the **ding.wav** file with your own WAV file (you must rename your file **ding.wav**).

The change takes effect immediately.

# <span id="page-22-0"></span>**Set Up a Module**

Setting up a module includes creating users and groups, creating a module (a module includes pages that contain portlets), sharing the module to make it available for copy and personalization to the allowed users (if the module is not shared, the allowed users view the module in read-only mode), add pages and portlets to the pages, and import user-defined pages.

This task includes the following steps:

- ➤ ["Create Users and Groups" on page 24](#page-23-0)
- ➤ ["Create a Module" on page 24](#page-23-1)
- ➤ ["Configure Access to the Module" on page 27](#page-26-0)
- ➤ ["Add Pages or User Pages to a Module" on page 27](#page-26-1)
- ➤ ["Change the Order of the Pages in a Module" on page 28](#page-27-0)
- ➤ ["Add Portlets to a Page" on page 28](#page-27-1)
- ➤ ["Edit/Customize a Portlet" on page 29](#page-28-0)
- ➤ ["Customize the Portlets in a Page" on page 29](#page-28-1)
- ➤ ["Filter a Portlet Display" on page 30](#page-29-2)
- ➤ ["Modify the Display Refresh Rate" on page 30](#page-29-1)

#### <span id="page-23-0"></span> **1 Create Users and Groups**

Create the users and groups that use My BAC. For details, see "User Management – Overview" in *Platform Administration*.

#### <span id="page-23-1"></span> **2 Create a Module**

You create a module by:

- ➤ **Creating a new module.** Define it by giving it a name and a description, and specifying if it is enabled or disabled. For details, see ["Configure](#page-51-0)  [<module\\_name> Page" on page 52.](#page-51-0)
- ➤ **Cloning an existing module.** You clone a module from the module tree.

Cloning a module saves time when you want to create slightly different modules. For example, you want to have a module present specific information for the past week and another module present the same information for the last month. You would create the module with the portlets presenting the information for the past week, then clone the module, and for each portlet, redefine the time period to the past month. For details, see ["Edit Page Dialog Box" on page 71](#page-70-0).

#### **Example – Create a New Module**

This example shows how to create a new module, enter administrator's comments, and select the type of access to the module.

 **a** Access the Configure: New Module screen and enter information as follows:

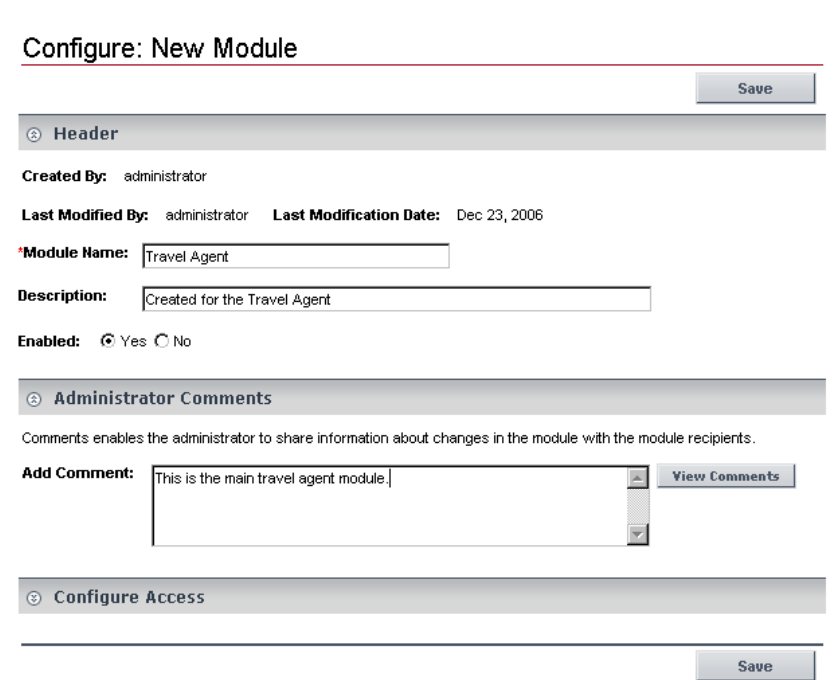

 **b** Expand **Configure Access** and select **Allow access to all users** in the **User Access** area.

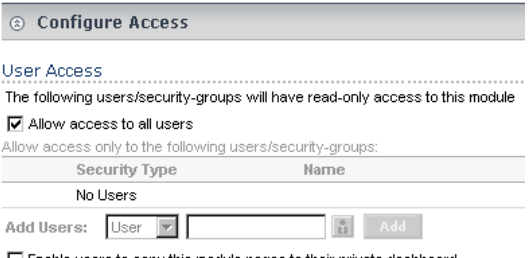

Enable users to copy this module pages to their private dashboard

 **c** Click **Save**.

The result is as follows:

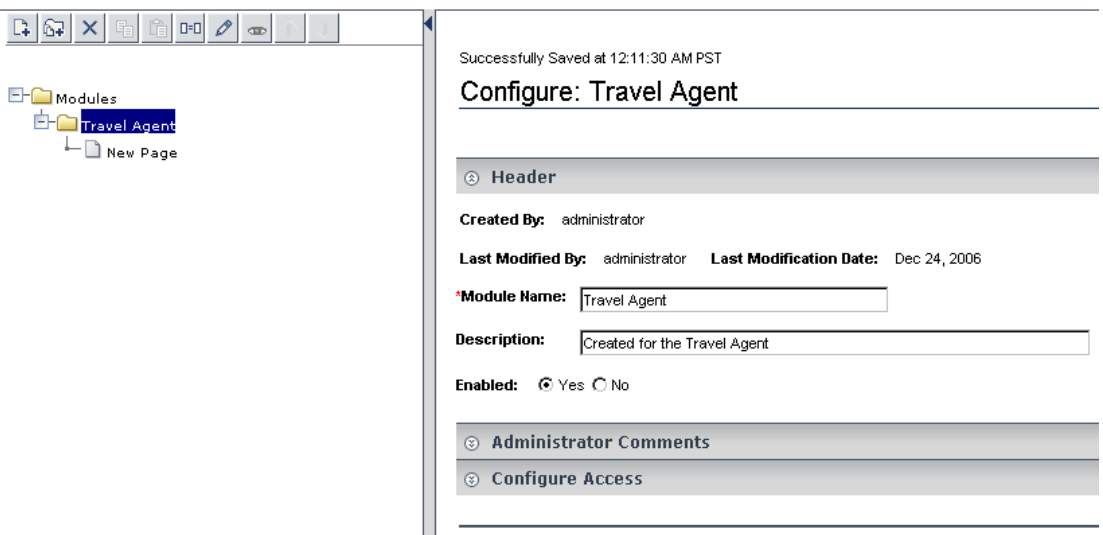

 **d** You can now add/modify comments or configure/modify access to the module. For details, see ["Configure Access to the Module" on page 27.](#page-26-0)

#### **Example – Clone a Module**

For example, you created the Travel Agent module and you want to create a clone of the module.

 **a** In the **Modules** tree, select the Travel Agent module, and click the **Clone** button.

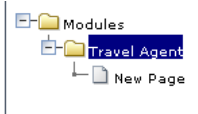

**b** The **Modules** tree displays the cloned module.

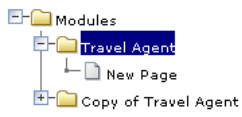

 $\square$   $\square$ 

#### <span id="page-26-0"></span> **3 Configure Access to the Module**

After you create a module, you must configure it. To configure a module:

- ➤ Add comments (optional).
- ➤ Specify the type of access: read-only, modify, or self-service.

For details about configuring the module, see "Configure <module\_name> [Page" on page 52.](#page-51-0)

#### <span id="page-26-1"></span> **4 Add Pages or User Pages to a Module**

You can add blank pages or user pages to a module.

For details about adding an existing page to a module, see ["Edit Page Dialog](#page-70-0)  [Box" on page 71](#page-70-0).

For details about adding a user page to a module, see ["Add a User's Pages to](#page-46-0)  [Module Dialog Box" on page 47](#page-46-0).

#### **Example – Editing a Page**

This example shows how to edit a page that is added in the module creation process.

 **a** Right-click **New Page** and select **Edit**.

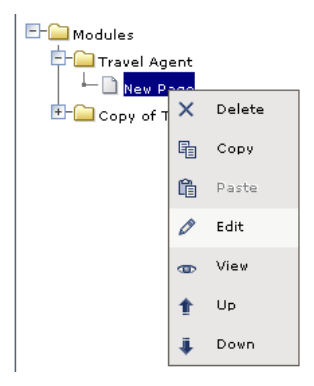

**b** Enter the name of the page.

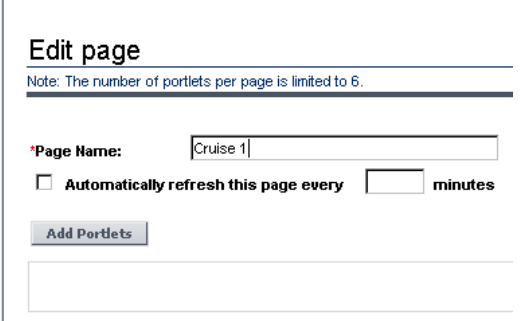

 **c** You can then add portlets to the page. For details, see ["Add Portlets to](#page-44-0)  [<page\\_name>/Add Portlets Dialog Box" on page 45](#page-44-0).

#### <span id="page-27-0"></span> **5 Change the Order of the Pages in a Module**

You can change the order of the pages in a module from the **Modules** tree. For details, see ["Edit Page Dialog Box" on page 71](#page-70-0).

#### <span id="page-27-1"></span> **6 Add Portlets to a Page**

You can add portlets to a page you are creating or to an existing page. For details, see "Add Portlets to <page\_name>/Add Portlets Dialog Box" on [page 45](#page-44-0).

**Note:** If a portlet is added to a page, and is then disabled, the portlet is removed from the page. If you re-enable the portlet it remains removed from the page and you must add it again to the page.

#### ➤ **Set Up CMDB Portlets**

Before you add a CMDB portlet to a page you must set it up by adding the IP addresses to a file listing the latitudes and longitudes of all countries. For details on setting up CMDB portlets, see ["Set Up CMDB Portlets" on](#page-29-0)  [page 30](#page-29-0).

#### ➤ **Add an RSS Portlet to a Page**

Adding an RSS portlet to a page is done using a different procedure. For details on setting up RSS portlets, see ["RSS Area" on page 83](#page-82-0).

#### <span id="page-28-0"></span> **7 Edit/Customize a Portlet**

You can:

- ➤ Change the portlet's name.
- ➤ Modify the portlet category.
- ➤ Define the portlet display (narrow or wide).
- ➤ Specify if the portlet is enabled or not.
- ➤ Specify the portlet's type of access.

For details, see ["Configure Portlet Definitions Dialog Box" on page 59.](#page-58-0)

#### <span id="page-28-1"></span> **8 Customize the Portlets in a Page**

You can customize the appearance of the portlets in a page. You can:

- ➤ **Change the default number (6) of portlets that can be assigned to a page.** Select **Admin > Platform > Setup and Maintenance > Infrastructure Settings**, click **Applications**, select **My BAC**, locate the **Maximum Number of Portlets Per Page** entry in the My BAC - My BAC table, and set the new maximum number of portlets. System performance might be affected if this value is larger than six. This setting is defined per HP Software-as-a-Service customer.
- ➤ **Standardize the height of portlets per customer.** Select **Admin > Platform > Setup and Maintenance > Infrastructure Settings**, click **Applications**, select **My BAC**, locate the **Maximum height in pixels** entry in the My BAC - My BAC table, and set the maximum height (in pixels) for the portlet. The minimum recommended height for a portlet is 300 pixels. If you do not specify a value (default), each portlet uses the height that it needs.

#### <span id="page-29-2"></span> **9 Filter a Portlet Display**

Depending on the type of portlet, you can select the type of information displayed in the portlet; for example, select a view, and specific CIs and Key Performance Indicator (KPIs). You can also select the type of display you want to use for the portlet; for example, displaying the View as Graph tab or the View as Table tab.

For details, see ["Edit Preferences <portlet\\_name> Dialog Box" on page 75](#page-74-0).

#### <span id="page-29-1"></span> **10 Modify the Display Refresh Rate**

If you want to modify the default display refresh rate (30 seconds), select **Admin > Platform > Setup and Maintenance > Infrastructure Settings**, choose **Applications**, select **Dashboard Application**, and modify the value of the **UI Refresh Rate** entry in the Dashboard Application - Refreshers table. Note that the change affects all display refresh rates in Dashboard and My BAC.

The change takes effect immediately.

## <span id="page-29-0"></span>**Set Up CMDB Portlets**

During discovery, HP Business Availability Center maps all IPs in the system. You can attach physical location attributes (country, state, or city) to these IPs to enable information to be broken down in the CMDB portlets by location. For example, by linking IP addresses to certain locations, you can view the distribution across servers for operating systems, applications, network devices, and databases.

Set up the CMDB portlets by adding the IP addresses to the ip2location.csv file that lists the latitudes and longitudes of all countries.

For details on discovery, see "Discovery and Dependency Mapping – Overview" in *Discovery and Dependency Mapping Guide*.

**To attach location attributes to IPs:**

 **1** Open the following file: **<HP Business Availability Center root directory>mam\_lib\collectors\probeManager\ip2location.csv**.

- **2** Find the country, state, and city where the IP is located.
- **3** Add the IP address to the Range1 cell.

You can add IP addresses in three formats:

- ➤ Single IP, for example, 192.168.82.100
- ➤ IP range, for example, 192.168.82.50-192.168.82.90
- ➤ Multi-IP range, for example, 192.168.\*.\*

You can add more than one IP address to the same location. Add the second IP address to the **Range2** column, the third IP address to **Range3**, and so on. See the following figure for examples of ranges linked to locations:

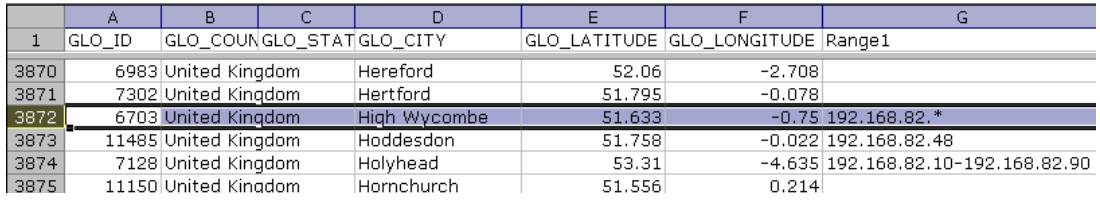

**Note:** You cannot use this file to exclude ranges.

 **4** Save the file and restart the DDM Probe: close the DDM Probe DOS command window and restart the DDM Probe (**Programs > Business Availability Center > Administration > DDM Discovery Probe**).

Several hosts are running a J2EE application. During discovery, HP Business Availability Center checks **ip2location.csv** and finds ranges that cover the discovered host IP addresses.

HP Business Availability Center updates the country, state, and city attributes of each host IP CI. This process corresponds to the Group by process performed in Group by dialog box accessed from the View Node Definition dialog box in View Manager. For details, see "Group By Dialog Box" in *Model Management*.

## <span id="page-31-0"></span>**Use a Non-Authenticated or an Authenticated WSRP URL**

A consumer can use HP Business Availability Center as a producer for a WSRP portlet. To access the portlet, the consumer can use the WSRP URL of the portlet without authentication or with authentication.

If the consumer creates the URL without credentials, when the user accesses the portlet, the HP Business Availability Center login page is displayed (if the user has Single Sign On this step is skipped), and then the portlet is displayed.

If the consumer creates the URL with credentials, when the user accesses the portlet, he is automatically logged in with the credentials included in the URL.

**Note:** If the consumer portal is using LW-SSO (like HP ServiceCenter or My BAC), use the non-authenticated WSRP URL. For details about LW-SSO, see "Lightweight Single Sign-On Authentication" in *Platform Administration*.

This task includes the following steps:

- ➤ ["Use a Non-Authenticated URL Optional" on page 32](#page-31-1)
- ➤ ["Use an Automatically Authenticated URL Optional" on page 33](#page-32-1)

#### <span id="page-31-1"></span> **1 Use a Non-Authenticated URL – Optional**

Select **Admin > Platform > Users and Permissions**, and create a new user in the Create New User dialog box. Enter the same user name for the consumer user (in **User Name**) and for the HP Business Availability Center login (in **Login Name**). Passwords are not necessary. Access the WSRP URL page, select **Authenticate with user from WSRP consumer**, and click **Create**. Click **Copy** to copy the string where needed. For details, see ["Create WSRP URL Dialog](#page-66-0)  [Box" on page 67](#page-66-0).

When the consumer accesses the WSRP portlet, the authentication of the consumer user name is automatically performed in HP Business Availability Center using the user specified in the Create New User dialog box. The consumer is then presented with the HP Business Availability Center login page.

When using this method, consumer users can login to HP Business Availability Center as separate users, but each user is presented with the login page to HP Business Availability Center.

#### <span id="page-32-1"></span> **2 Use an Automatically Authenticated URL – Optional**

Access the Create WSRP URL page, select **Automatically authenticate with the following credentials**, enter the consumer user name in the **User Name** box and the password in the **Password** box, and click **Create**. The user name and password are added to the WSRP URL string. Click **Copy** to copy the string where needed. For details, see ["Create WSRP URL Dialog Box" on](#page-66-0)  [page 67](#page-66-0).

After login to the consumer site, the user accesses the WSRP portlet directly without authentication.

When using this method, the user is not presented with the login page to HP Business Availability Center, but all users login to HP Business Availability Center with the same consumer user.

# <span id="page-32-0"></span>**Deploy External Custom Java Portlets**

**Note:** This section is for advanced users or administrators.

Java portlets that comply with the Java Portlet Specification can be imported and used in Dashboard. This section describes the processes used to deploy external Java portlets.

This task includes the following steps:

- ➤ ["Implement the Portlet" on page 34](#page-33-0)
- ➤ ["Create a Web Archive for the Portlet" on page 34](#page-33-1)
- ➤ ["Create the MyPortletClass.class File" on page 35](#page-34-0)
- ➤ ["Make the portlet-wrapper.jar File Available to your Web Archive" on](#page-34-1)  [page 35](#page-34-1)
- ➤ ["Add the Portlet Section to the portlet.xml file" on page 35](#page-34-2)
- ➤ ["Add a Servlet Mapping to Your HP Business Availability Center Descriptor](#page-36-0)  [File: web.xml" on page 37](#page-36-0)
- ➤ ["PortletWrapperUtils API" on page 38](#page-37-1)
- ➤ ["Import the New Portlet Definition" on page 38](#page-37-2)
- ➤ ["Troubleshoot the Deployment of External Custom Java Portlets" on](#page-37-0)  [page 38](#page-37-0)

#### <span id="page-33-0"></span> **1 Implement the Portlet**

Portlets must be coded according to the Java Portlet Specification (JSR 168 see http://www.jcp.org/en/jsr/detail?id=168).

#### **Example**

You have coded a Java portlet called **my.package.MyPortletClass**, which is a subclass of javax.portlet.GenericPortlet.

#### <span id="page-33-1"></span> **2 Create a Web Archive for the Portlet**

To separate standard Dashboard/Center code and custom portlet code, deploy your custom Java portlet in a separate web archive in the new directory **myWebArchive.jar** created in the deploy area of the Application Server for your archive located at:

**<HP Business Availability Center root directory>\AppServer\webapps\ site.war\WEB-INF\lib**.

**Note:** Because **myWebArchive.jar** is deployed as part of HP Business Availability Center deployment, it may have an impact on the deployment of HP Business Availability Center.

#### <span id="page-34-0"></span> **3 Create the MyPortletClass.class File**

In the Application Server, create the **MyPortletClass.class** class in **myWebArchive.jar**.

#### <span id="page-34-1"></span> **4 Make the portlet-wrapper.jar File Available to your Web Archive**

For Dashboard to correctly process your portlet, make the **portlet-wrapper.jar** file available to your web archive located in the Dashboard distribution lib directory.

Place any other prepackaged Java libraries needed by your portlet in the **<HP Business Availability Center root directory>\AppServer\webapps\ site.war\WEB-INF\lib** subdirectory, along with **portlet-wrapper.jar** files.

#### <span id="page-34-2"></span> **5 Add the Portlet Section to the portlet.xml file**

This descriptor file defines the meta information needed by the portlet container to run your portlet.

Modify the descriptor file in the **<HP Business Availability Center root directory>\AppServer\webapps\ site.war\WEB-INF\portlet.xml** file.

#### Your portlet.xml should have the following structure:

```
<?xml version="1.0" encoding="UTF-8"?>
<portlet-app 
xmlns="http://java.sun.com/xml/ns/portlet/portlet-app_1_0.xsd"
  version="1.0"
  xmlns:xsi="http://www.w3.org/2001/XMLSchema-instance"
  xsi:schemaLocation=
      "http://java.sun.com/xml/ns/portlet/portlet-app_1_0.xsd
 http://java.sun.com/xml/ns/portlet/portlet-app_1_0.xsd">
<portlet>
   <!-- Specify a name you use to refer to this portlet. -->
   <portlet-name>MyPortlet</portlet-name>
   <portlet-class>my.package.MyPortletClass</portlet-class>
<!-- Specify initialization parameters. Insert as many "init-param" tags as needed. -->
   <init-param>
    <name>param1Name</name>
    <value>param1Value</value>
   </init-param>
<!-- Specify how long (seconds) the portlet container should cache this portlet's content. -->
   <expiration-cache>0</expiration-cache>
<!-- Specify the modes available for this portlet. Available modes are "VIEW", "EDIT", and "HELP". 
"VIEW" mode is not required by the portlet spec, but is an architectural requirement needed to 
display the portlet. -->
   <supports>
    <mime-type>text/html</mime-type>
    <portlet-mode>VIEW</portlet-mode>
    <portlet-mode>EDIT</portlet-mode>
    <portlet-mode>HELP</portlet-mode>
   </supports>
<!-- Specify the set of preferences (if any) for this portlet, and default values.
      Insert as many "preference" tags as necessary. -->
   <portlet-preferences>
    <preference>
     <name>preference1Name</name>
     <value>preference1Default</value>
    </preference>
    <preference>
     <name>preference2Name</name>
     <value>preference2Default</value>
    </preference>
   </portlet-preferences>
  </portlet>
</portlet-app>
```
### **6 Add a Servlet Mapping to Your HP Business Availability Center Descriptor File: web.xml**

Hook up your portlet to our central portlet-handling servlet in the main web configuration file web.xml.

Modify the **<HP Business Availability Center root directory>\AppServer\webapps\site.war\WEB-INF\web.xml** file as follows:

```
<?xml version="1.0" encoding="UTF-8"?>
<!DOCTYPE web-app PUBLIC "-//Sun Microsystems, Inc.//DTD Web Application 
2.3//EN" "http://java.sun.com/dtd/web-app_2_3.dtd">
<web-app>
  <display-name>My Portlet</display-name>
   <servlet>
   <servlet-name>MyPortletServlet</servlet-name>
   <display-name>My Portlet</display-name>
   <description>My Portlet Wrapper</description>
   <!-- This is the servlet used for all Dashboard portlet processing, and must be 
specified exactly as follows. -->
   <servlet-class>
    com.mercury.dashboard.app.portal.PortletWrapperServlet
   </servlet-class>
   <init-param>
    <param-name>portlet-class</param-name>
    <param-value>my.package.MyPortletClass</param-value>
   </init-param>
  </servlet>
  <servlet-mapping>
   <servlet-name>MyPortletServlet</servlet-name>
   <url-pattern>/MyPortletServletPath/*</url-pattern>
  </servlet-mapping>
</web-app>
```
### **7 PortletWrapperUtils API**

Add **portlet-wrapper.jar** to your class-path to allow you (as the portlet developer) to use its Dashboard Foundation-proprietary API. This API provides several tools you can use while developing portlets and help you be more aware of the portal environment. For example, you can use:

- ➤ **public static String getUserId(PortletRequest request)** to get the user ID for for the user who is invoking the portlet.
- ➤ **public static String getCustomerId(PortletRequest request)** to get the customer ID for the user who is invoking the portlet.
- ➤ **public static String getUniquePortletId(PortletRequest request)** to distinguish this portlet on the client (can be used as an HTML element id).
- ➤ **public static HttpServletRequest getHttpServletRequest(PortletRequest request)** to get the HttpServletRequest from the PortletRequest.

#### **8 Import the New Portlet Definition**

To import, use the portlet import wizard UI. In the HTML interface, select **Administration > Portlet Definitions > Import a Portlet Definition**, select to import a Java Portlet, and follow the wizard instructions to choose your new portlet and import it. For details, see ["Import Portlet Definition Wizard" on](#page-86-0)  [page 87](#page-86-0).

After you finish importing a new portlet definition, you can add the portlet to a page or a module.

#### **9 Troubleshoot the Deployment of External Custom Java Portlets**

For details, see ["Troubleshoot the Deployment of External Custom Java](#page-124-0)  [Portlets" on page 125](#page-124-0).

## <span id="page-38-1"></span>**Personalize Your My BAC Portal – Workflow**

Your portal has been set up by the My BAC administrator and includes pages that are of interest to you. You can personalize your My BAC portal by creating groups of pages, creating private pages, adding portlets to pages, copying and moving pages, copying and moving portlets, specifying and running the pages rotation, and more.

This task includes the following steps:

- ➤ ["Add Pages to Your Portal" on page 39](#page-38-0)
- ➤ ["Manage the Pages in Your Portal" on page 40](#page-39-0)
- ➤ ["Create a Group of Pages and Add Pages to the Group" on page 40](#page-39-1)
- ➤ ["Manage the Portlets in Your Portal" on page 40](#page-39-2)
- ➤ ["Use an HTML Portlet" on page 43](#page-42-0)

### <span id="page-38-0"></span> **1 Add Pages to Your Portal**

To add pages to your portal, you can:

- ➤ **Add an empty page to your portal.** For details, see ["Edit Page Dialog Box"](#page-70-0)  [on page 71.](#page-70-0)
- ➤ **Add shared pages.** Shared pages are either provided by HP or configured by your My BAC administrator. After you add a shared page to your portal, you can edit the page to meet your specific requirements. For details on adding a preconfigured page, see ["Add a User's Pages to Module Dialog Box" on](#page-46-0)  [page 47](#page-46-0).

#### <span id="page-39-0"></span> **2 Manage the Pages in Your Portal**

You can manage your portal pages in the following ways:

- ➤ **Change the name of a page.** Click **Personalize** to open the Private Page tree, click the page to open the Edit page dialog box. For details, see ["Edit Page](#page-70-0)  [Dialog Box" on page 71.](#page-70-0)
- ➤ **Change the order of the pages.** Click **Personalize** to open the Private Page tree. Select the page you want to move and use the Up or Down buttons. For details, see ["Edit Page Dialog Box" on page 71](#page-70-0) (see the Up/Down section).
- ➤ **Specify and run the page rotation.** In My BAC, select the page and click **Page Rotation**. For details, see ["My BAC Page" on page 98](#page-97-0).

### <span id="page-39-1"></span> **3 Create a Group of Pages and Add Pages to the Group**

You can organize your pages into logical groups according to how you want to use them. For example, if you want to monitor the same service for different time periods (past week and past month), create a group of pages that includes the monitoring portlets and set them up for the **Past Week** time period, and create another group of pages that includes the same monitoring portlets set up for the **Past Month** time period.

You can create standalone pages, with copies within groups, or pages can exist only within a group.

For details on creating or editing a group, see ["Edit Group Dialog Box" on](#page-69-0)  [page 70](#page-69-0).

#### <span id="page-39-2"></span> **4 Manage the Portlets in Your Portal**

You can manage the portlets in your portal pages in the following ways:

➤ **Add portlets to a page.** You add portlets to a page you are creating a page or to an existing page.

For details on adding a preconfigured page, see ["Add a User's Pages to](#page-46-0)  [Module Dialog Box" on page 47](#page-46-0).

For details on adding a user or group preconfigured page, see ["Users or](#page-122-0)  [Groups Dialog Box" on page 123](#page-122-0).

#### **Note:**

- ➤ If a portlet is added to a page, and is then disabled, the portlet is removed from the page. If you re-enable the portlet it remains removed from the page and you must add it again to the page.
- ➤ Before you add a CMDB portlet ensure that it has been set up properly. For details, see ["Set Up CMDB Portlets" on page 30](#page-29-0).
- ➤ The procedure you use to add an RSS portlet is different from the regular procedure. For details on setting up RSS portlets, see ["RSS Area" on](#page-82-0)  [page 83.](#page-82-0)
- ➤ **Modify a portlet, change its location on the page, and more.** You change the portlet location on the page, expand the portlet or shrink it, edit the portlet preferences, change the portlet title, copy/paste a portlet to the same page or move it to another page, or delete portlet information. For details on adding a portlet to a page, see "Add Portlets to <page\_name>/Add Portlets [Dialog Box" on page 45.](#page-44-0)
- ➤ **Edit/customize a portlet.** You edit a portlet by:
	- ➤ **Changing the portlet title.** Click the **Change Title** button and change the title in the Change Portlet Title dialog box.
	- ➤ **Modifying the portlet preferences.** Each portlet has different preferences. For details about portlet preferences, see ["Edit Preferences](#page-74-0)  [<portlet\\_name> Dialog Box" on page 75.](#page-74-0)
	- ➤ **Modifying an SLM portlet advanced defaults.** For details about portlet preferences, see "Advanced Options Dialog Box" in *Using Service Level Management*.

#### **Example – Clone a Portlet**

Clone a portlet if you want to show the same report but for a different time range. To clone the portlet, copy and paste it in the tree of pages/modules. A copy of the portlet is added to the bottom of the page.

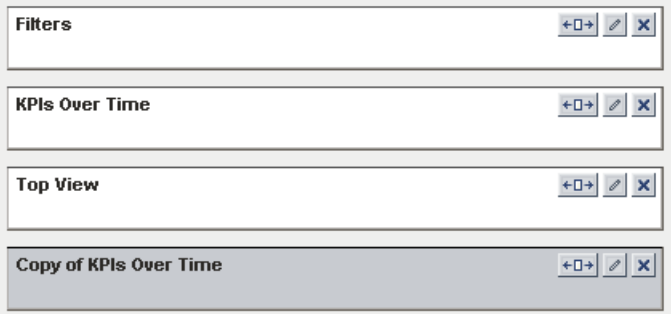

#### **Example – Change a Portlet Title**

Change the current title of the portlet in your portal page from Top View to End Users Monitor View. Edit the Top View portlet and click **Change Title** to open the Change Portlet Title dialog box. Enter the new title.

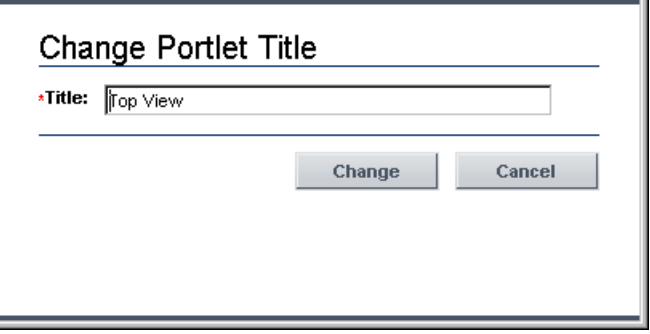

The Edit Preferences page of the portlet displays the new title and the default title included in brackets.

Edit Preferences: End Users Monitor View (Top View)

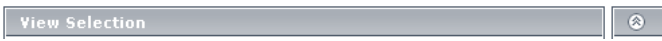

The new portlet title displayed in the portal is:

**8** End Users Monitor View  $?$  0

#### <span id="page-42-0"></span> **5 Use an HTML Portlet**

You can use the HTML portlet to enter your own HTML code in a portlet in My BAC. For details, see ["Use an HTML Portlet" on page 43.](#page-42-1)

## <span id="page-42-1"></span>**Use an HTML Portlet**

Use the HTML portlet to enter your own HTML code that you want to display in a portlet in My BAC. You can then use the portlet like the other portlets. The code is not verified.

Use regular HTML code.

**Note:** Use the iframe tag to access a specific site.

#### **Example**

The following code accesses the HP site and has a background image:

```
<html>
  <body background='images\gui\logo_bg.gif'>
   <h2>HTML Portlet</h2>
   Displays your personal HTML portlet.
   <iframe src='http://www.hp.com' width=100%></iframe><br>
  </body>
</html>
```
#### The result is:

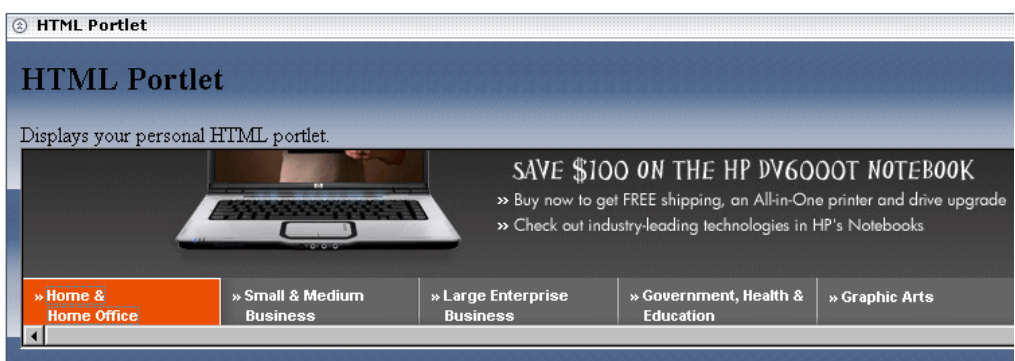

## **R** My BAC User Interface

#### **This section describes:**

- ➤ [Add Portlets to <page\\_name>/Add Portlets Dialog Box on page 45](#page-44-0)
- ➤ [Add a User's Pages to Module Dialog Box on page 47](#page-46-0)
- ➤ [Add/Edit WSRP Producer Dialog Box on page 48](#page-47-0)
- ➤ [Business Process Diagram Portlet on page 49](#page-48-0)
- ➤ [Configure Modules Dialog Box on page 50](#page-49-0)
- ➤ [Configure <module\\_name> Page on page 52](#page-51-0)
- ➤ [Configure Portlet Definitions Dialog Box on page 59](#page-58-0)
- ➤ [Create Module Page on page 66](#page-65-0)
- ➤ [Create WSRP URL Dialog Box on page 67](#page-66-0)
- ➤ [Discovery Job Errors Report on page 69](#page-68-0)
- ➤ [Discovery Job Statistics Report on page 70](#page-69-1)
- ➤ [Edit Group Dialog Box on page 70](#page-69-0)
- ➤ [Edit Page Dialog Box on page 71](#page-70-0)
- ➤ [Edit Preferences <portlet\\_name> Dialog Box on page 75](#page-74-0)
- ➤ [Export My BAC Objects Dialog Box on page 84](#page-83-0)
- ➤ [Import My BAC Objects Dialog Box on page 86](#page-85-0)
- ➤ [Import Portlet Definition Wizard on page 87](#page-86-0)
- ➤ [Manage Categories Dialog Box on page 95](#page-94-0)
- ➤ [Manage Favorites Page on page 96](#page-95-0)
- ➤ [Manage WSRP Producers Page on page 97](#page-96-0)
- ➤ [My BAC Page on page 98](#page-97-0)
- ➤ [Page Rotation Dialog Box on page 102](#page-101-0)
- ➤ [Portlet Categories on page 103](#page-102-0)
- ➤ [Portlet Privilege Dialog Box on page 116](#page-115-0)
- ➤ [RSS Portlet on page 117](#page-116-0)
- ➤ [Status Snapshot Portlet on page 118](#page-117-0)
- ➤ [Users or Groups Dialog Box on page 123](#page-122-0)
- ➤ [Welcome to My BAC Application Portlet on page 124](#page-123-0)

## <span id="page-44-0"></span>**Add Portlets to <page\_name>/Add Portlets Dialog Box**

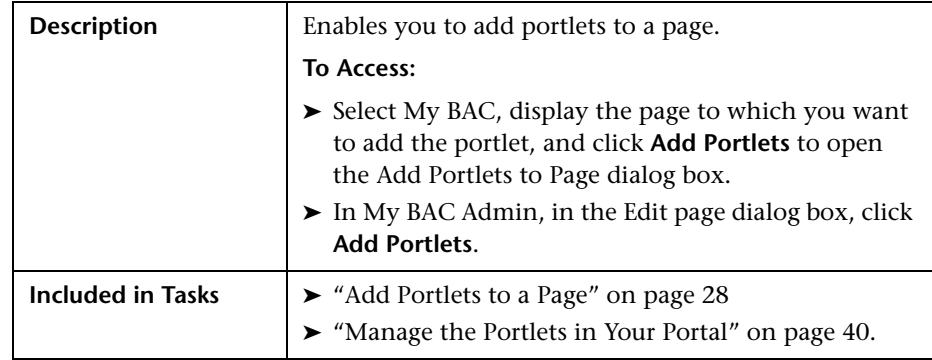

### **Search for Portlets to Add Area**

The following elements are included (unlabeled GUI elements are shown in angle brackets):

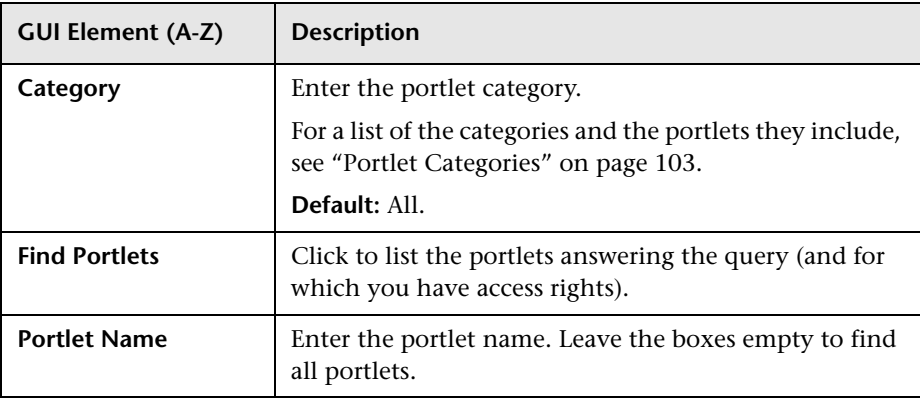

### **Select Portlets to Add Area**

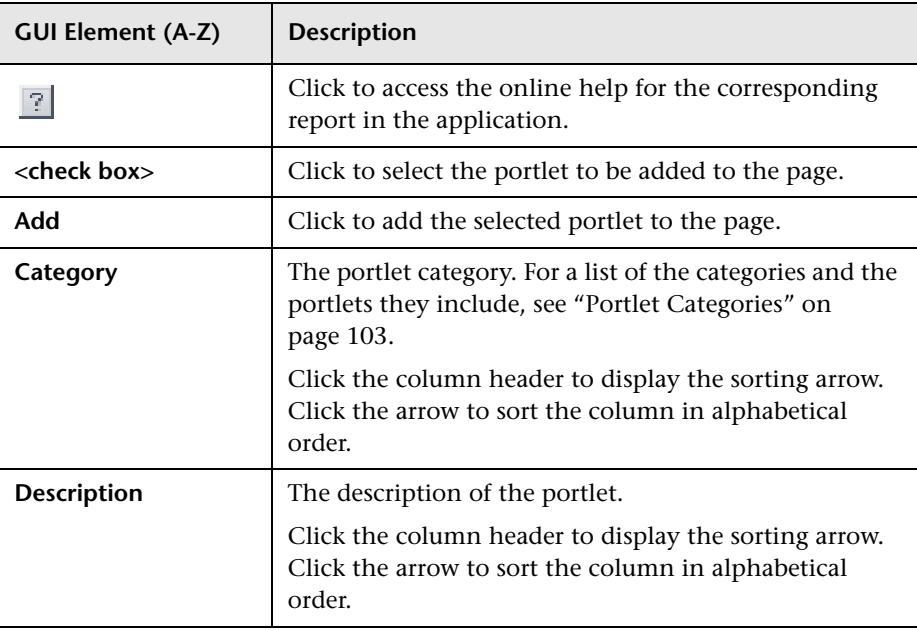

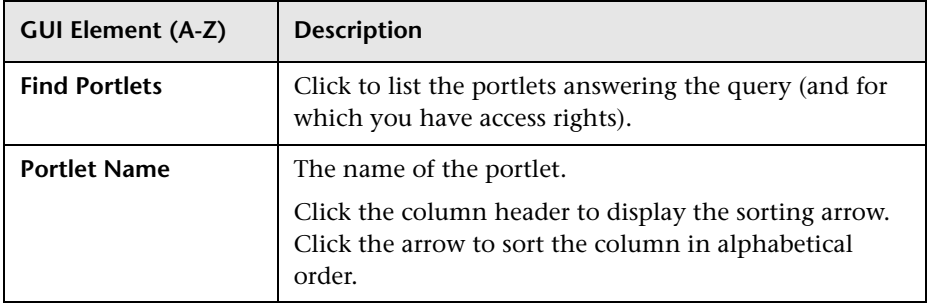

# <span id="page-46-0"></span>**Add a User's Pages to Module Dialog Box**

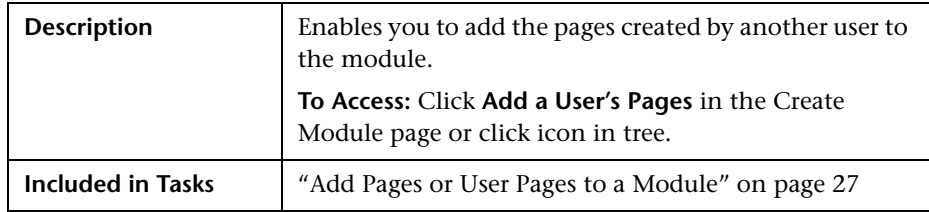

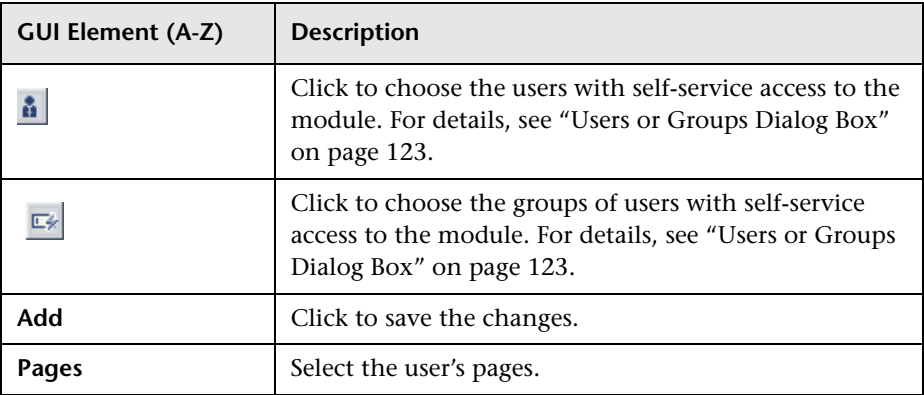

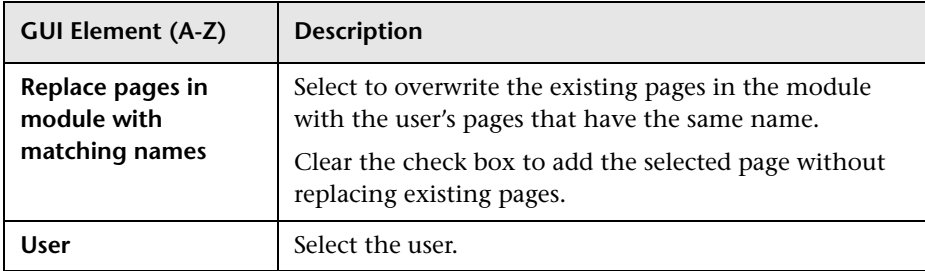

# <span id="page-47-0"></span>**Add/Edit WSRP Producer Dialog Box**

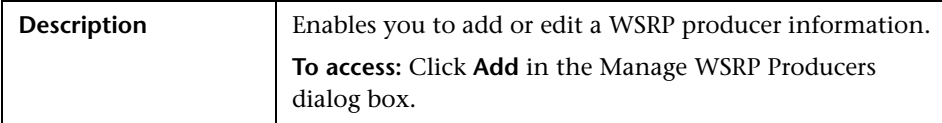

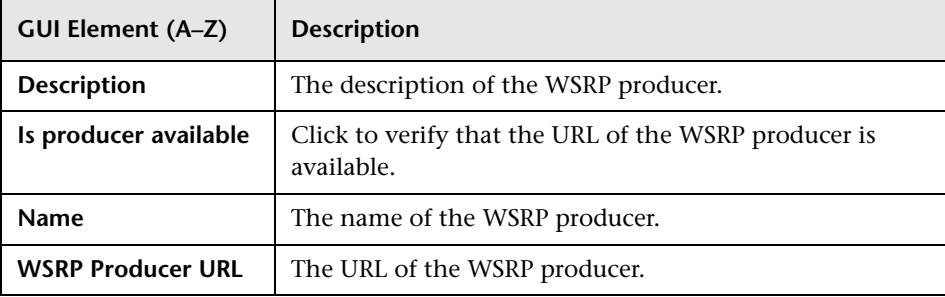

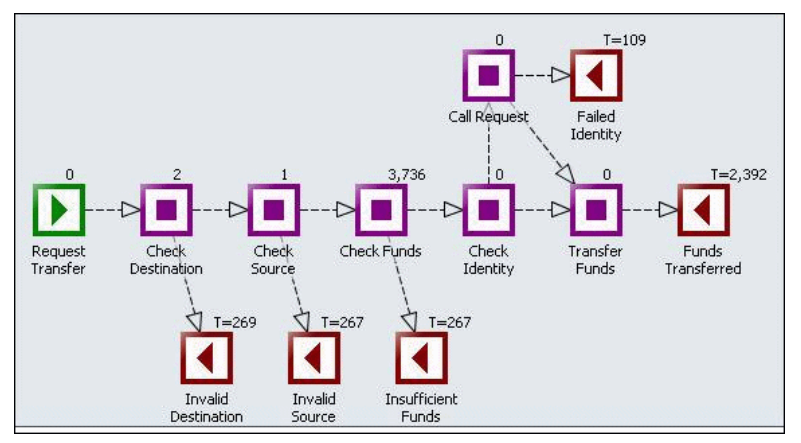

# <span id="page-48-0"></span>**Business Process Diagram Portlet**

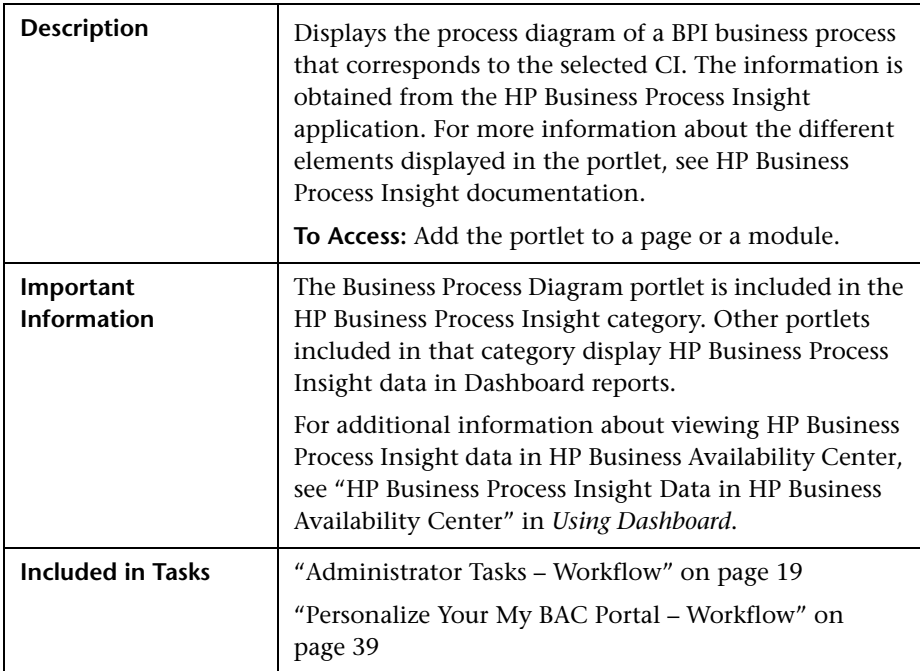

# <span id="page-49-0"></span>**R** Configure Modules Dialog Box

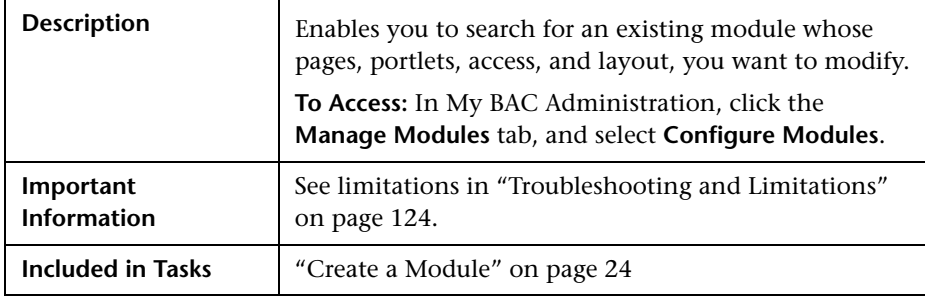

### **Search for a Module to Configure Area**

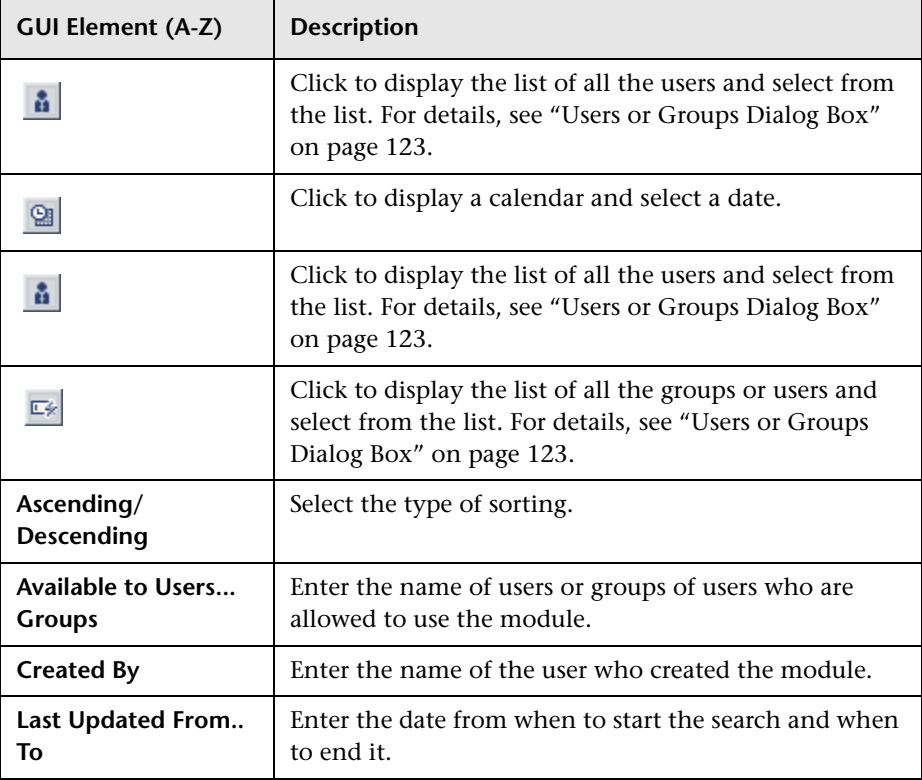

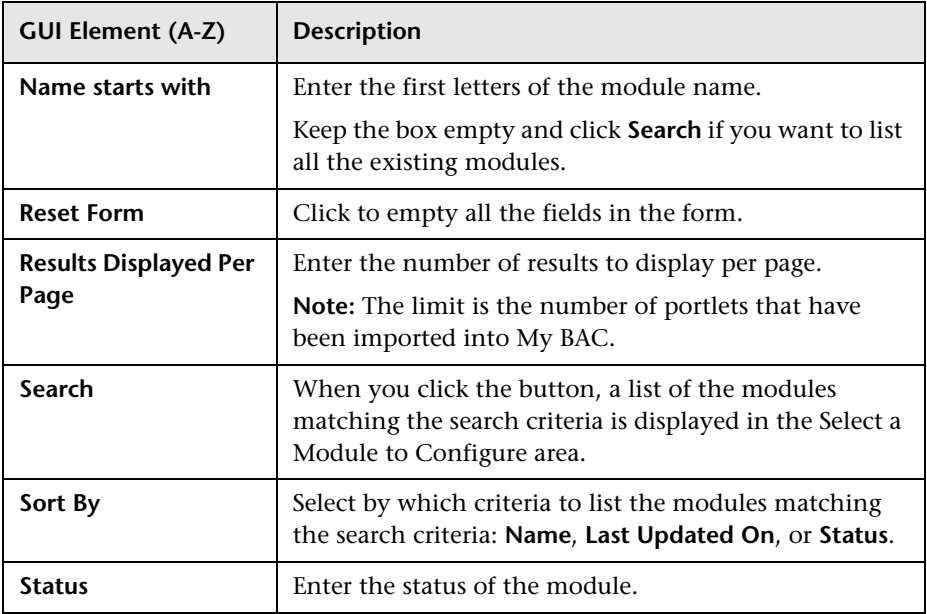

### **Select a Module to Configure Area**

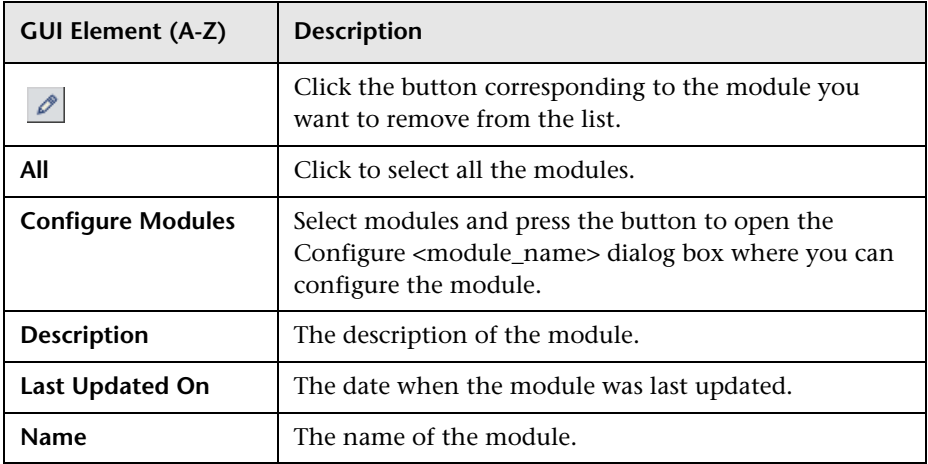

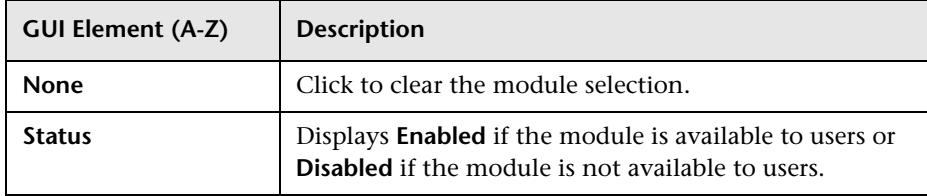

# <span id="page-51-0"></span>**Configure <module\_name> Page**

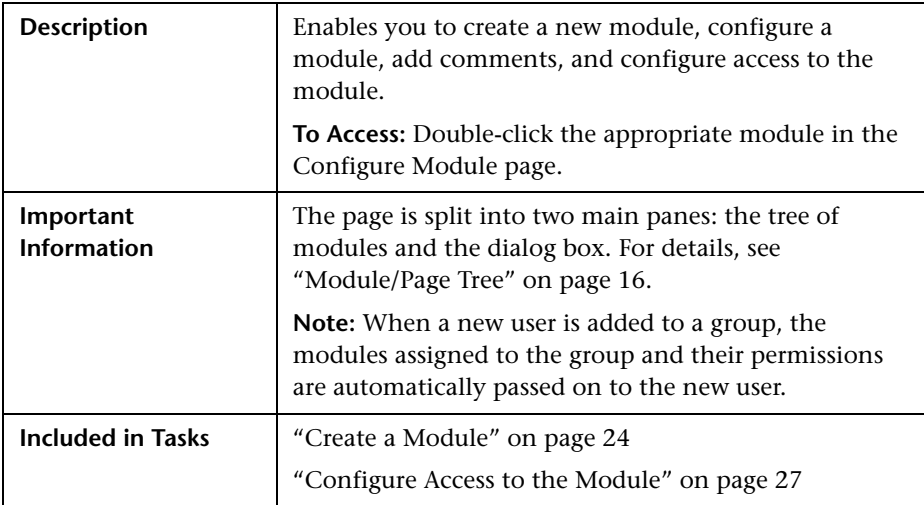

### **Tree of Pages Area**

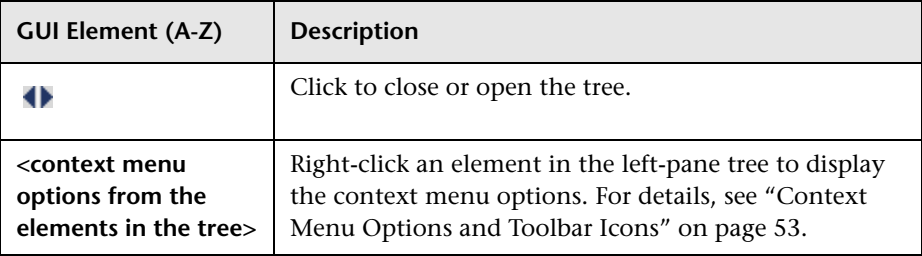

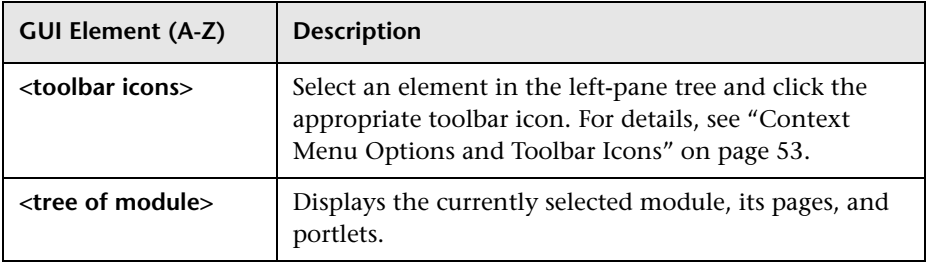

### <span id="page-52-0"></span>**Context Menu Options and Toolbar Icons**

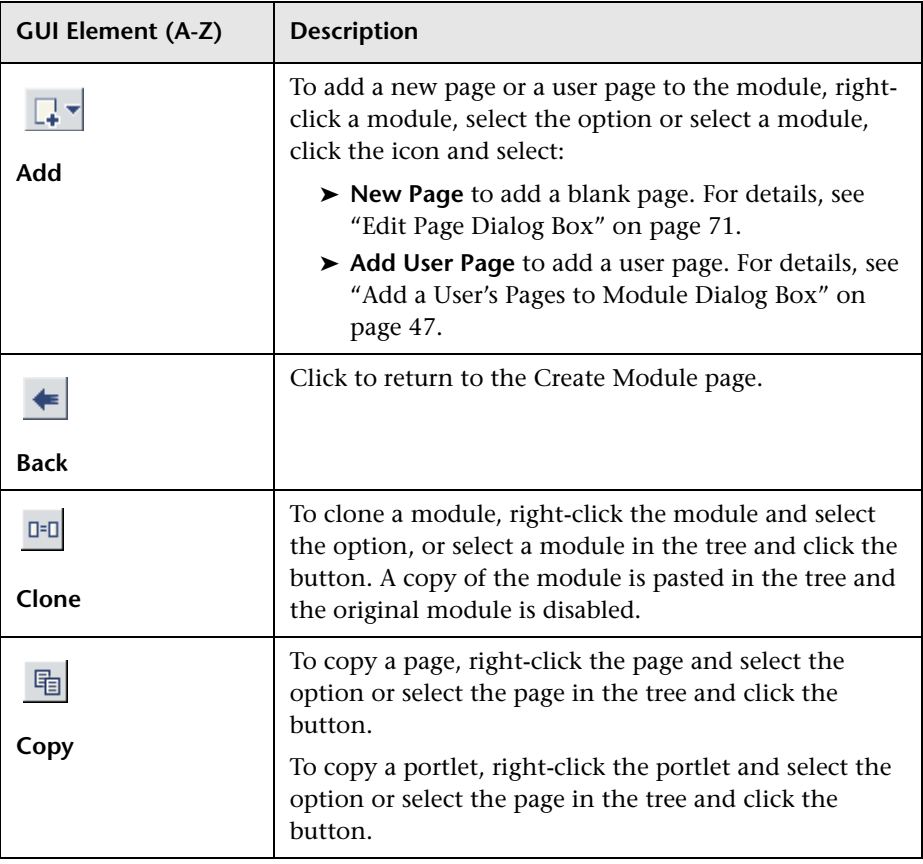

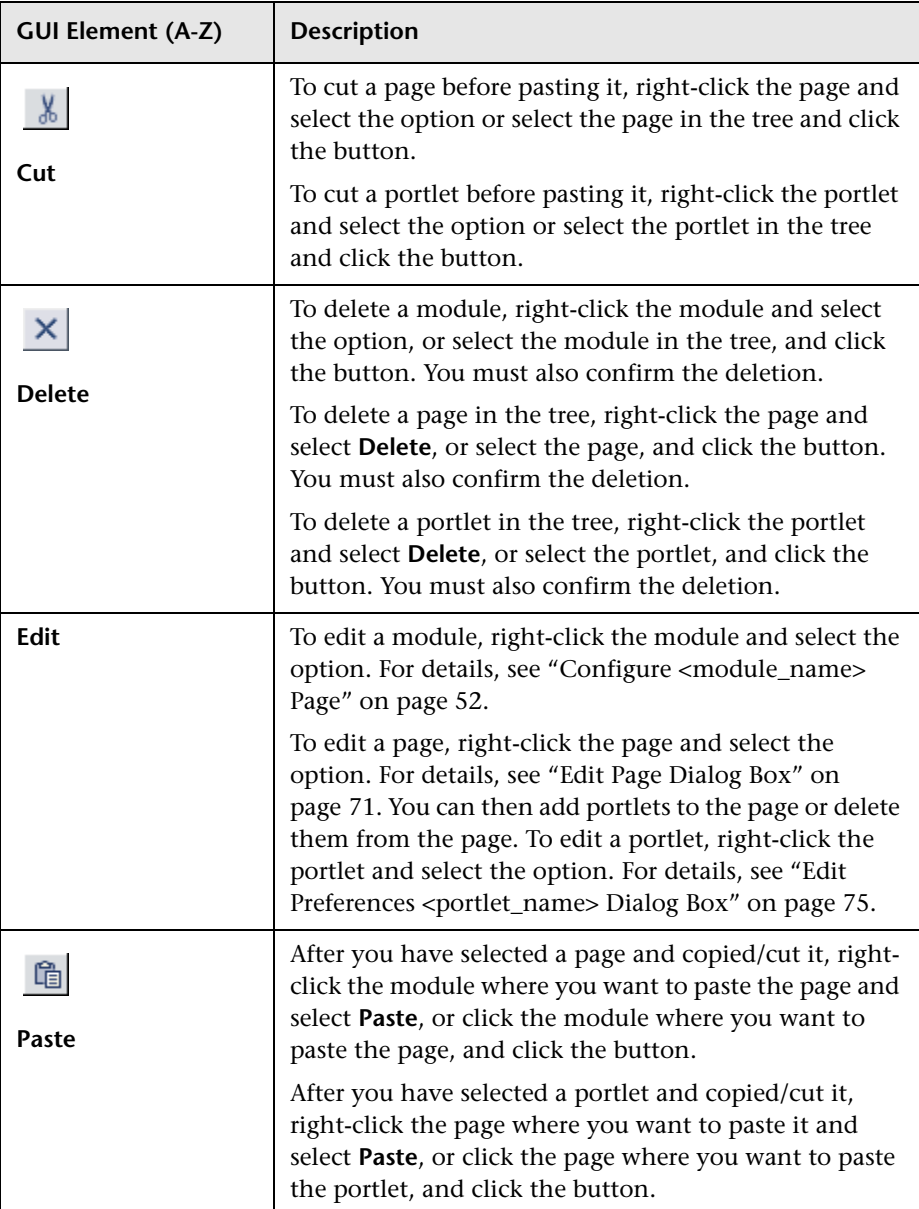

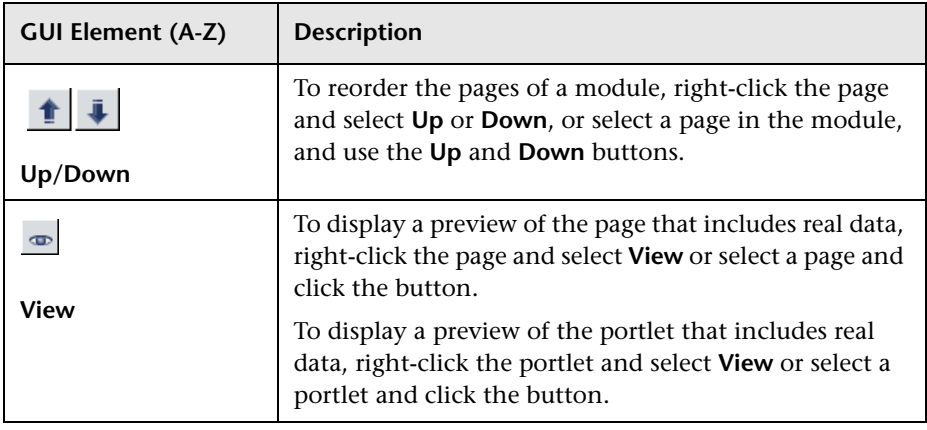

### **Header Area**

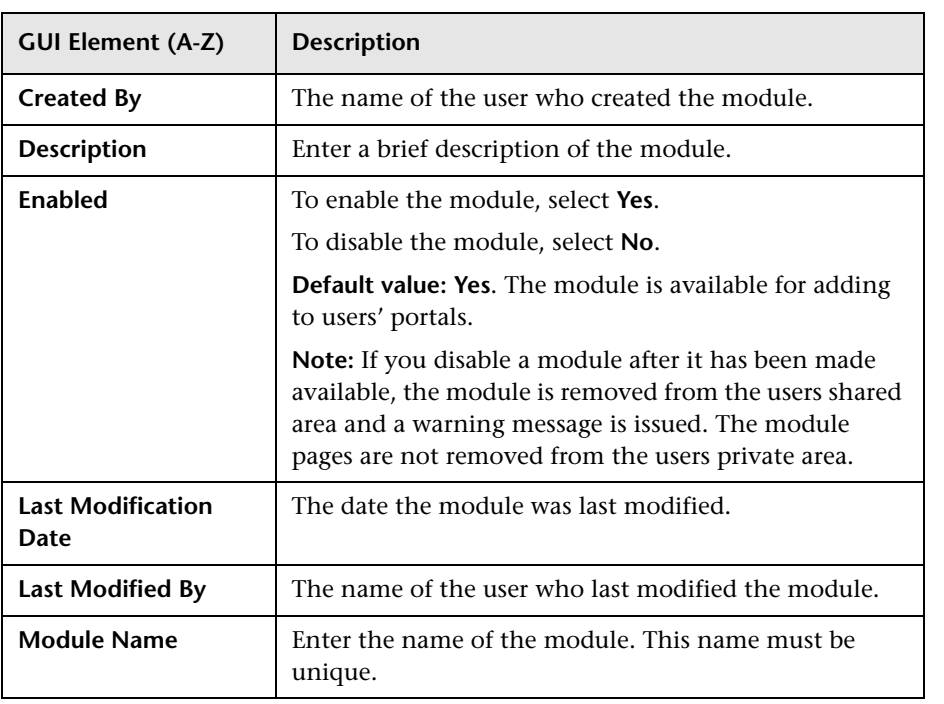

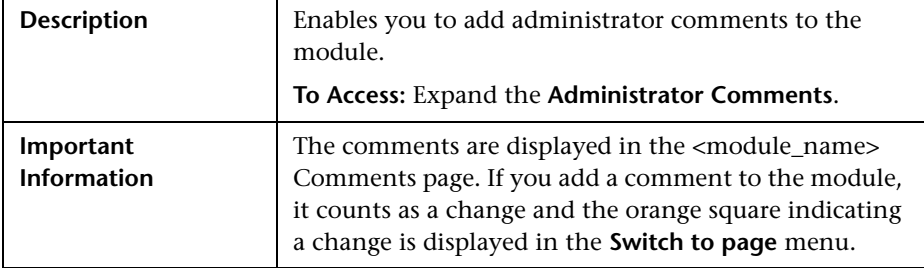

### **Administrator Comments Area**

The following elements are included (unlabeled GUI elements are shown in angle brackets):

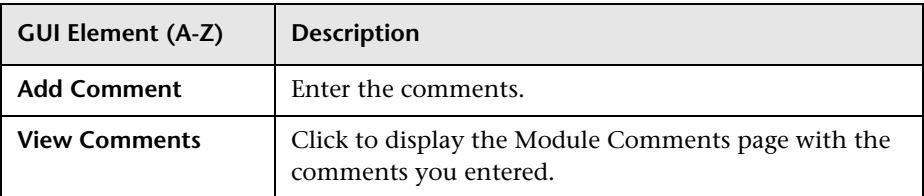

### **Configure Access Area**

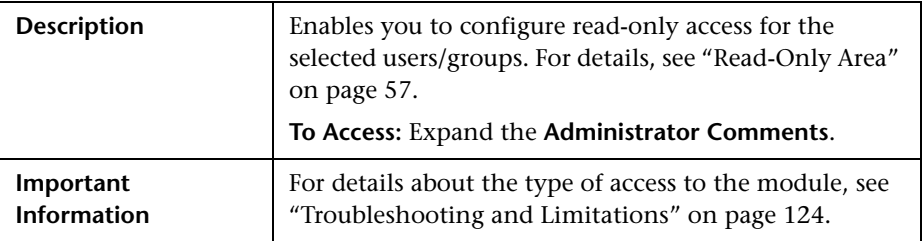

### <span id="page-56-0"></span>**Read-Only Area**

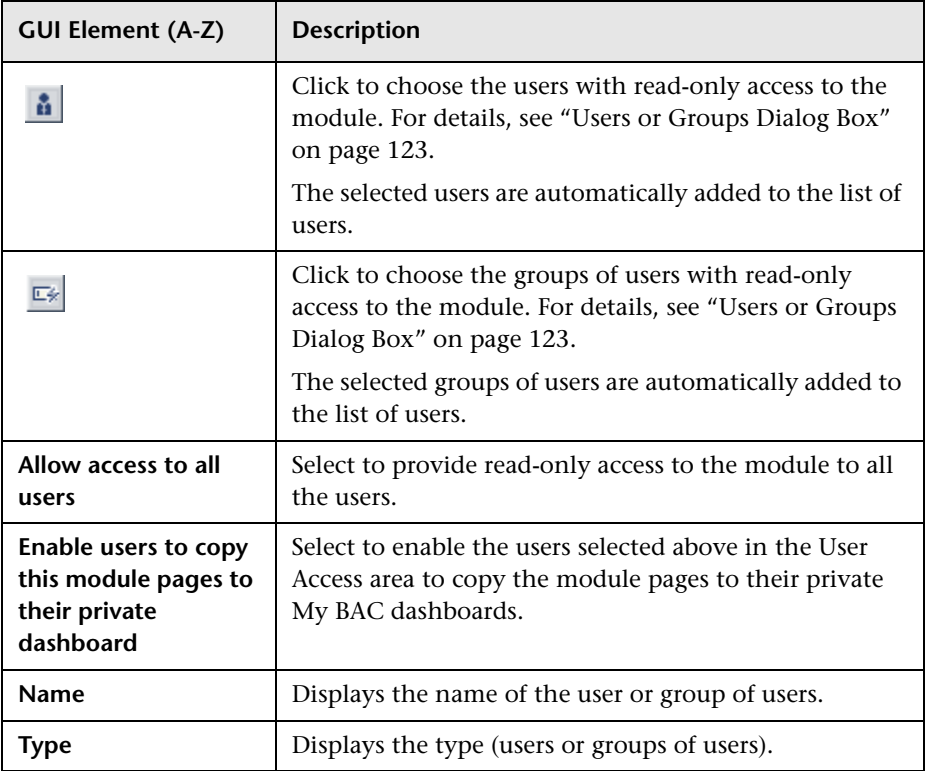

## **Types of Access**

Depending on the access definitions provided by the administrator at the module, page, or portlet level, the user can have read-only access or can copy pages from the Shared Pages area to the user Private Pages area and can be edited there.

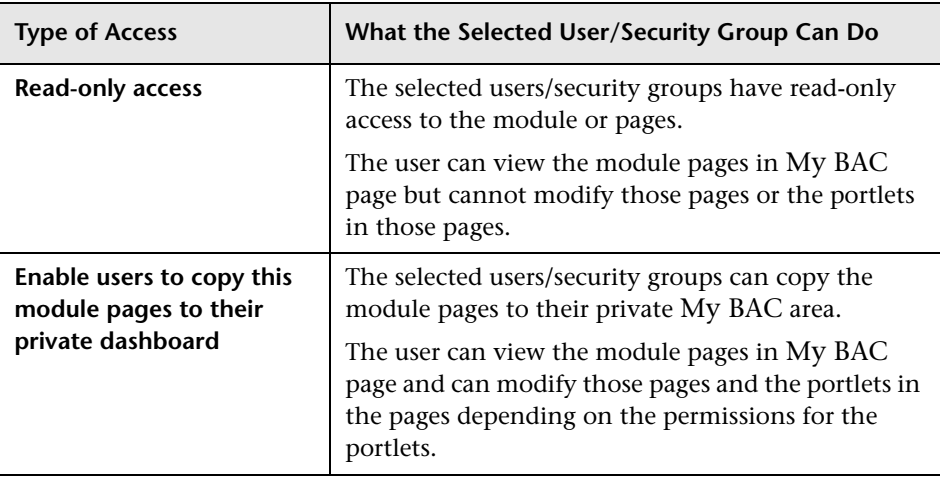

**Note:** In My BAC Dashboard, you see the private pages you created in My BAC, the pages that you are allowed to copy and modify, and the read-only pages prepared by the administrator, filtered by the permissions defined for the modules and portlet definitions in Platform Administration. For example, you see the pages of the module and the portlets for which you have permissions; the other portlets in the page do not display data and include an error message that indicates that you do not have permission to view the portlet. For details about the permissions defined in Platform Administration, see "User Management – Overview" in *Platform Administration*.

# <span id="page-58-0"></span>**R** Configure Portlet Definitions Dialog Box

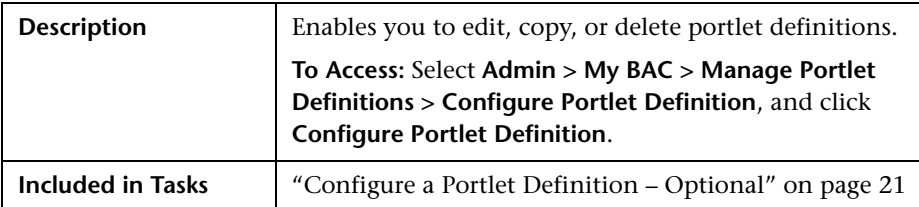

### **Search for a Portlet Definition to Configure Area**

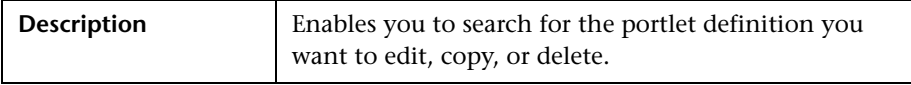

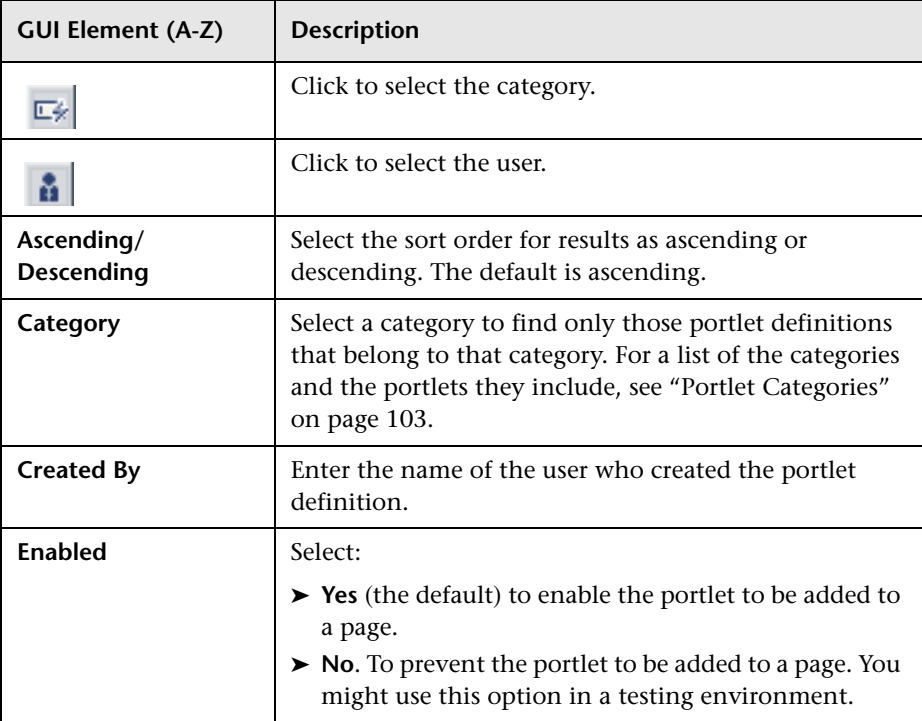

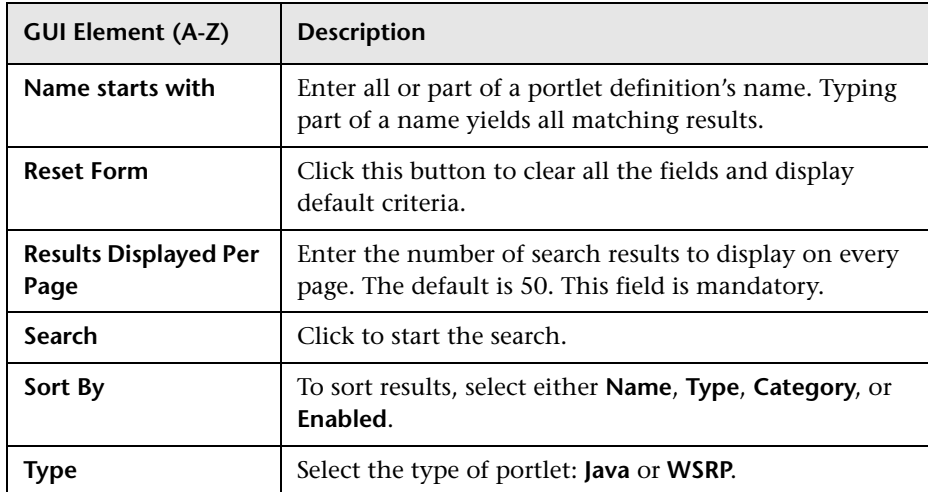

### **Configure Portlet Definition Area (List of Portlets)**

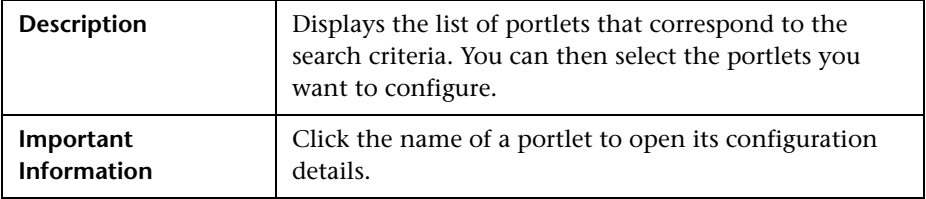

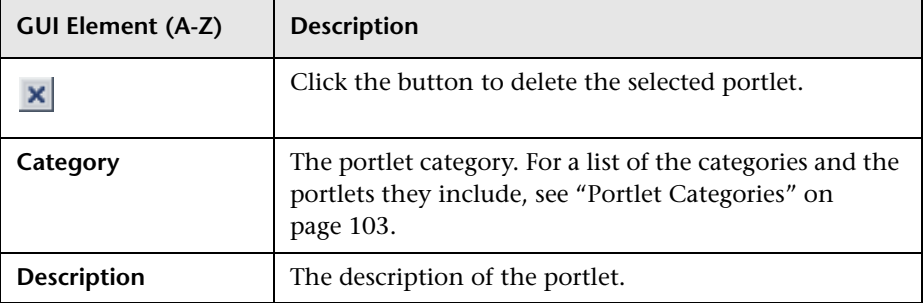

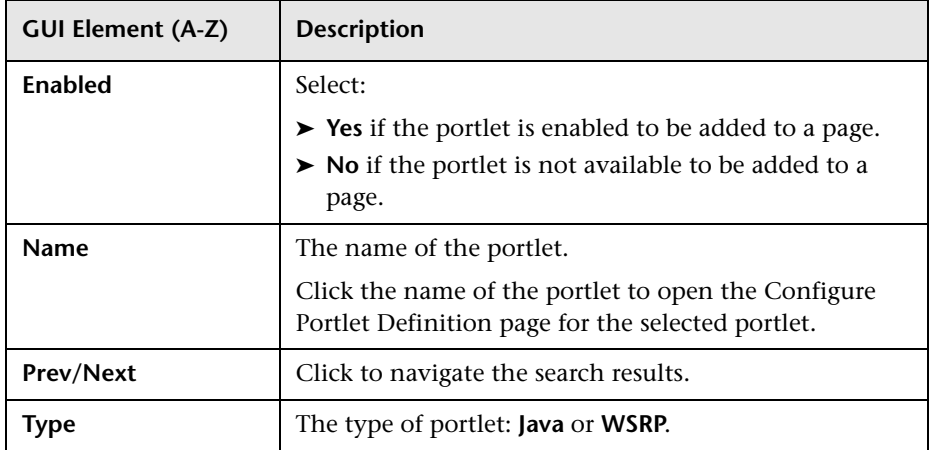

### <span id="page-60-0"></span>**Configure Portlet Definition: <portlet\_name>Area**

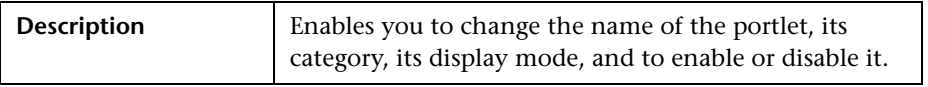

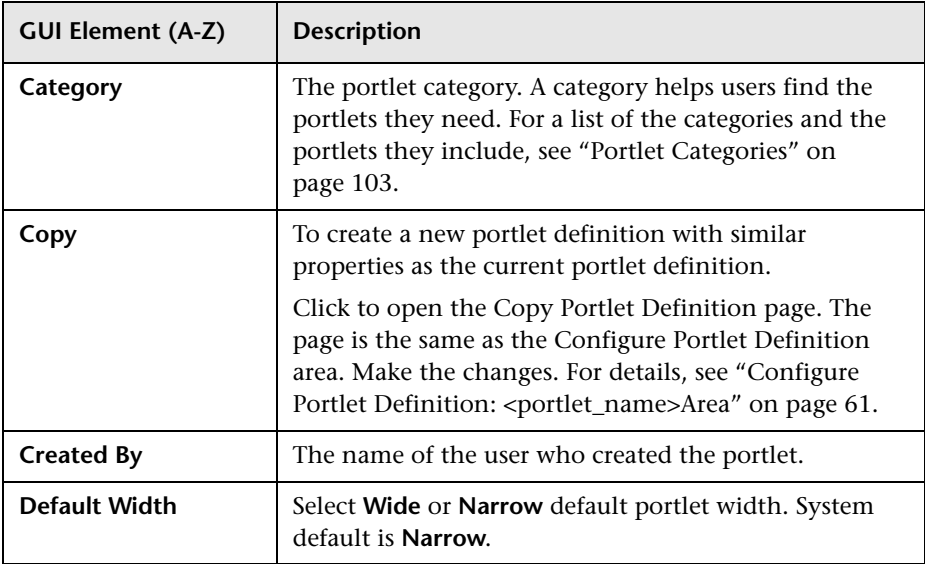

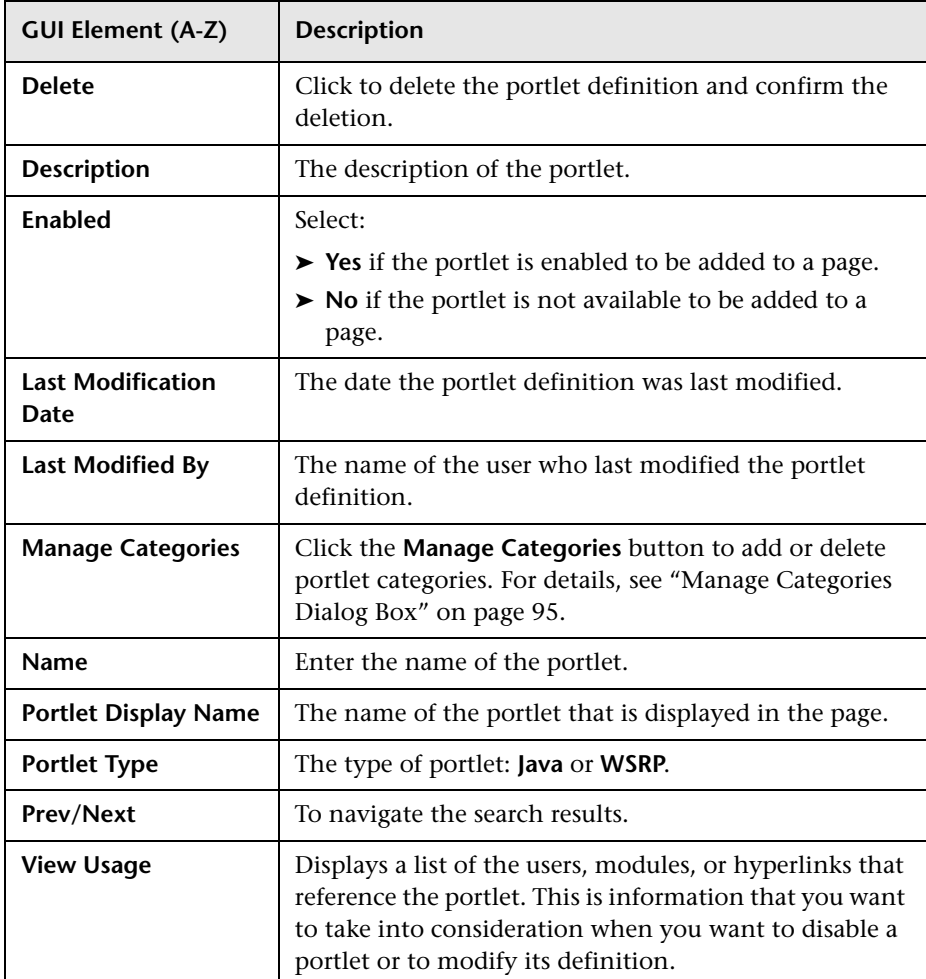

## **Portlet Communication Area**

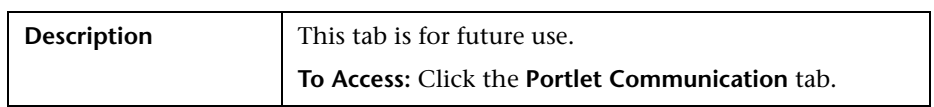

### **Access Area**

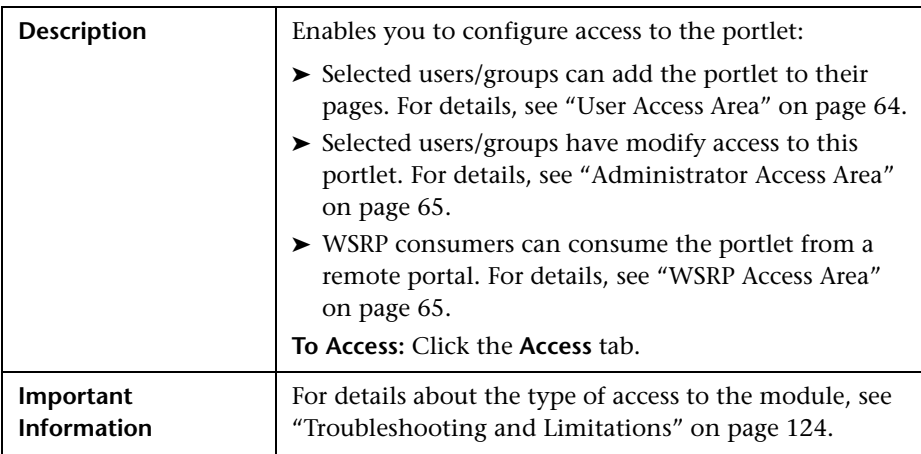

### <span id="page-63-0"></span>**User Access Area**

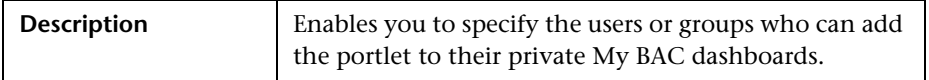

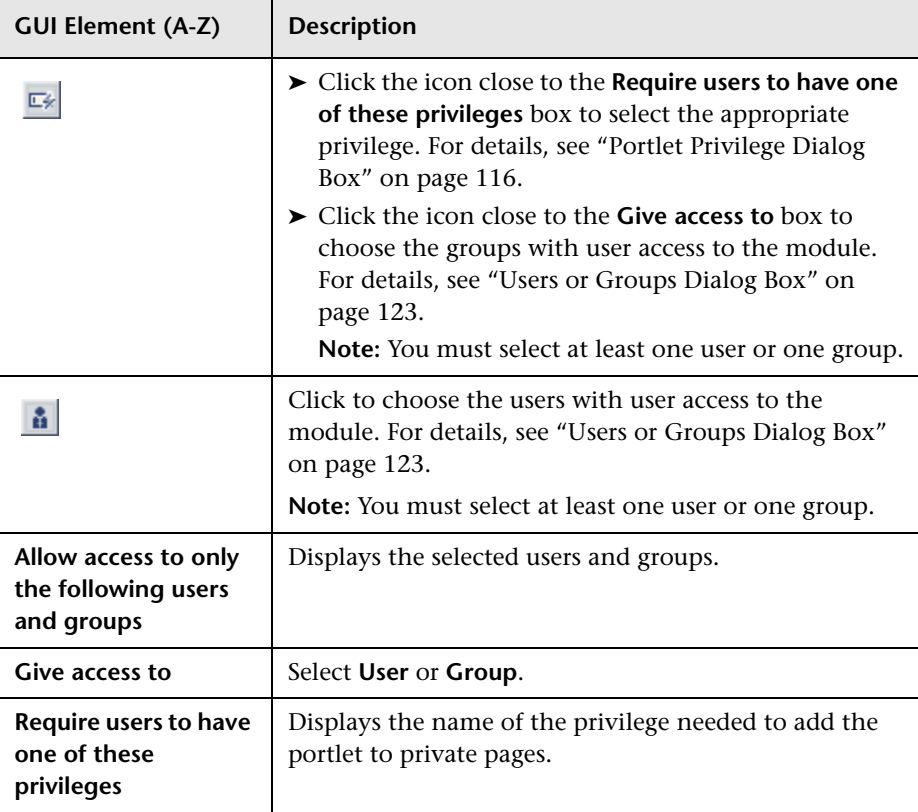

### <span id="page-64-0"></span>**Administrator Access Area**

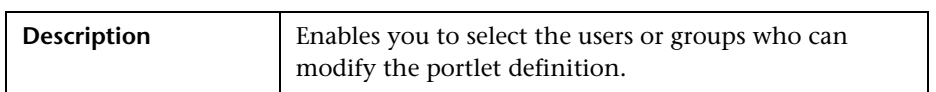

The following elements are included (unlabeled GUI elements are shown in angle brackets):

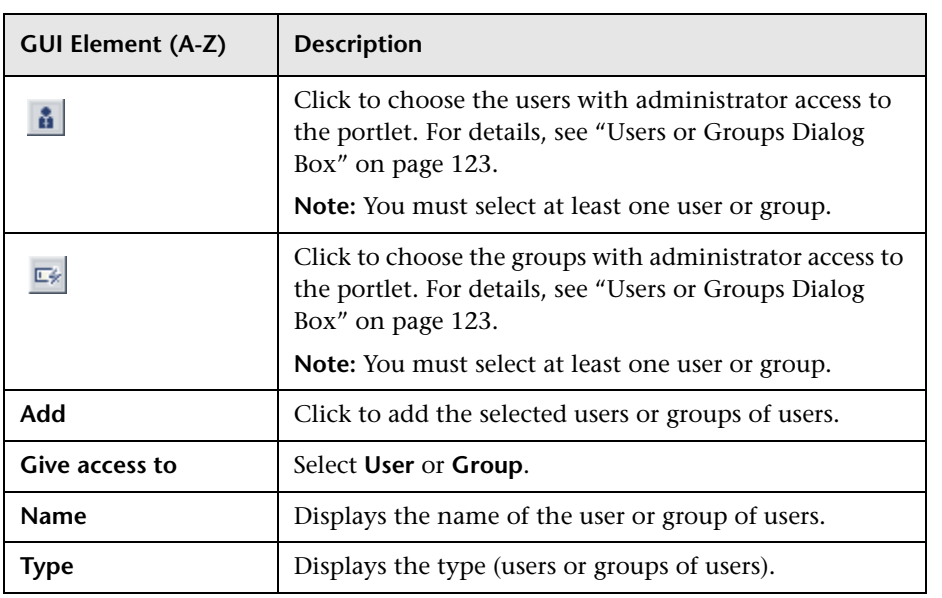

### <span id="page-64-1"></span>**WSRP Access Area**

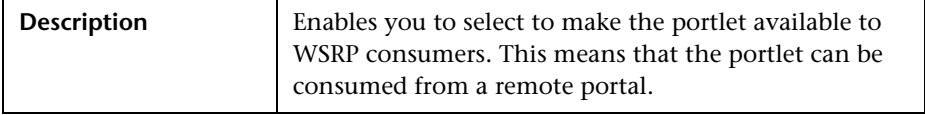

The following elements are included (unlabeled GUI elements are shown in angle brackets):

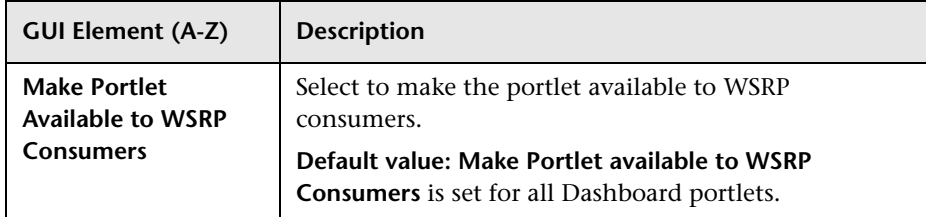

# <span id="page-65-0"></span>**Create Module Page**

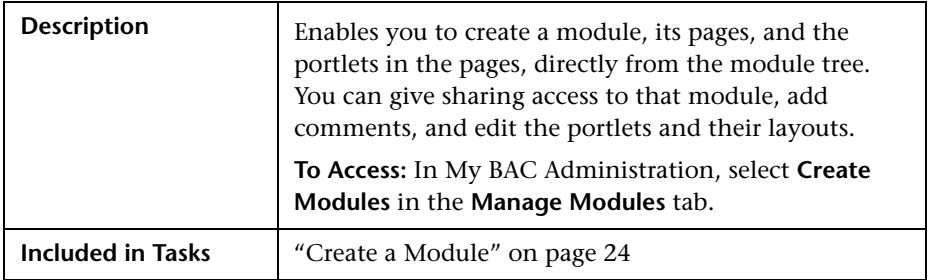

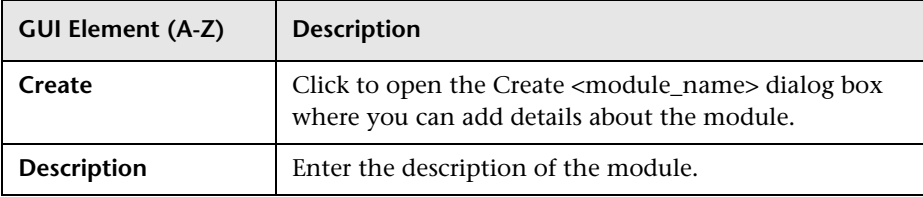

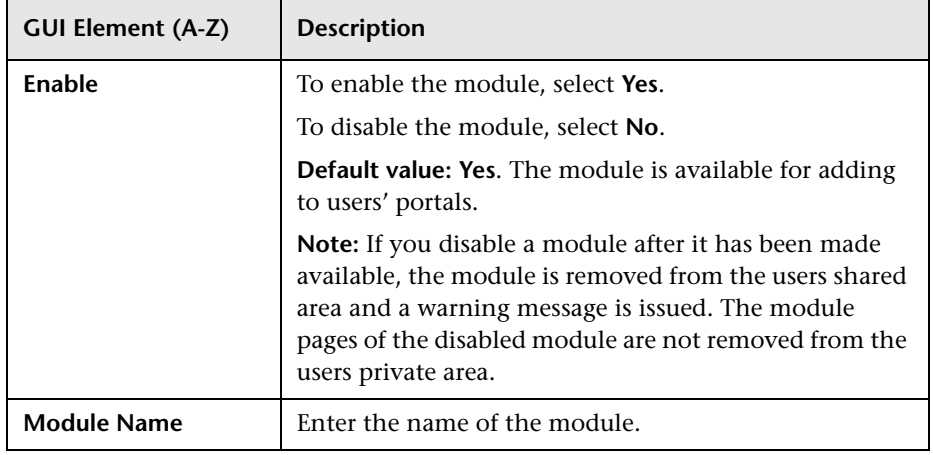

# <span id="page-66-0"></span>**R** Create WSRP URL Dialog Box

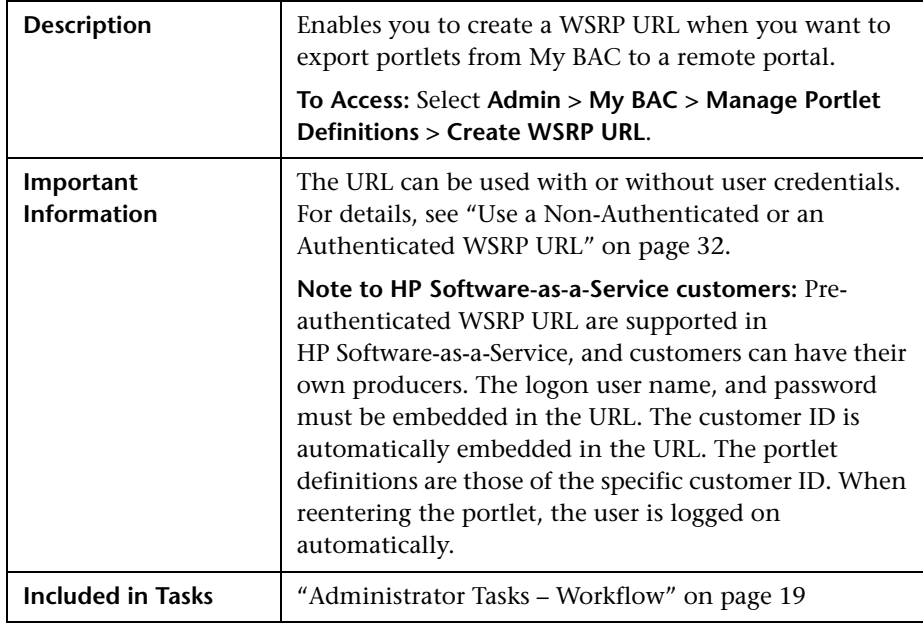

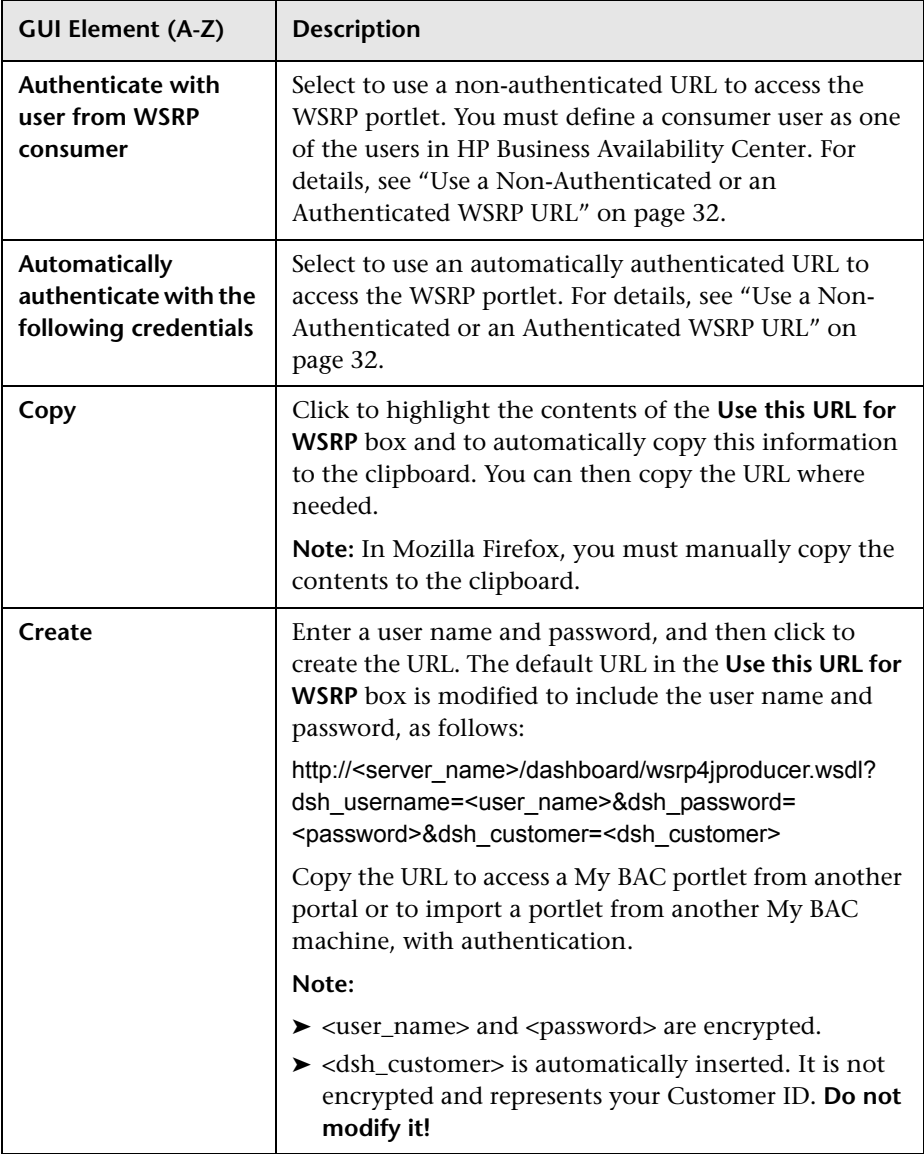

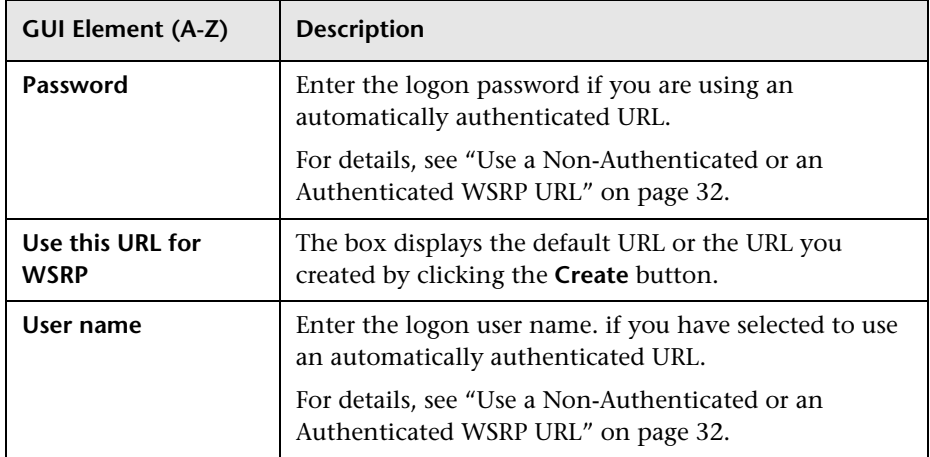

# <span id="page-68-0"></span>**Discovery Job Errors Report**

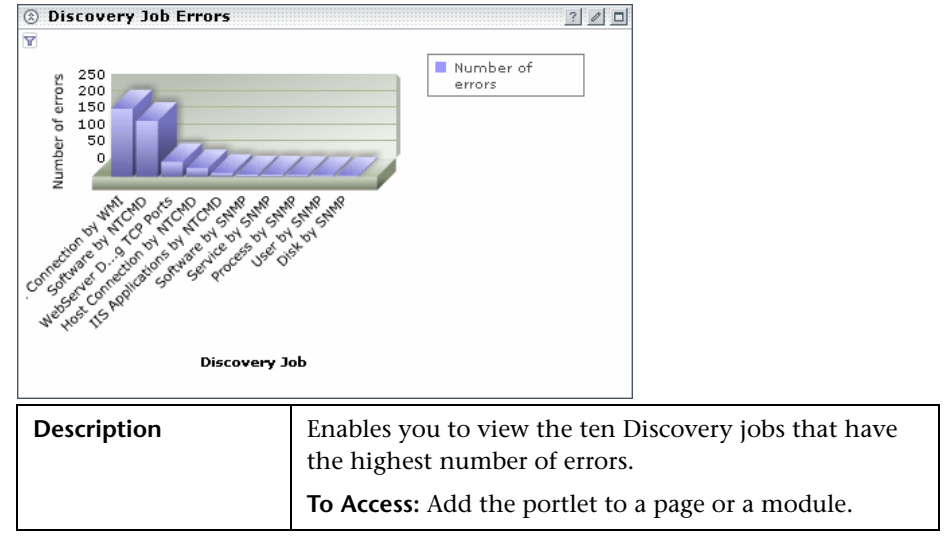

## <span id="page-69-1"></span>**<sup>2</sup>** Discovery Job Statistics Report

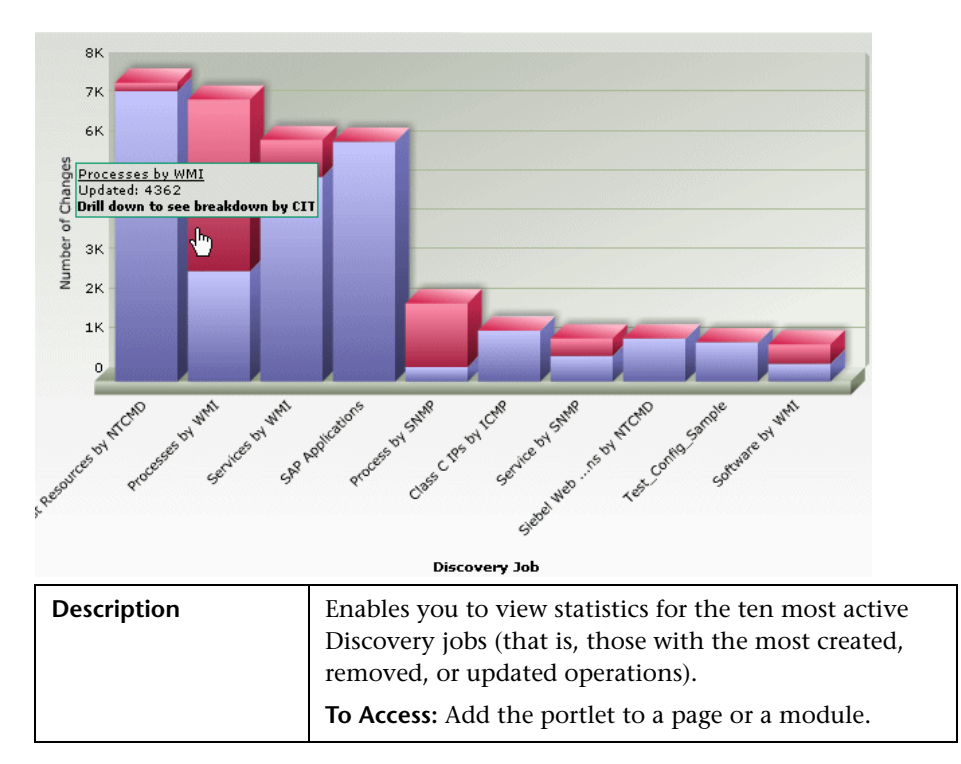

# <span id="page-69-0"></span>**Edit Group Dialog Box**

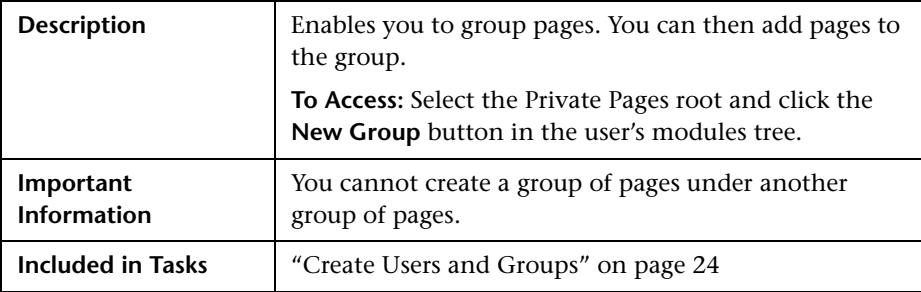

The following elements are included (unlabeled GUI elements are shown in angle brackets):

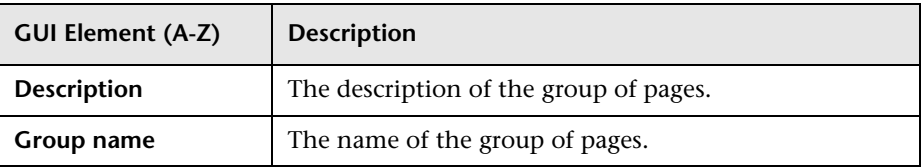

# <span id="page-70-0"></span>**Edit Page Dialog Box**

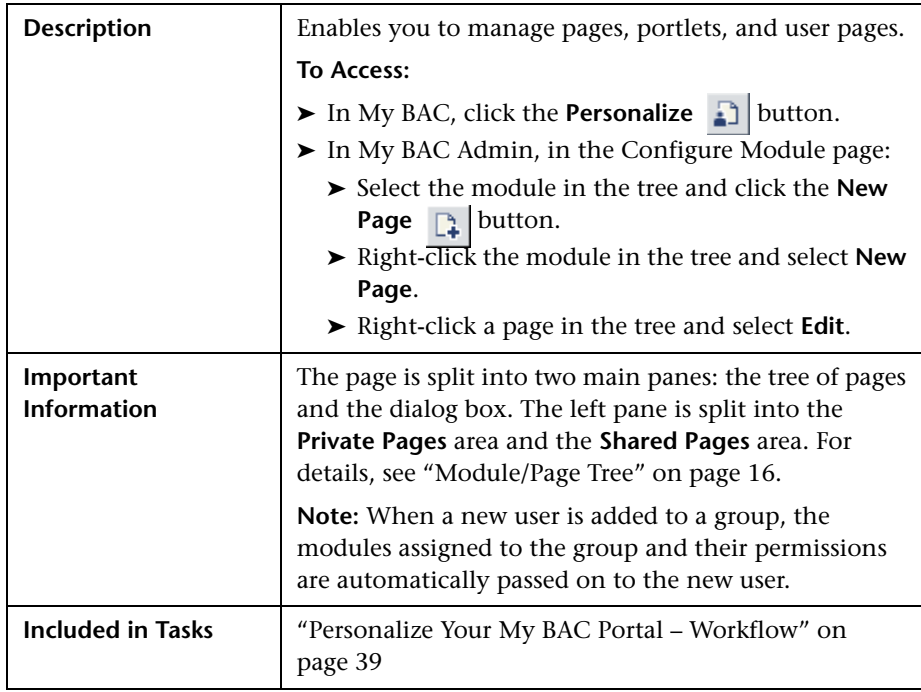

### **Tree of Pages Area**

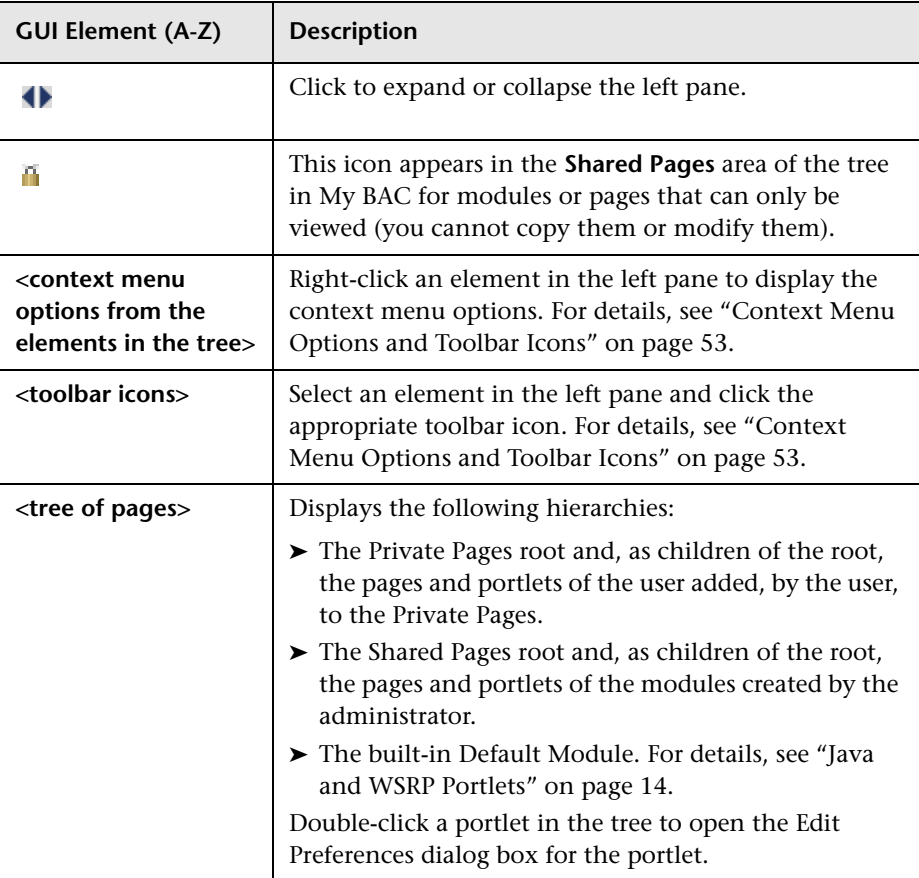
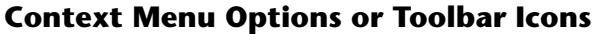

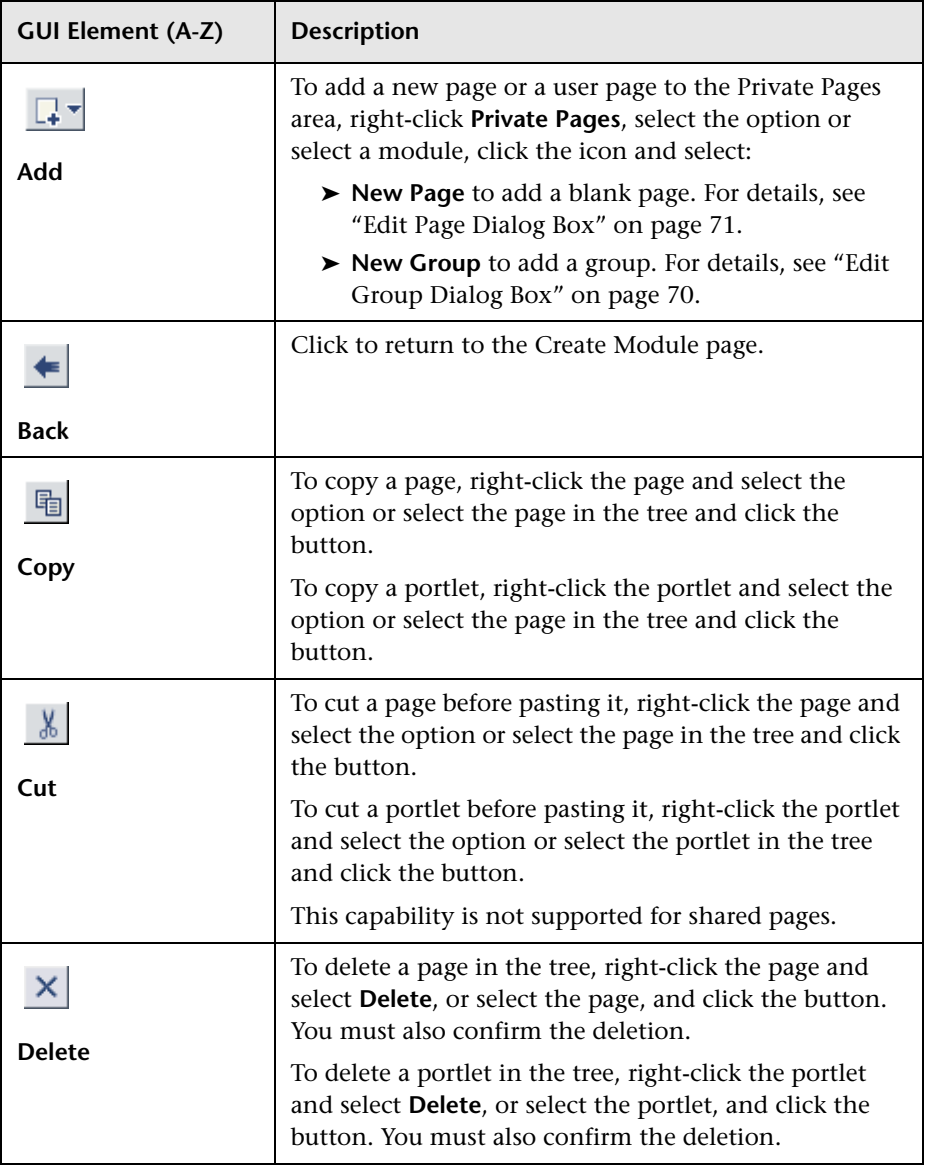

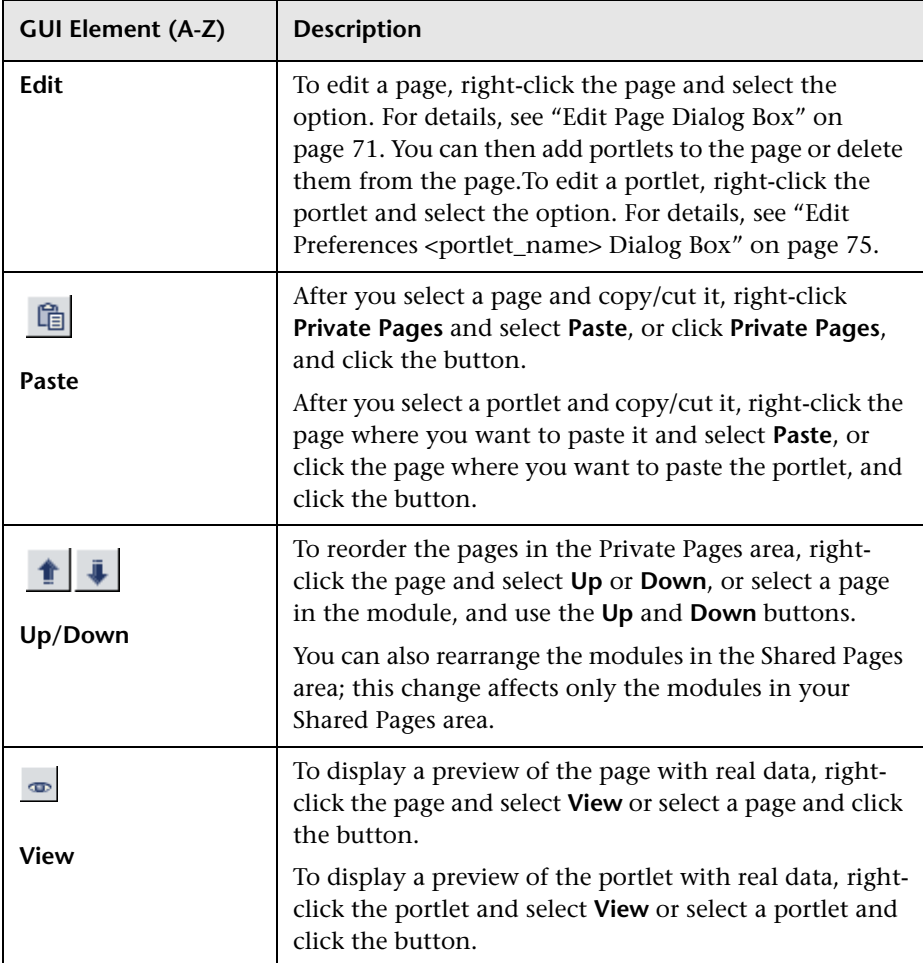

#### **Edit Page Area**

The following elements are included (unlabeled GUI elements are shown in angle brackets):

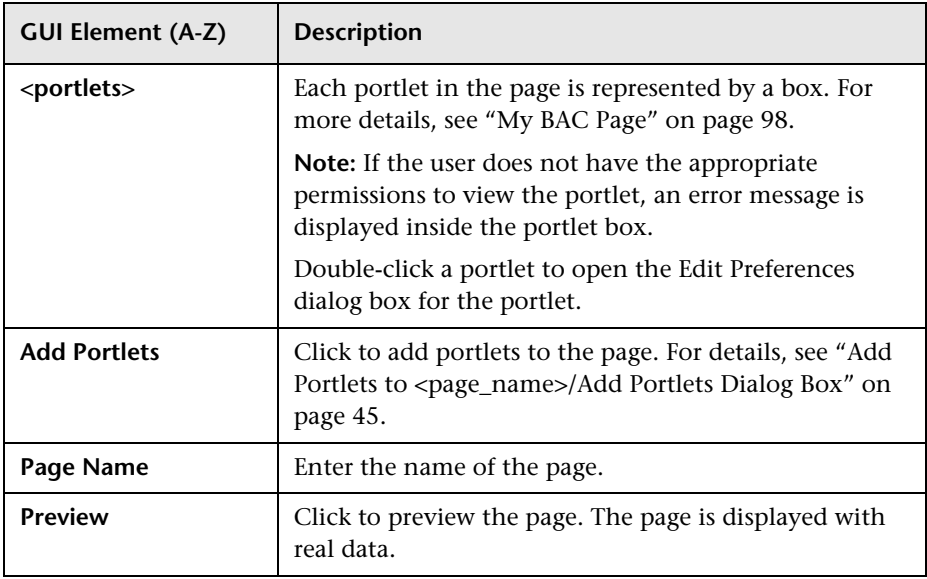

# <span id="page-74-0"></span>**Edit Preferences <portlet\_name> Dialog Box**

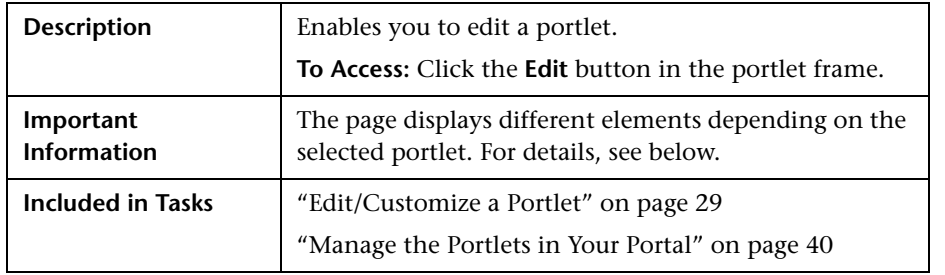

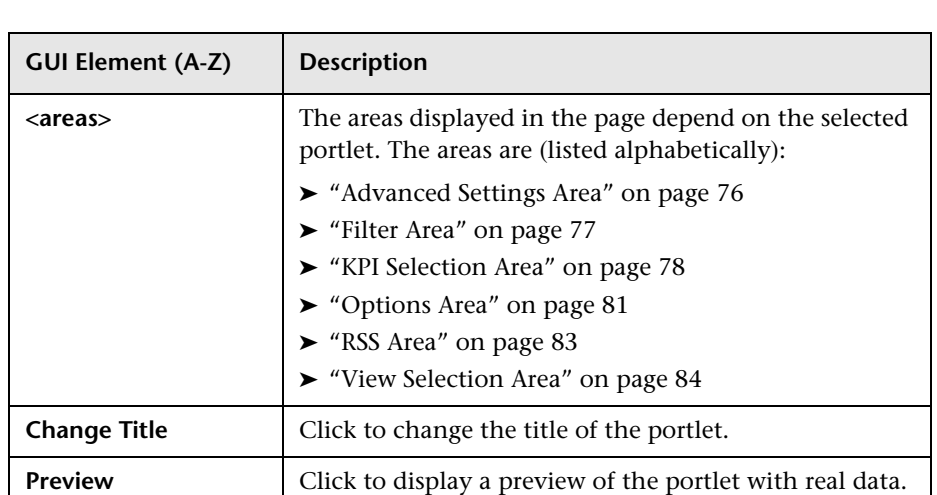

#### <span id="page-75-0"></span>**Advanced Settings Area**

The area includes a subset of the following elements:

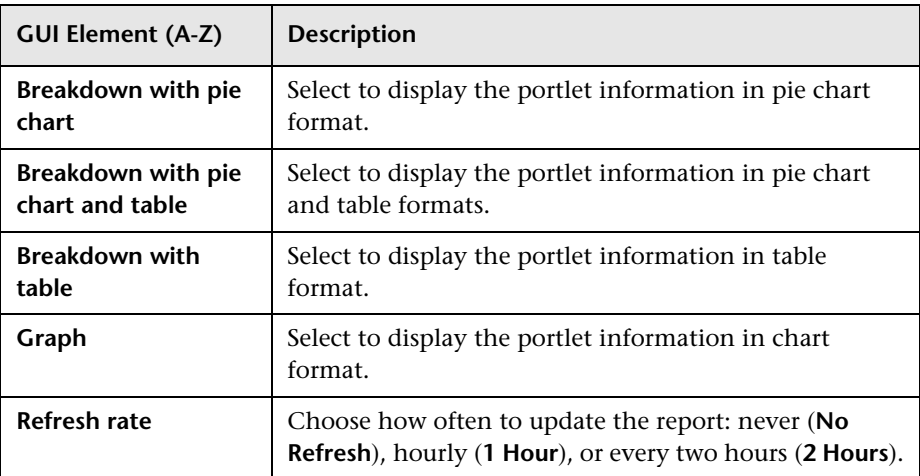

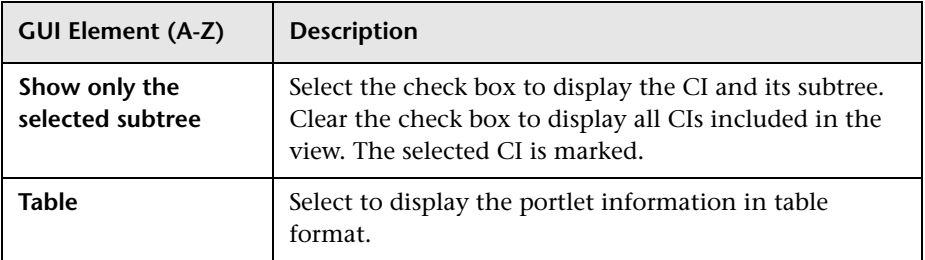

#### <span id="page-76-0"></span>**Filter Area**

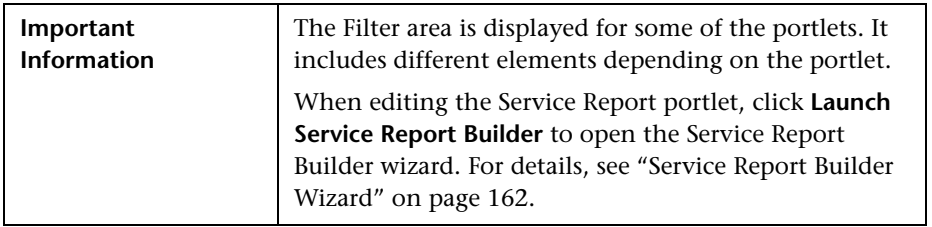

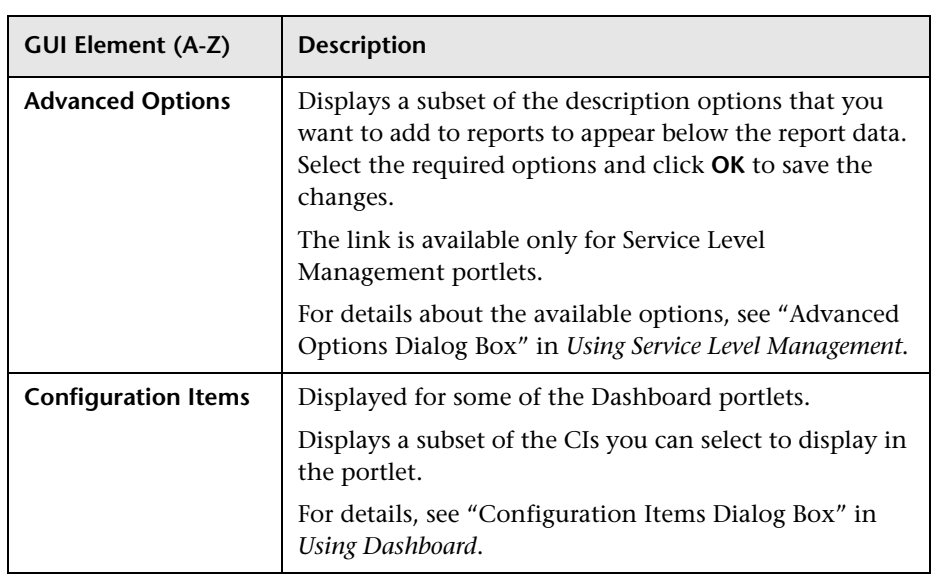

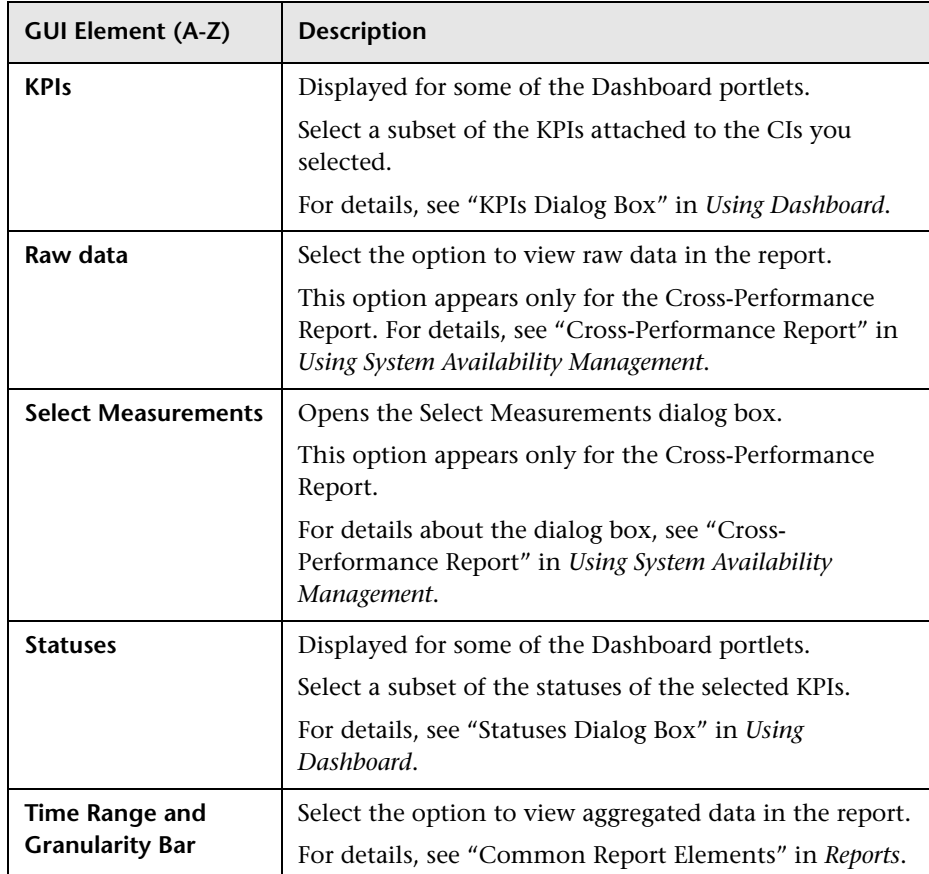

### <span id="page-77-0"></span>**KPI Selection Area**

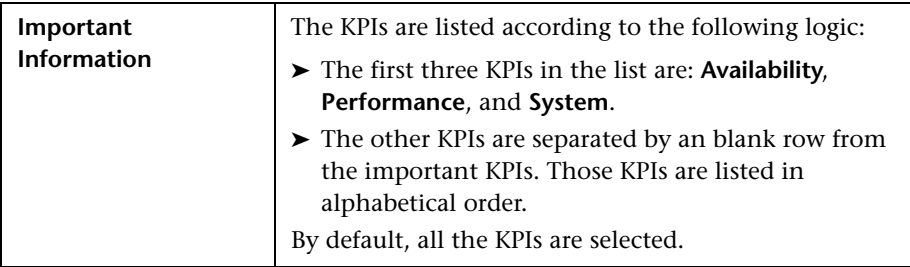

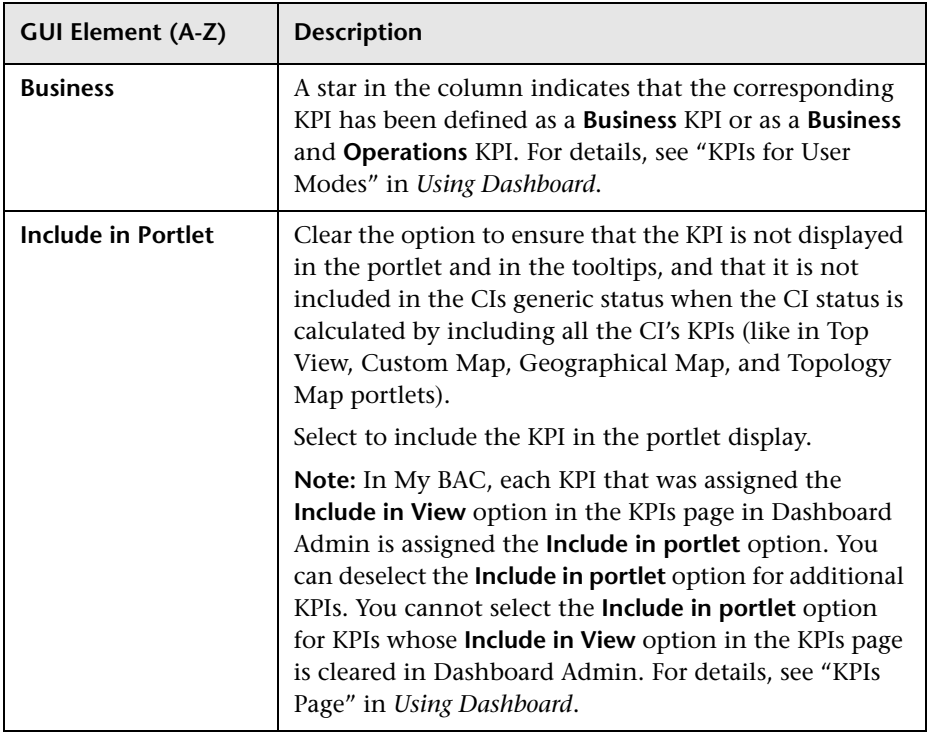

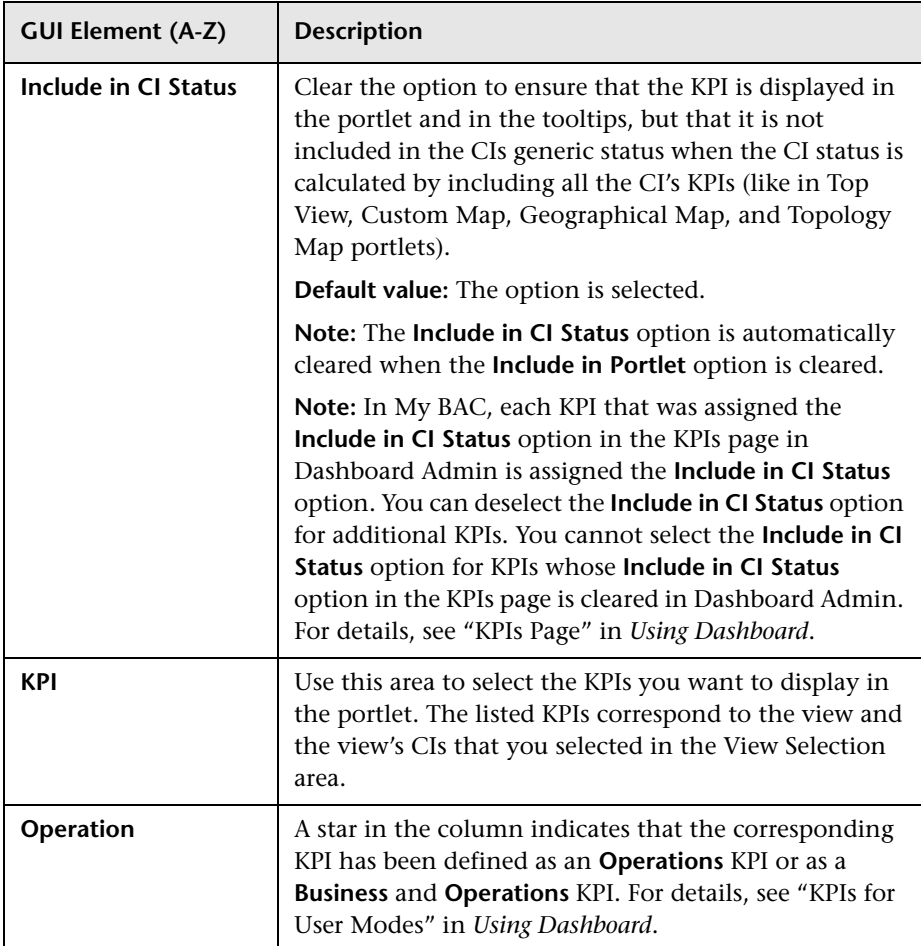

### <span id="page-80-0"></span>**Options Area**

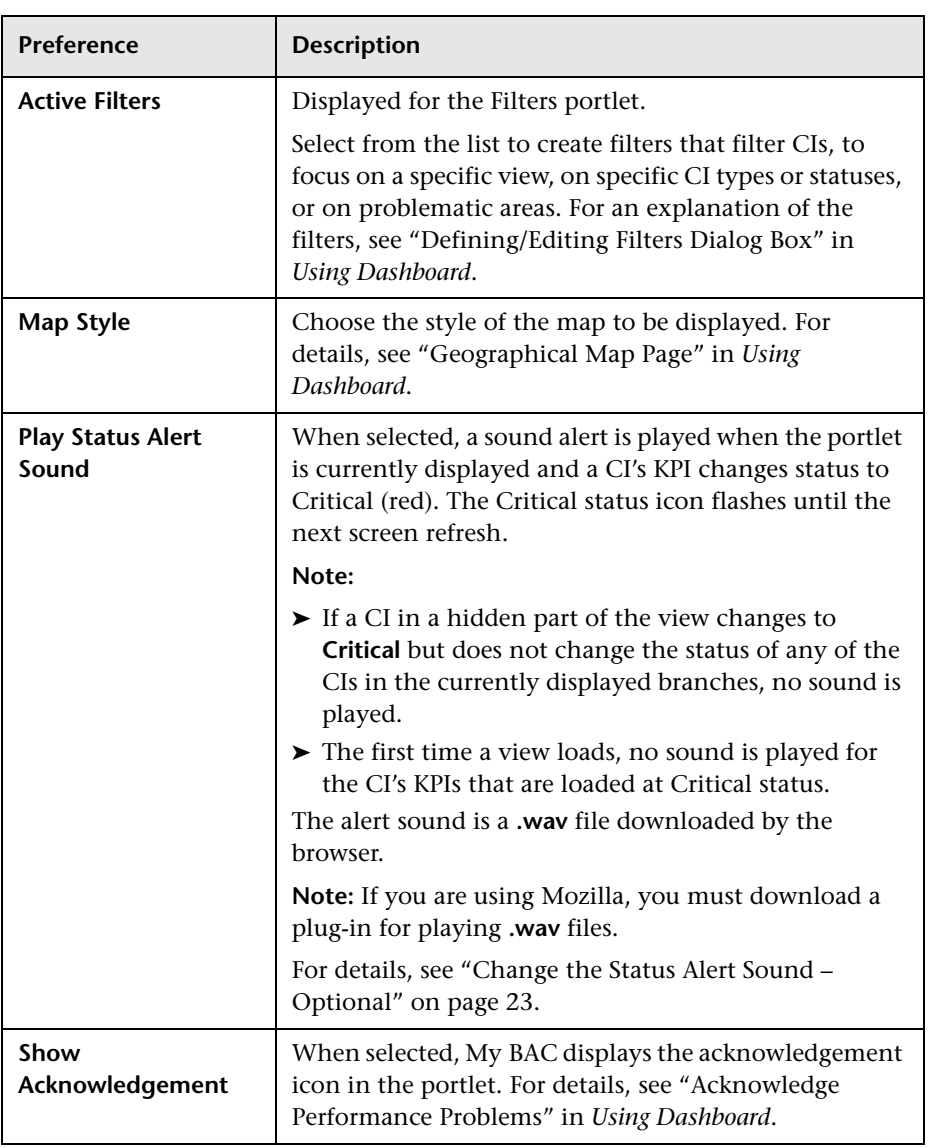

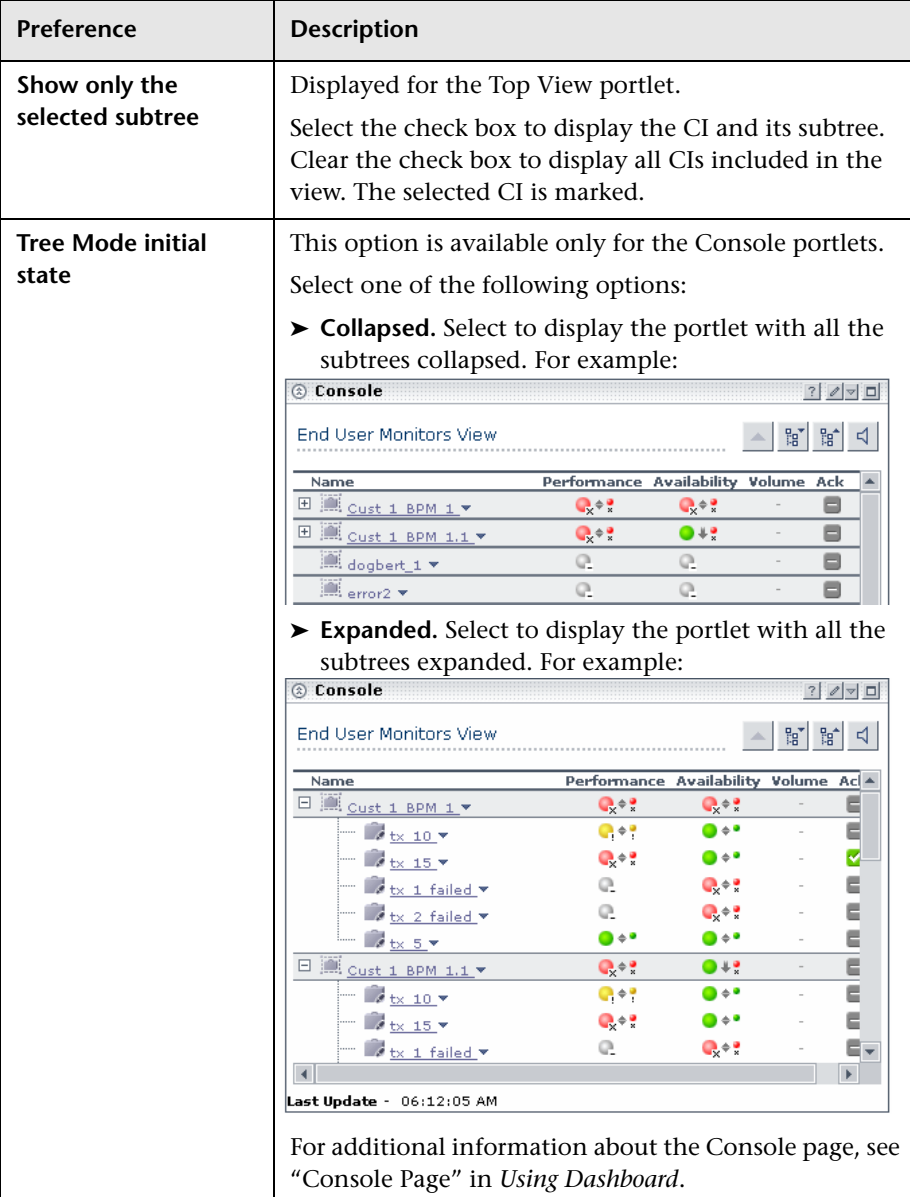

#### <span id="page-82-0"></span>**RSS Area**

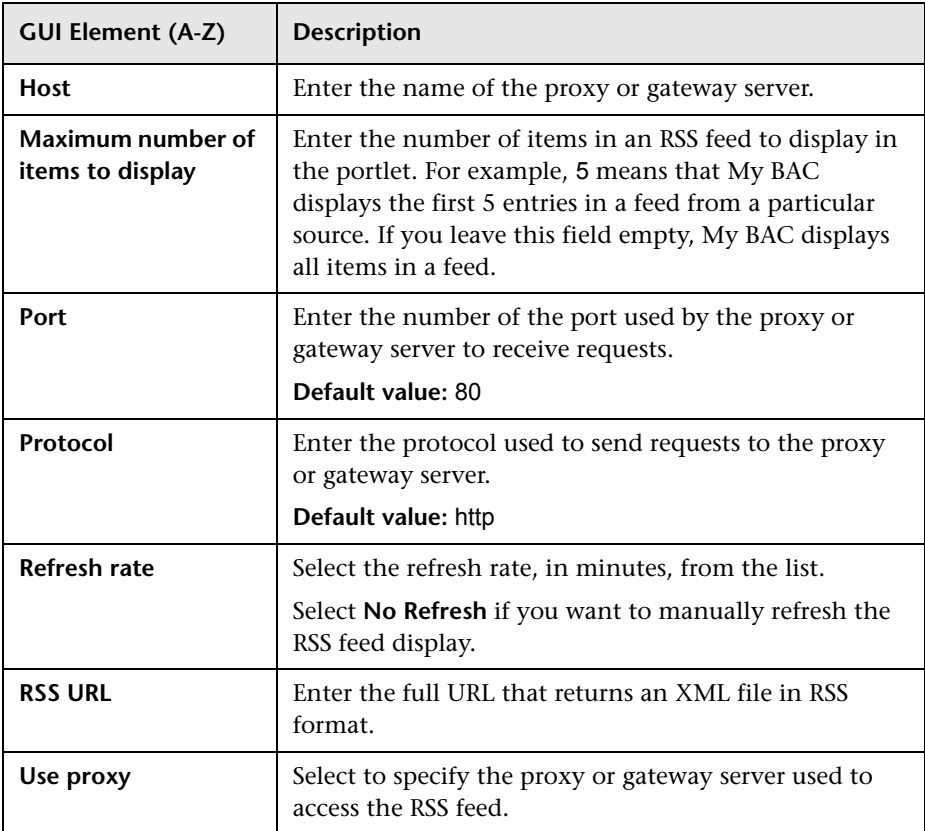

#### <span id="page-83-0"></span>**View Selection Area**

The following elements are included (unlabeled GUI elements are shown in angle brackets):

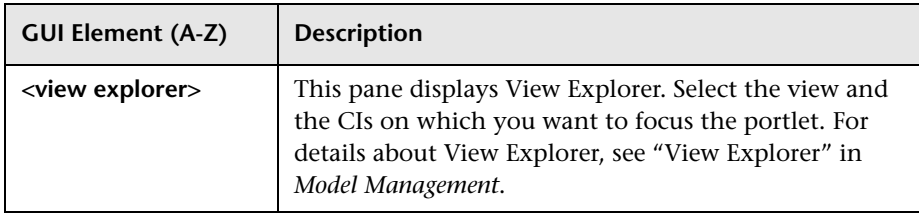

# **R** Export My BAC Objects Dialog Box

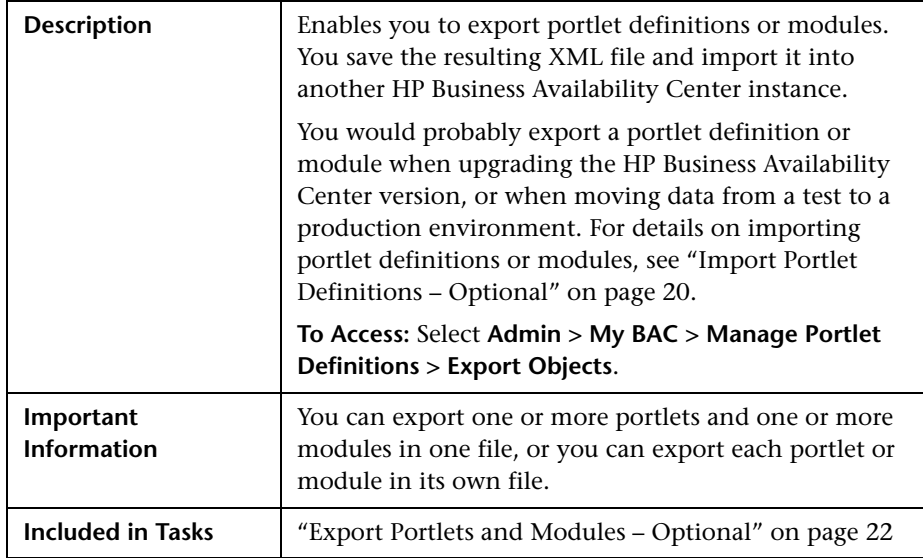

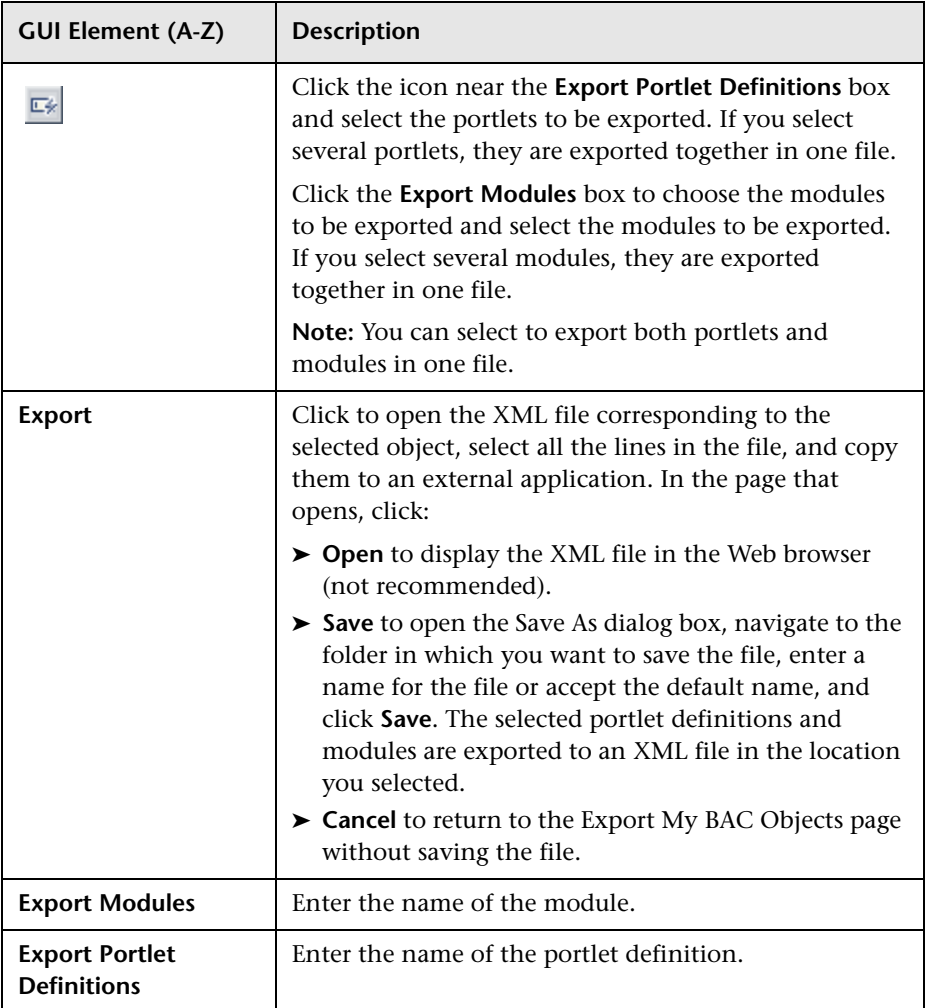

# **R** Import My BAC Objects Dialog Box

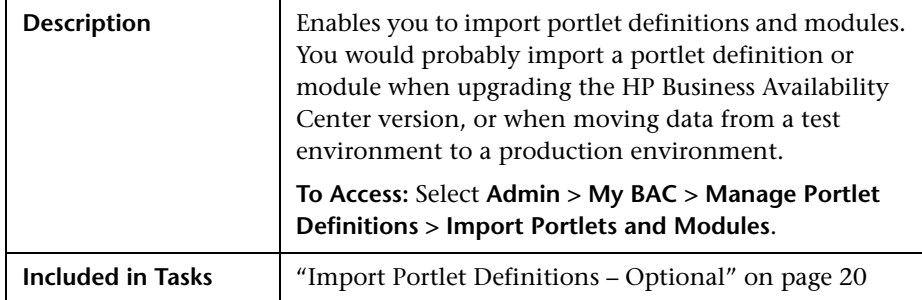

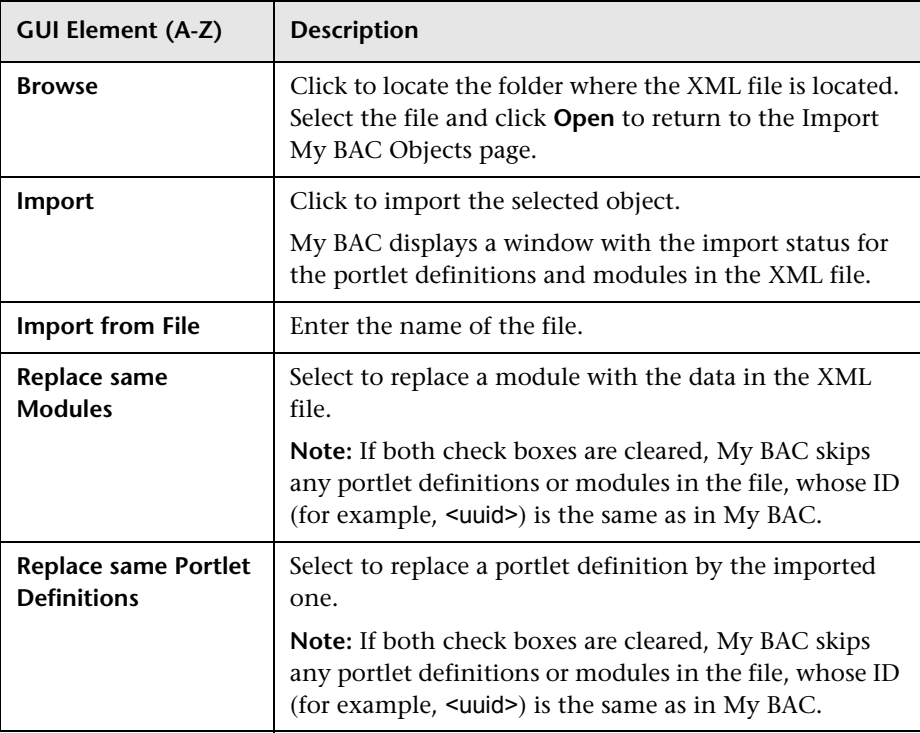

# <span id="page-86-0"></span>**2** Import Portlet Definition Wizard

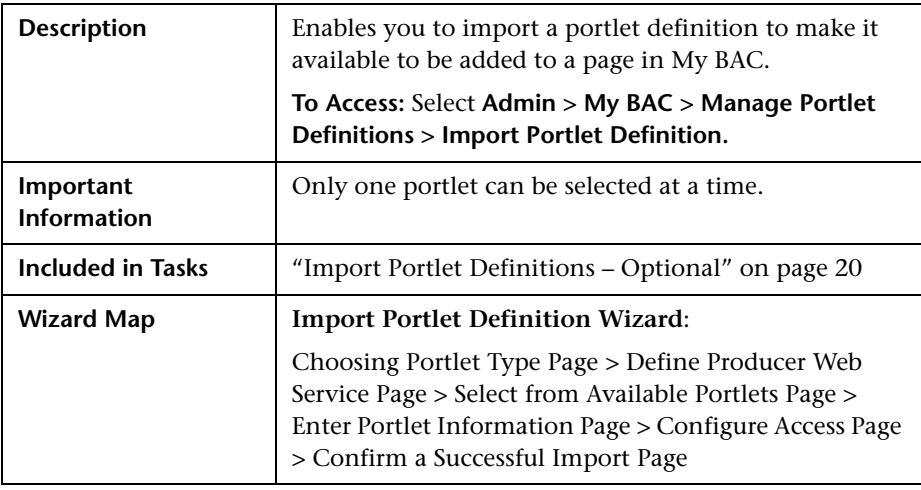

## <span id="page-86-1"></span>**Choosing Portlet Type Page**

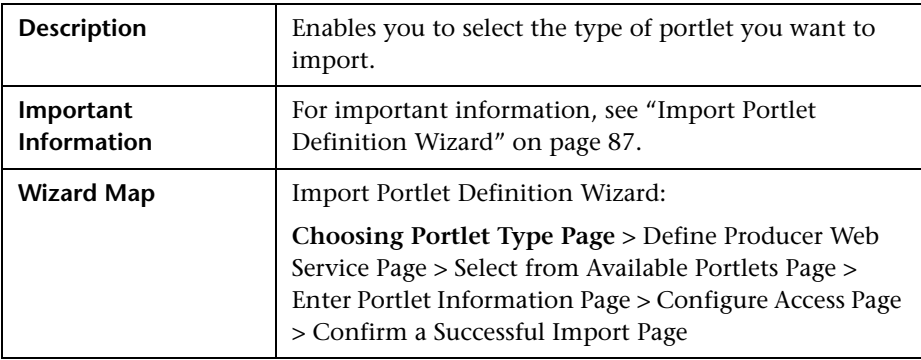

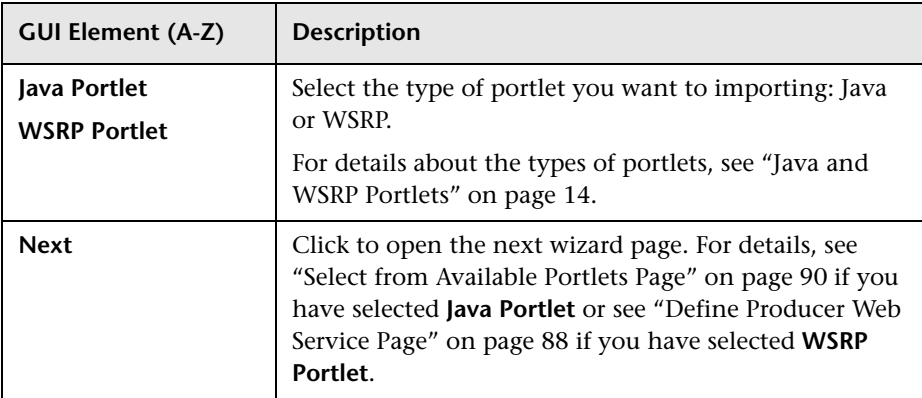

### <span id="page-87-0"></span>**Define Producer Web Service Page**

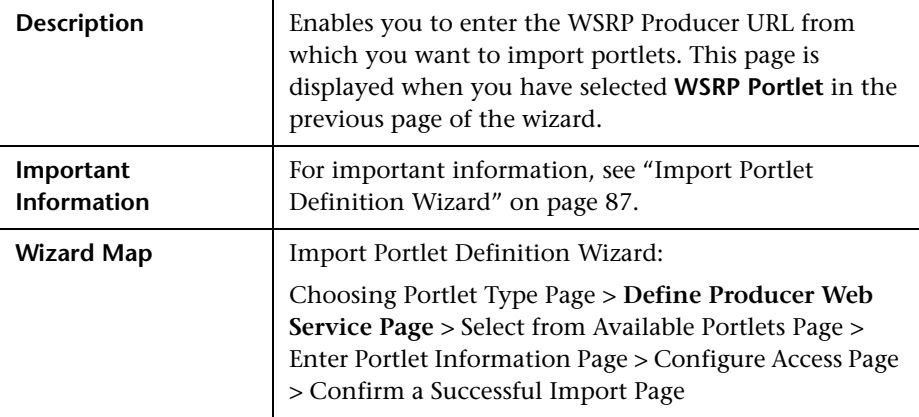

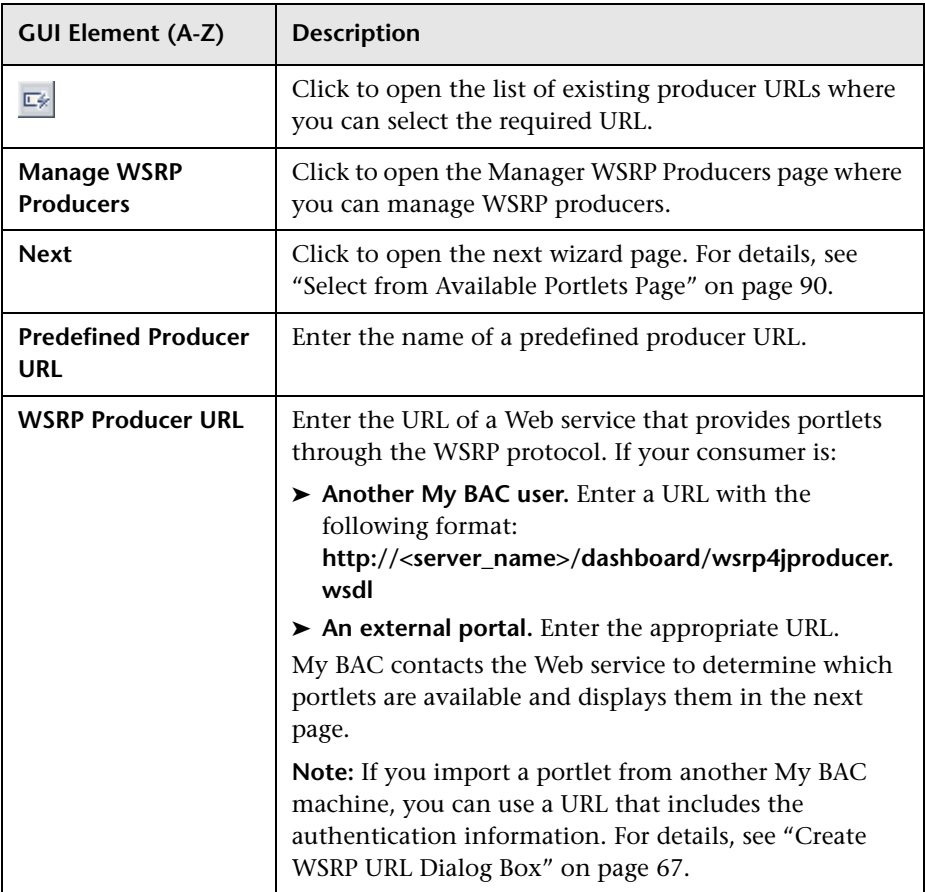

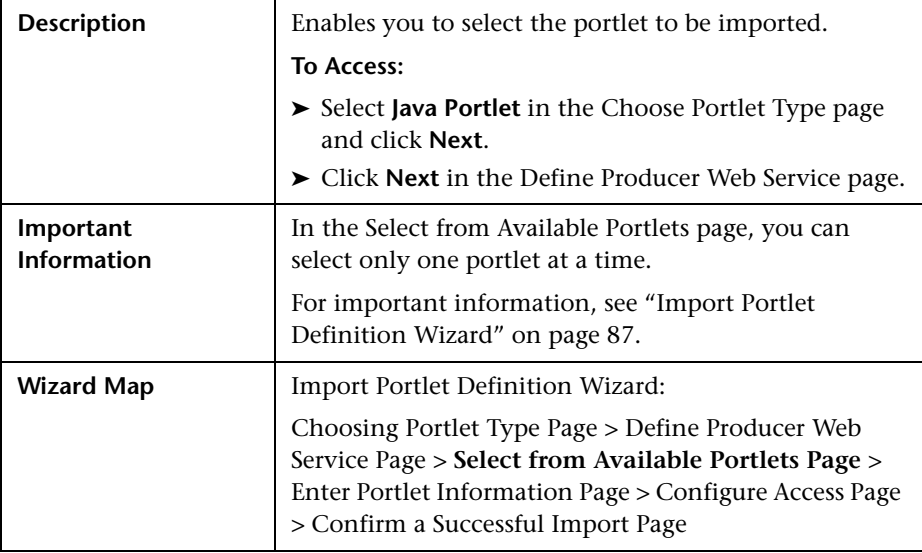

### <span id="page-89-0"></span>**Select from Available Portlets Page**

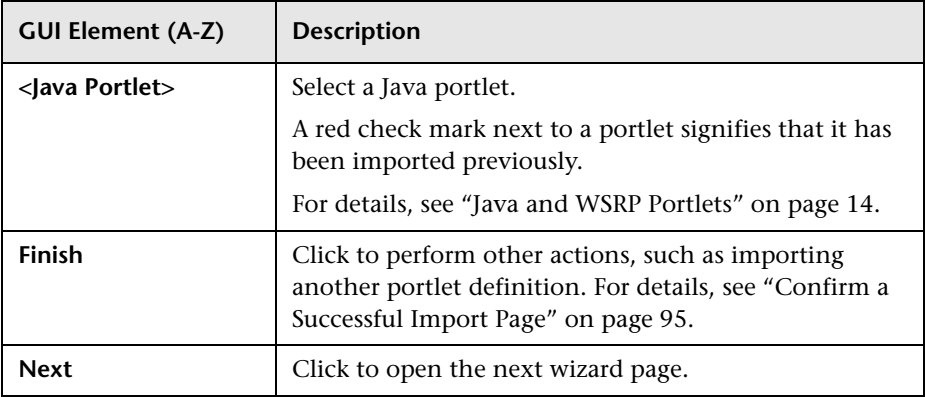

### <span id="page-90-0"></span>**Enter Portlet Information Page**

The following elements are included (unlabeled GUI elements are shown in angle brackets):

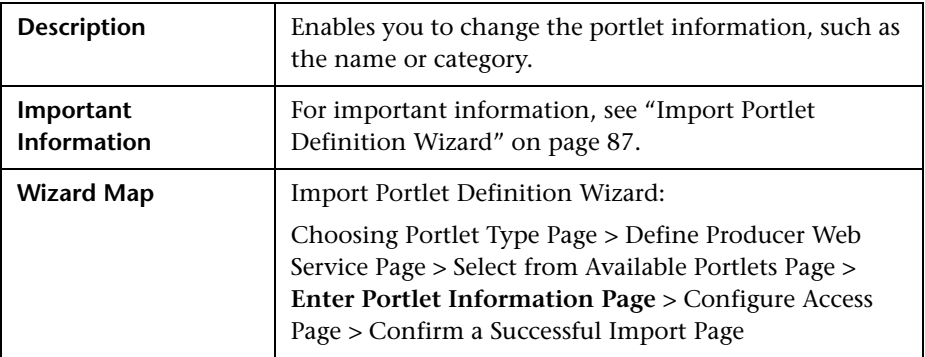

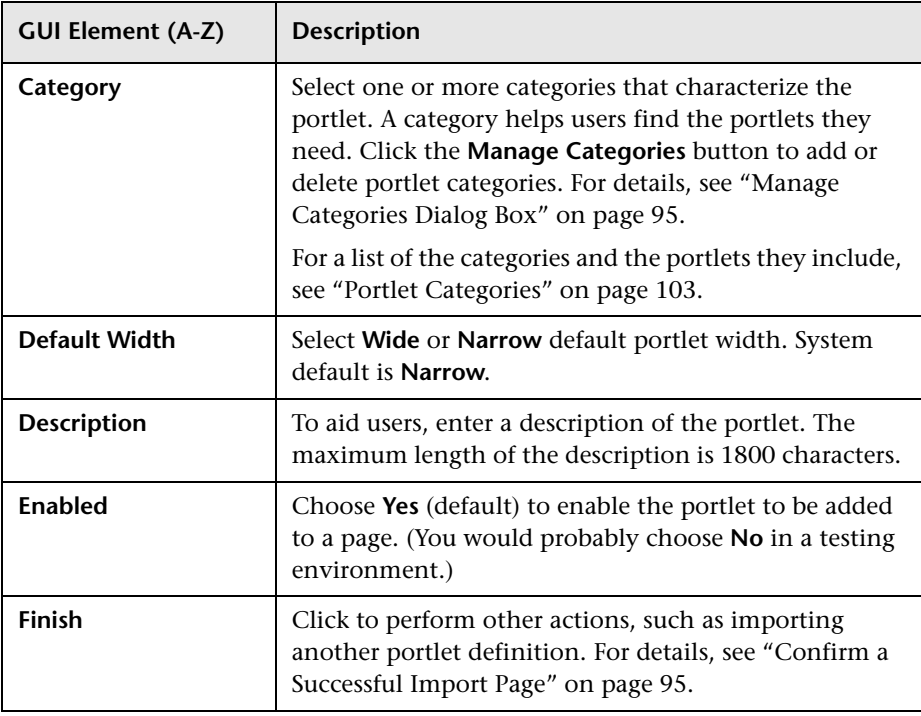

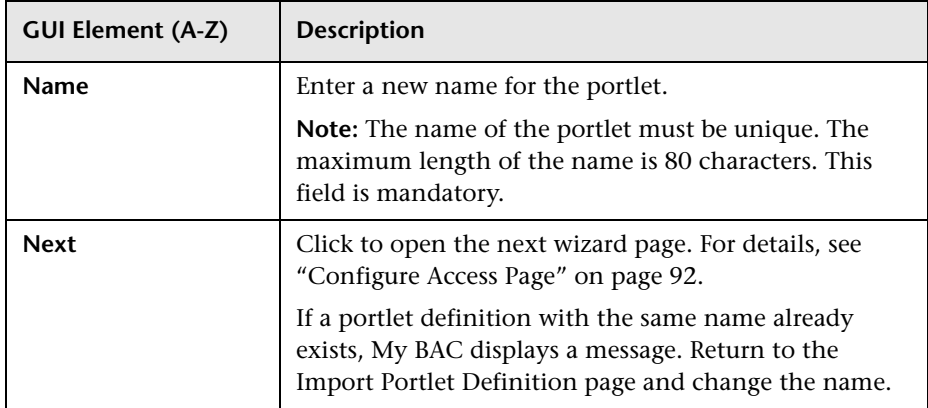

# <span id="page-91-0"></span>**Configure Access Page**

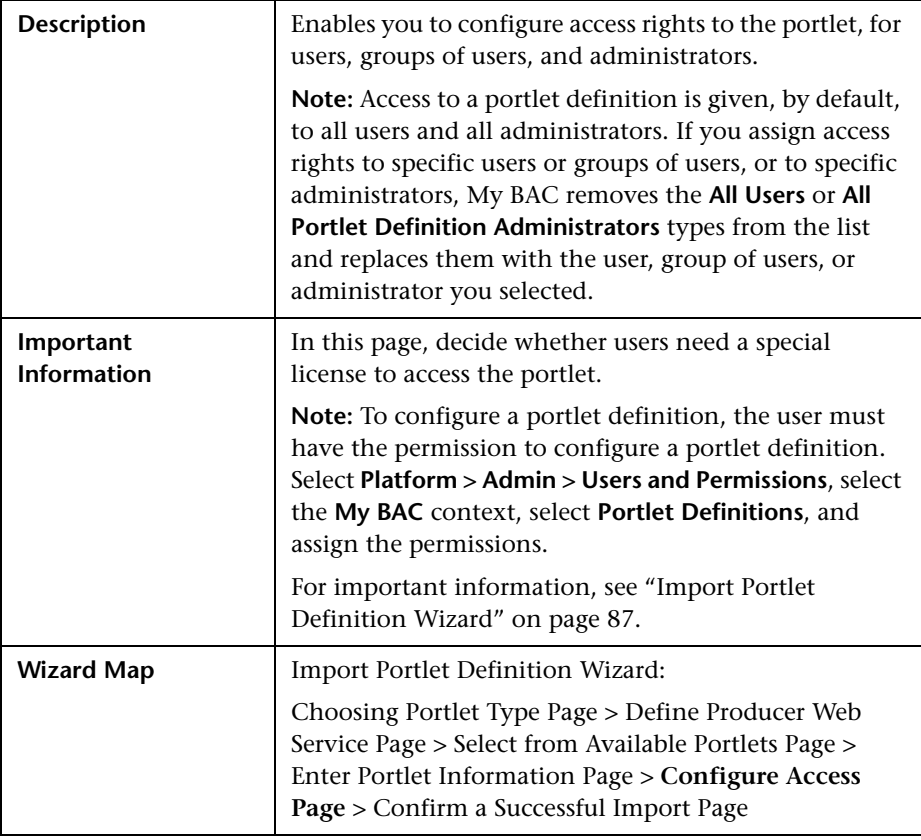

#### **User Access Area**

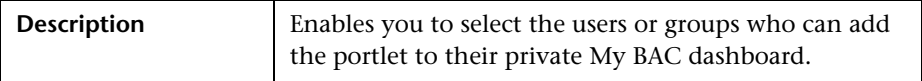

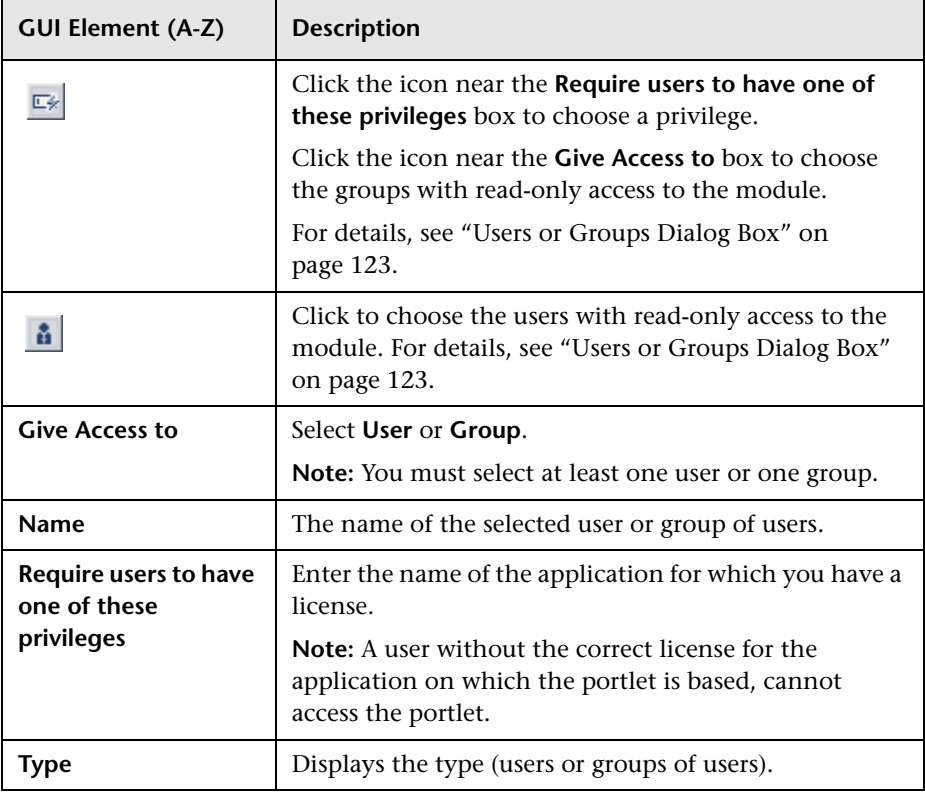

#### **Administrator Access Area**

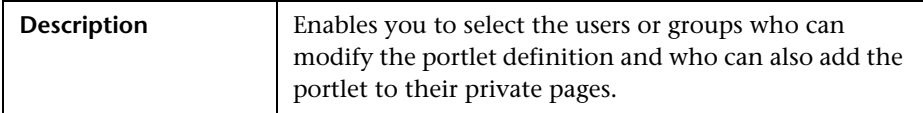

The following elements are included (unlabeled GUI elements are shown in angle brackets):

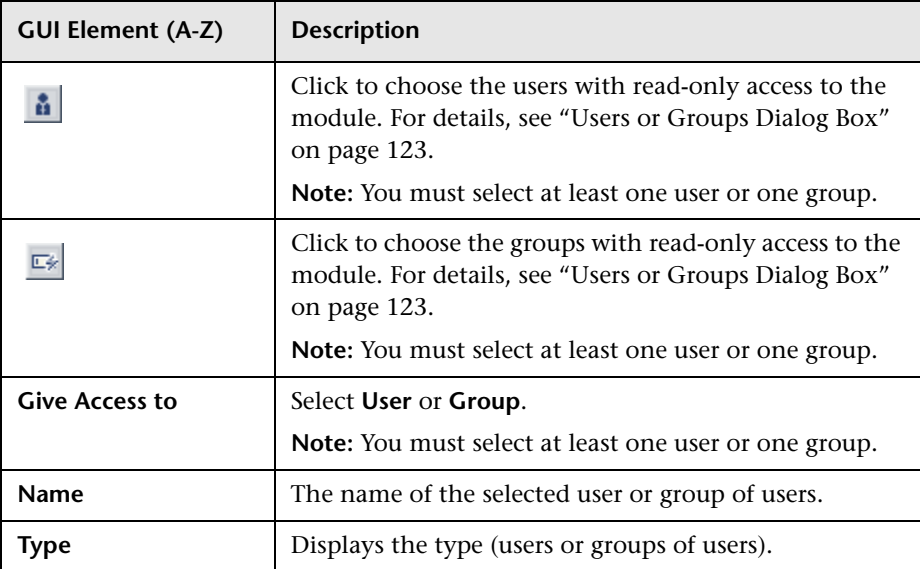

#### **Make Portlet Available to WSRP Consumers**

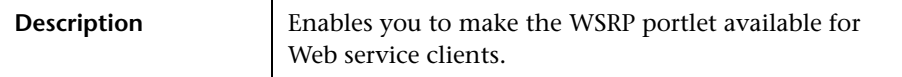

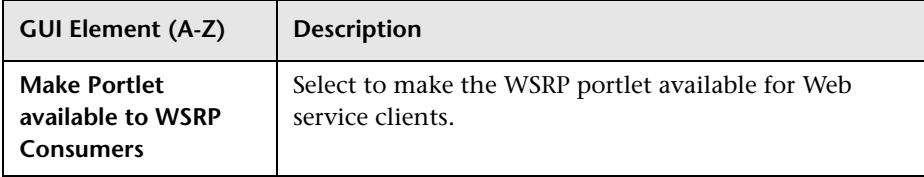

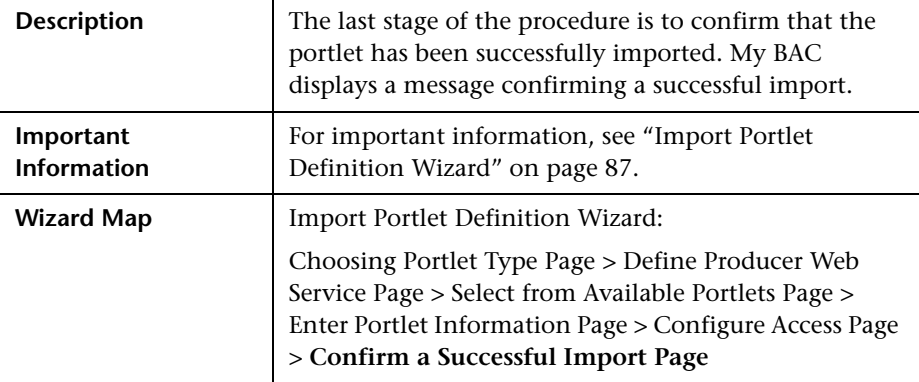

### <span id="page-94-0"></span>**Confirm a Successful Import Page**

# <span id="page-94-1"></span>**R** Manage Categories Dialog Box

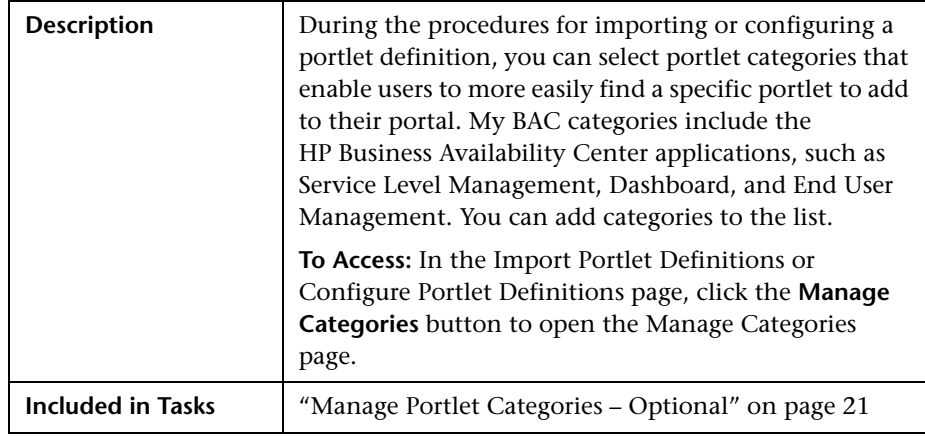

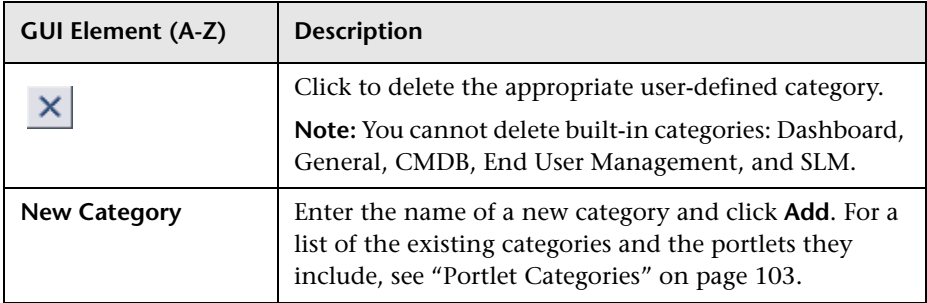

# **Manage Favorites Page**

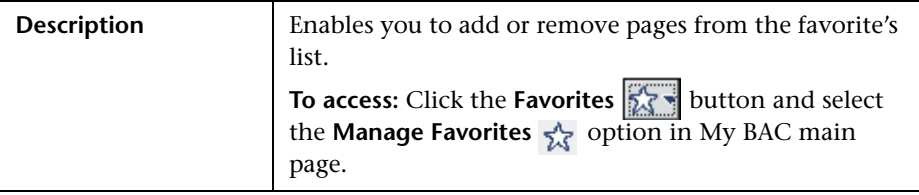

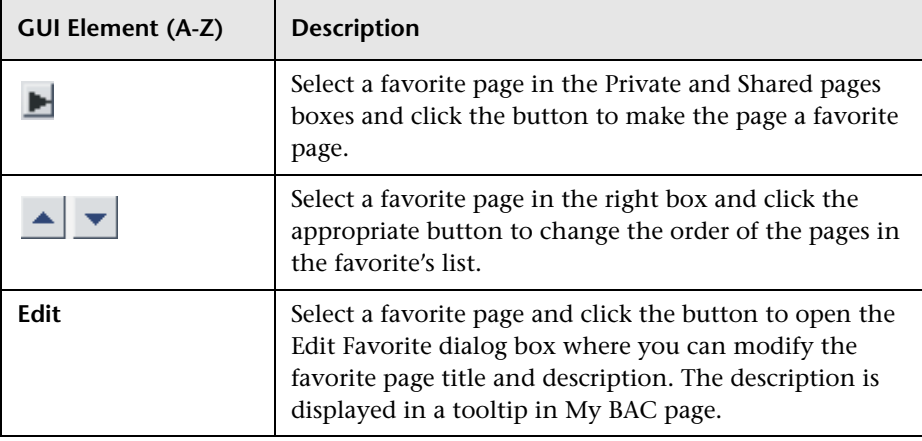

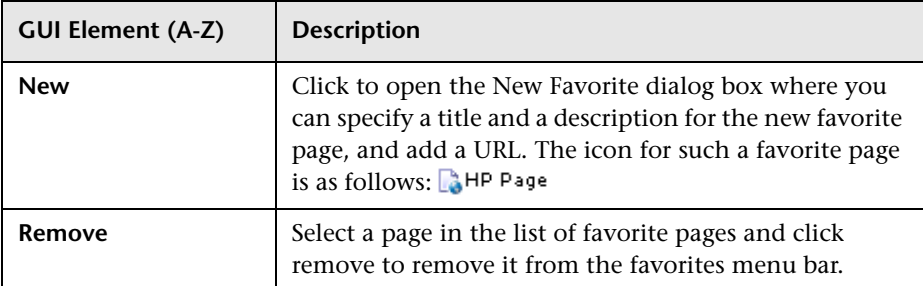

# **R** Manage WSRP Producers Page

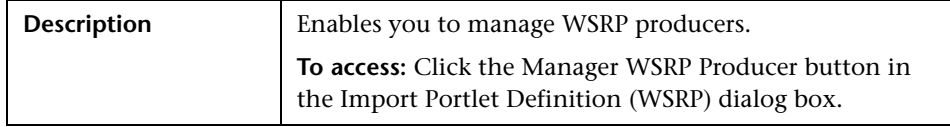

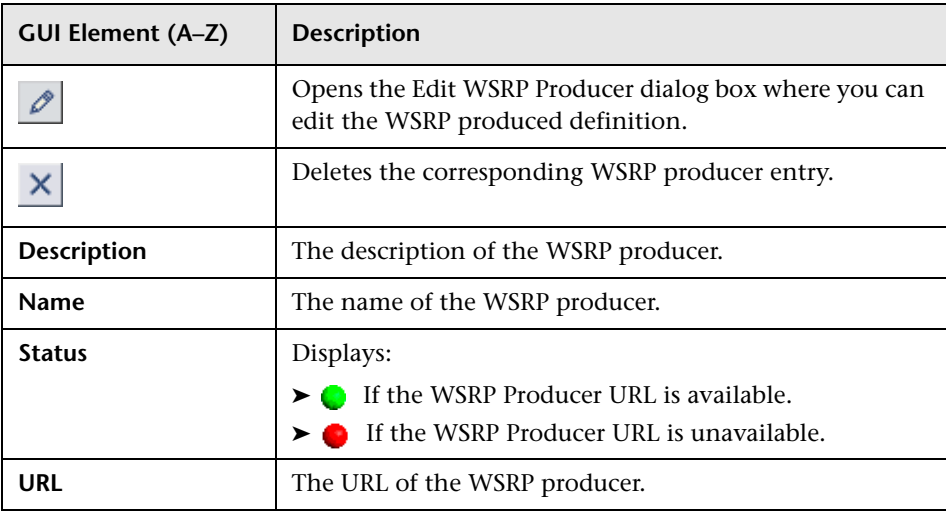

<span id="page-97-0"></span>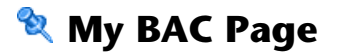

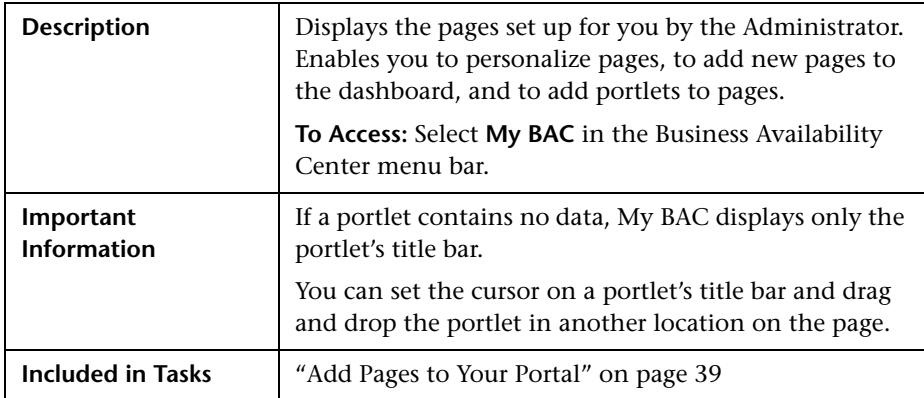

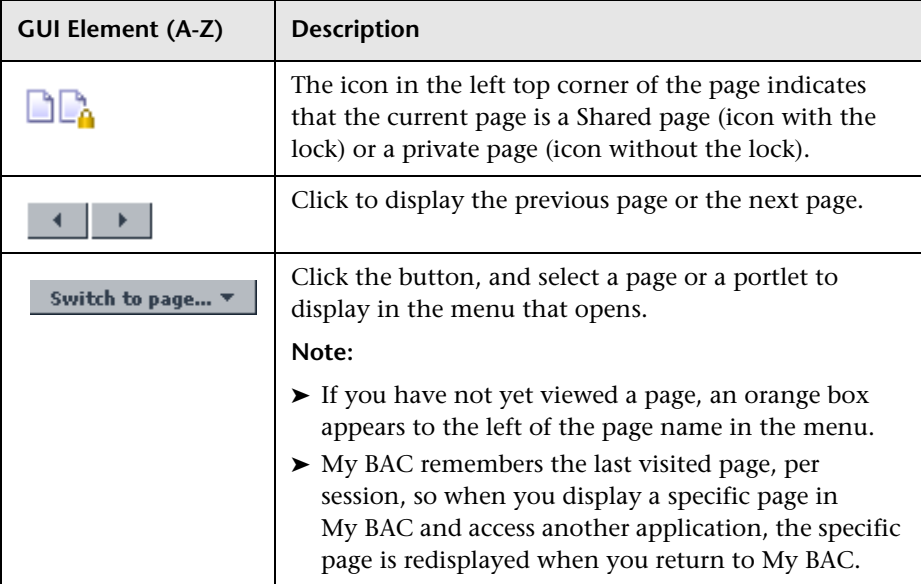

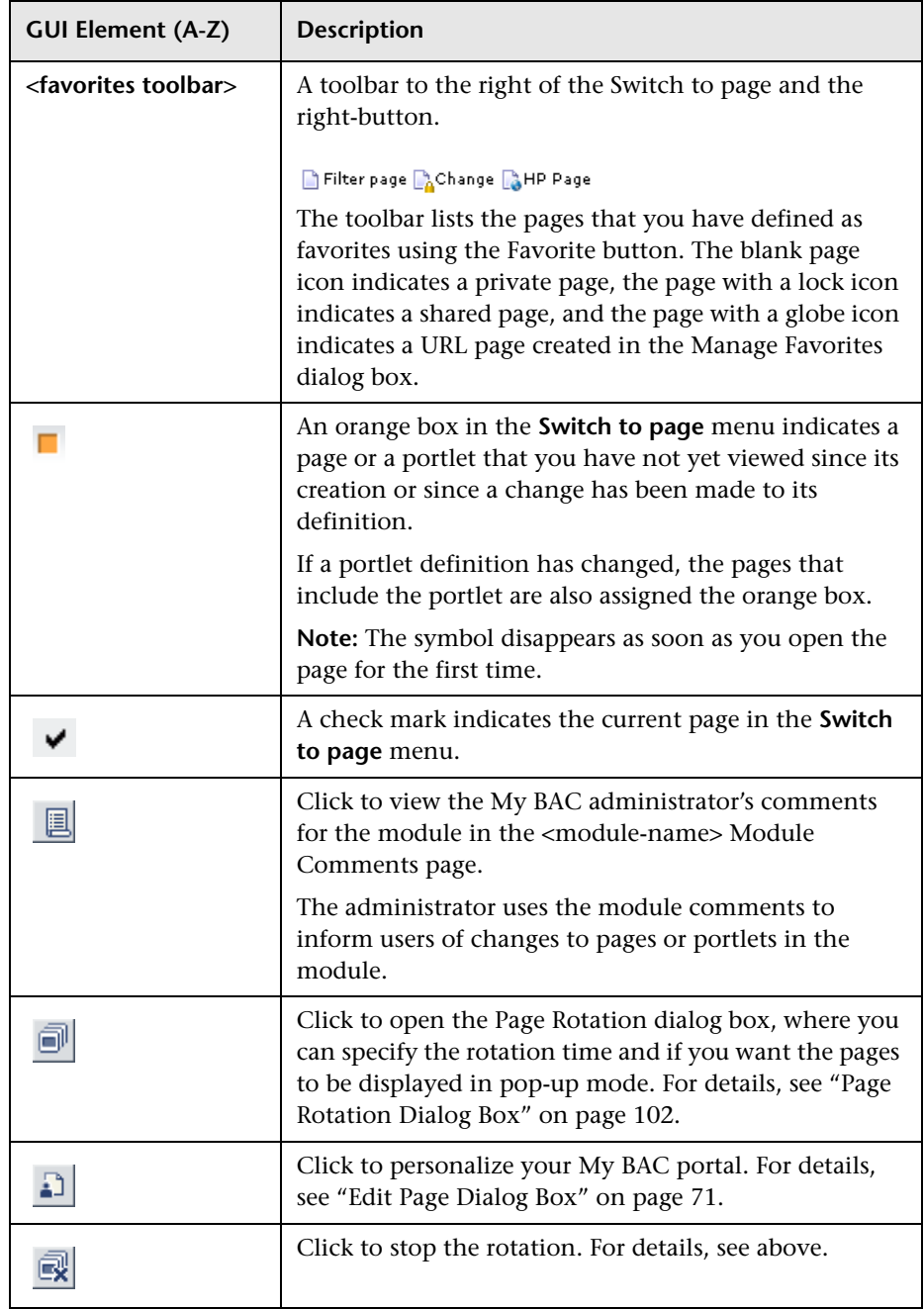

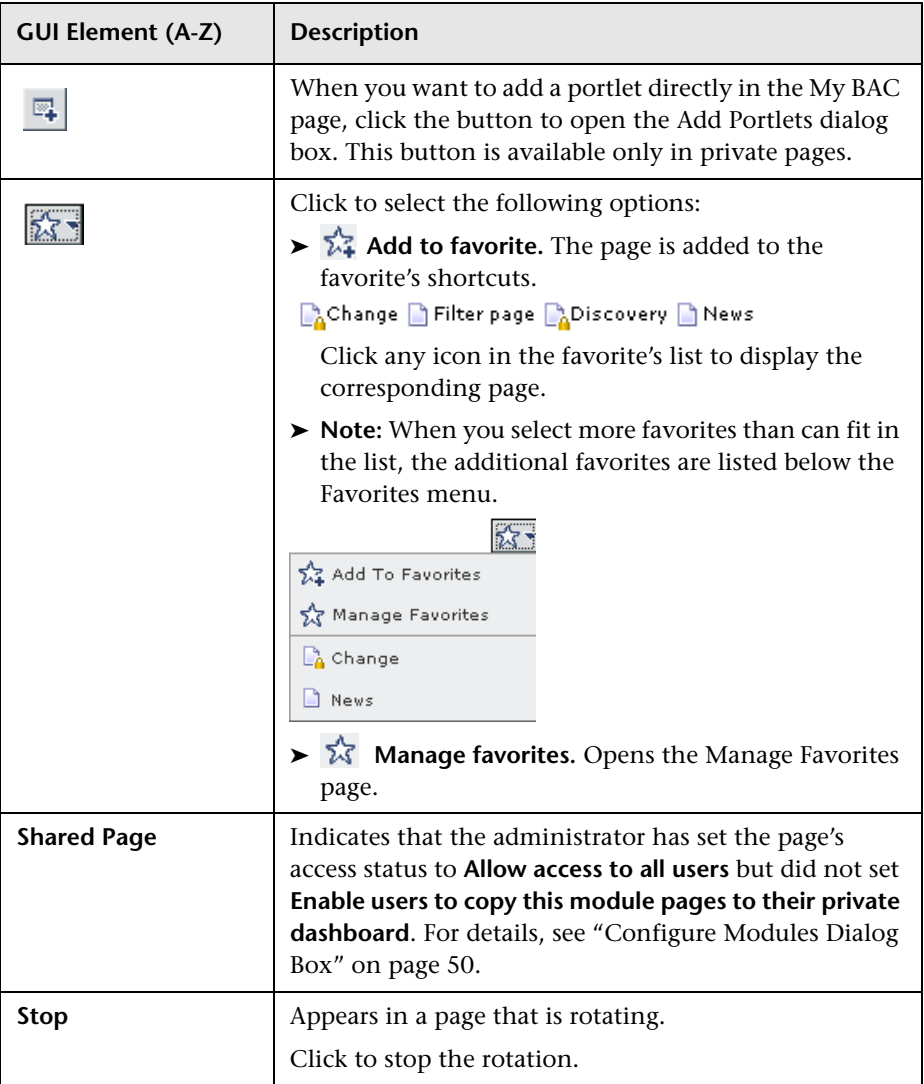

# **Portlet Frame**

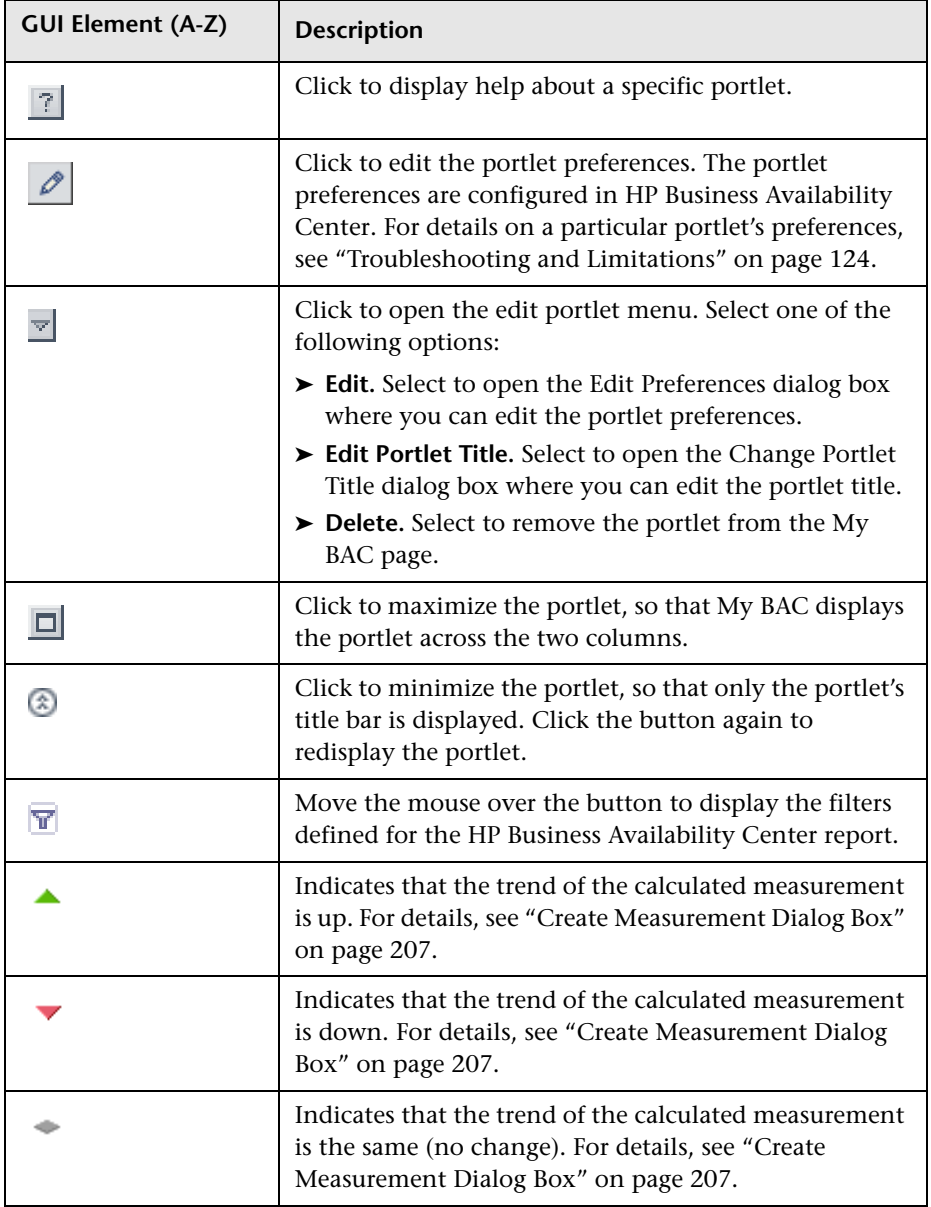

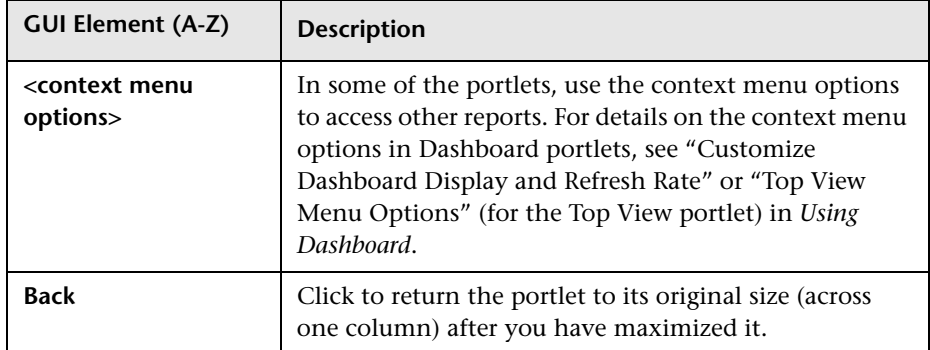

# <span id="page-101-0"></span>**Page Rotation Dialog Box**

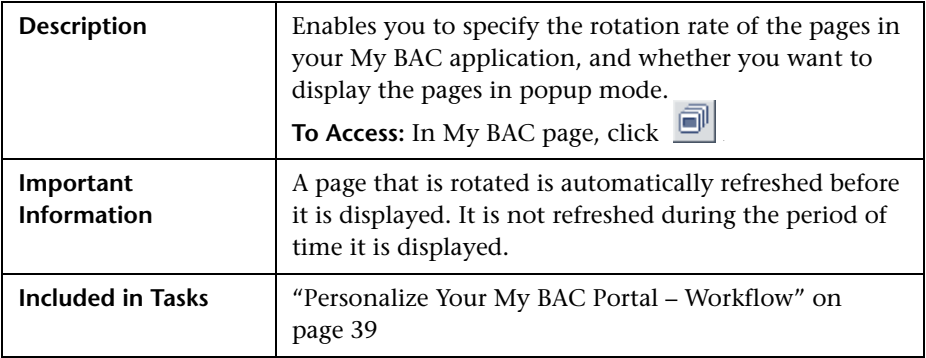

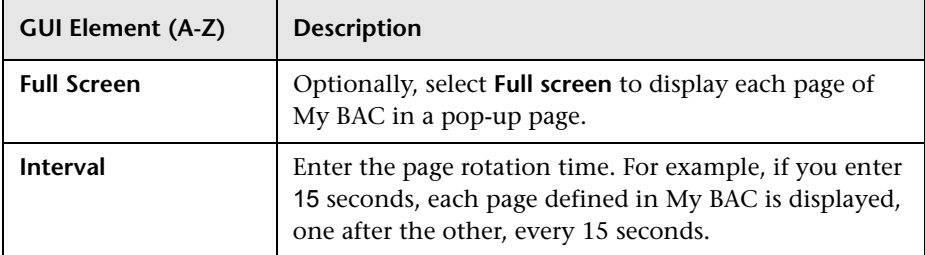

# <span id="page-102-0"></span>**Portlet Categories**

Different categories of portlets displaying different applications can be added to My BAC pages and modules.

This different categories are:

- ➤ ["HP Business Process Insight Reports Portlets" on page 103](#page-102-1)
- ➤ ["CMDB" on page 104](#page-103-0)
- ➤ ["Dashboard" on page 106](#page-105-0)
- ➤ ["End User Management" on page 107](#page-106-0)
- ➤ ["General" on page 111](#page-110-0)
- ➤ ["HP TransactionVision Reports Portlets" on page 112](#page-111-0)
- ➤ ["Report Builders" on page 112](#page-111-1)
- $\blacktriangleright$  ["SLM" on page 112](#page-111-2)
- $\blacktriangleright$  ["SOA" on page 114](#page-113-0)
- <span id="page-102-1"></span>➤ ["System Availability Management" on page 116](#page-115-0)

#### **HP Business Process Insight Reports Portlets**

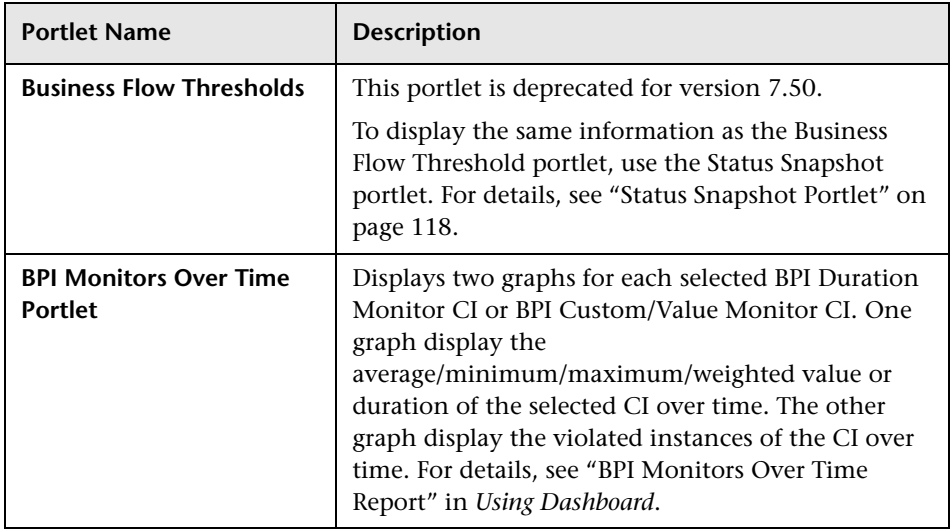

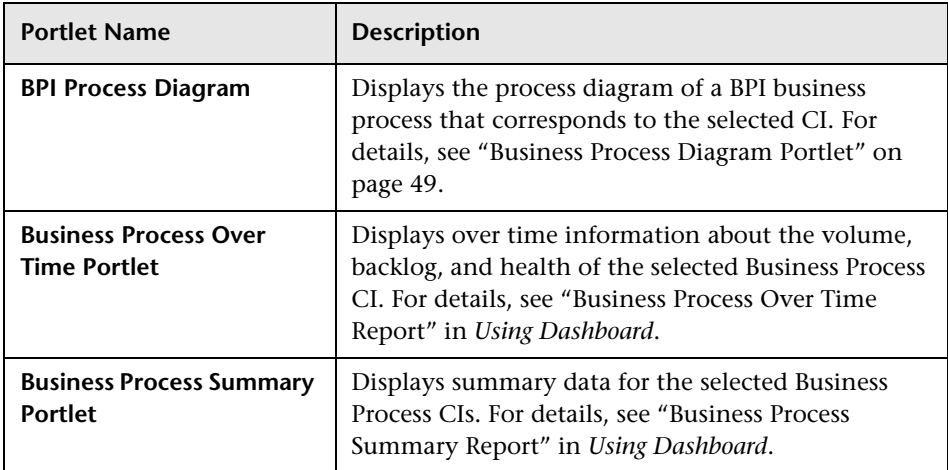

### <span id="page-103-0"></span>**CMDB**

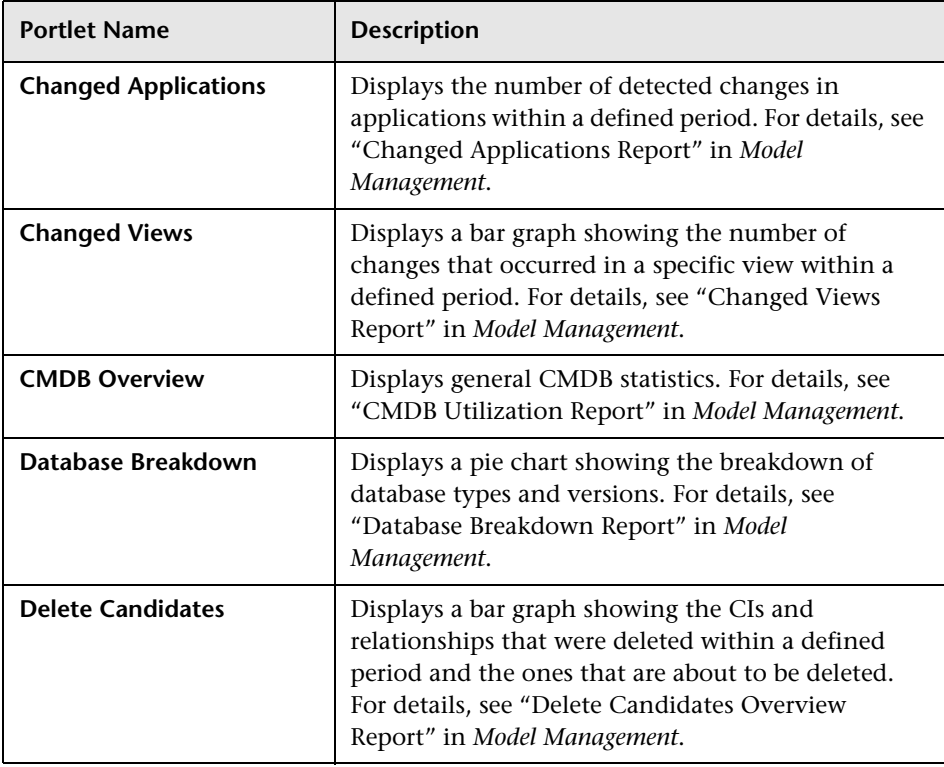

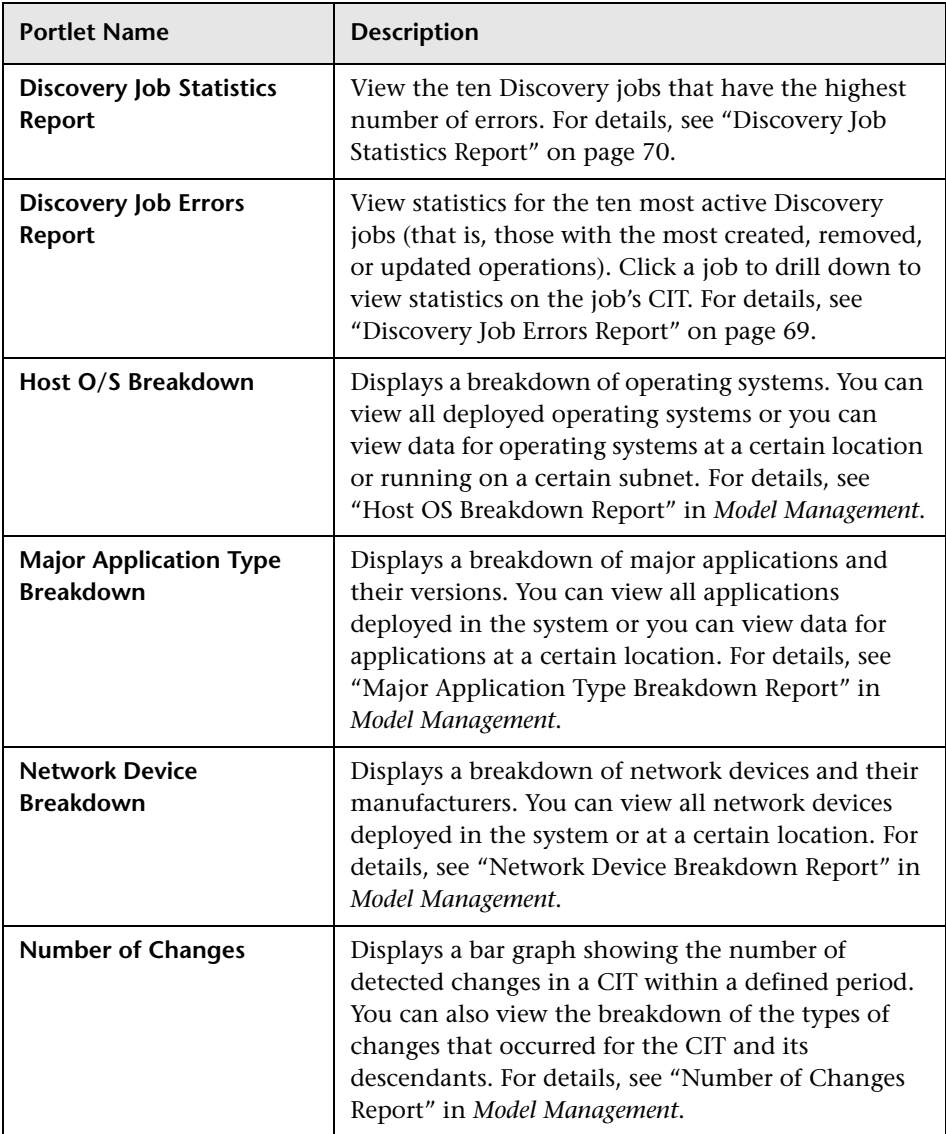

## <span id="page-105-0"></span>**Dashboard**

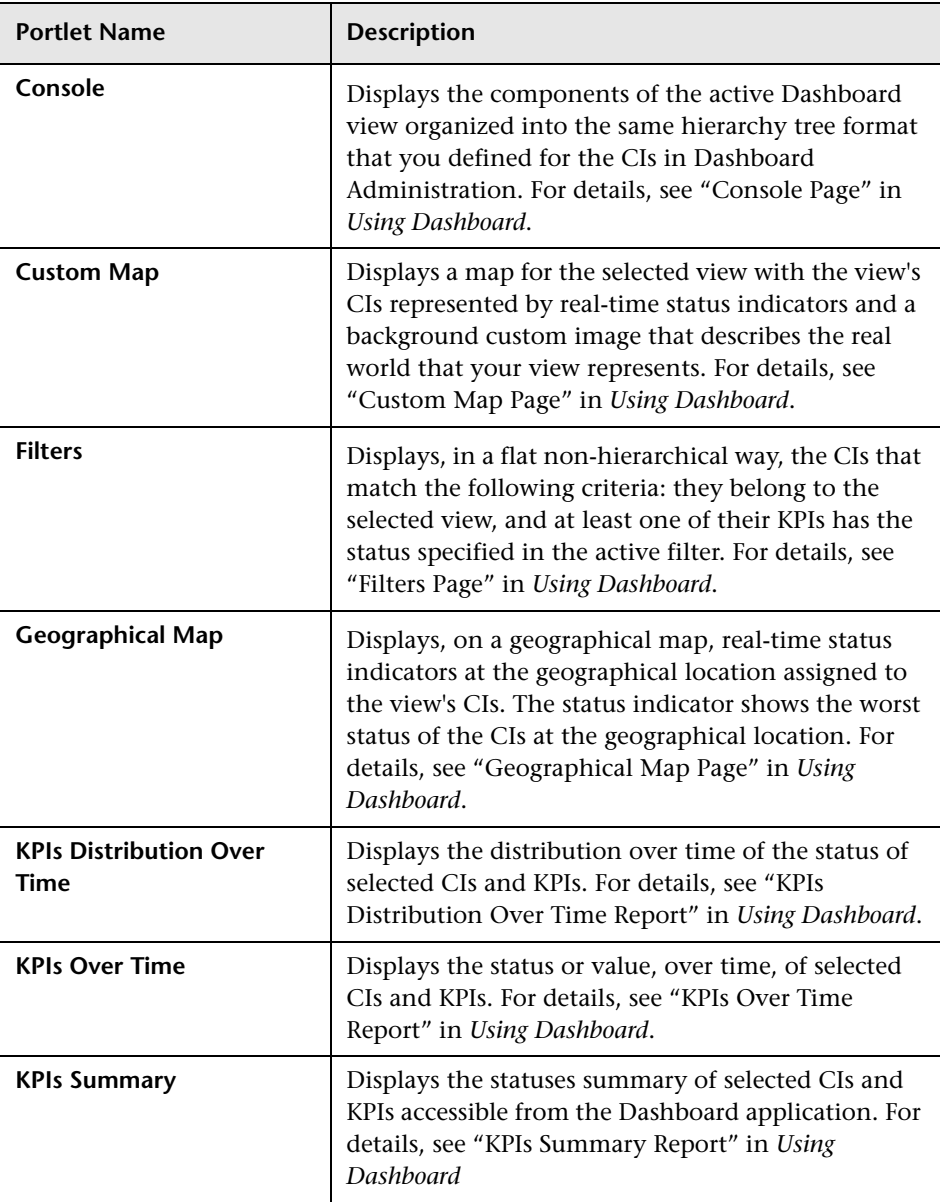

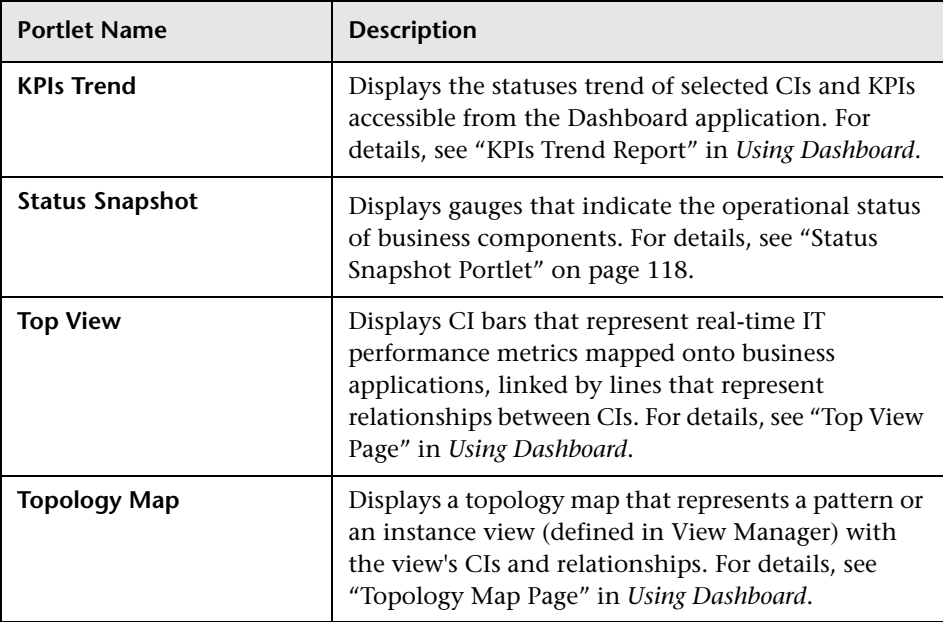

### <span id="page-106-0"></span>**End User Management**

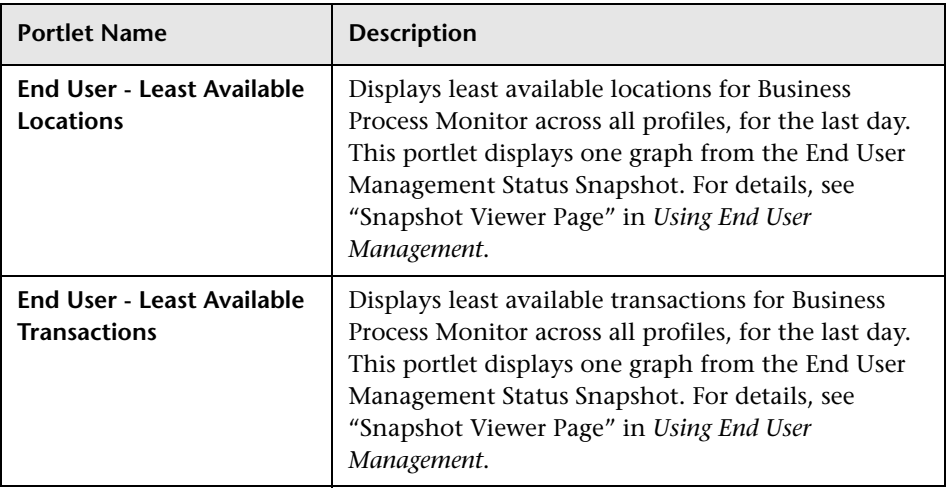

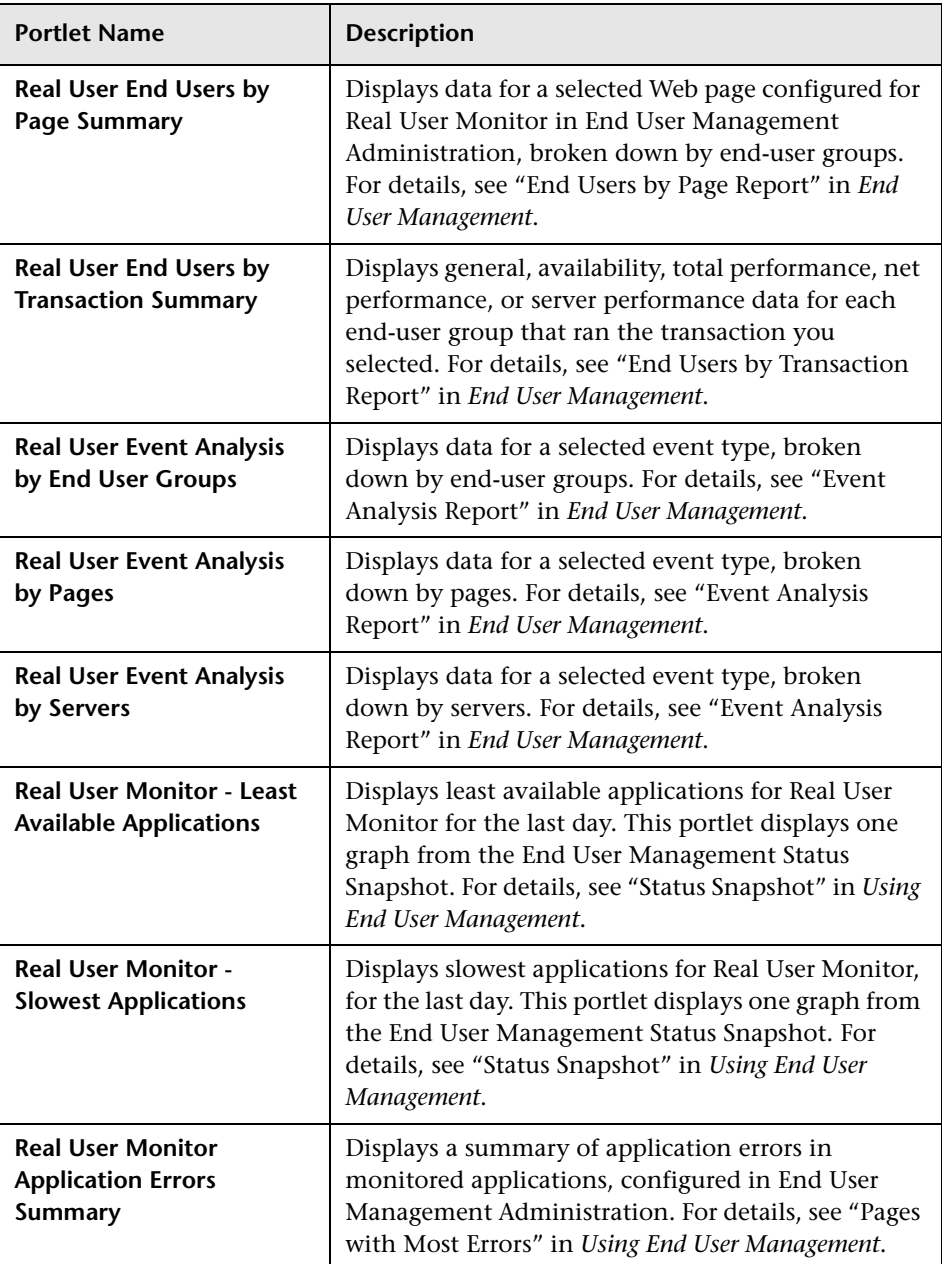
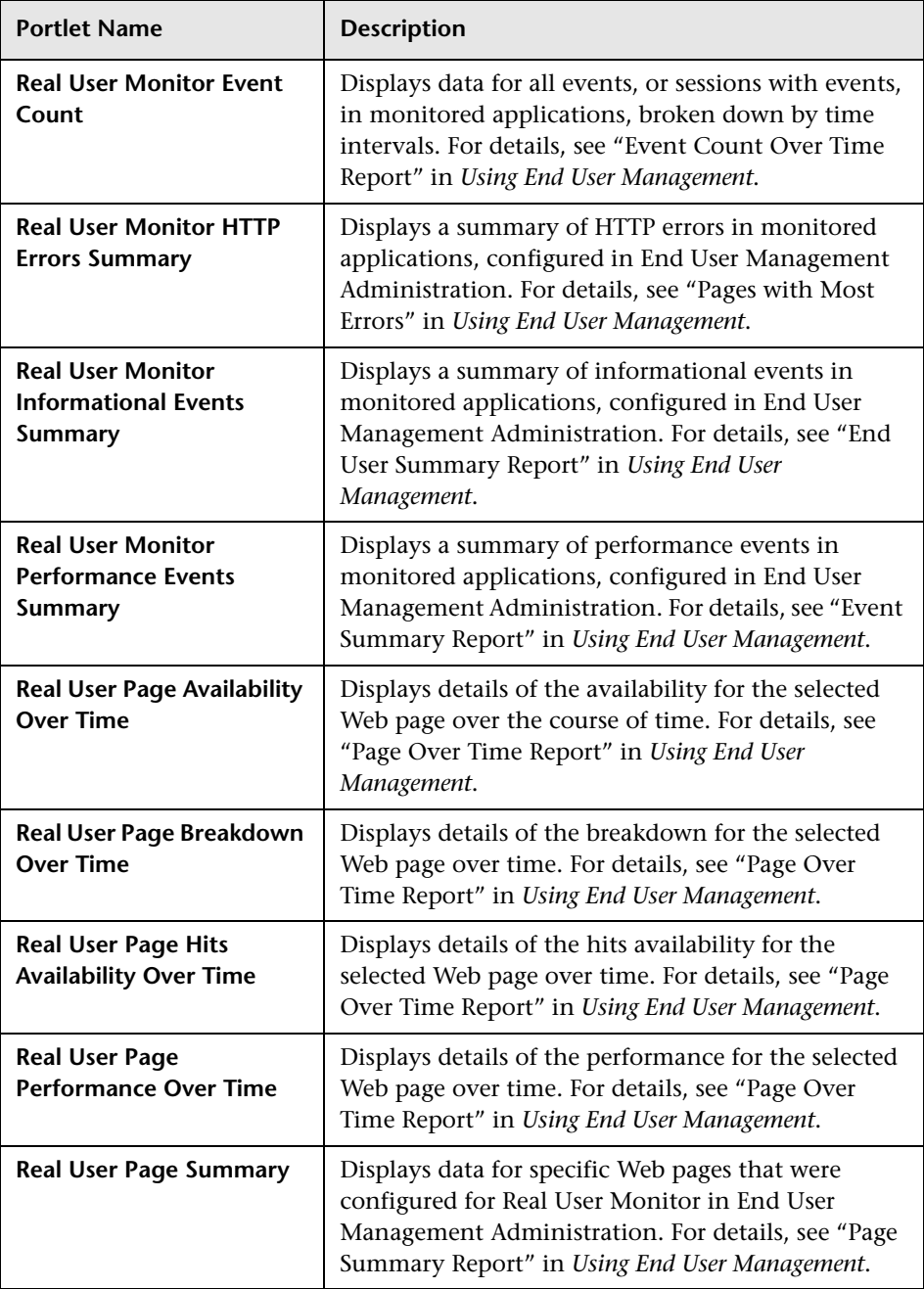

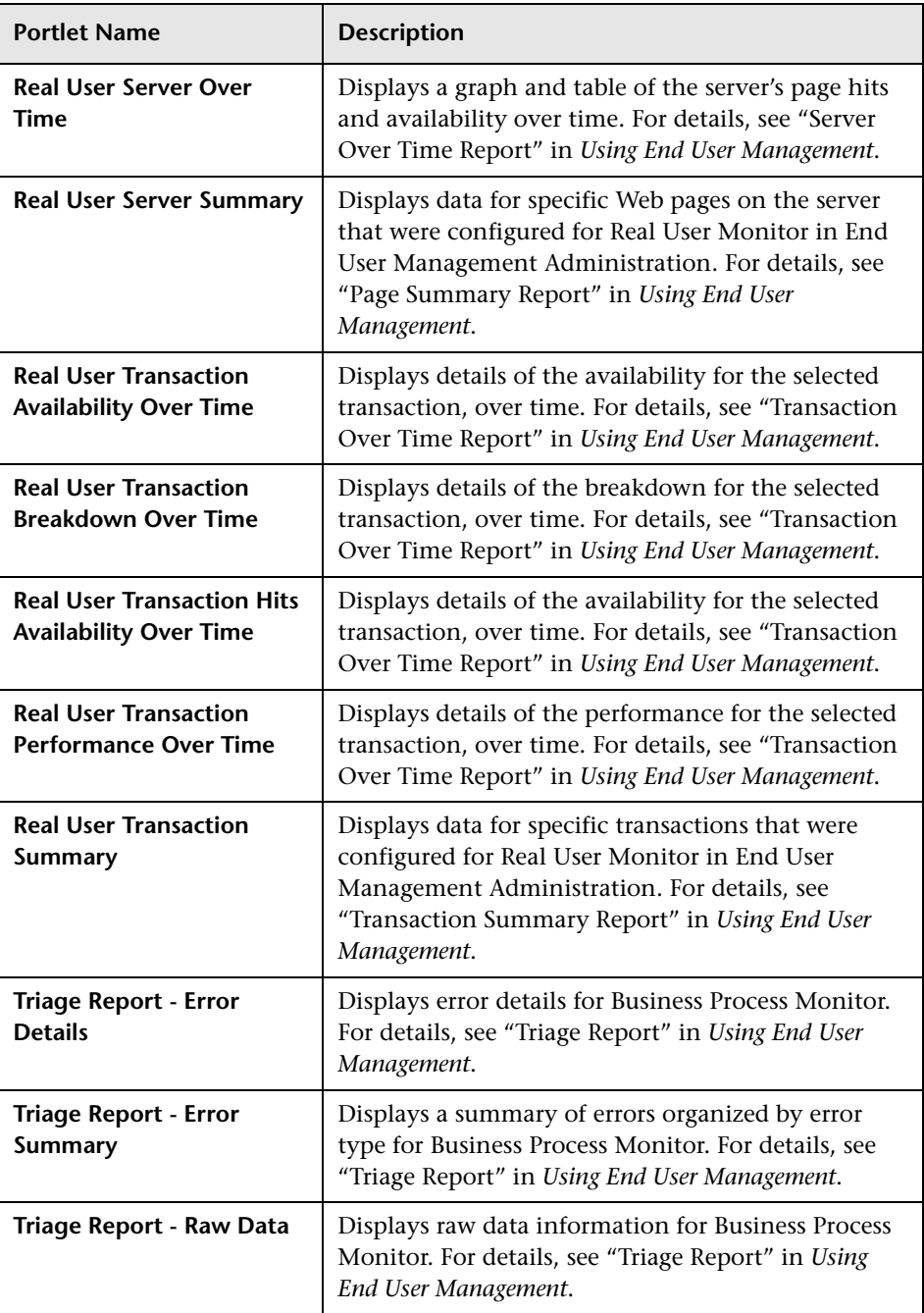

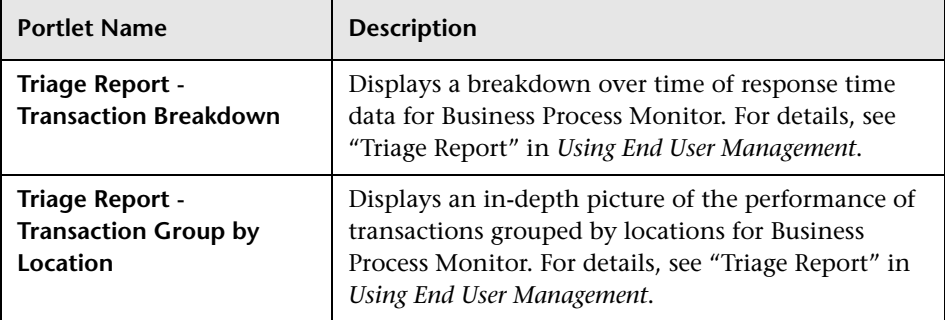

# **General**

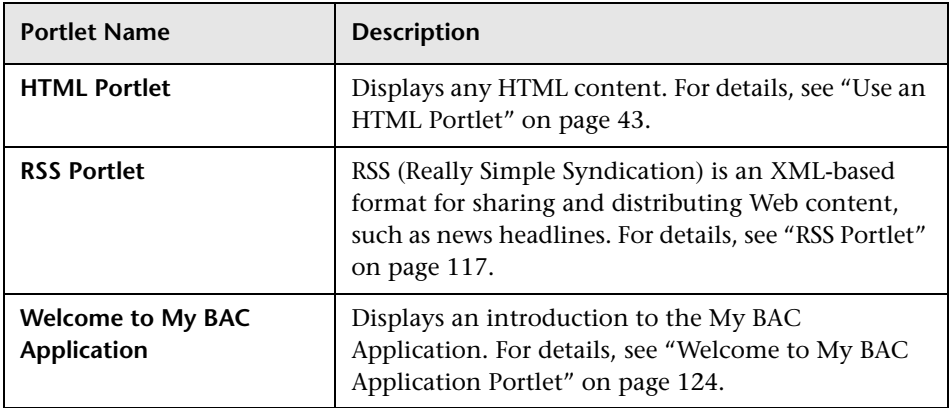

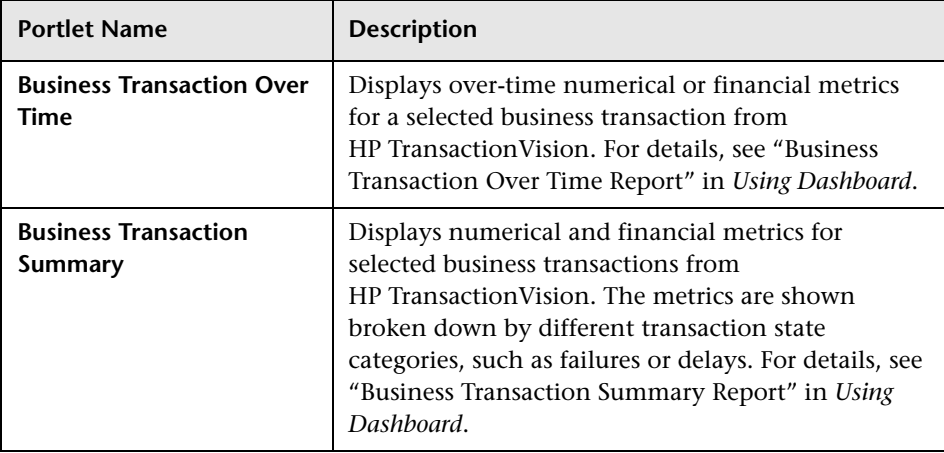

# **HP TransactionVision Reports Portlets**

# **Report Builders**

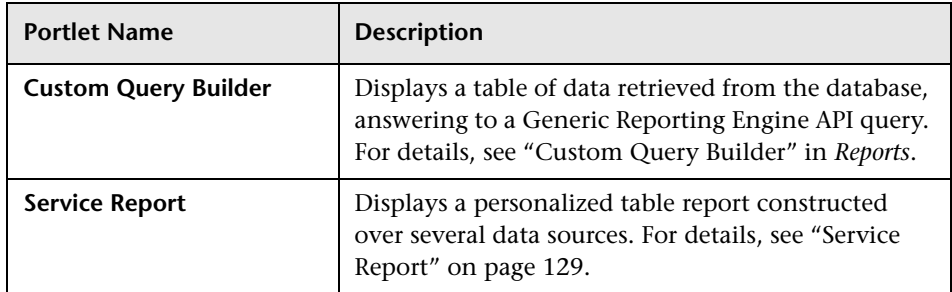

# **SLM**

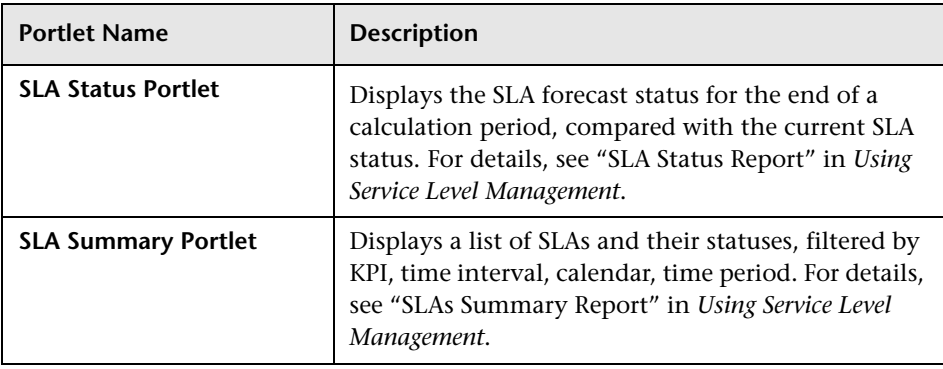

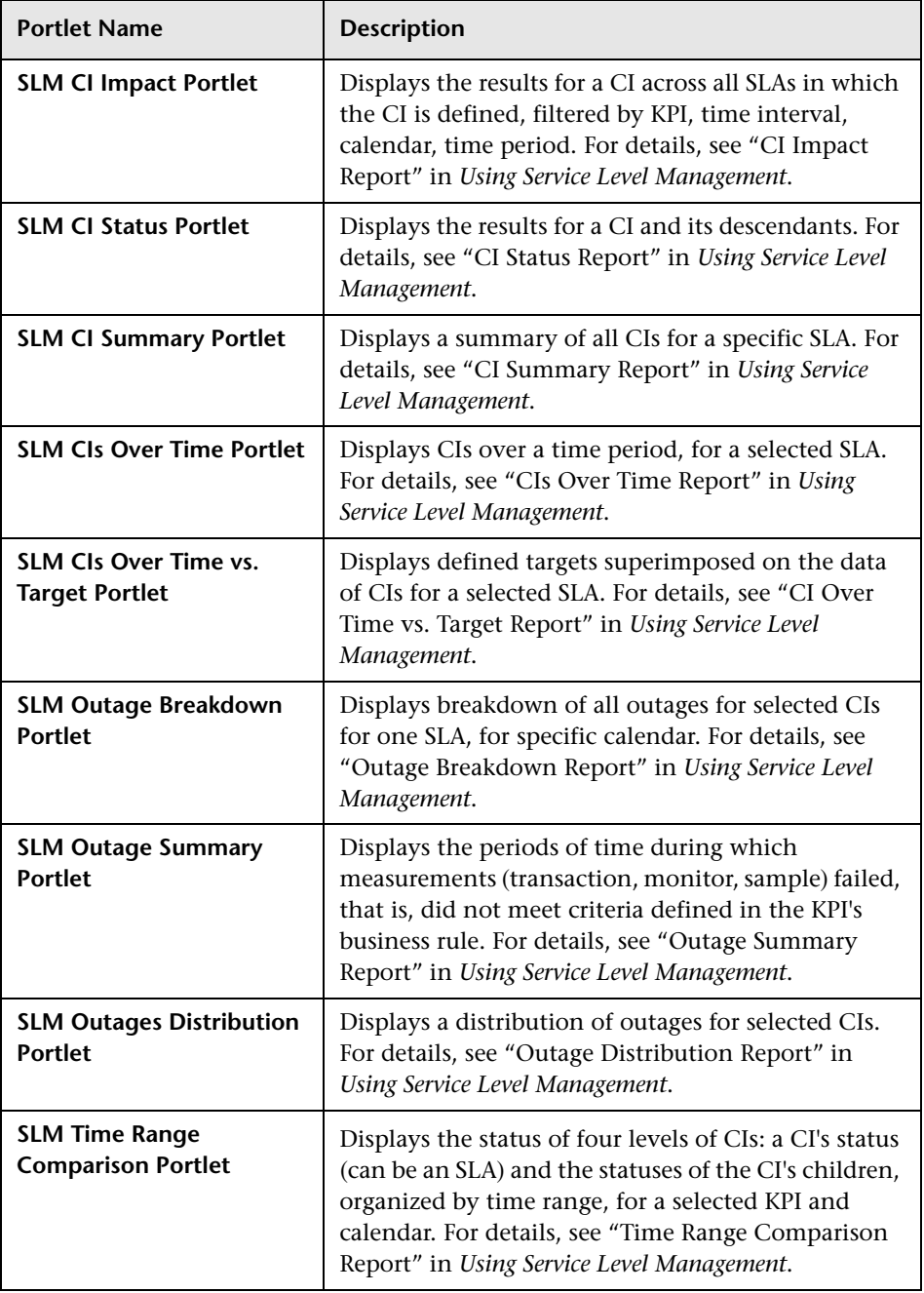

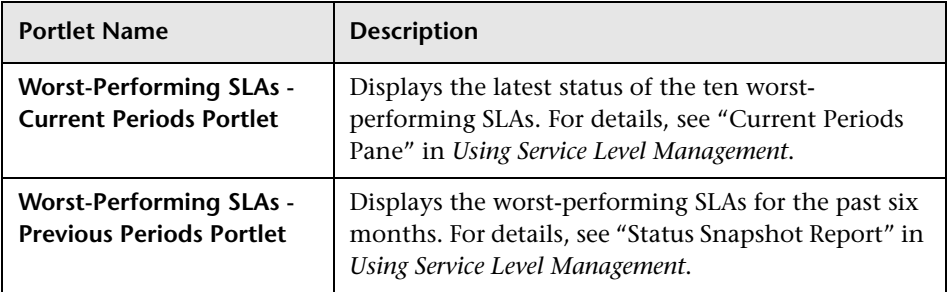

# **SOA**

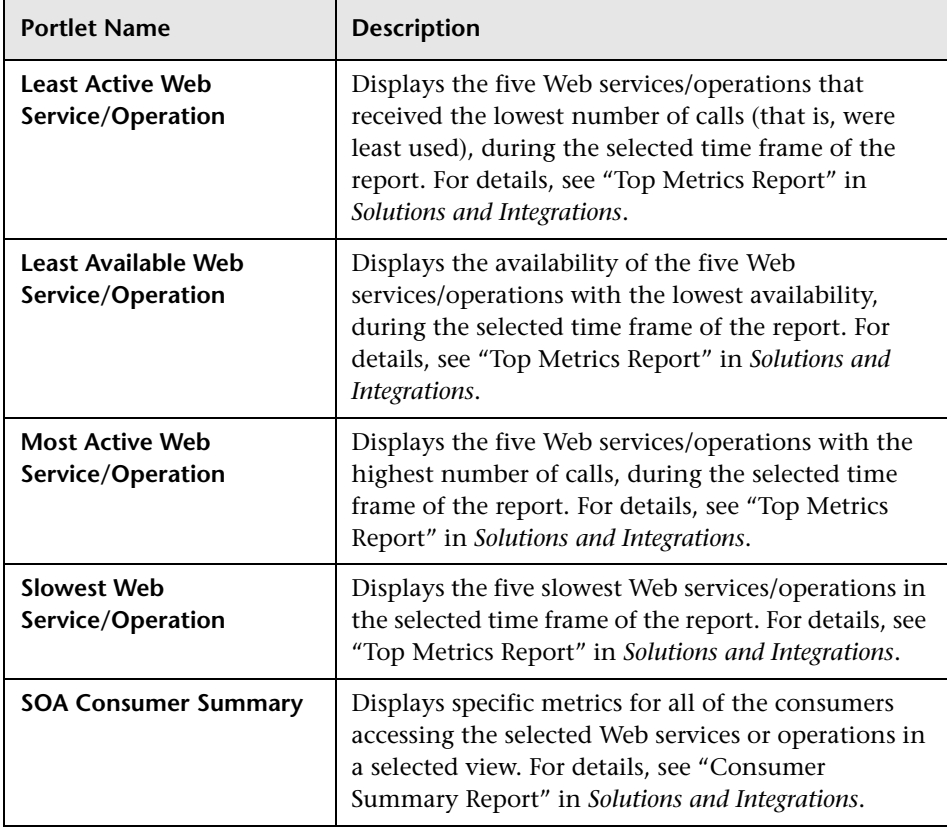

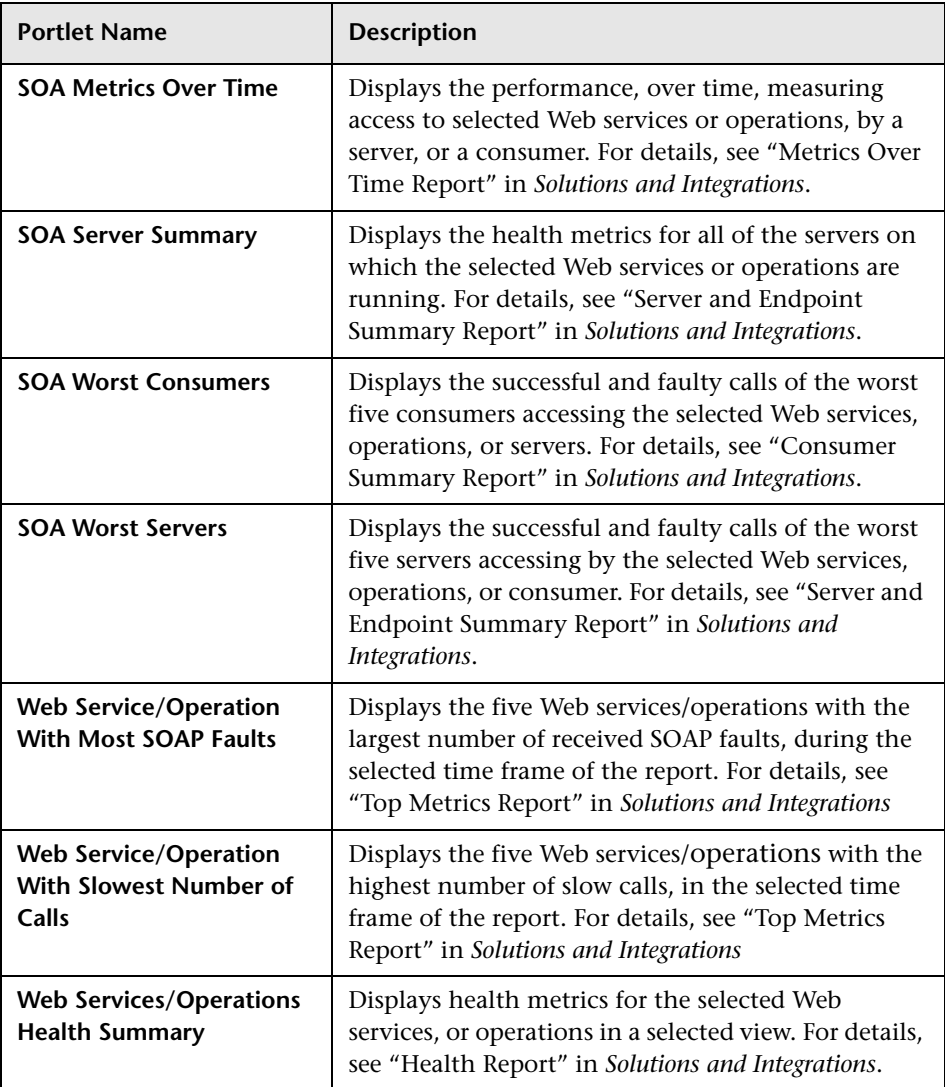

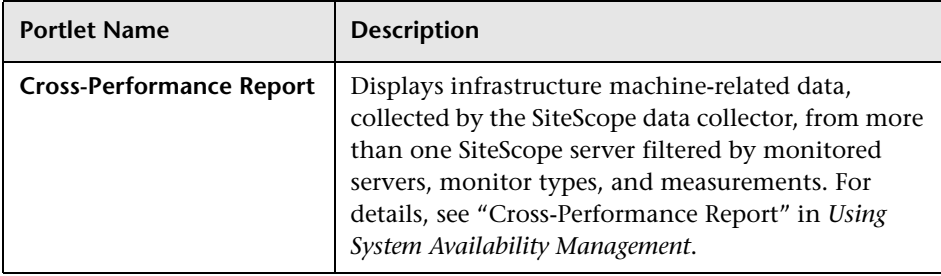

# **System Availability Management**

# **R** Portlet Privilege Dialog Box

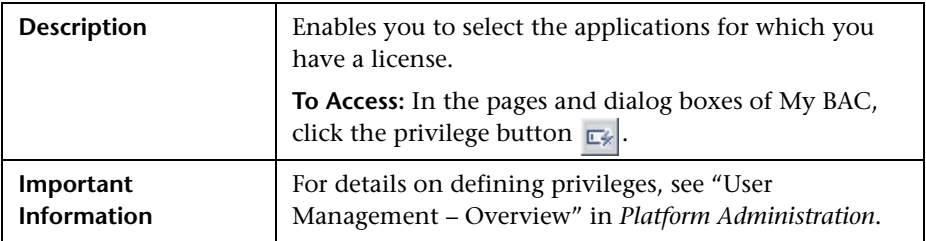

The following elements are included (unlabeled GUI elements are shown in angle brackets):

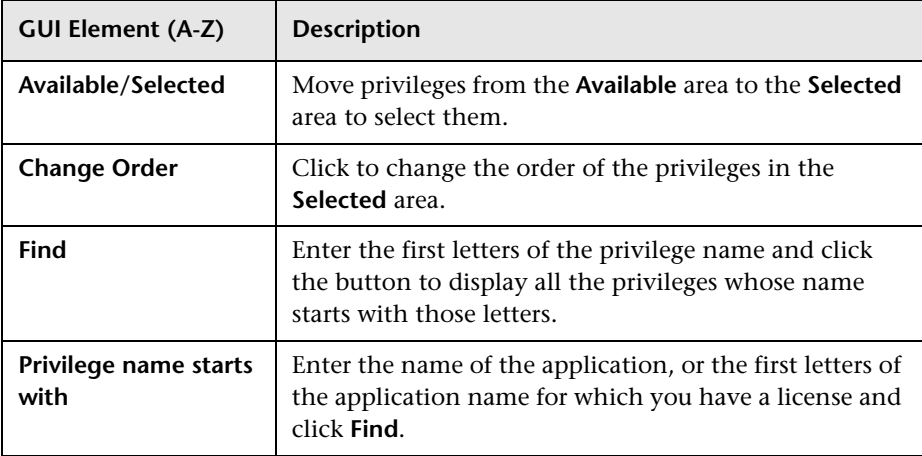

# <span id="page-116-0"></span>**RSS Portlet**

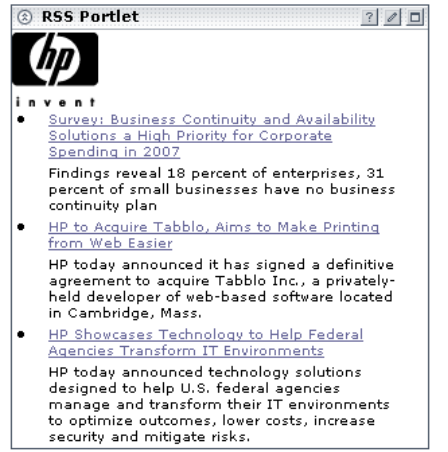

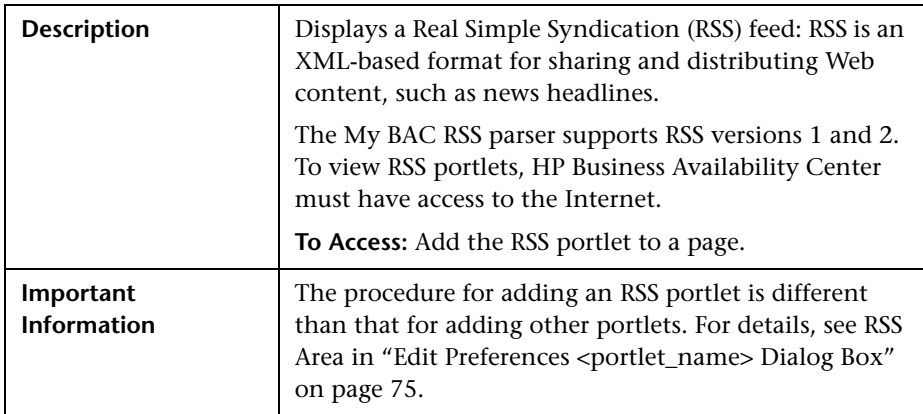

# **8 Status Snapshot Portlet**

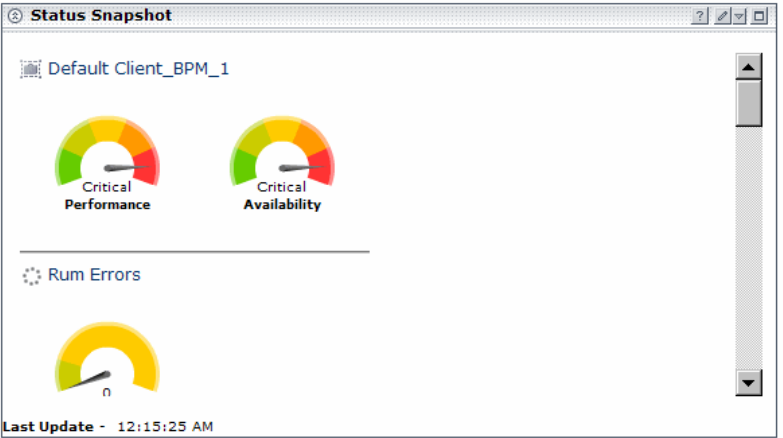

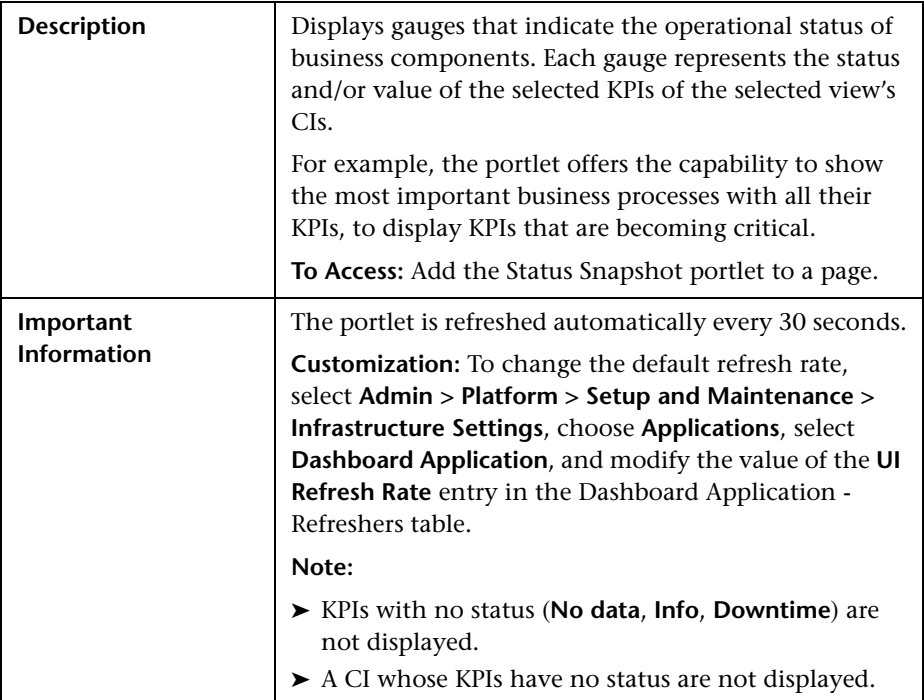

The following elements are included (unlabeled GUI elements are shown in angle brackets):

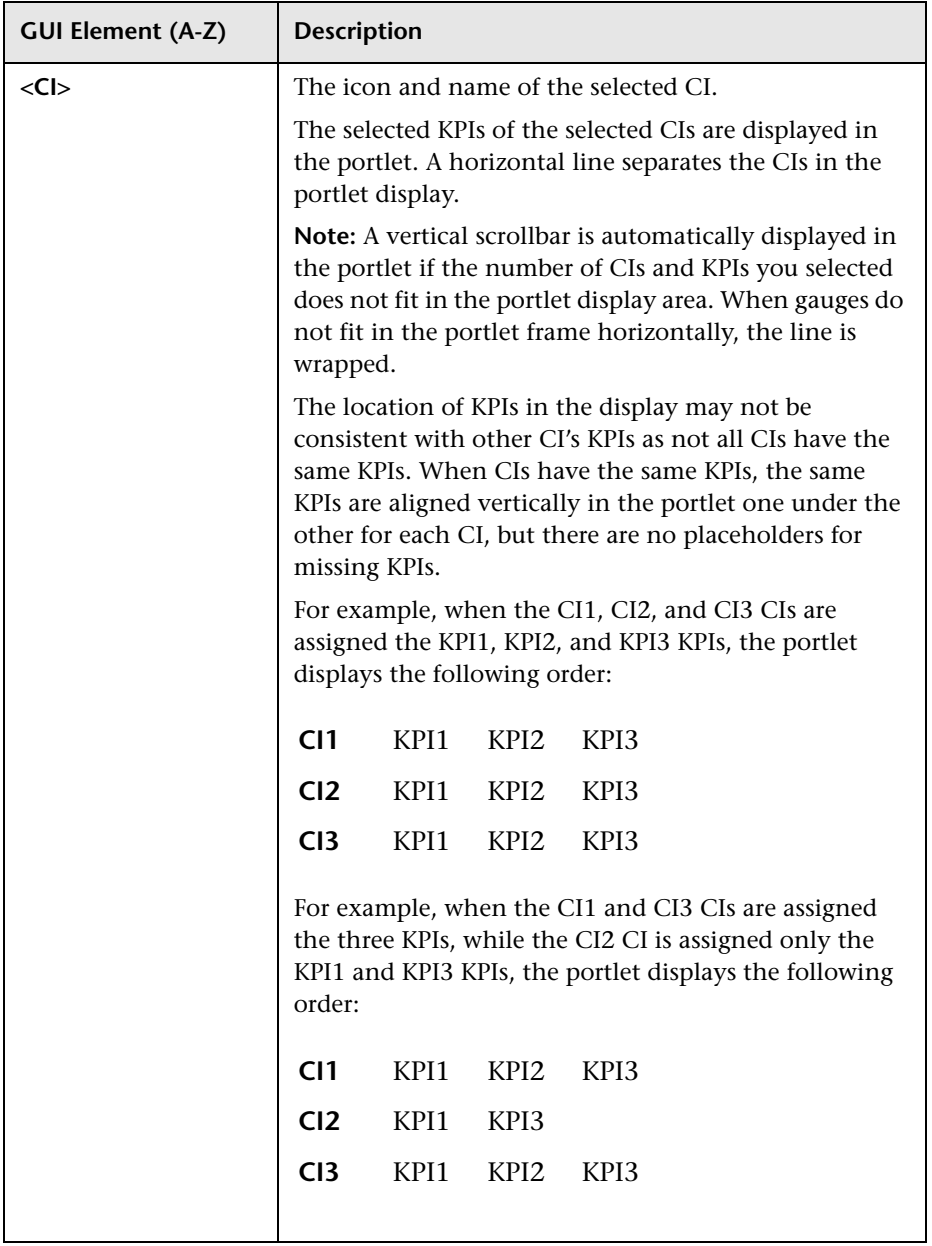

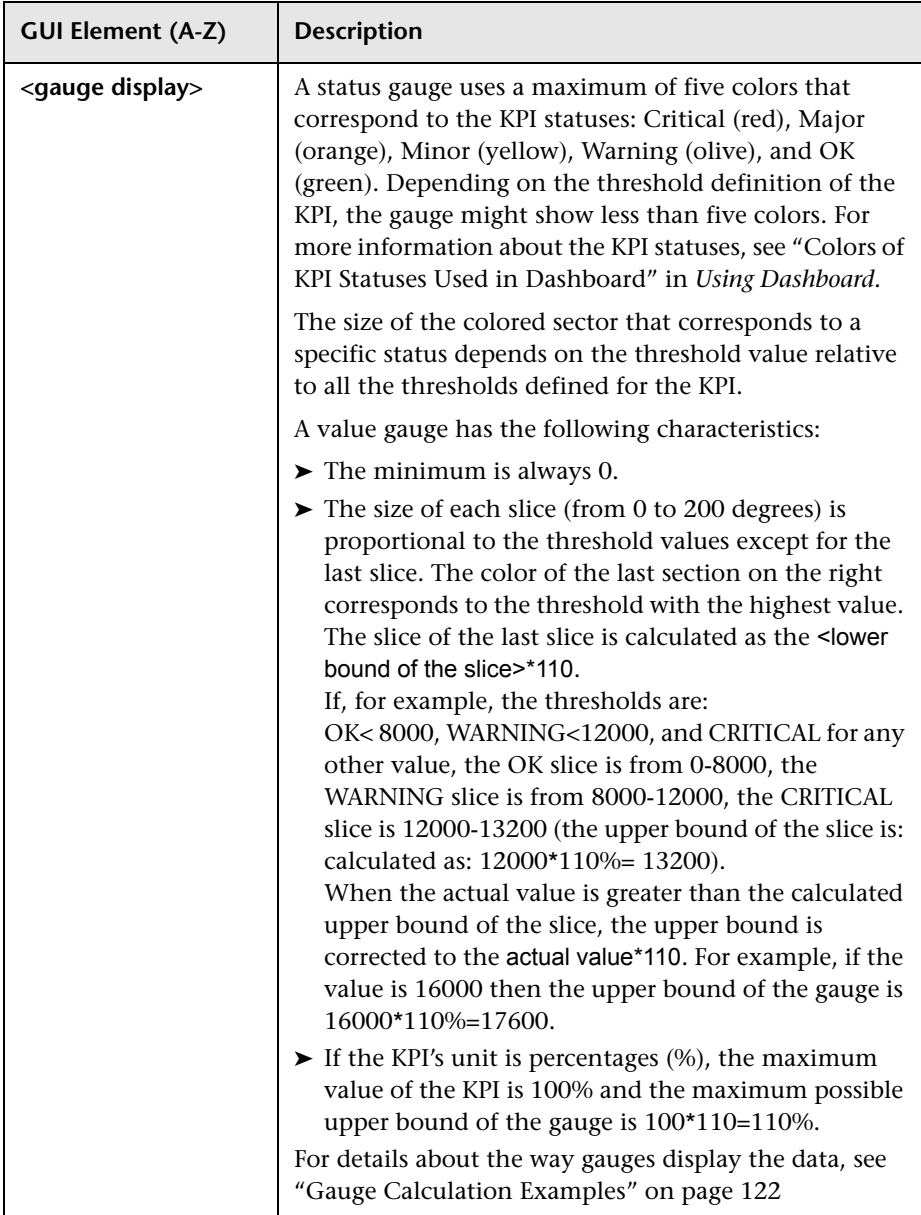

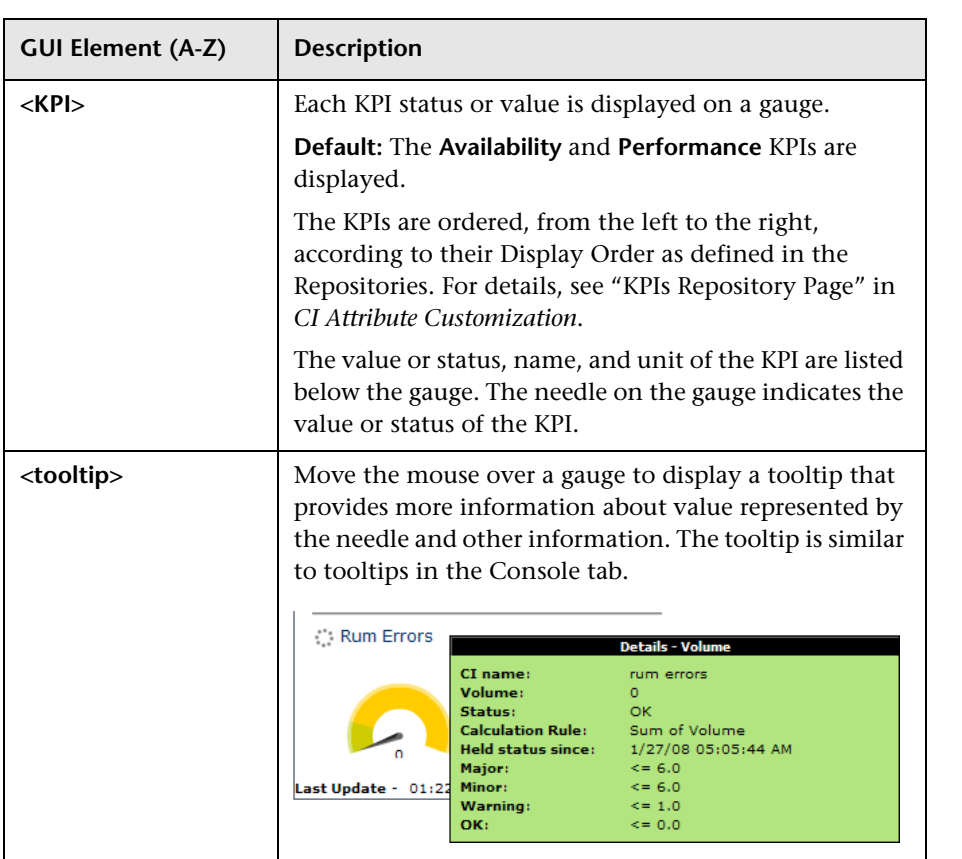

#### <span id="page-121-0"></span>**Gauge Calculation Examples**

The table below display examples of calculation of a gauge maximum:

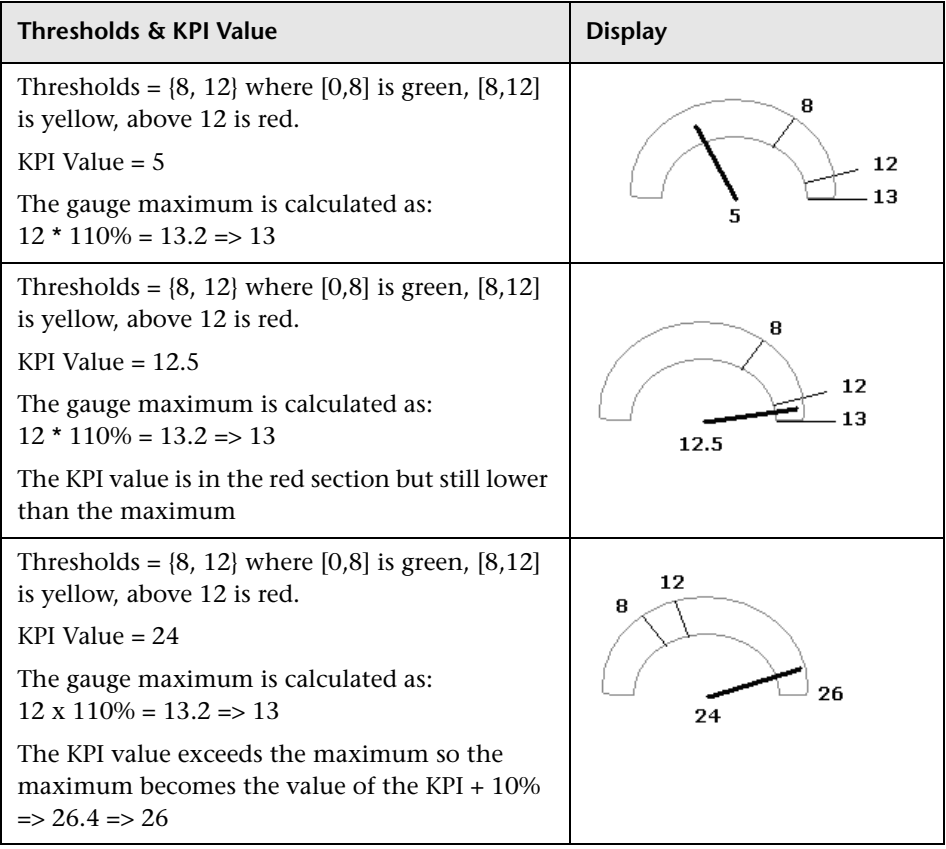

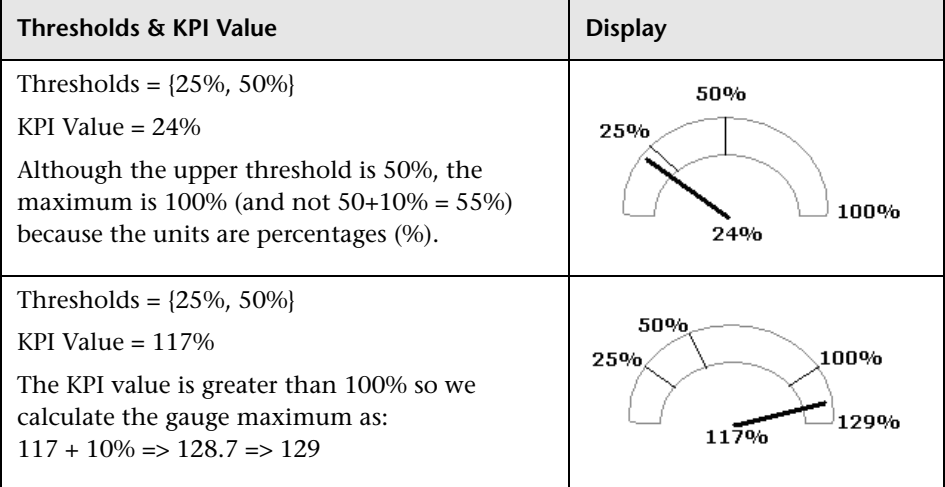

# **Users or Groups Dialog Box**

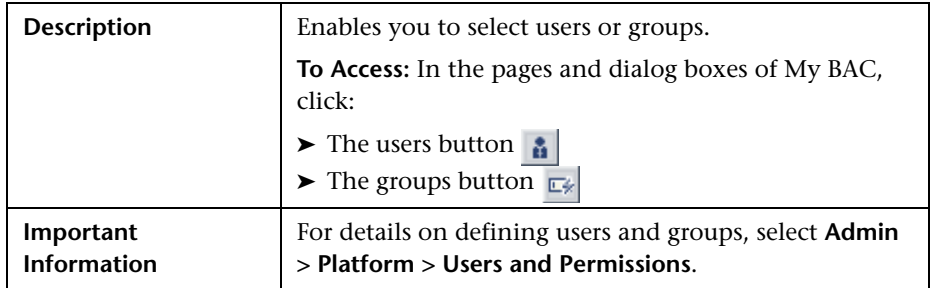

The following elements are included (unlabeled GUI elements are shown in angle brackets):

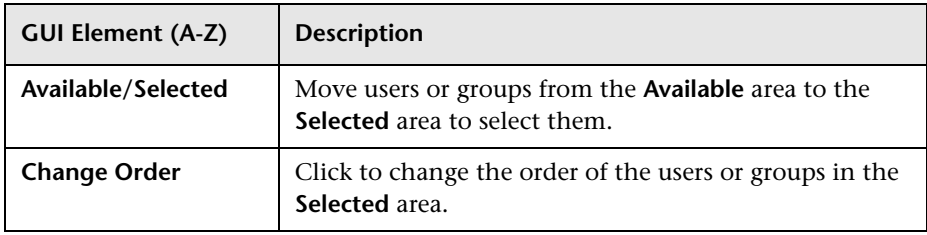

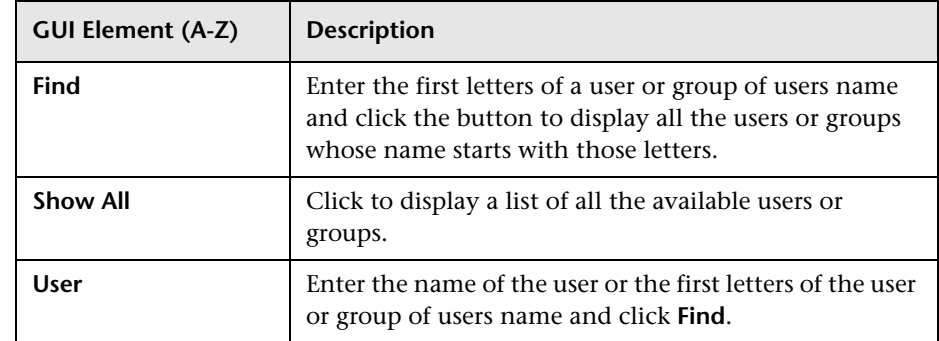

# <span id="page-123-0"></span>**R** Welcome to My BAC Application Portlet

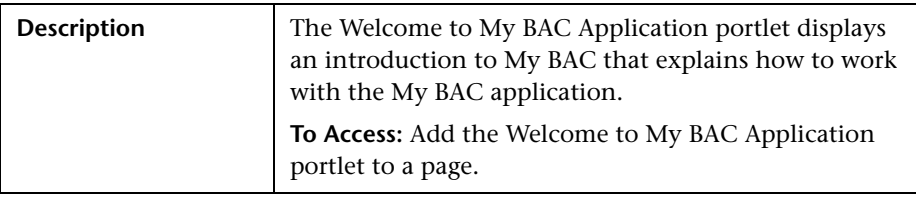

# **Troubleshooting and Limitations**

This section includes My BAC troubleshooting and limitations.

#### **HP Software Support**

To facilitate diagnosis, customers reporting problems to HP Software Support are required to provide a simple, reproducible case that demonstrates the error in the My BAC portal.

## **CMDB Portlets**

To view the CMDB portlets and the CMDB category in the list of available portlets, you must have performed the procedure described in ["Set Up](#page-29-0)  [CMDB Portlets" on page 30](#page-29-0).

## **Access to a Portlet Definition**

Access is given, by default, to all users and all administrators. If you assign access rights to specific users or security groups, or to specific administrators, My BAC removes the All Users or All Portlet Definition Administrators security type from the list and replaces the type with the user, security group, or administrator you chose.

# **WSRP Portlets**

To be able to view HP Business Availability Center WSRP portlets, a user must, at least once, login to the HP Business Availability Center application and open the My BAC application every time HP Business Availability Center has been restarted.

## **Troubleshoot the Deployment of External Custom Java Portlets**

➤ **I have HP Business Availability Center configured in a cluster. What else do I need to do to use my custom Java portlet?**

["Deploy External Custom Java Portlets" on page 33](#page-32-0) describes how to deploy a custom portlet on a single Gateway server. Multiple Gateway servers must each have access to the custom portlet code. Therefore, you must repeat the steps outlined in ["Deploy External Custom Java Portlets" on page 33](#page-32-0) to deploy your Java portlet to each distinct Gateway server file system.

Or, as a shortcut, copy your web archive directory to the corresponding location on each Gateway server, and update each Gateway server's java\_portlets.xml file accordingly.

➤ **If I need to make changes to my Java portlet after it is imported into HP Business Availability Center Dashboard, do I need to re-import it?** Delete the portlet definition from HP Business Availability Center. For details, see ["Configure Portlet Definitions Dialog Box" on page 59.](#page-58-0) Then, stop and restart HP Business Availability Center and re-import the portlet definition. For details, see ["Import Portlet Definition Wizard" on page 87.](#page-86-0) ➤ **If I need to make changes to my Java portlet after it's imported into HP Business Availability Center Dashboard, do I need to stop and restart the Gateway server?**

If your portlet uses JSPs, you can make modifications to the JSPs without needing to restart the Gateway server.

If you change the portlet's Java code, any of the descriptor files, or if you redeploy your portlet's **war** file, you must stop and re-start the Gateway server.

**IMPORTANT:** JBoss's hot-deploy feature is not compatible with the Pluto portal. If you hot-deploy the portlet, it stops working for all of your users until you restart the Gateway server.

# **Part II**

**Service Report**

**2**

# <span id="page-128-0"></span>**Service Report**

This chapter provides information on the Service Report.

#### **This chapter includes:**

#### **Concepts**

- ➤ [Service Report Overview on page 130](#page-129-0)
- ➤ [Dimensions and Measurements on page 130](#page-129-1)
- ➤ [Service Report Formats on page 134](#page-133-0)
- ➤ [Status Function Automatic Measurements on page 137](#page-136-0)
- ➤ [Tips and Tricks on page 139](#page-138-0)

#### **Tasks**

- ➤ [Configure a Service Report Portlet in My BAC Workflow on page 142](#page-141-0)
- ➤ [Configure a Service Report in Report Manager Workflow on page 147](#page-146-0)
- ➤ [Configure a Service Report Scenario on page 149](#page-148-0)
- ➤ [Create a Customized Measurement on page 157](#page-156-0) **Reference**
- ➤ [Service Report User Interface on page 160](#page-159-0)

**[Troubleshooting and Limitations](#page-216-0)** on page 217

# <span id="page-129-0"></span>**Service Report Overview**

Service Reports are custom reports that display selected data from data sources of the Service Level Management, Dashboard, or other applications.

You can create a Service Report by:

- ➤ Adding the Service Report portlet to a page or a module in My BAC and then configuring the portlet. For details, see ["Configure a Service Report Portlet](#page-141-0)  [in My BAC – Workflow" on page 142](#page-141-0).
- ➤ Creating a Service Report in Report Manager. For details, see "Report Manager Main Page" in *Reports*. The Service Report can then be added to a custom report in Report Manager. For details about adding components to a custom report, see ["Configure a Service Report in Report Manager –](#page-146-0)  [Workflow" on page 147.](#page-146-0)

**Note:** Service Reports created in My BAC are independent from Service Reports created in Report Manager: when you create a custom report, you see only the Service Reports created in Report Manager.

# <span id="page-129-1"></span>**<sup>2</sup>** Dimensions and Measurements

The Service Report uses data from the CMDB and Profile databases corresponding to the data source of the different applications. These databases are configured for Online Analytical Processing (OLAP) and employ a multidimensional data model. The multidimensional data model creates a matrix of measurements and dimensions (cube) that maps and links them in a specific way for each application.

This section includes the following topics:

- ➤ ["About Dimensions and Measurements" on page 131](#page-130-0)
- ➤ ["Impact of the Dimensions/Measurement Selection on the Report Structure"](#page-131-0)  [on page 132](#page-131-0)

<span id="page-130-0"></span>➤ ["Impact on the Type of Selection: Single Selection or Multiple Selection" on](#page-131-1)  [page 132](#page-131-1)

# **About Dimensions and Measurements**

When you configure a Service Report as a portlet in My BAC or as a component in a custom report, you specify the source of the data, and you select the data source dimensions and measurements that you want to display in the report.

For example, when you create an SLA in Service Level Management, you specify the properties, such as SLA name, customer, and provider, that you use to get information about the status of the SLA. All the properties can be used as dimensions in Service Reports for the Service Level Management application. For details, about the SLA properties, see "Agreement Wizard" in *Using Service Level Management*.

The measurements that are available depend on the data source and on the data source dimensions that you selected. The measurements are the parameters of the dimensions. For example, the measurements of the SLA dimension are the attributes of the SLA: Customer, Provider, Value, Objectives, and so on.

When you select one or more data sources in the Service Report wizard, the dimensions and the measurements are linked by a map. Those links have an impact on the elements that you can select when building the report and on the possible location of those elements in the report. For details about the maps, see the ["Impact of the Dimensions/Measurement Selection on the](#page-131-0)  [Report Structure" on page 132](#page-131-0).

**Note:** When you select more than one data source in the Service Report Builder wizard, the dimensions and measurements maps are combined.

# <span id="page-131-0"></span>**Impact of the Dimensions/Measurement Selection on the Report Structure**

Some measurements automatically assume a specified position (row header, column header, orthogonal) in the Service Report; for example in the Service Level Management - SLA Status Data data source, the SLA Overall Status measurement has a one-to-one link to the SLA dimension and is automatically orthogonal to the SLA dimension in the report. Special maps provide the relationships between dimensions and measurements. For details, see the map sections in ["Select a Data Source Page" on page 166](#page-165-0).

Other measurements (such as Forecast Status, or SLA Breached Date) have a one-to-many relation with multiple dimensions. In addition they are linked to the same dimensions (they are in the same box in the map; see ["Impact](#page-131-0)  [of the Dimensions/Measurement Selection on the Report Structure" on](#page-131-0)  [page 132\)](#page-131-0). Therefore, they do not have an automatic position in the report, and you must select where you want them to be displayed by selecting **As column headers** or **As row headers**.

### <span id="page-131-1"></span>**Impact on the Type of Selection: Single Selection or Multiple Selection**

If you select a dimension (**SLA**) and a measurement (**SLA Overall Status**) that are simply linked to each other in the dimensions and measurements map, the Dimensions Filter displays a multiple-selection for the **SLA** dimension. This is because there is only one customer for each **SLA**. The values you can select from are the available SLAs.

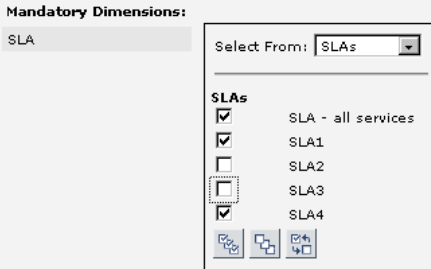

If you select a measurement (**SLA Forecast Status**) that is linked to several dimensions in the map (**Forecast Based on Tracking Period**, **SLA**, and **Tracking Period**) and you have selected only one dimension (**SLA**) in the Dimensions Selection page, the Dimensions Filter displays all the other dimensions that are mapped to the measurement. For details about the map, see ["Service Level Management - SLA Status Data Dimensions and](#page-171-0)  [Measurements Map" on page 172](#page-171-0).

This is because of the multidimensional data model of the databases where the data is located. To access the SLA Forecast Status measurement data relevant to the SLA dimension that you selected, you must also provide the values for the other dimensions in the data model.

The dimension you selected in the Select Dimensions page (**SLA**) is multiselection and you must make a choice from among the available dimensions. Each of the other dimensions linked to the selected measurement is single-selection (fixed dimension).

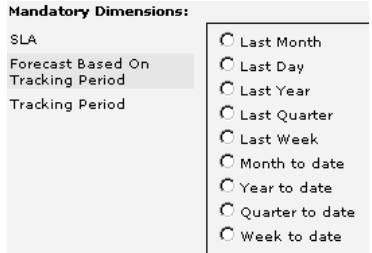

Multi-selection is different for each dimension.

# <span id="page-133-0"></span>**Service Report Formats**

You can format the Service Report by selecting columns and row headers, by adding different column types in the same table, customizing the report structure, adding calculated columns, and combining data from multiple sources, such as SLM and additional data sources.

The Service Report can have the following format:

➤ **Pivot table.** You can use dimensions and measurements to create multiple column or row headers and you can choose where to locate them in the table. For example, a pivot table can have the following structure:

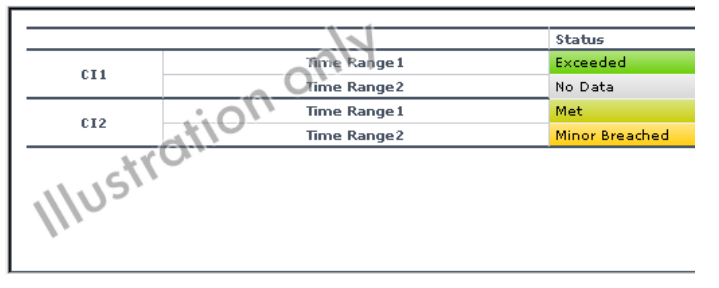

➤ **Deeper hierarchy.** You can select several dimensions to be the column headers and more than one dimension to be the rows header. For example, a deeper hierarchy table with 3 headers is as follows:

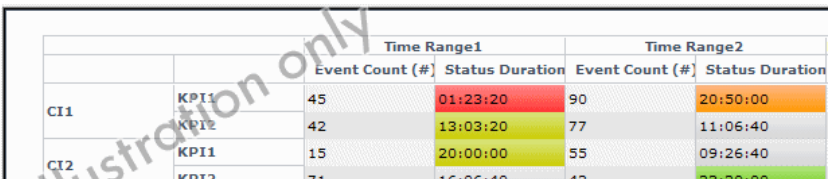

➤ **Measurements per dimension.** For each dimension, you can select what you want to display: values, status, objectives, background status color, and so on. An example of such a table is as follows:

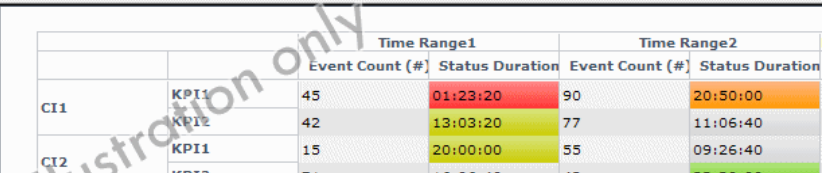

**Note:** In the regular cells of a table, numeric content is right-aligned and text content is left-aligned. In header cells, the cell content is centered.

➤ **Charts.** You can display the report as a **Line**, **Pie**, **Area**, **Bar**, or **Stacked Bar** chart. You can also use the 3D and/or Flash technology to format the chart. For example:

 $\blacktriangleright$  3D:

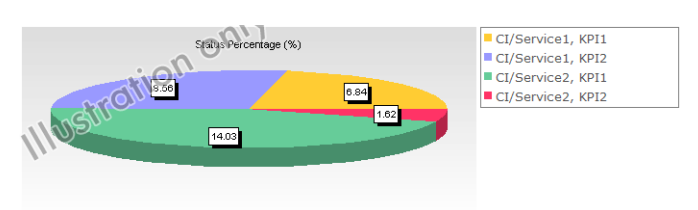

#### ➤ 3D and Flash:

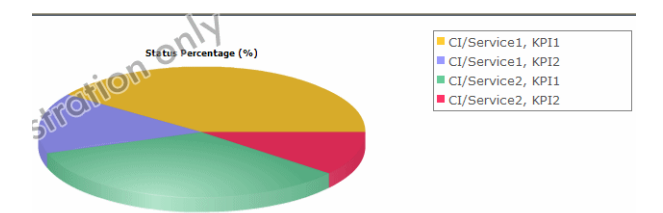

➤ Area chart without Flash:

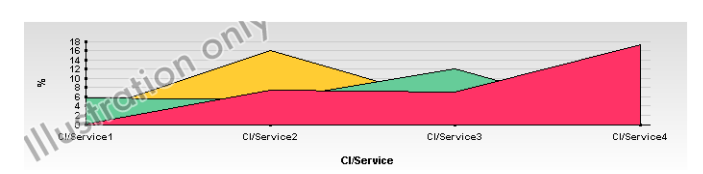

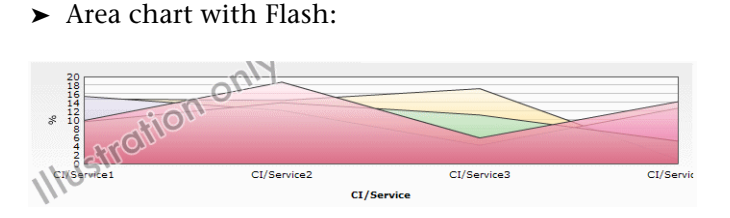

# **Other Possible Structures**

A Service Report can display:

➤ The value of the measurement:

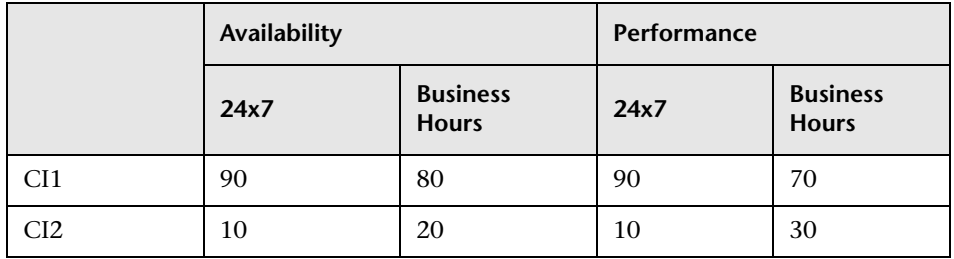

➤ The status of the measurement:

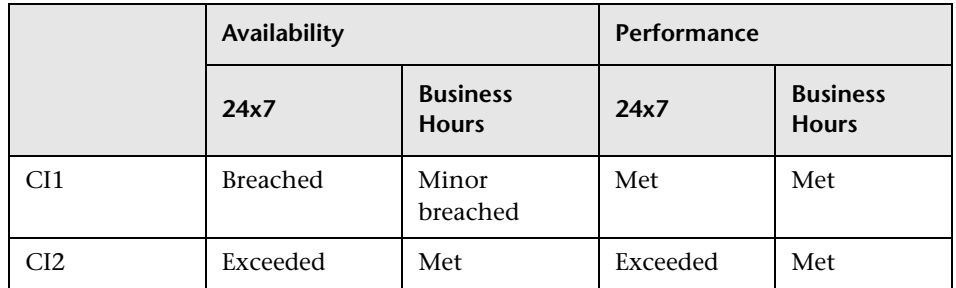

- ➤ Both the value and status of the measurement. You can choose between two different structures:
	- ➤ Vertical merge (select **As column headers**):

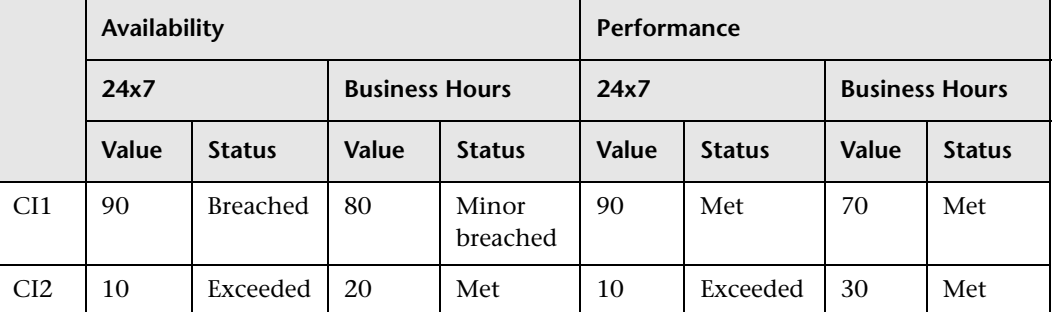

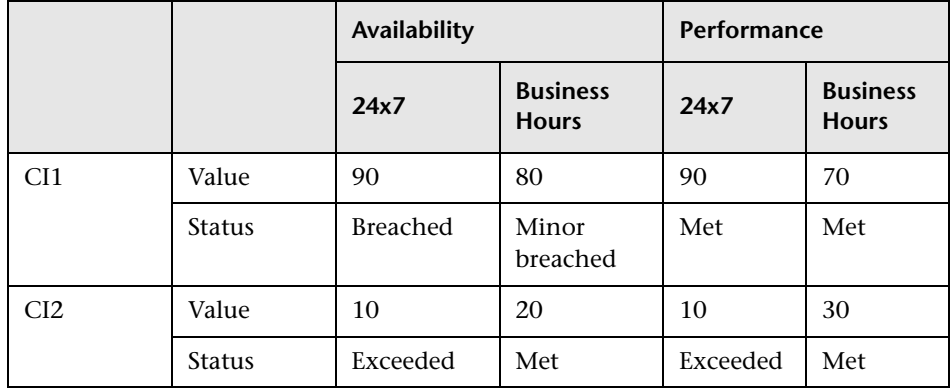

➤ Horizontal merge (select **As Row headers**):

# <span id="page-136-0"></span>**Status Function Automatic Measurements**

When you use the **Status** function to create a calculated measurement, the following additional measurements are automatically created:

➤ **<Compare\_measurement\_selection> (<new\_measurement\_name> as background)**. This measurement displays the value of the measurement you selected in the **Compare measurement** list and the status of the measurement when compared to the thresholds you selected in **To threshold** as the background color for the cell in the table.

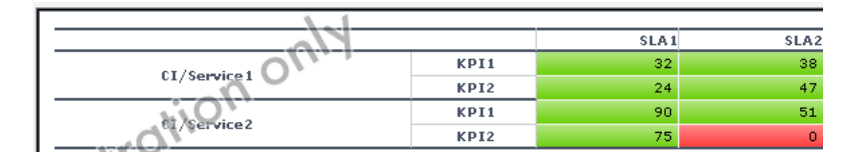

➤ **<new\_measurement\_name>**. This measurement displays the status of the measurement you selected in the **Compare measurement** list when compared to the thresholds you selected in **To threshold** as the name of the threshold.

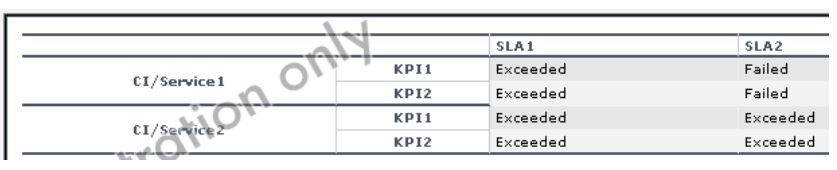

➤ **<new\_measurement\_name> (<new\_measurement\_name> as background**). This measurement displays the status of the measurement you selected in the **Compare measurement** list when compared to the thresholds you selected in **To threshold** as the name of the threshold and as the background color for the cell in the table.

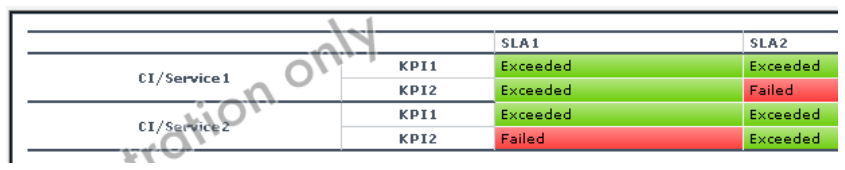

➤ **<new\_measurement\_name> as background**. This measurement displays the status of the measurement you selected in the **Compare measurement** list when compared to the thresholds you selected in **To threshold** as the background color for the cell in the table.

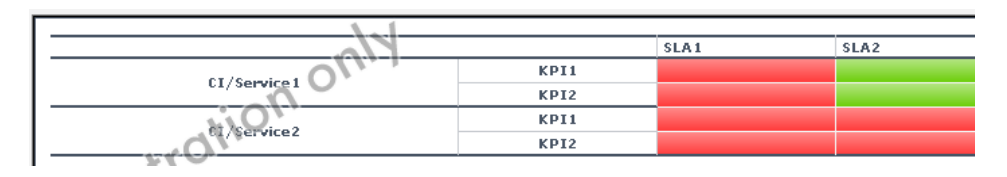

# <span id="page-138-0"></span>*<b>A* Tips and Tricks

This section includes tips and tricks that you can use when creating a Service Report.

# **General**

- ➤ Selecting the **Enable automatic preview** option is very useful to see the changes you make to the report before you generate the report.
- ➤ Click CTRL and use the mouse to perform a multi-selection of dimensions or measurements.
- ➤ When you create a service report based on the Service Level Management data sources, you can display data for the **Targets** measurements, only if all the CIs included in the same SLA have the same threshold. Data is displayed if all the thresholds are linked to the **SLAs**, **CIs**/**Services**, and **KPIs** dimensions, and if all the Calendar and Target measurements, are the same.
- ➤ After you have created a service report, you can clone it by copying and pasting it in the tree of pages. For details, see ["Edit Page Dialog Box" on](#page-70-0)  [page 71](#page-70-0). For an example of why you might clone a service report, see ["Example – Create a Service Report That Displays as a Chart" on page 144.](#page-143-0)

# **Select Dimensions Page**

➤ It is recommended, when creating a service report, to distribute the dimensions between the Rows and the Columns. In the measurement maps, check the dimensions that are linked to the measurements you are selecting. Then try to distribute those dimensions between the rows and columns. For example, if you want to display the **KPI Value** and **All Targets** measurements and you have selected the **Calendar**, **CI**, and **SLA** dimensions, it is recommended not to have **CI** and **SLA** both in rows or columns but to have one of them in rows and one of them in columns.

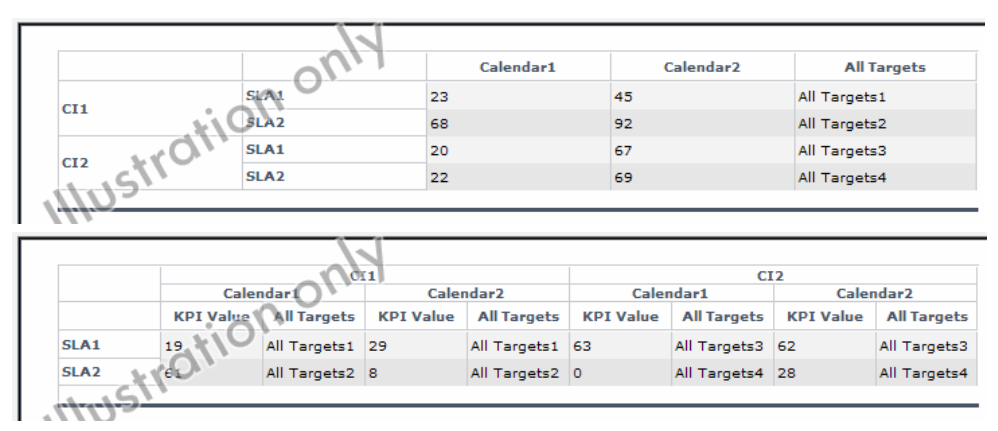

- ➤ Reports where you have moved the majority of the dimensions to the **Columns** box are wide, which might cause printing problems. Reports where you have moved the majority of the dimensions to the **Rows** box are long.
- ➤ If you have selected the **SLAs** and **Calendar** dimensions, and you want to display data for lots of SLAs, it is recommended to set **SLAs** in Rows and **Calendar** in Columns. If vice versa, you want to display data for lots of time intervals for a limited number of SLAs, it is recommended to set **SLAs** in Columns and **Calendar** in Rows.

## **Select Measurements Page**

- ➤ To create a narrower report, move the measurements to the **Rows** box if you have moved the majority of the dimensions to the **Columns** box (or vice versa). This way, a new measurement adds one more row to the report.
- ➤ The order of the measurements in the **Available Measurements** box in the Select Measurements page is by order of importance and not by alphabetical order.
- ➤ If you get the error message: **Some of the selections are incompatible and cause problems in the report structure (or Errors were encountered while trying to build the report)**, change the order of the selected dimensions in the Select Dimensions page or the order of the measurements in the Select Measurements page. If that does not work, move the order of the selections in the **Rows** and **Columns** boxes in the Select Dimensions page.
- ➤ If you add a calculated measurement and regular measurements to a report, the order of appearance of the measurements is always regular measurements before calculated, independently of the order you selected in the selection lists.

# **Calculated Measurement**

- ➤ It is important to add a meaningful description when you create a new measurement because the description appears as a tooltip in the report and to describe what the measurement represents: the measurements that are used, the type of calculation, the dimension on which the calculation is based, and so on. For example, the difference between the SLA KPI value and the target Exceeded, compared by Time interval.
- ➤ To ensure that you are using the **Difference** calculated measurement in the correct way, it is recommended to add the measurements you selected in the **First measurement** and in the **Second measurement** boxes to the report and to verify that the **Difference** calculation is done in the correct order. If it does not, switch the measurements you selected from the **First measurement** to the **Second measurement** boxes and vice versa.

➤ All dimensions that you did not select in the Select Dimensions page can be used as the base for an aggregation measurement, but you do not have to necessarily select multiple values in the Select Dimensions Filter page. For example, you have selected the **SLA** and **CI** dimensions in rows and the **KPIs** in columns; you can perform an aggregation over the **Time Interval** or the **Calendar** dimensions, which were not selected. In the Select Dimensions Filter page, both dimensions are multi-selection, but you can select multiple values for one dimension and one value for the other dimension; for example, **Last week** and **every one week**.

## **Select Dimensions Filter Page**

To immediately see the impact of adding other dimensions to a report, click **Preview** or select the **Enable automatic preview** option. A mock-up of the report is displayed in the page lower box.

# <span id="page-141-0"></span>**Configure a Service Report Portlet in My BAC – Workflow**

You can add a Service Report to a page or a module in My BAC. You configure the Service Report using a wizard.

This task includes the following steps:

- ➤ ["Install Flash to Format the Report Using Flash Technology Optional" on](#page-142-0)  [page 143](#page-142-0)
- ➤ ["Add a Service Report Portlet to a Page or a Module" on page 143](#page-142-1)
- ➤ ["Change the First Day of Month Setting Optional" on page 146](#page-145-0)
- ➤ ["Edit the Service Report Portlet" on page 143](#page-142-2)
- ➤ ["Change the First Day of Month Setting Optional" on page 146](#page-145-0)
- ➤ ["Display the Service Report" on page 147](#page-146-1)

#### <span id="page-142-0"></span> **1 Install Flash to Format the Report Using Flash Technology – Optional**

To render the Service Report charts using Flash you must have the Macromedia Flash Player installed on your local machine. If you do not, the browser displays a message containing instructions on how to download Flash Player.

#### <span id="page-142-1"></span> **2 Add a Service Report Portlet to a Page or a Module**

You can add a Service Report portlet to a page or to a module in My BAC. For details, see "Add Portlets to <page\_name>/Add Portlets Dialog Box" on [page 45](#page-44-0).

#### <span id="page-142-2"></span> **3 Edit the Service Report Portlet**

After you have added a Service Report portlet to a page or a module in My BAC, you must configure the portlet.

In the Service Report portlet in the My BAC page, click the **Edit portlet preferences** button to open the Edit Preferences <portlet\_name> page. For details, see ["Edit Preferences <portlet\\_name> Dialog Box" on page 75](#page-74-1).

In the page, you can:

 $\mathscr{O}$ 

- ➤ Expand **Advanced Settings** and select the refresh rate for the portlet.
- ➤ Click the **Change Title** button to open the Change Title dialog box where you can change the Service Report title.
- ➤ Click **Launch Service Report Builder** to open the wizard that creates the Service Report.

Use the Service Report Builder wizard to select the report format, the data sources, the report format (table or chart), the dimensions and the measurements, and the dimension filter that are used to create the Service Report.

While creating the Service Report, you can also create new measurements that you can immediately use in the report.

For details, see ["Service Report Builder Wizard" on page 162.](#page-161-0)

#### **Example – Create a Service Report That Displays as a Chart To create a service report that displays as a chart:**

- <span id="page-143-0"></span>**a** Add a Service Report to the appropriate page in My BAC.
- **b** In the page, click the Edit button for the Service Report porlet and then click **Launch Service Report Builder** in the **Filter** area of the Edit Preferences page to open the Service Report Builder wizard.
- **c** In the Select a Display Type page, select **Chart**, **Pie**, and **Flash chart**.
- **d** In the Select a Data Source page, select **Dashboard KPIs data** and click **Next**.
- **e** In the Select Dimensions page, move CI and KPI to the **Slices** box and click **Preview** to display the structure of the report. The data and background color are for illustration purposes only.

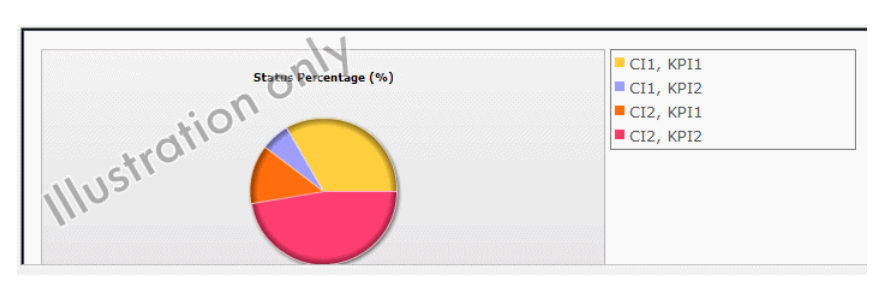

- **f** Click **Next** to continue.
- **g** In the Select Measurements page, select **Event Count (#)**, and **Status Duration (hh:mm:ss)**. Click **Preview** to display the structure of the report. The data and background color are for illustration purposes only.

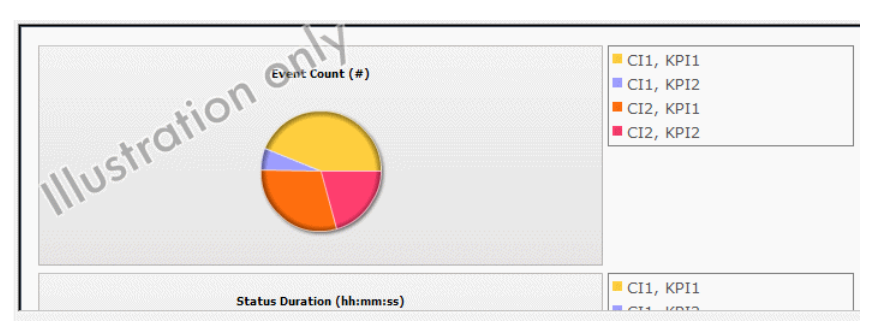

- **h** In the Dimensions Filter page, click:
	- ➤ **CI**, select the **End User Monitor View**, and select the relevant CIs.
- ➤ **Time Range**, select **Month to Date**.
- ➤ **Status**, select **Critical**.
- ➤ **KPI**, select **Availability** and **Performance**.

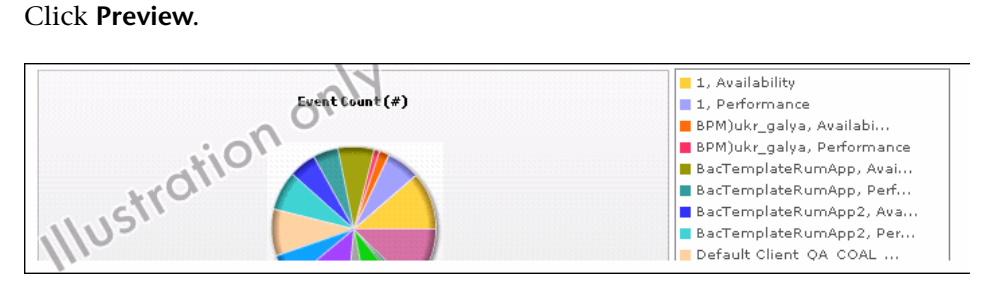

**i** Click **Finish** to display the final report:

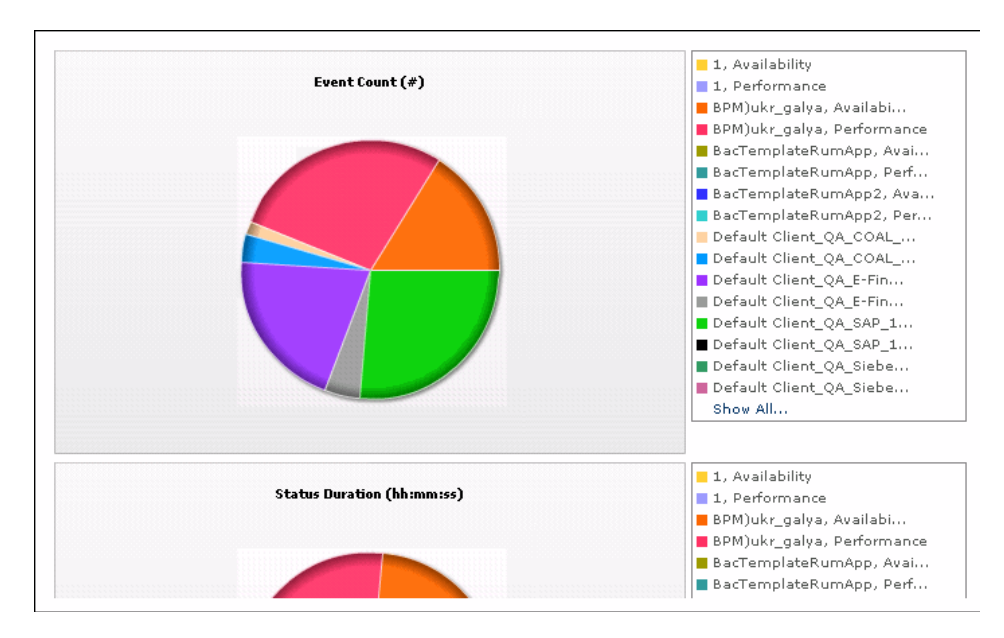

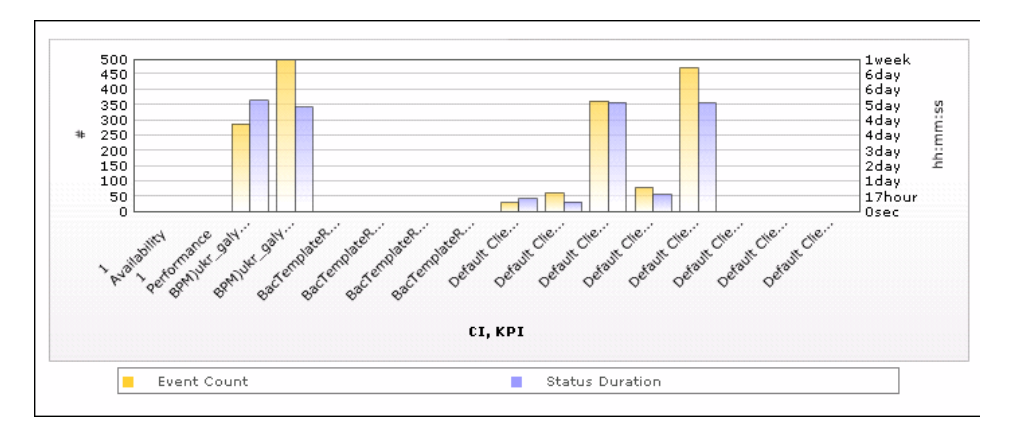

The same report in Bar format displays the following information:

### <span id="page-145-0"></span> **4 Change the First Day of Month Setting – Optional**

To change the first day of the month setting (Default is 1), select **Admin > Platform > Setup and Maintenance > Infrastructure Settings**, choose **Foundations**, select **Calendar**, and locate the **First day of month** entry in the Calendar - Calendar Options table. Change the value to any value between 1 and 31.

**Note:** Changing the First Day of Month setting affects Service Reports and all other Dashboard components.

### **Example**

The new first day of the month is reflected in a Service Report, after you have changed the **First day of month** entry in the Infrastructure Settings to 2, and after you select in the **Dimension Filter**, a **Time Range** setting that includes **Every Month**. For example, View=Last Year and Every=1 month display the following results when **First day of month=2**:

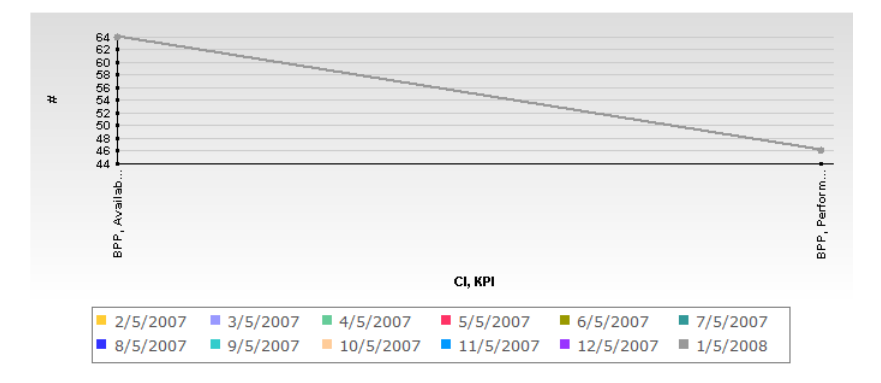

# **5 Display the Service Report**

To display the Service Report, access My BAC and select the page where the Service Report portlet is located.

For details about the Service Report, see ["Service Report" on page 161](#page-160-0).

# <span id="page-146-0"></span>**Configure a Service Report in Report Manager – Workflow**

You can add a Service Report to the Report Manager. You configure the Service Report using a wizard.

This task includes the following steps:

- ➤ ["Install Flash to Format the Report Using Flash Technology Optional" on](#page-147-0)  [page 148](#page-147-0)
- ➤ ["Configure a Service Report in Report Manager" on page 148](#page-147-1)
- ➤ ["Add a Service Report to a Custom Report" on page 148](#page-147-2)
- ➤ ["Change the First Day of Month Setting Optional" on page 149](#page-148-0)
- ➤ ["Display the Service Report" on page 149](#page-148-1)

### <span id="page-147-0"></span> **1 Install Flash to Format the Report Using Flash Technology – Optional**

To render the Service Report charts using Flash you must have the Macromedia Flash Player installed on your local machine. If you do not, the browser displays a message containing instructions on how to download Flash Player.

### <span id="page-147-1"></span> **2 Configure a Service Report in Report Manager**

To configure a Service Report in Report Manager, select **Applications > User Reports > Report Manager** and select **New Service Report** in the **New** menu, to open the wizard that creates the Service Report.

Use the Service Report Builder wizard to enter the report information and select the report format, the data sources, the report format (table or chart), the dimensions and the measurements, and the dimension filter that are used to create the Service Report.

While creating the Service Report, you can also create new measurements that you can immediately use in the report.

For details, see ["Service Report Builder Wizard" on page 162.](#page-161-0)

### <span id="page-147-2"></span> **3 Add a Service Report to a Custom Report**

Once a Service Report is available in Report Manager, you can add it to a Custom Report. For details, see "Custom Reports Wizard" in *Reports*.

### **Example – Create a Service Report for Online and for Print**

If the Service Report portlet displays correctly online, but is too wide to be printed, you can clone it. In the cloned report, you can change the location of the dimensions or their order to create a printable report that includes the same data as the online report.

# <span id="page-148-0"></span> **4 Change the First Day of Month Setting – Optional**

To change the first day of the month setting (Default is 1), select **Admin > Platform > Setup and Maintenance > Infrastructure Settings**, choose **Foundations**, select **Calendar**, and locate the **First day of month** entry in the Calendar - Calendar Options table. Change the value to any value between 1 and 31.

**Note:** Changing the First Day of Month setting affects Service Reports and all other Dashboard components.

For an example, see ["Change the First Day of Month Setting – Optional" on](#page-145-0)  [page 146](#page-145-0).

### <span id="page-148-1"></span> **5 Display the Service Report**

To display the Service Report, select **Applications > User Reports**, click the relevant Service Report and click **bd**.

# **Configure a Service Report – Scenario**

This scenario explains how to configure a Service Report in My BAC. The report is based on the Dashboard KPIs data source.

This scenario includes the following steps:

- ➤ ["Select the Display Type" on page 150](#page-149-0)
- ➤ ["Select the Dashboard KPIs Data Source" on page 150](#page-149-1)
- ➤ ["Select the Dimensions" on page 151](#page-150-0)
- ➤ ["Select the Measurements" on page 152](#page-151-0)
- ➤ ["Create a New Measurement" on page 152](#page-151-1)
- ➤ ["Specify the Dimensions Filter" on page 154](#page-153-0)
- ➤ ["Display the Service Report" on page 156](#page-155-0)

### <span id="page-149-0"></span> **1 Select the Display Type**

In My BAC, in the appropriate page, click the Edit button for the Service Report portlet and then click **Launch Service Report Builder** in the **Filter** area of the Edit Preferences page to open the Service Report Builder wizard.

In the Select a Display Type page, select **Pivot Table**.

### <span id="page-149-1"></span> **2 Select the Dashboard KPIs Data Source**

In the Select a Data Source page, select **Dashboard KPIs data** and click **Next**.

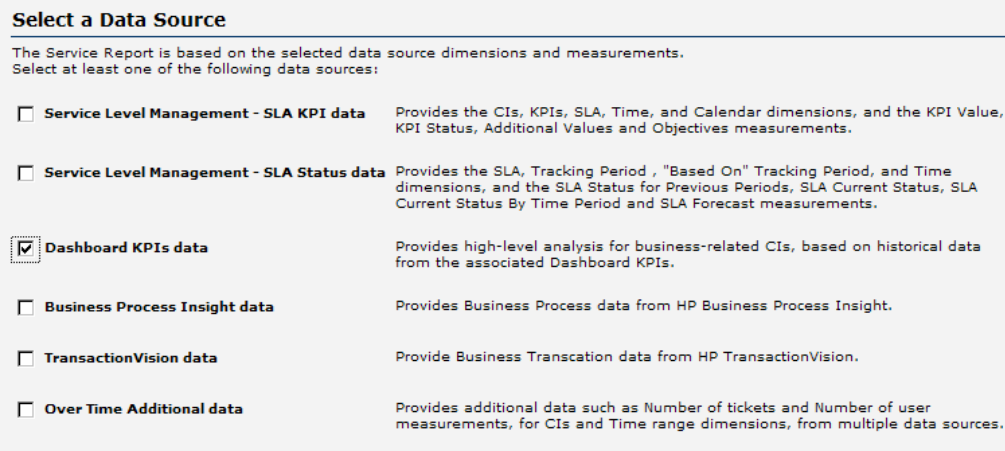

### <span id="page-150-0"></span> **3 Select the Dimensions**

In the Select Dimensions page, select CI and KPI as rows and Time Range as column.

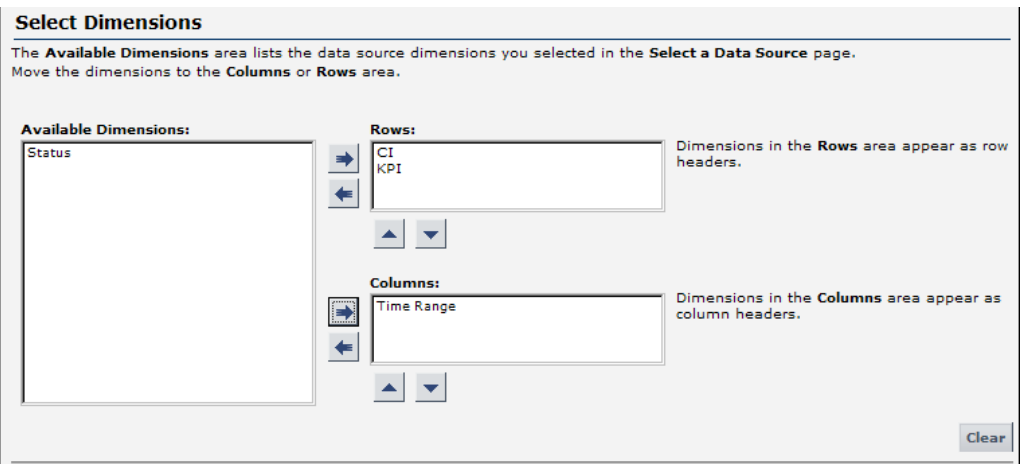

Click **Preview** to display the structure of the report. The data and background color are for illustration purposes only.

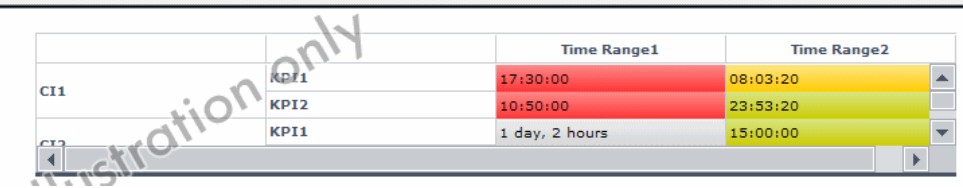

Click **Next** to continue.

# **4 Select the Measurements**

In the Select Measurements page, select the measurements as follows

<span id="page-151-0"></span>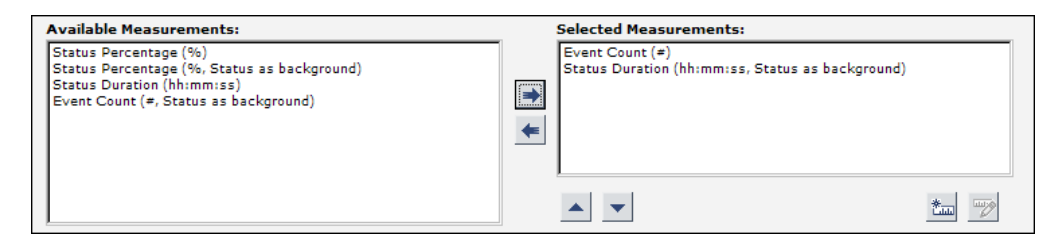

Click **Preview** to display the structure of the report. The data and background color are for illustration purposes only.

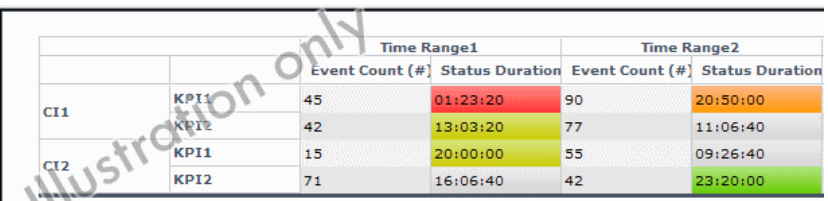

### <span id="page-151-1"></span> **5 Create a New Measurement**

You want to create a measurement that returns the difference between the number of events at different times in the selected range.

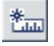

In the Select Measurements page, click the **Create Measurement** button.

In the Create Measurement dialog box, enter Event Count Difference in the **Measurement name** box, enter a description as shown in the graphics below, select the **Calculated Measurement** type, select Difference in the **Select function** list, select Time Range (Column headers) in the **Select dimension** list, select Event Count (#) (Time Range 1) in the **First Measurement** list, select Event Count (#) (Time Range 2) in the **Second measurement** list, and click **OK**.

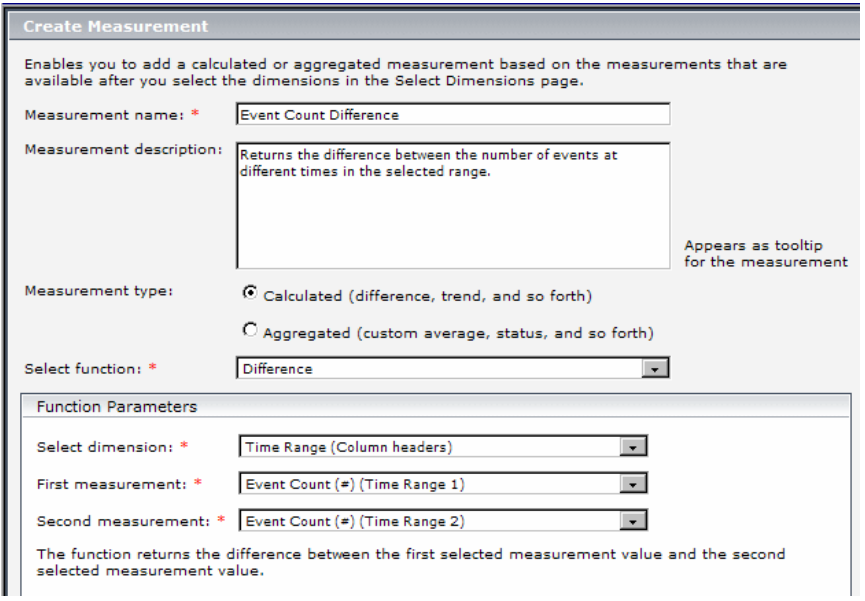

The new measurement is displayed in the **Selected Measurements** box in the Select Measurements page. You may want to add additional measurements at this stage.

Click **Next** to continue.

Click **Preview** to display the draft of the report.

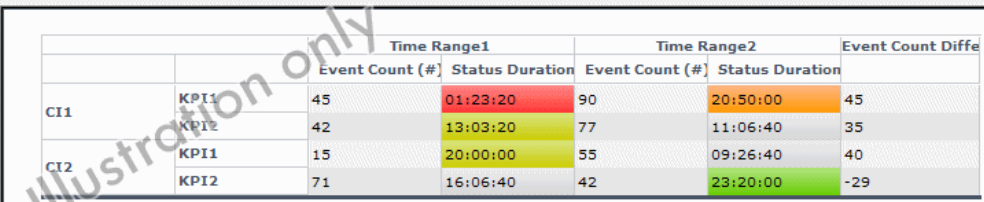

### <span id="page-153-0"></span> **6 Specify the Dimensions Filter**

The **Mandatory Dimensions** area in the Dimensions Filter page, lists the dimensions you selected (**CI)**, and the dimensions mapped to the measurements you selected (**Status**, **Time Range** and **KPI**). Select the appropriate filter for all the listed dimensions.

For the CI dimension, select the view and the CIs you want to display.

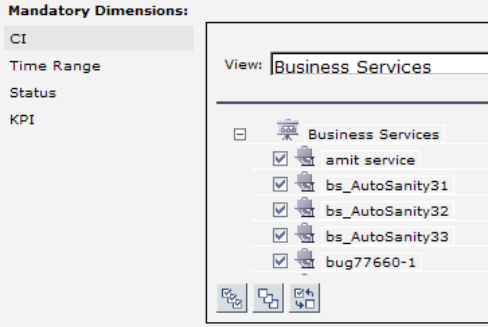

For the Time Range dimension, select Time Comparison, Week to date, and Last 1 Week.

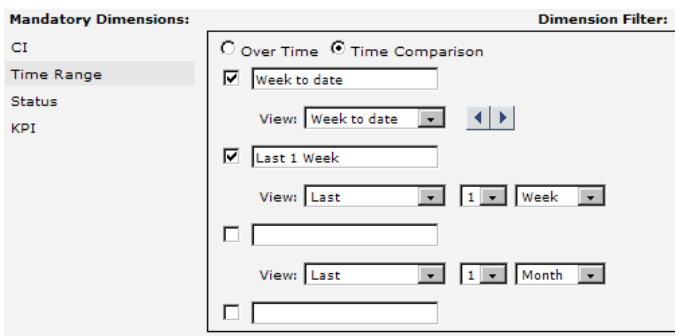

For the Status dimension, select Critical.

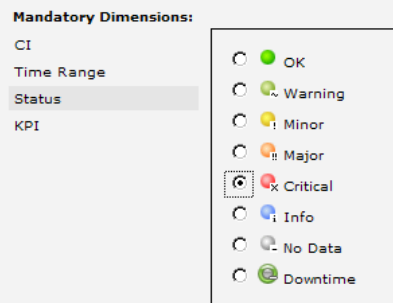

For the KPI dimension, select Availability and Performance.

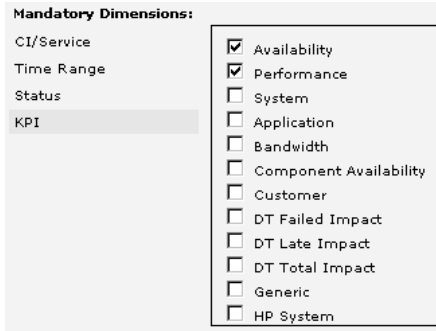

Click **Preview** to display the structure of the report. The data and background color are for illustration purposes only.

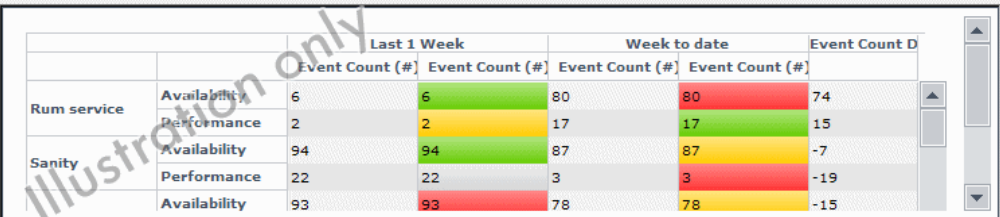

Click **Next**.

# <span id="page-155-0"></span> **7 Display the Service Report**

In the Summary page, the Service Report displays the status and value of the selected dimensions and measurements:

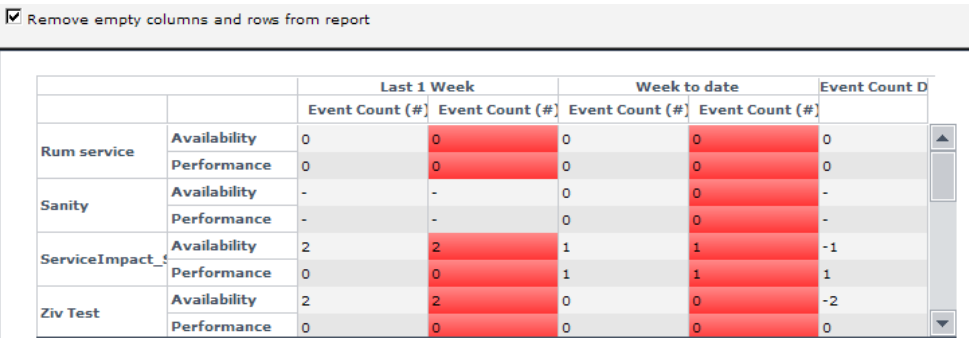

The data displayed in the table is the correct data for the report and the background colors represent real status.

Click **Finish** to close the Service Report configuration.

# **Create a Customized Measurement**

You can create a customized measurement that performs an aggregation (Average, Max, Min, Sum, Best, Worst, Count Status, or Status Percentage) or performs a calculation (Difference, Difference by percentage, Status, or Trend) based on selected measurement values. After you create the new measurement, you can use it in the Service Report Builder like a regular measurement. For details, see ["Create Measurement Dialog Box" on](#page-206-0)  [page 207](#page-206-0).

### **Example – Display the Trend Between Values**

**To display the trend of each instance of the time interval:**

 **1** Access the Service Report wizard.

ैंज्ञ

- **2** In the Select a Data Source page, select **SLM SLA KPI Data** and click **Next**.
- **3** In the Select Dimensions page, move SLA and CI to the **Rows** box, Time Interval to the **Columns** box, and click **Next**.
- **4** In the Select Measurement page, click the **Create Measurement** button.
- **5** In the Create Measurement dialog box, enter Trend on time interval in the **Measurement name** box, select the **Calculated Measurement** type, select **Trend** in the Select function list, select Time Range (column's header) in the **Select Dimension** list, KPI Status (Time Interval 1) in the **First Measurement**  list, and KPI Status (Time Interval 2) in the **Second Measurement** list in the Function Parameters area, and click **OK**.
- **6** Add the **KPI Status (as text and background)** measurement and move it before the Trend on time interval measurement.
- **7** In the Select Measurement page, click **Preview**. The preview displays the trend of the SLAs between two time intervals.

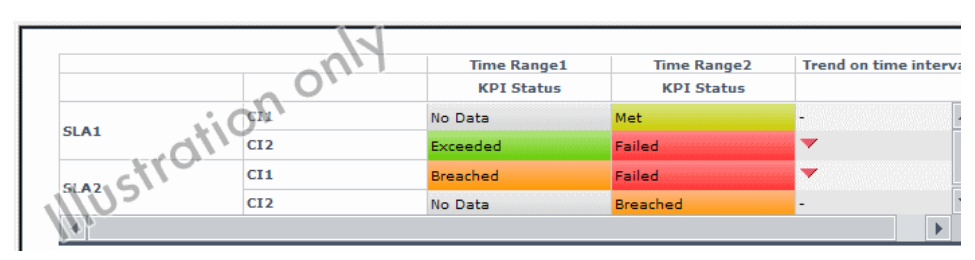

 **8** You can then adjust the appropriate dimension filters and save the report.

 $\frac{1}{2}$ 

### **Example – Display How Far an SLA is From Exceeding Its Target To display how far the SLA is from exceeding its target:**

- **1** Access the Service Report wizard.
- **2** In the Select Data source page, select **SLM SLA KPI Data** and click **Next**.
- **3** In the Select Dimensions page, move CI and SLA to the **Rows** box, Time Range to the **Columns** box, and click **Next**.
- **4** In the Select Measurement page, click the **Create Measurement** button.
	- **5** In the Create Measurement dialog box, enter Diff value from target in the **Measurement name** box, select the **Calculated Measurement** type, select **Difference by percentage** in the Select function list, select SLA (row headers) in the **Select Dimension** list, KPI Value (SLA 1) in the **First Measurement** list, and Deviation From Target (SLA 1) in the **Second Measurement** list in the Function Parameters area, and click **OK**.
	- **6** In the Select Measurement page, click **Preview**. The preview displays how far the SLA is from the exceeded value in percentages.

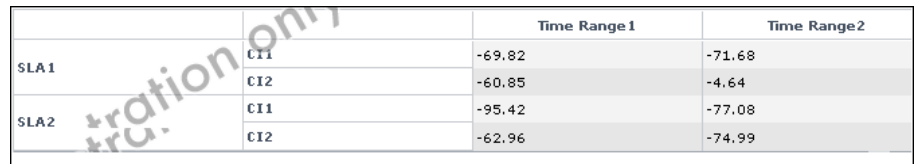

 **7** You can also display the measurements (KPI Value, or Deviation From Target, and Exceeded) on which you base the calculation:

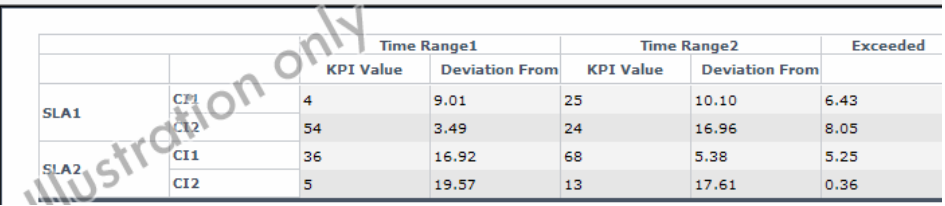

 **8** You can then select the appropriate dimension filters and save the report.

#### **Example – Fine-Tune SLAs**

Instead of adjusting the SLA thresholds in the Service Level Management application directly, create a Service Report based on the appropriate Service Level Management data sources, and create a new measurement based on the **Status** function. Fine-tune the function thresholds to check the SLA over a specific time-period until you get the required results. You can then use those thresholds in the Service Level Management application.

### **Example – Drill Into SLAs Data**

The smallest status duration for an SLA is five minutes. If a customer has multiple SLAs and you want to see when the objective exceeds 98 you can create a Service Report with the Status function, and set the threshold to 98. The report displays the status information and not the real SLA measurement. The tooltip displays the real name of the calculated measurement.

### **Example – Simulate a Tracking Period That Starts and Ends on Mondays**

Usually the tracking period is from the first day of the previous month/week to the first day of the month/week. You can create a report that provides information from the third day (Monday) of the previous month/week to the third day of the month/week.

#### **To simulate a tracking period that starts and ends on Mondays:**

- **1** Access the Service Report wizard.
- **2** In the Select Datasource page, select **SLM SLA KPI Data** and click **Next**.
- **3** In the Select Dimensions page, move CI to the **Rows** box, SLA to the **Columns** box, and click **Next**.
- **4** In the Select Measurement page, click **Create Measurement**.
- **5** In the Create Measurement dialog box, enter My Average Value in the **Measurement name** box, select the **Aggregated Measurement** type, select **Average** in the Select function list, select KPI Value in the **Select measurement** list, and click **OK**.
- **6** In the Select Measurement page, the My Average Value measurement is automatically moved to the **Selected Measurements** box. Click **Next**.
- **7** In the Select Dimension Filters page:
	- ➤ For the CI Mandatory Dimension, select a view, and the appropriate CIs.
	- ➤ For the SLA Mandatory Dimension, select SLA1 IRD and SLA2 IRD.
	- ➤ For the Time Ranges Mandatory Dimension, select Over Time, Week where you select the date to be from the 3rd day to the 3rd day and Every day. The hour is automatically changed to midnight.
	- ➤ For the KPIs Mandatory Dimension, select Availability and Performance.
	- ➤ For the Calendar Mandatory Dimension, select 24x7.
- **8** Click **Finish**, **OK**, and **Save**.
- **9** Open My BAC and display the report.

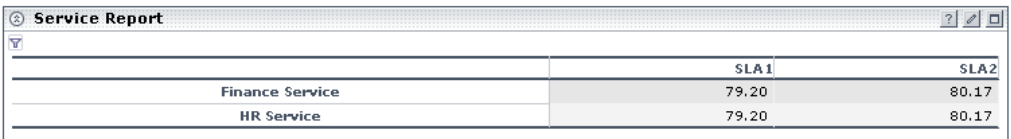

**10** Click the funnel button to display the report filter. It indicates that the report starts and ends on Mondays.

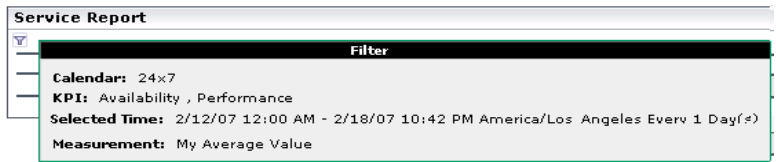

# **8 Service Report User Interface**

#### **This section describes:**

- ➤ [Service Report on page 161](#page-160-0)
- ➤ [Service Report Builder Wizard on page 162](#page-161-0)

# <span id="page-160-0"></span>**R** Service Report

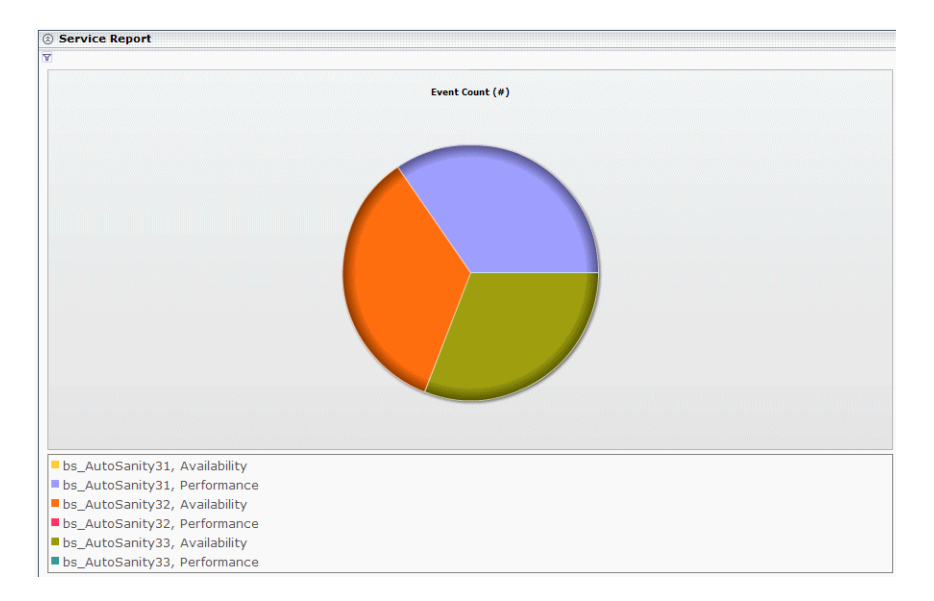

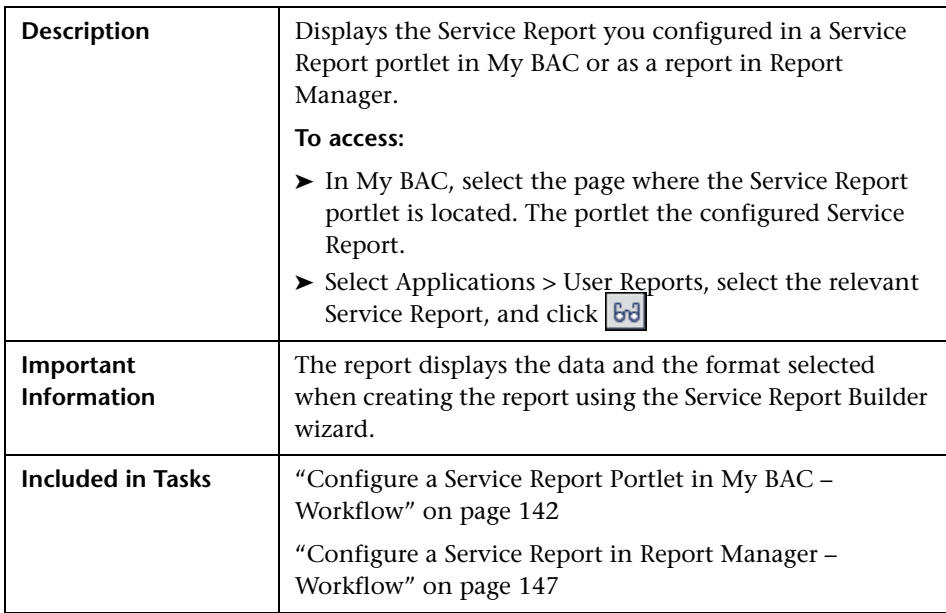

# **Report Settings**

The following elements are included (unlabeled GUI elements are shown in angle brackets):

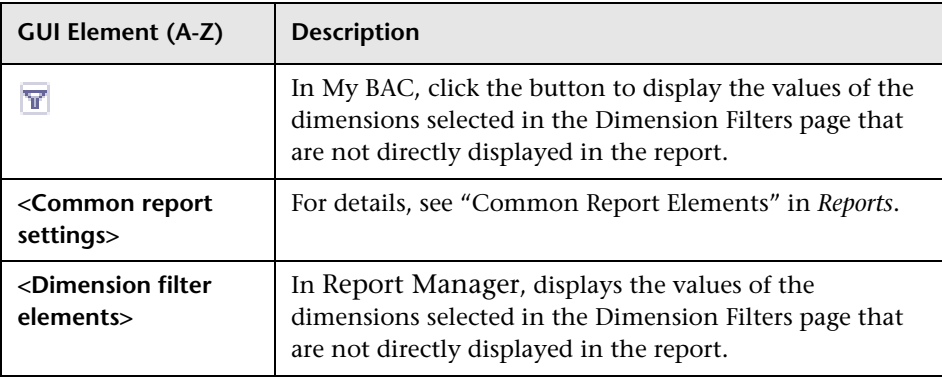

# <span id="page-161-0"></span>**R** Service Report Builder Wizard

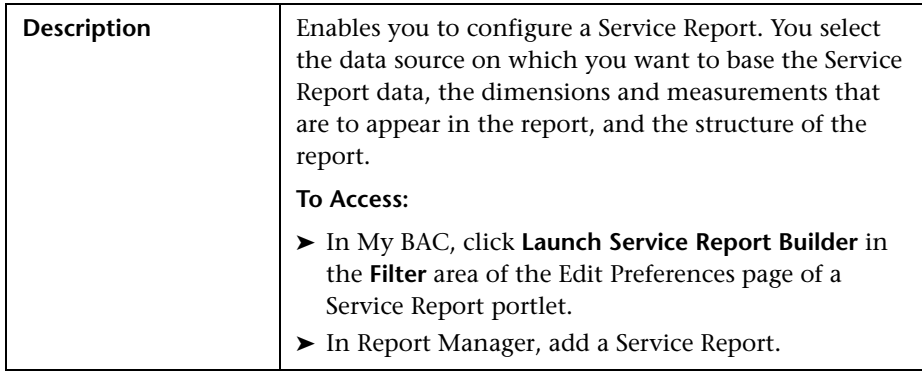

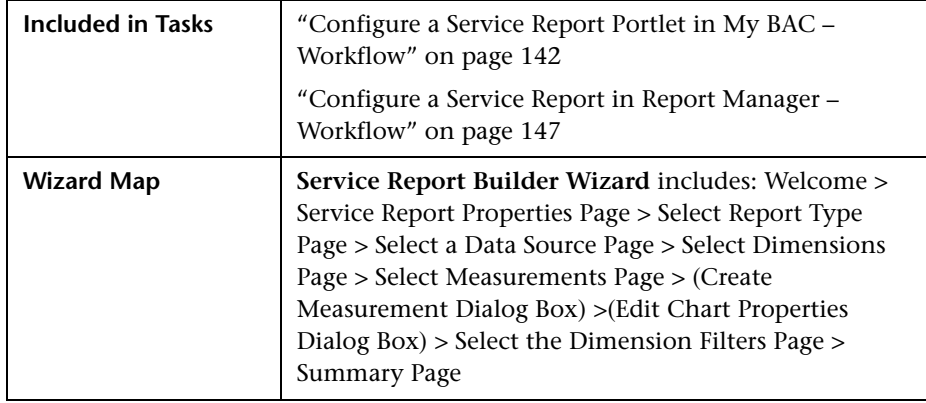

# <span id="page-162-0"></span>**Service Report Properties Page**

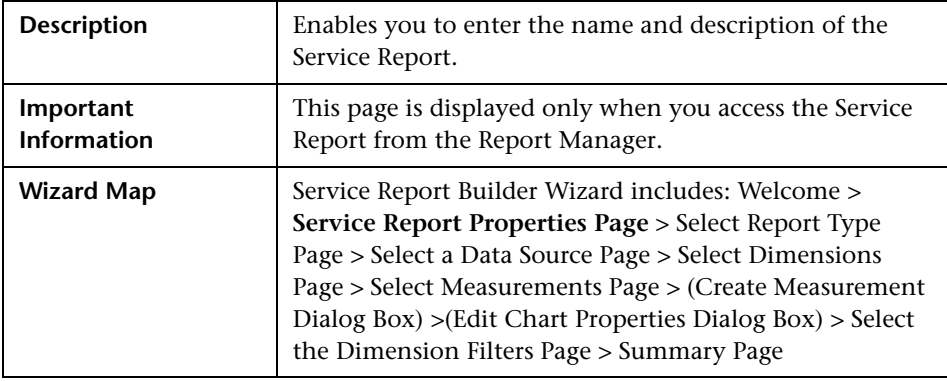

The following elements are included (unlabeled GUI elements are shown in angle brackets):

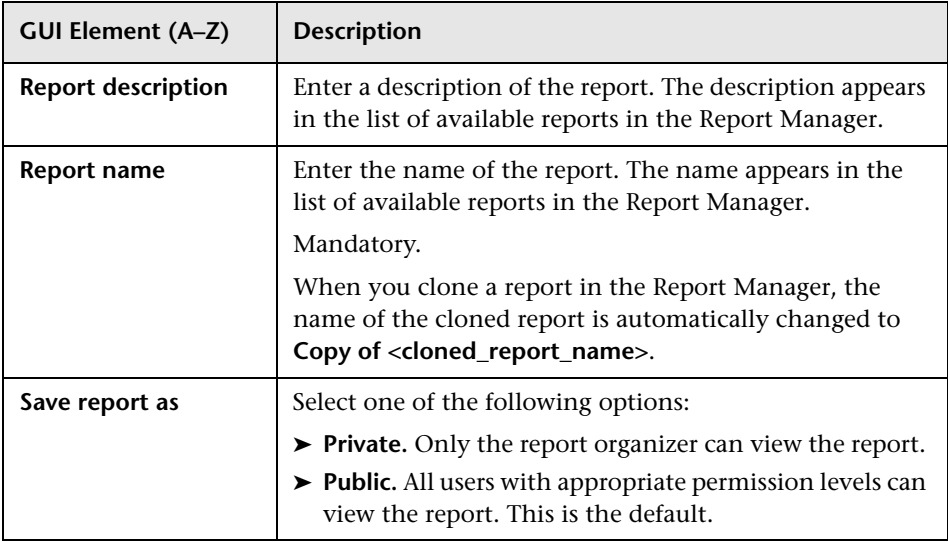

# <span id="page-163-0"></span>**Select Report Type Page**

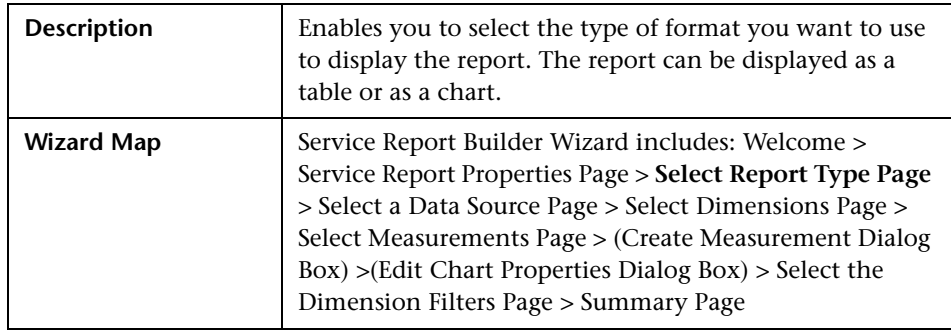

The following elements are included (unlabeled GUI elements are shown in angle brackets):

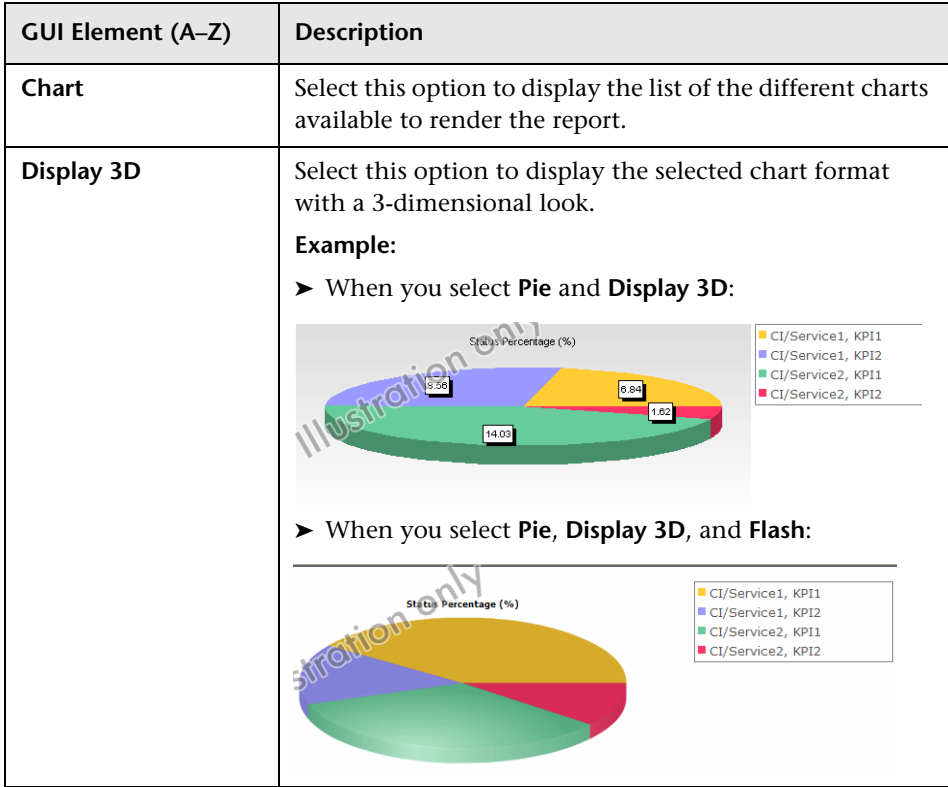

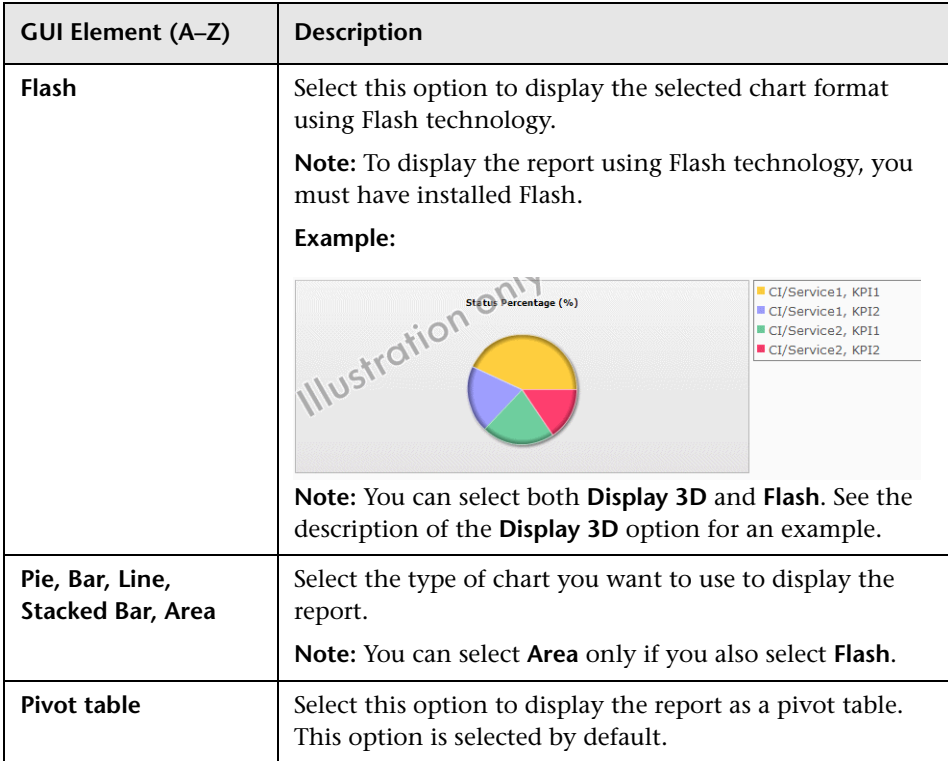

# <span id="page-165-0"></span>**Select a Data Source Page**

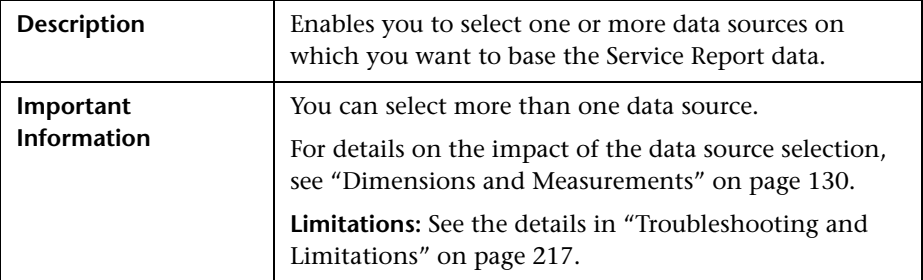

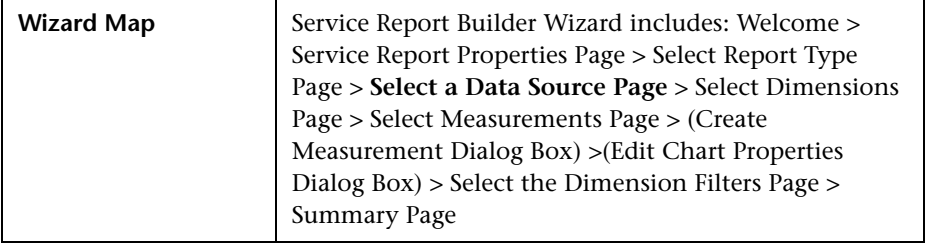

The following elements are included (unlabeled GUI elements are shown in angle brackets):

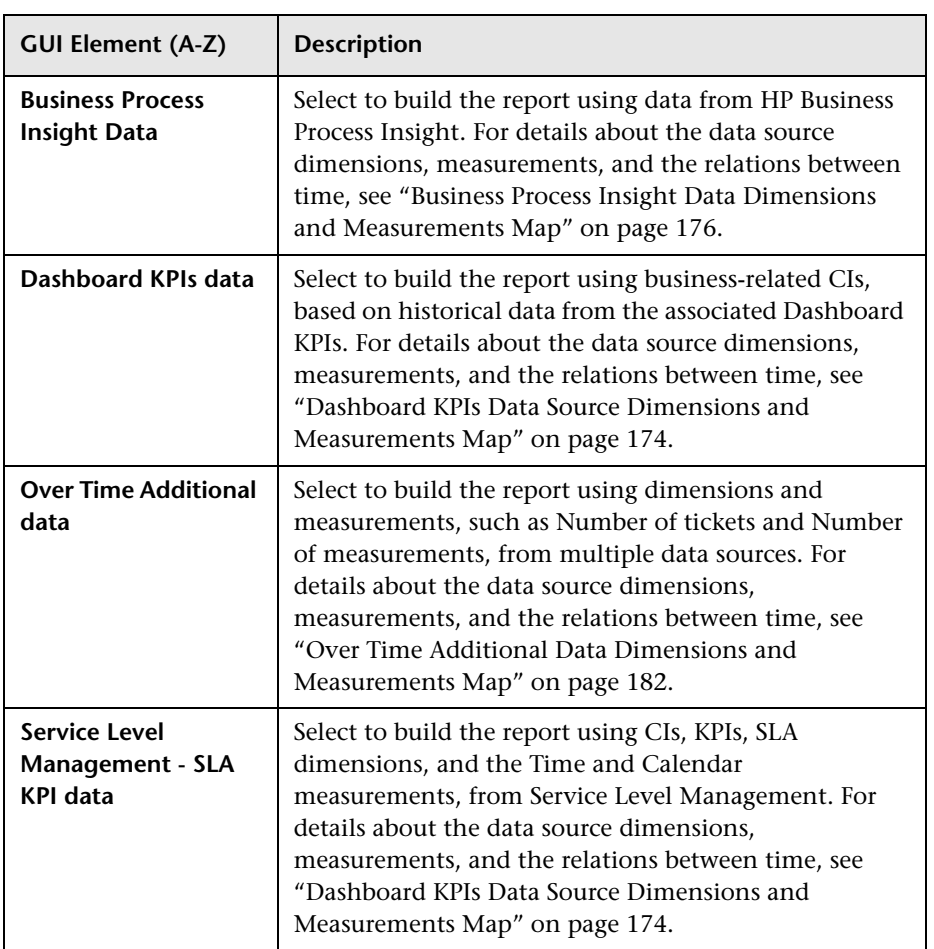

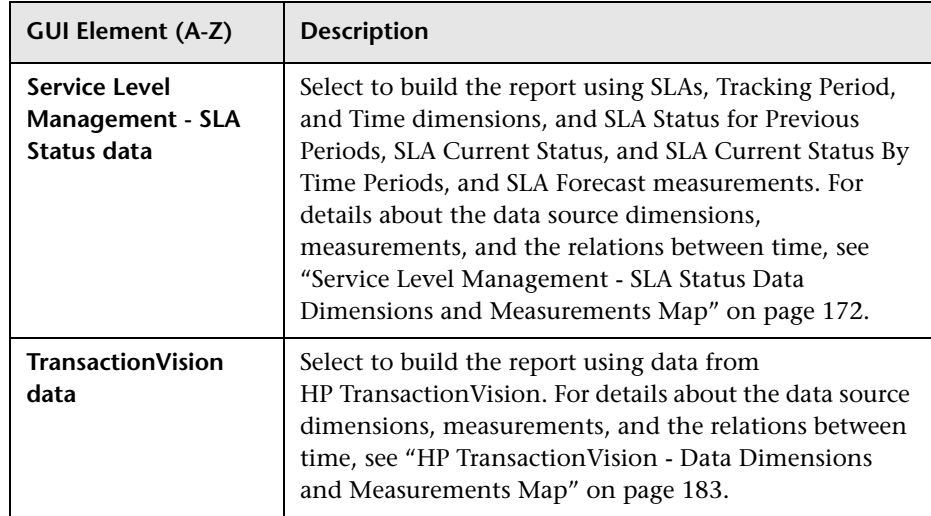

# **Service Level Management - SLA KPI Data Dimensions and Measurements Map**

The dimensions and measurements map for the SLA KPI data source includes the following elements:

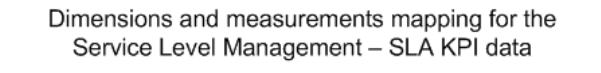

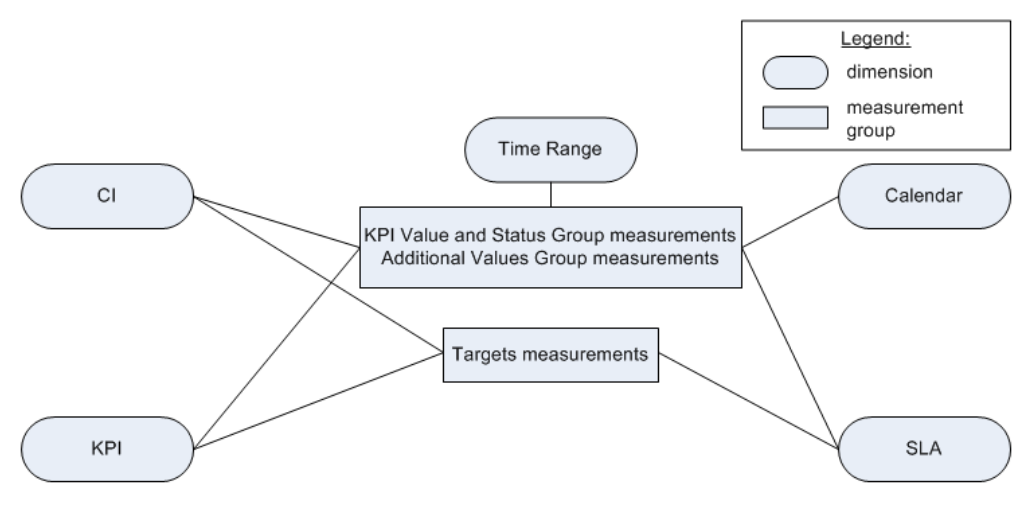

Depending on the dimensions and measurements you select, make either a single selection or multiple selection for each dimension's values. For details, see ["Impact on the Type of Selection: Single Selection or Multiple](#page-131-0)  [Selection" on page 132](#page-131-0).

The dimensions are:

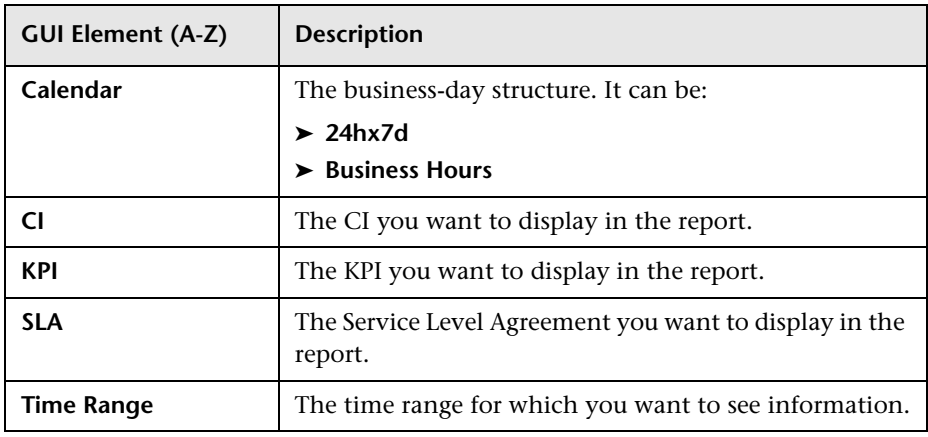

The measurements are:

#### ➤ **KPI Value and Status Group:**

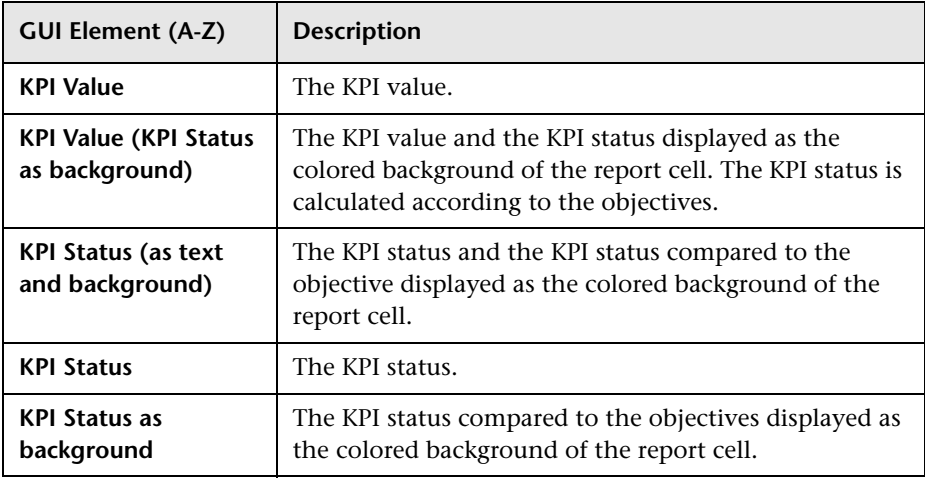

# ➤ **Targets:**

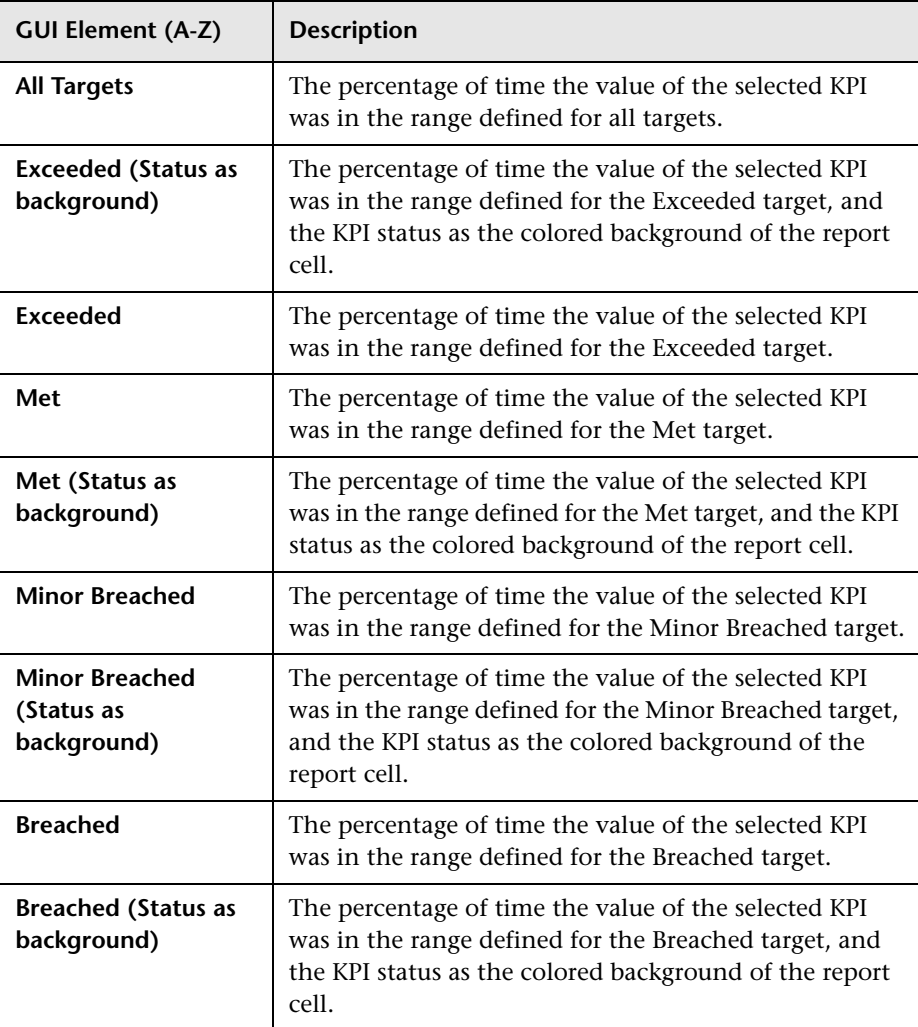

# ➤ **Additional Values Group:**

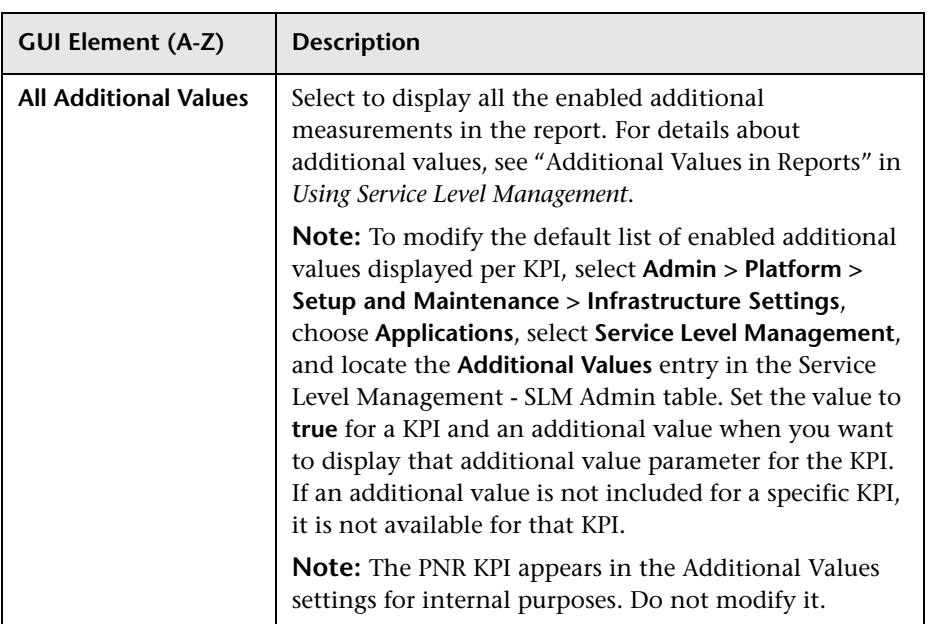

# **Service Level Management - SLA Status Data Dimensions and Measurements Map**

The dimensions and measurements map for the SLA Status data source includes the following elements:

<span id="page-171-0"></span>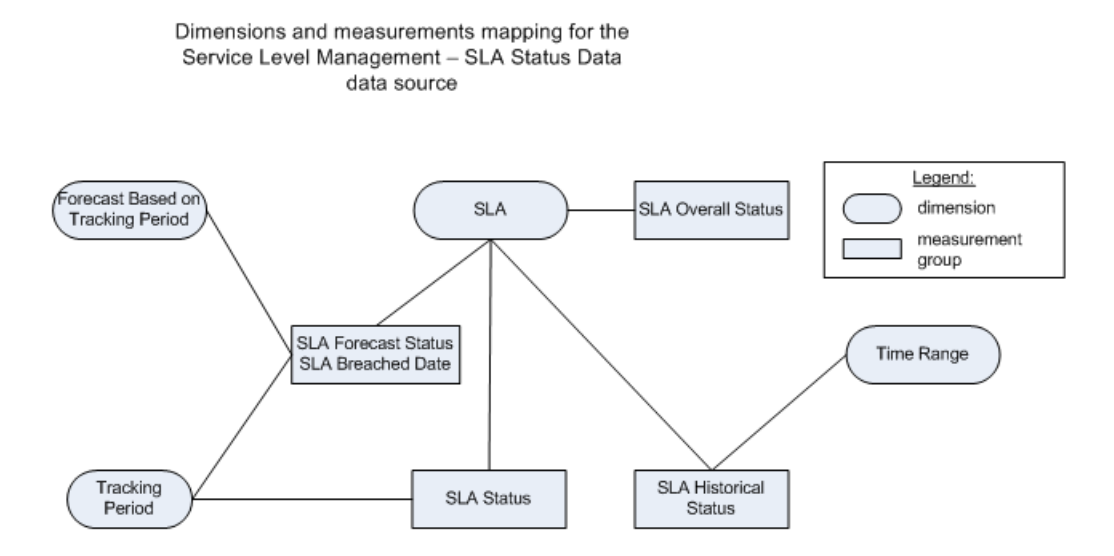

The dimensions are:

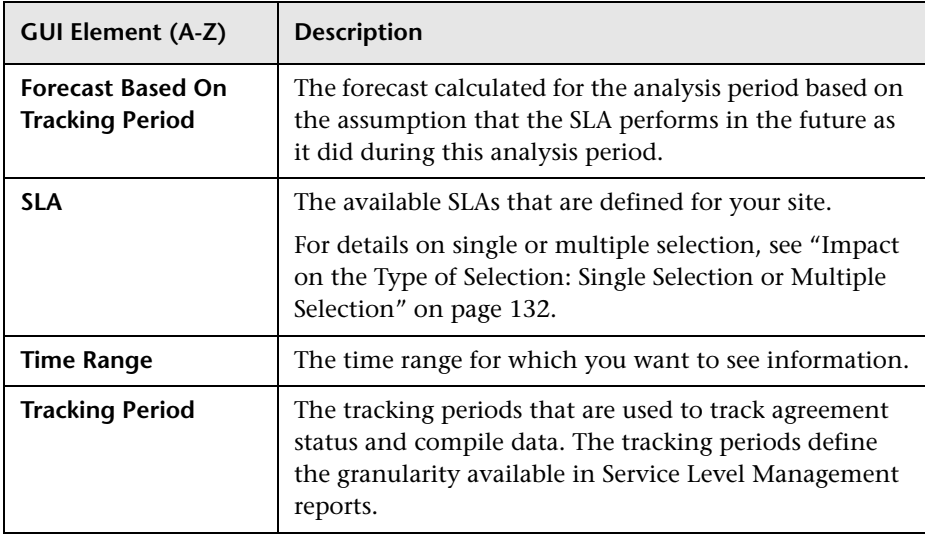

### The measurements are:

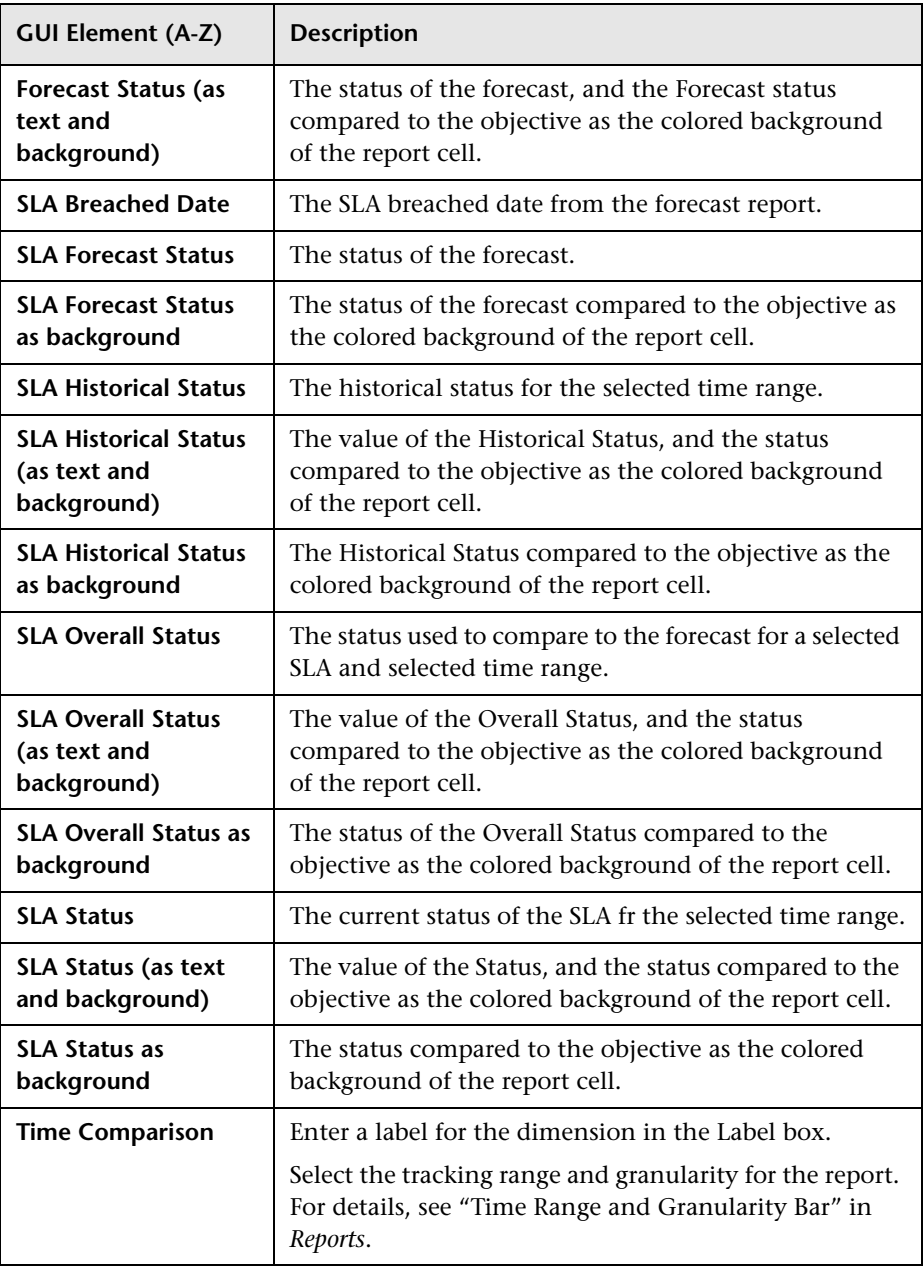

# <span id="page-173-0"></span>**Dashboard KPIs Data Source Dimensions and Measurements Map**

The dimensions and measurements map for the Dashboard KPIs data source includes the following elements:

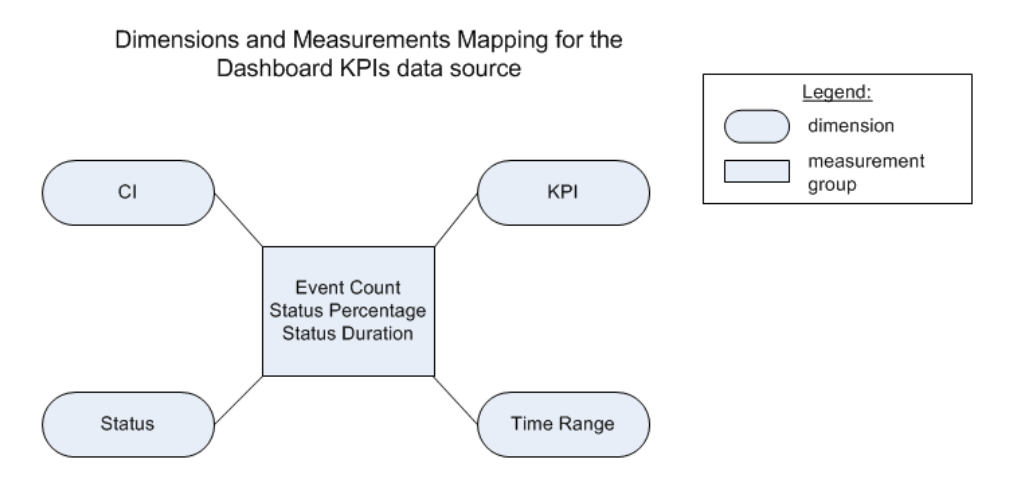

### The dimensions are:

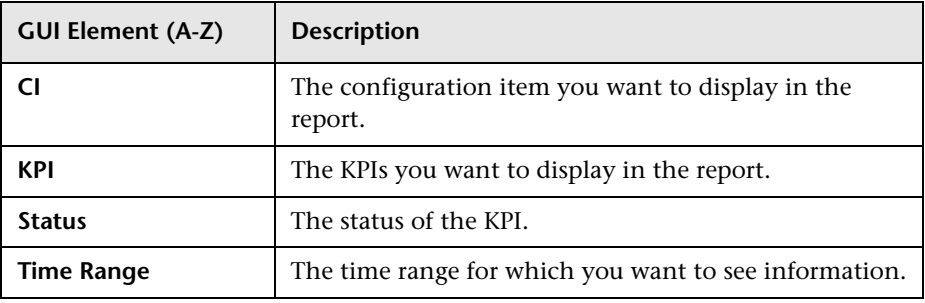

### The measurements are:

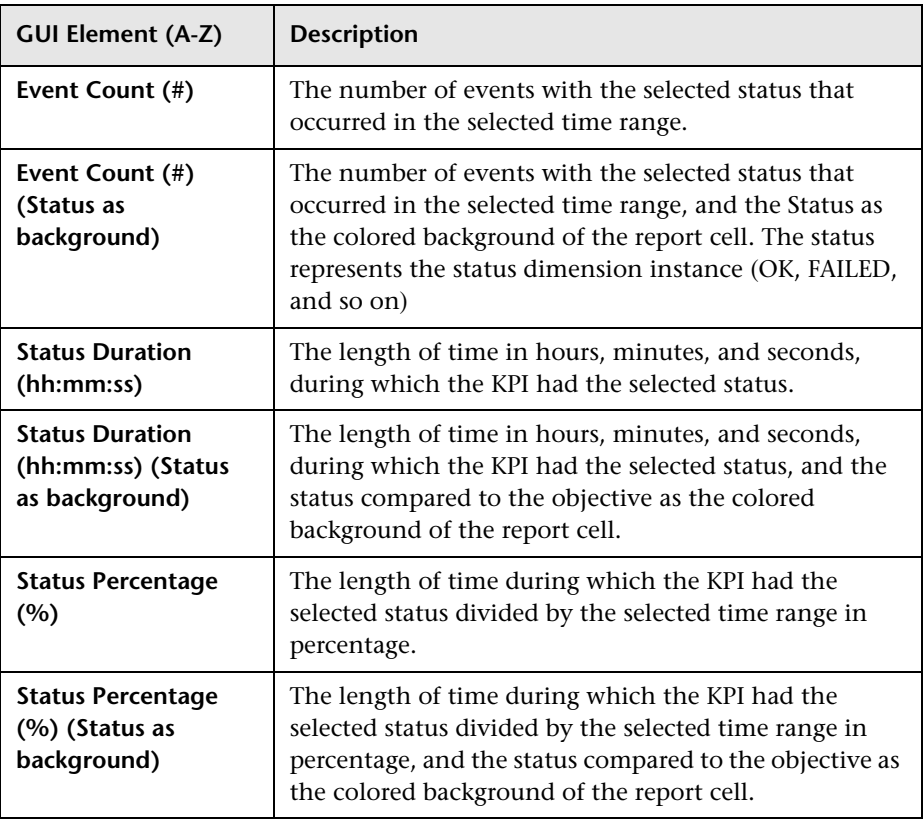

# <span id="page-175-0"></span>**Business Process Insight Data Dimensions and Measurements Map**

The dimensions and measurements map for the Business Process Insight Data data source are listed in the tables below.

The dimensions are:

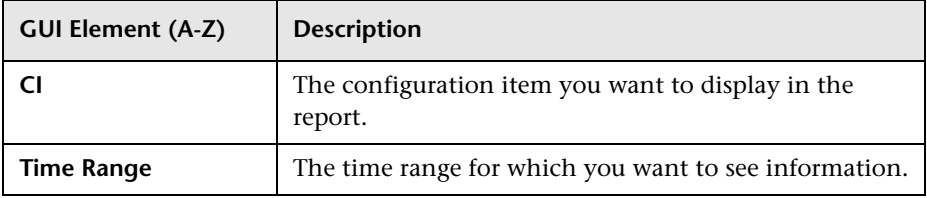

The measurements that are relevant for the type of CI you select in the Select Dimension Filters page are as follows:

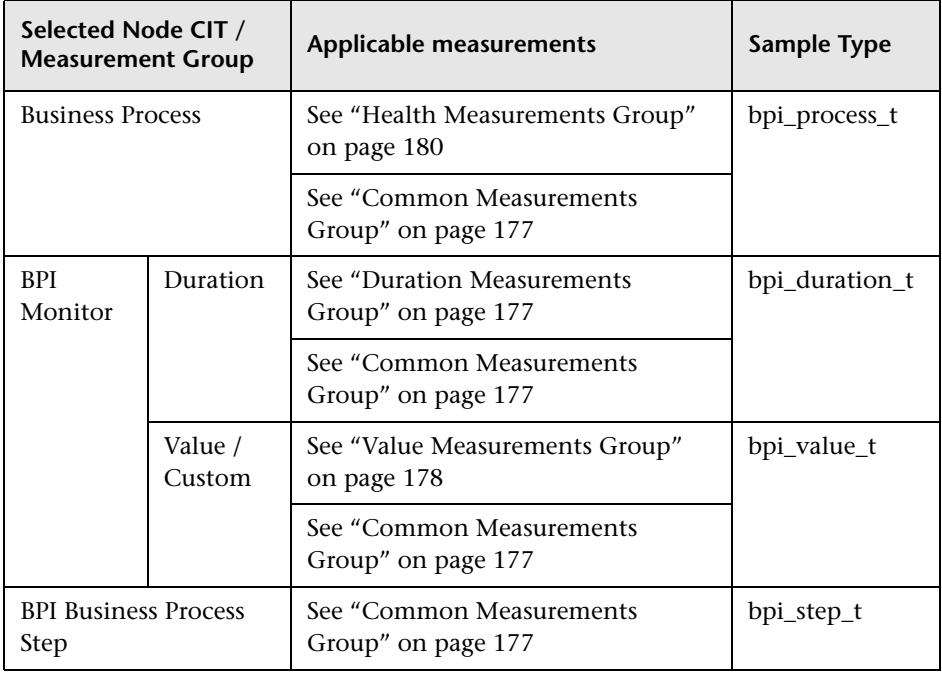

The measurements are relevant for different types of CIs. Some measurements are relevant for all types of CIs. The measurements are described in the next sections.

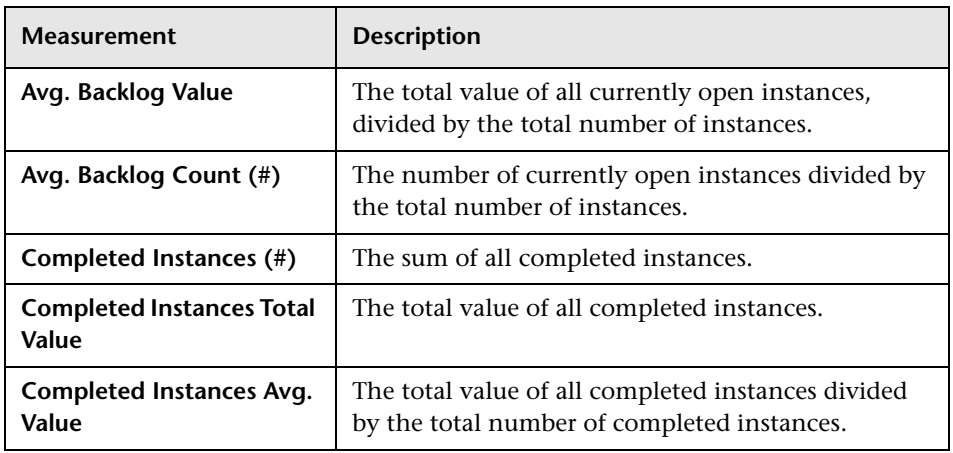

# <span id="page-176-0"></span>**Common Measurements Group**

### <span id="page-176-1"></span>**Duration Measurements Group**

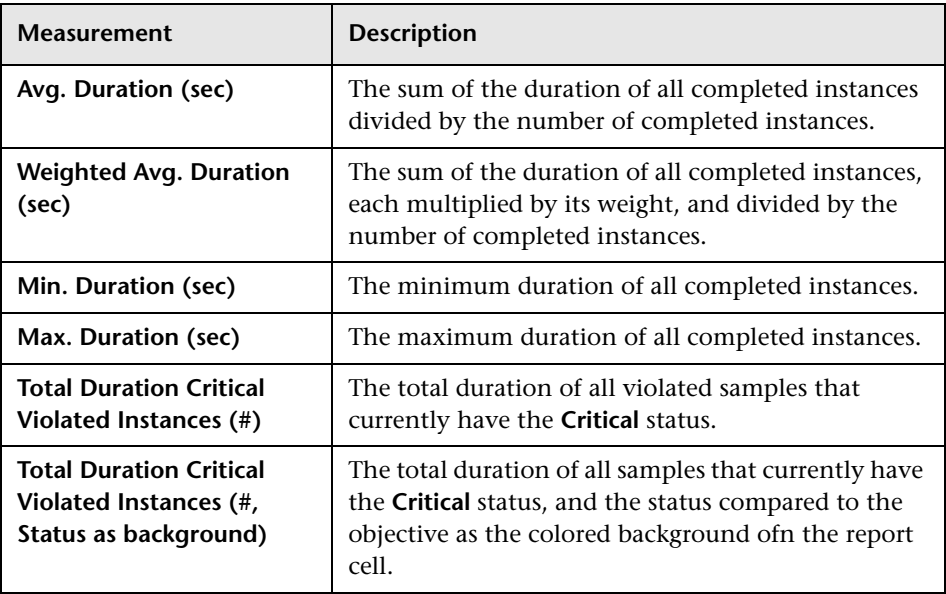

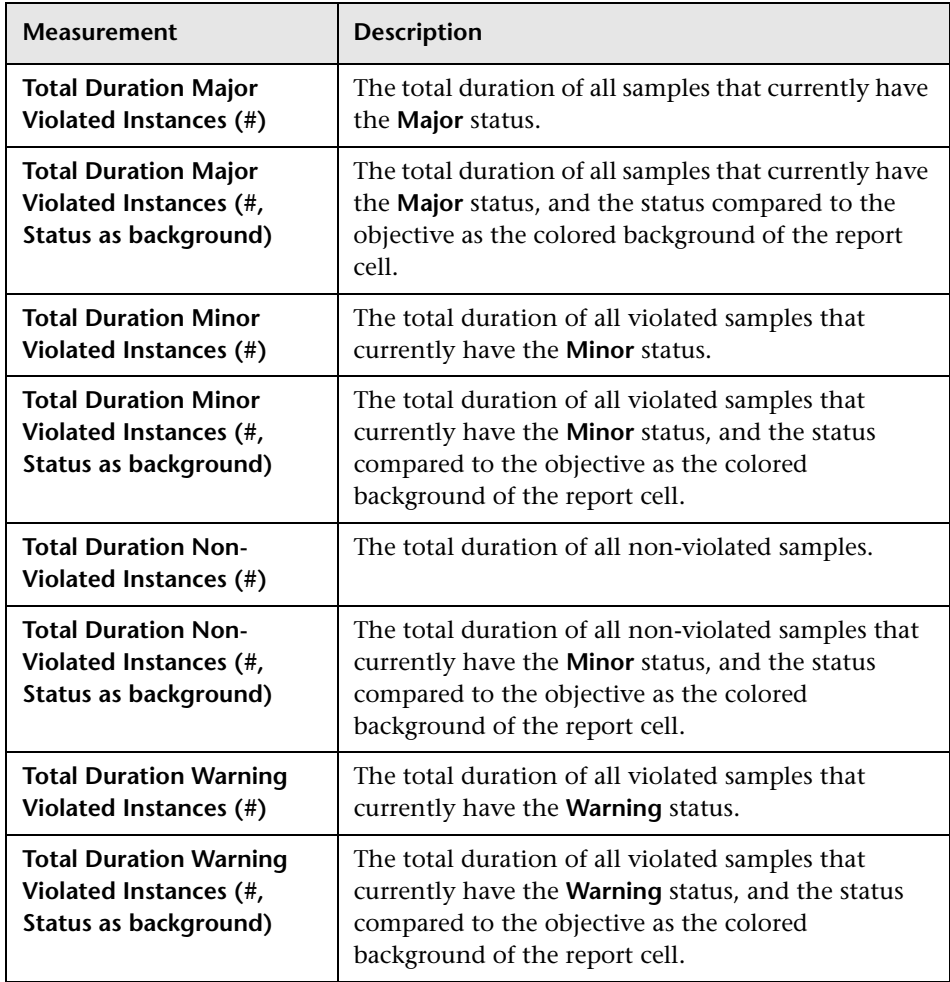

# <span id="page-177-0"></span>**Value Measurements Group**

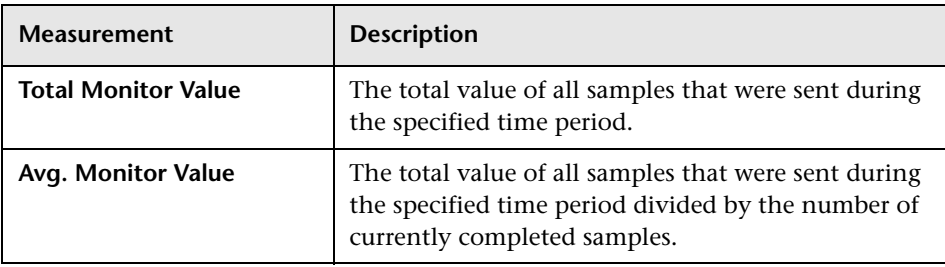

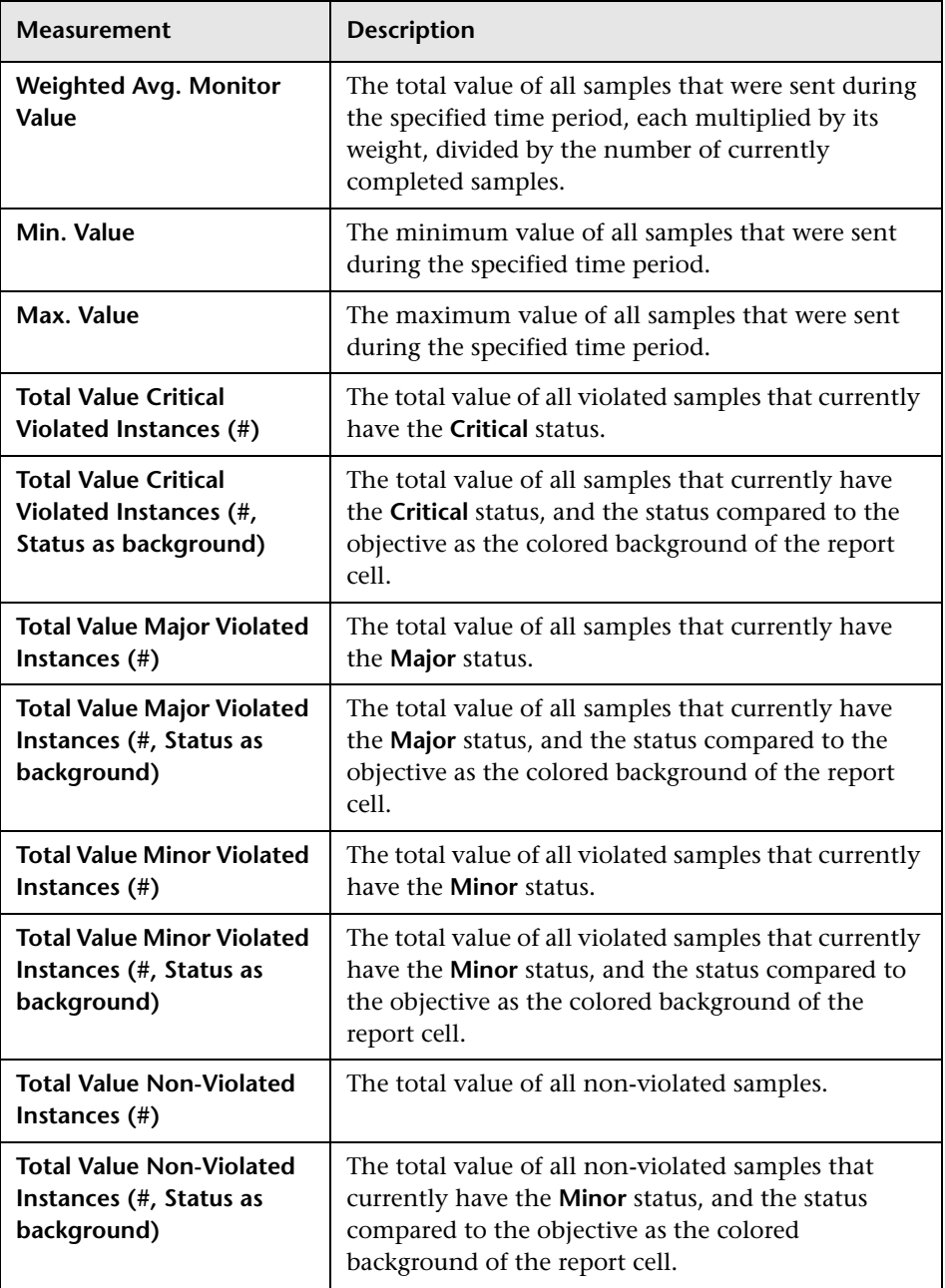

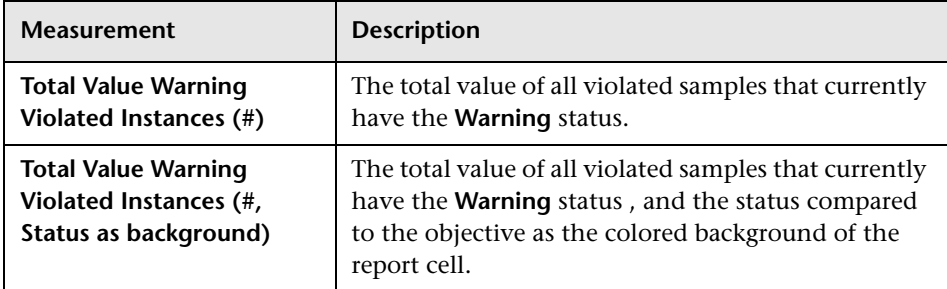

# <span id="page-179-0"></span>**Health Measurements Group**

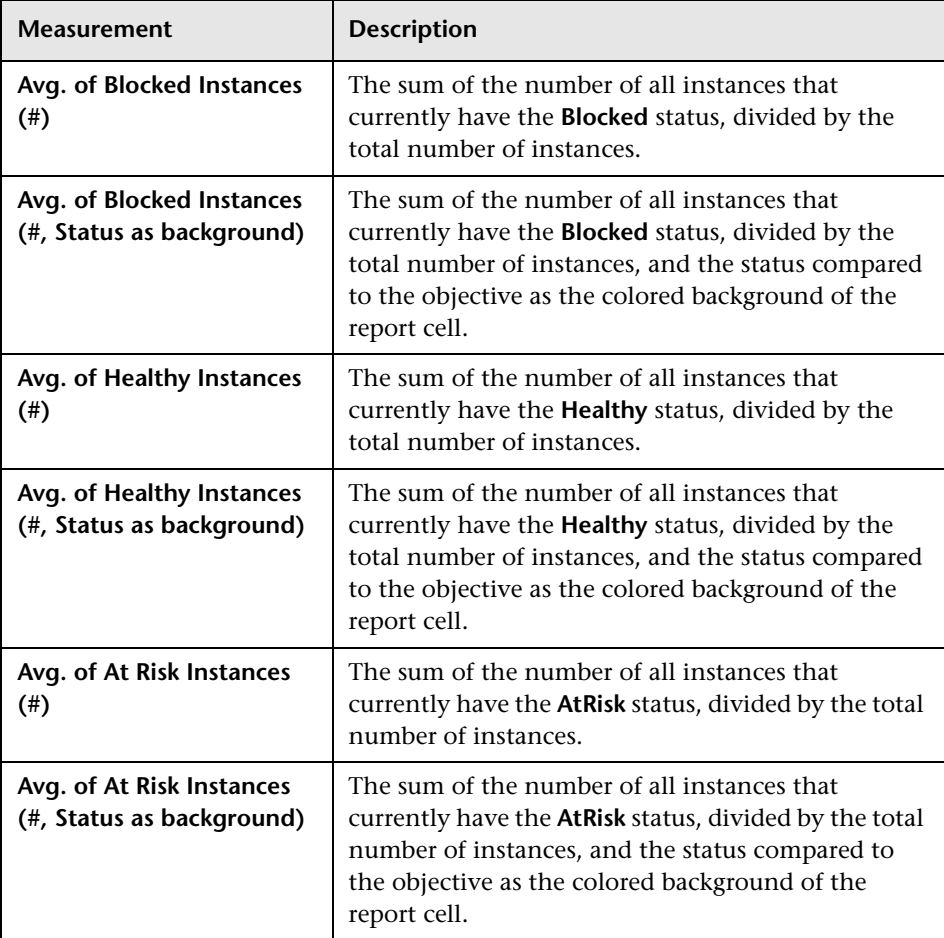
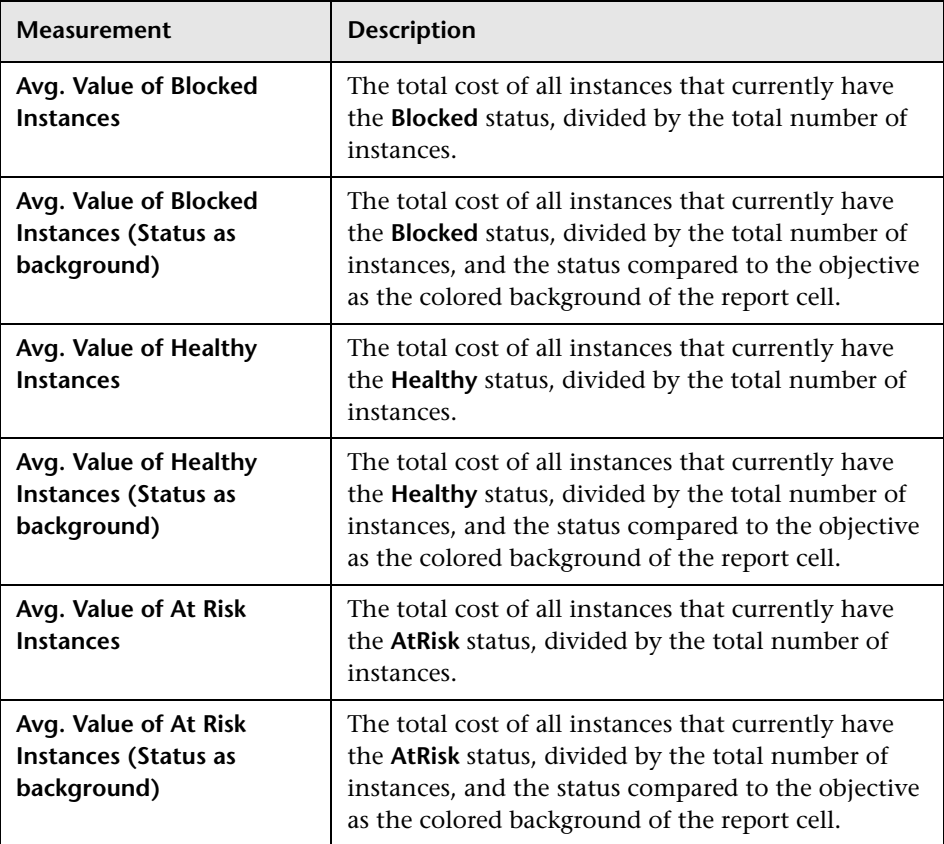

# **Over Time Additional Data Dimensions and Measurements Map**

The dimensions and measurements map for the Over Time Additional Data data source includes the following elements:

Dimensions and Measurements Mapping for the Over Time Additional Data data source

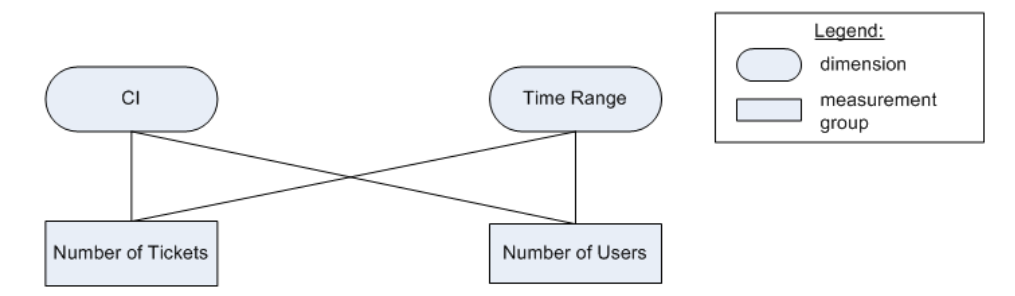

The dimensions are:

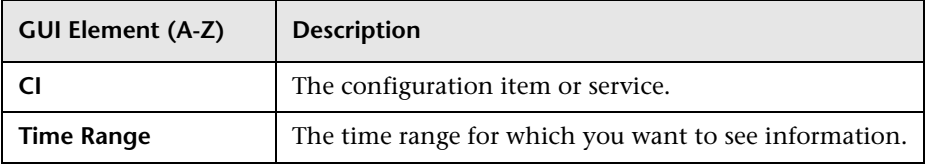

#### The measurements are:

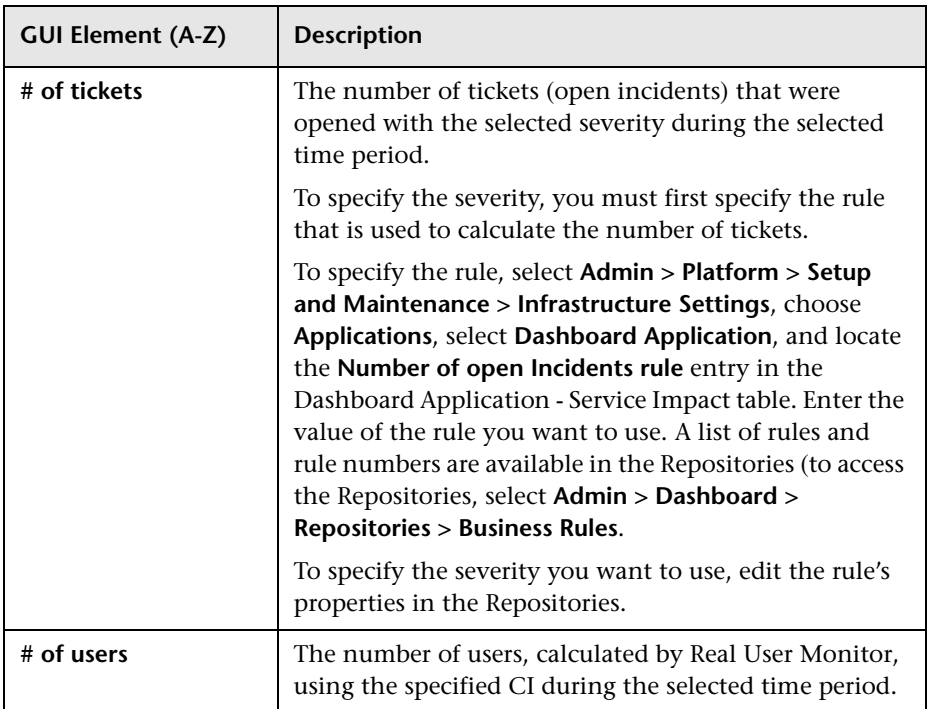

### **HP TransactionVision - Data Dimensions and Measurements Map**

The dimensions and measurements map for the HP TransactionVision data source includes the following elements:

The data is retrieved from the Business Transaction Monitor monitor sample. For details about the sample, see "Data Sample for TransactionVision" in *Reference Information*.

The dimensions are:

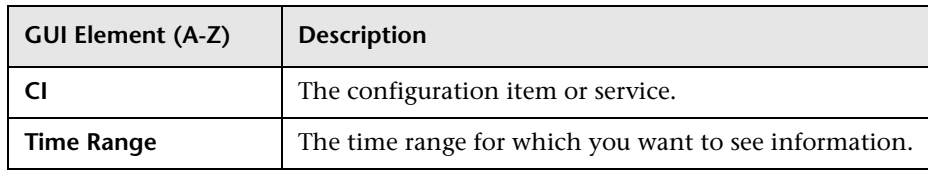

The measurements are:

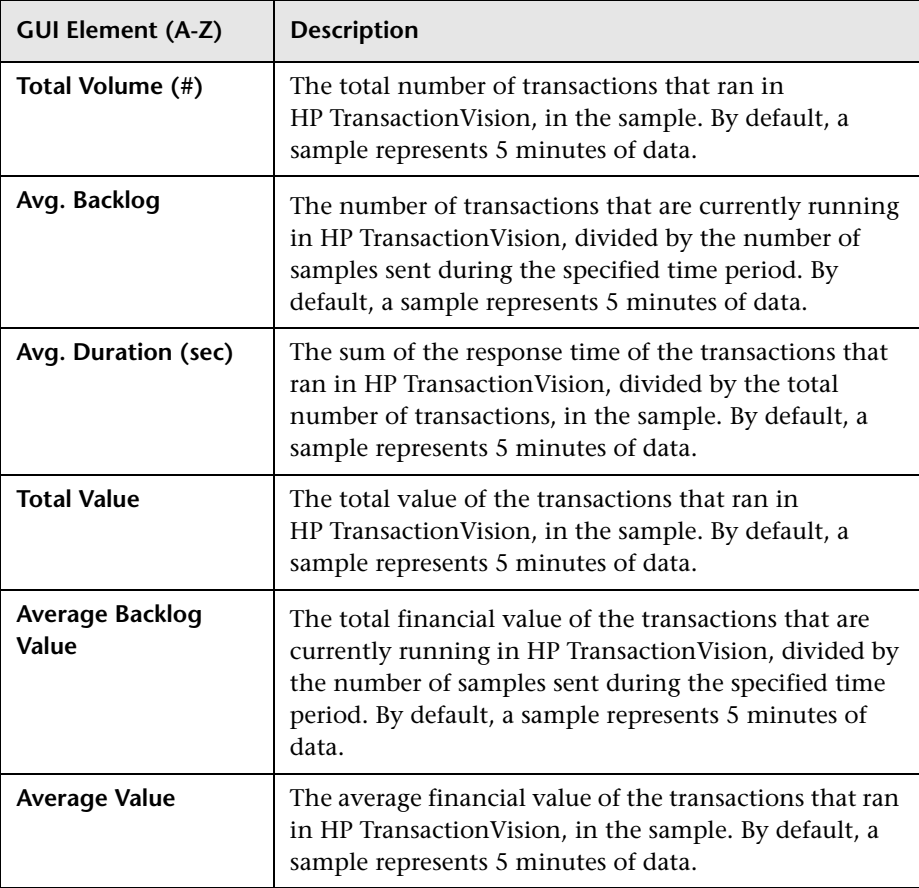

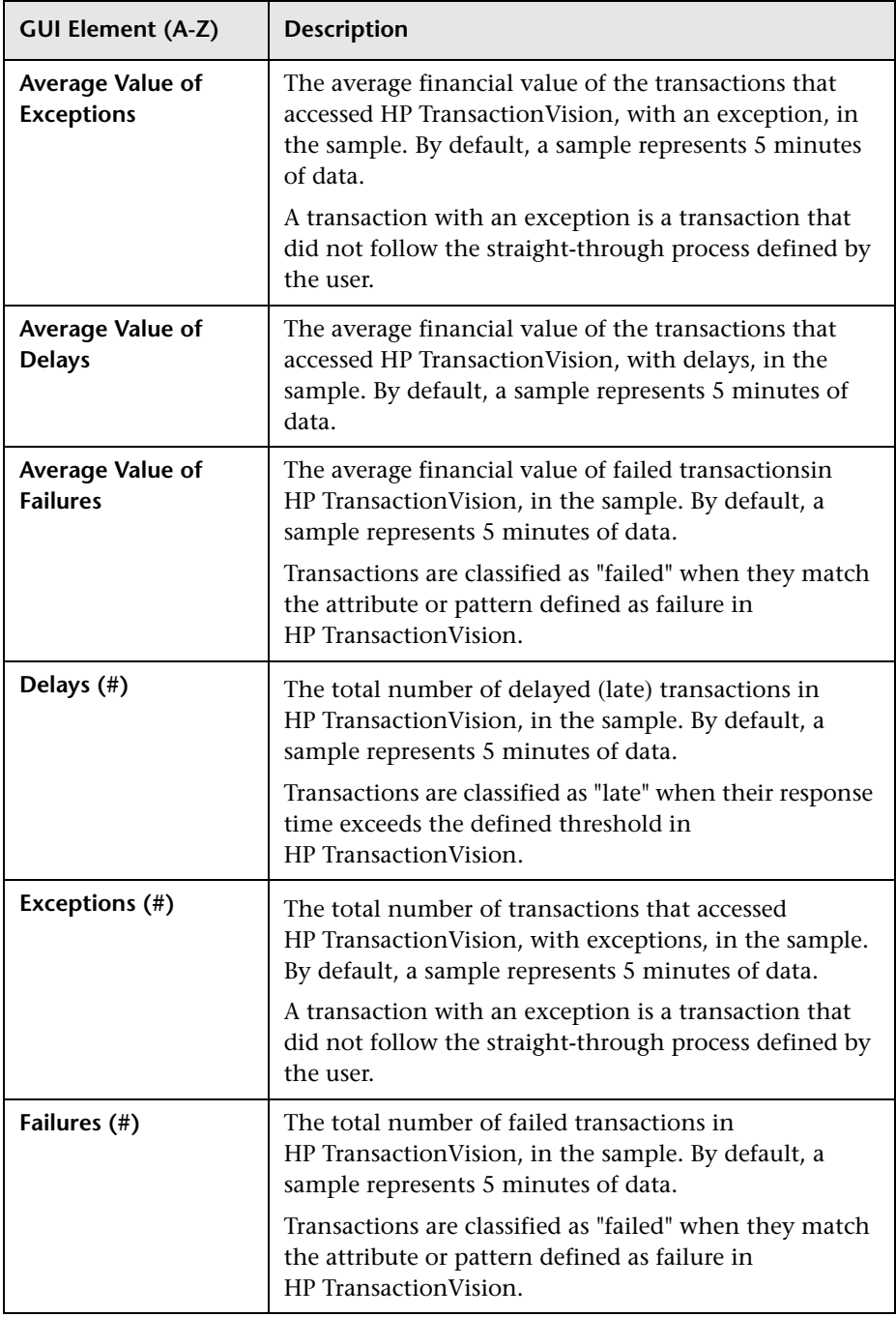

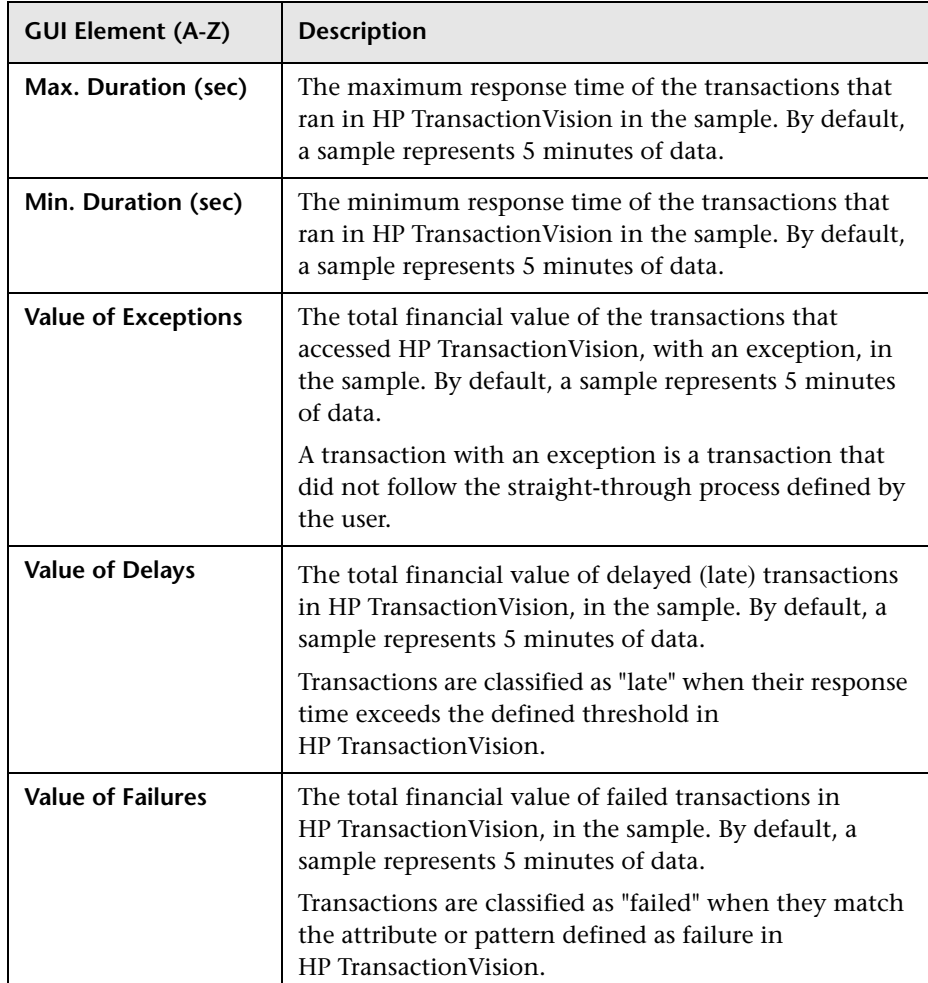

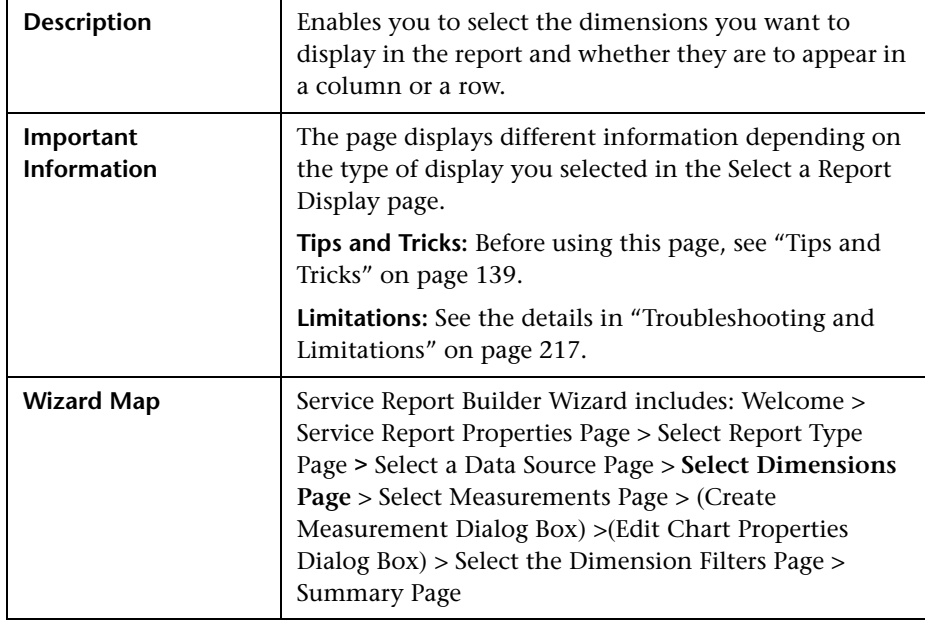

### <span id="page-186-0"></span>**Select Dimensions Page**

### **When You Use the Pivot Table Format**

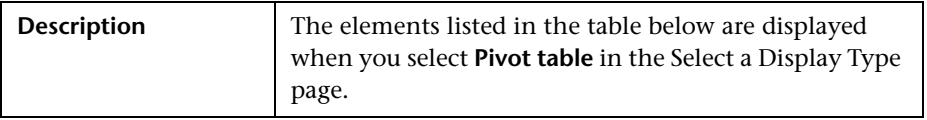

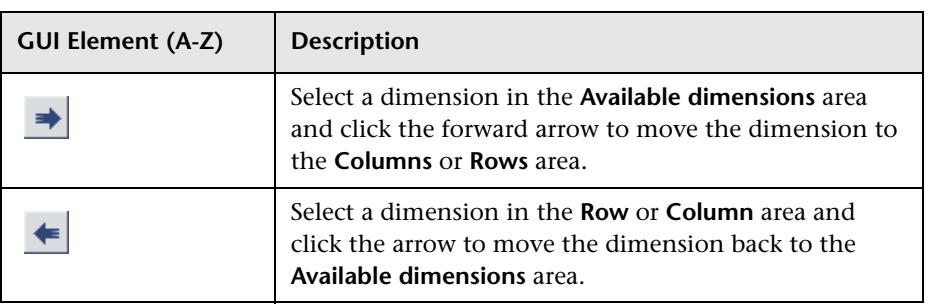

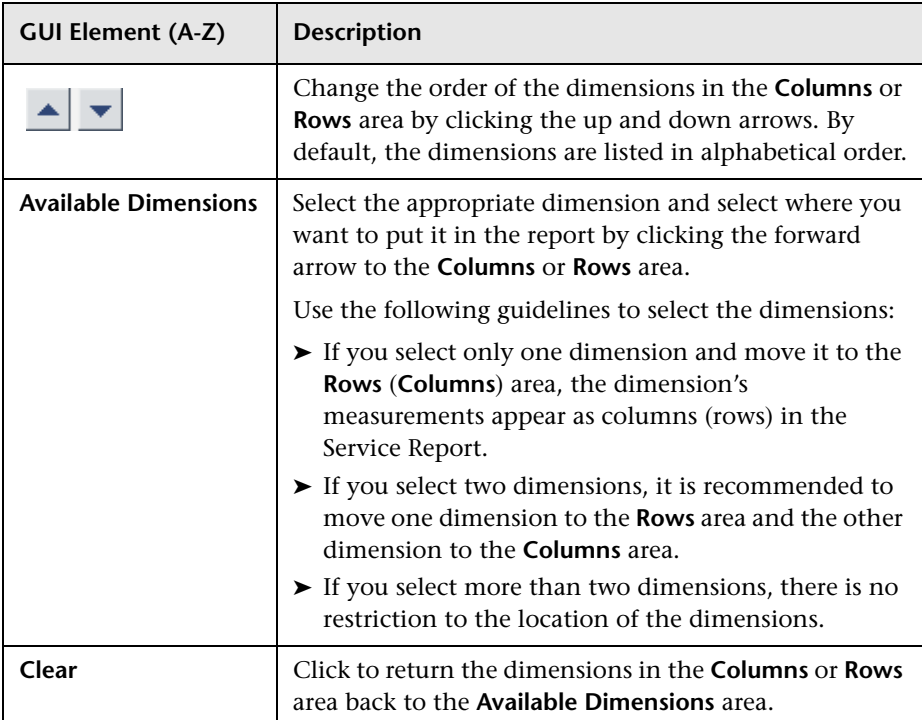

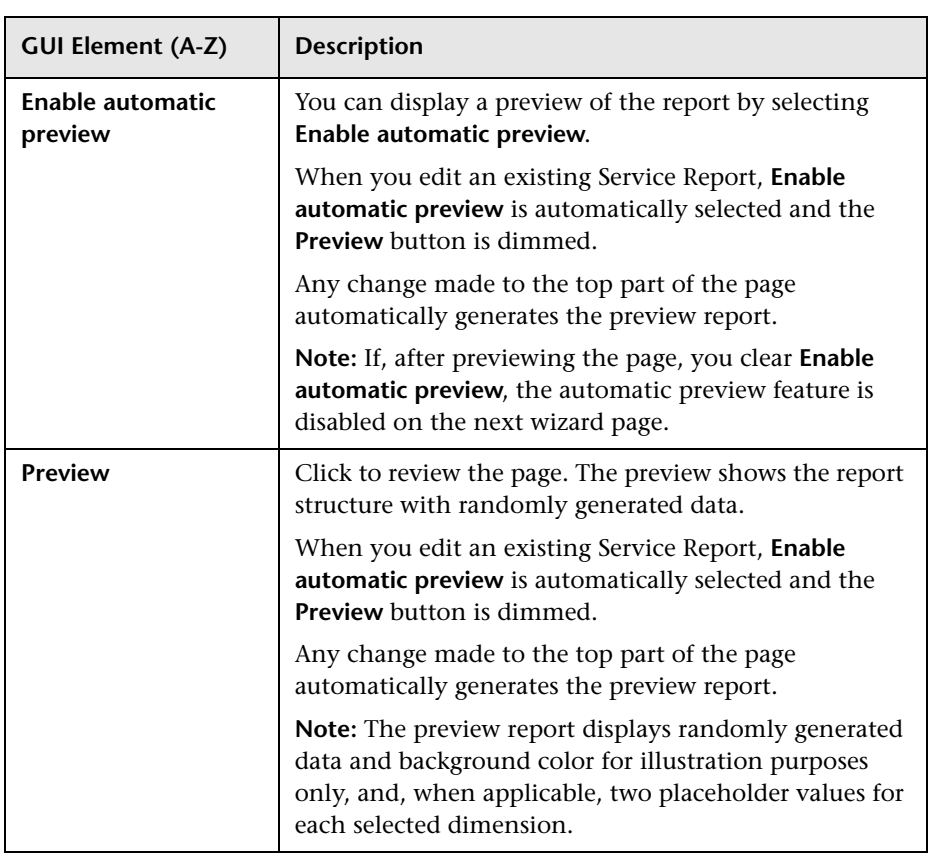

### **When You Use the Pie Chart Format**

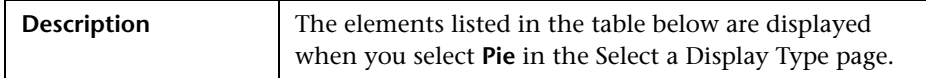

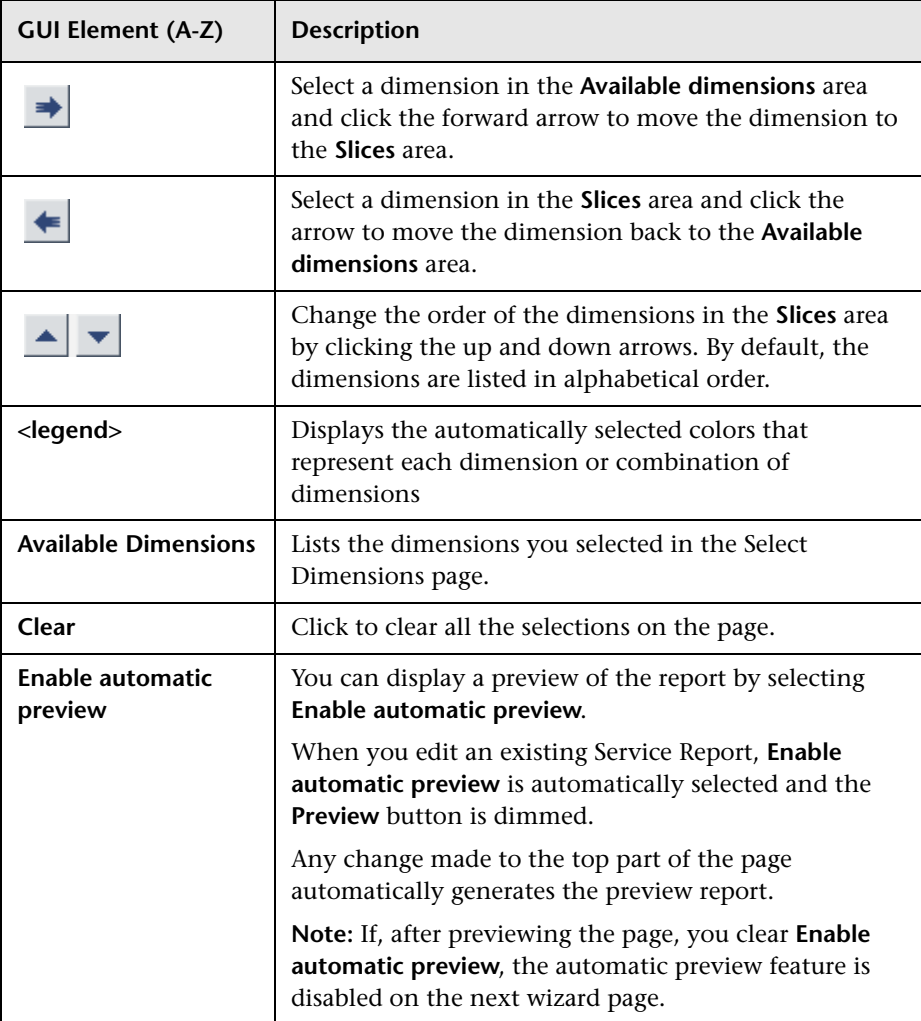

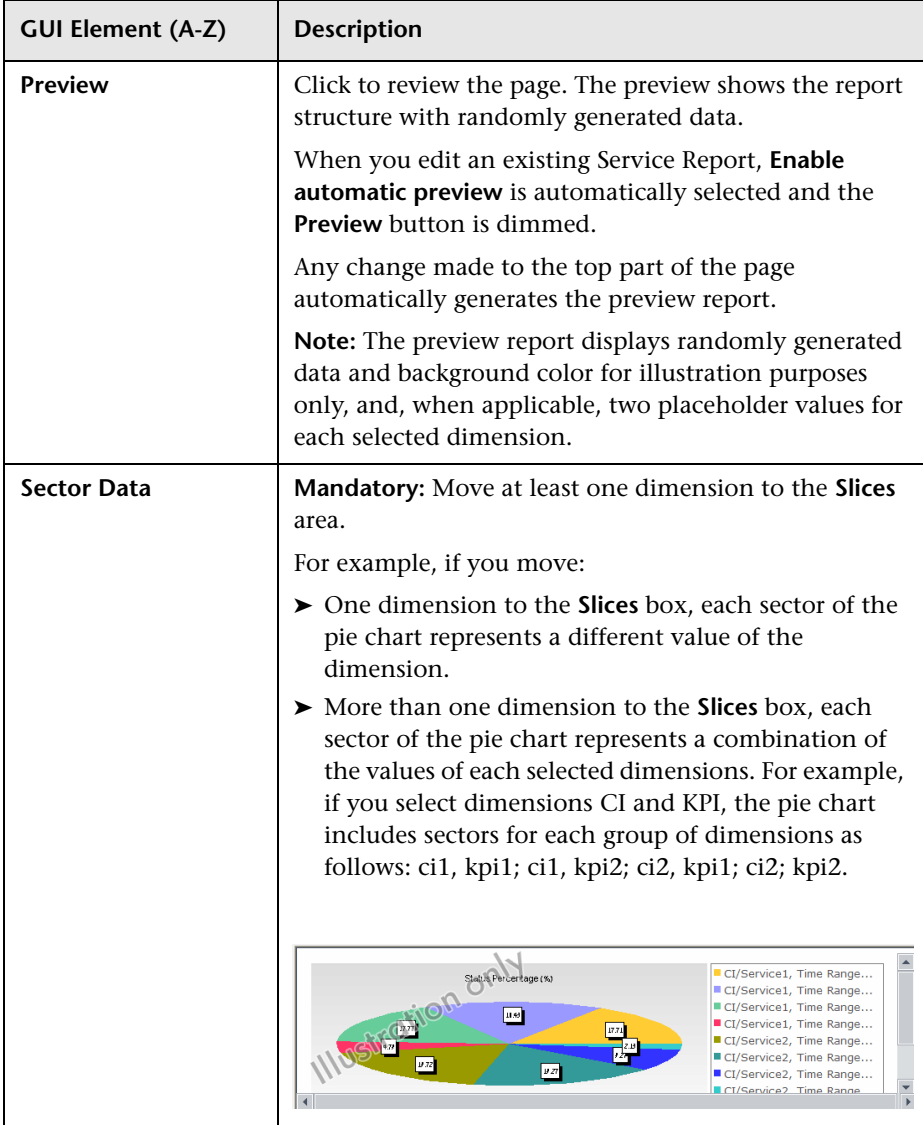

### **When You Use the Bar Chart Format**

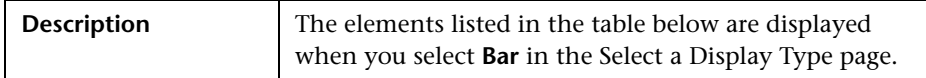

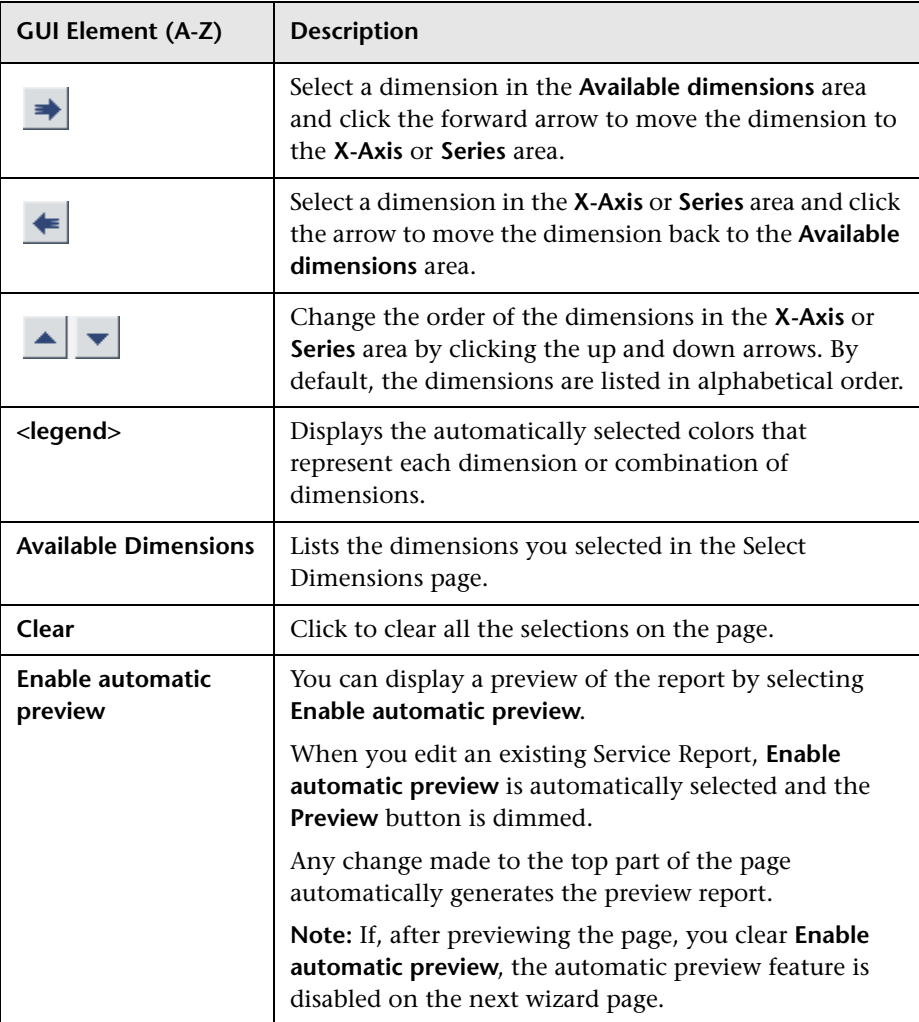

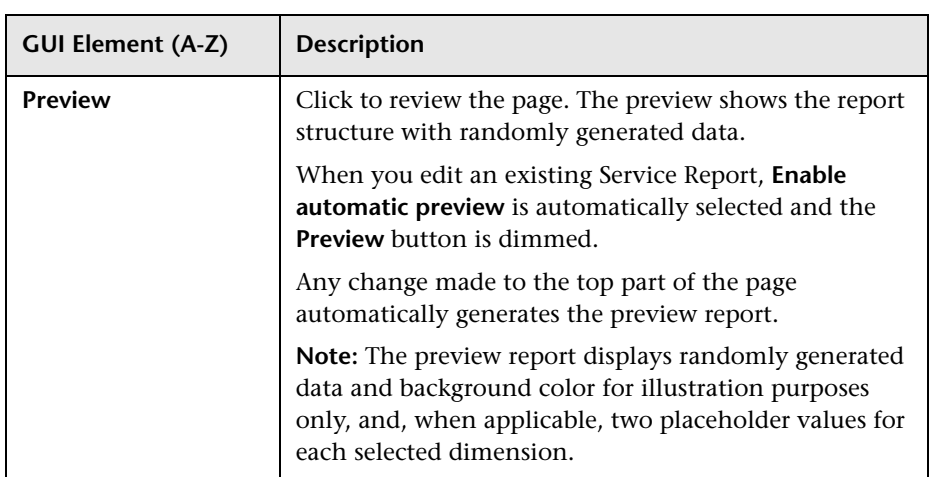

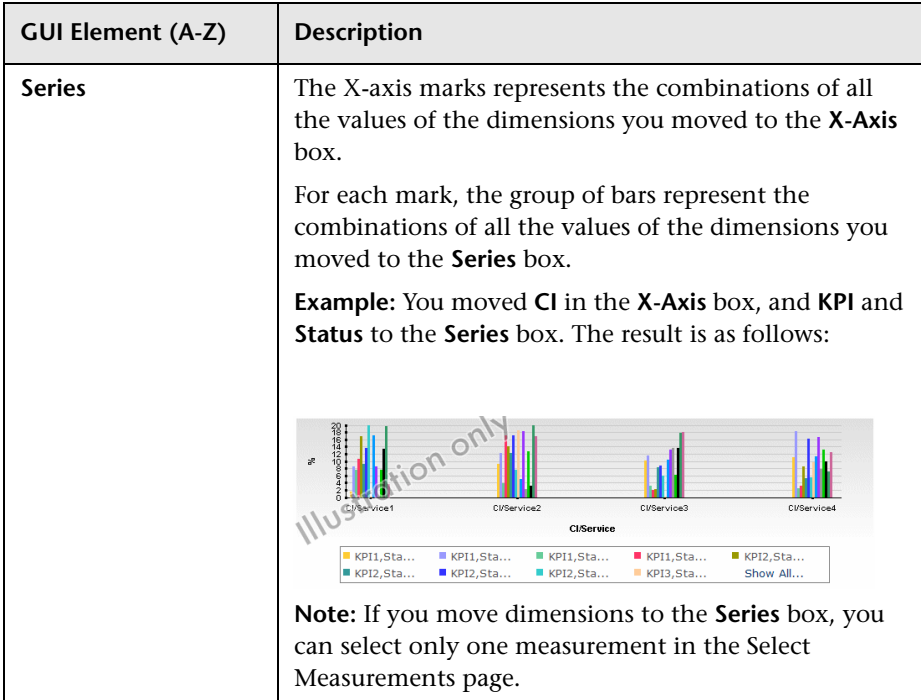

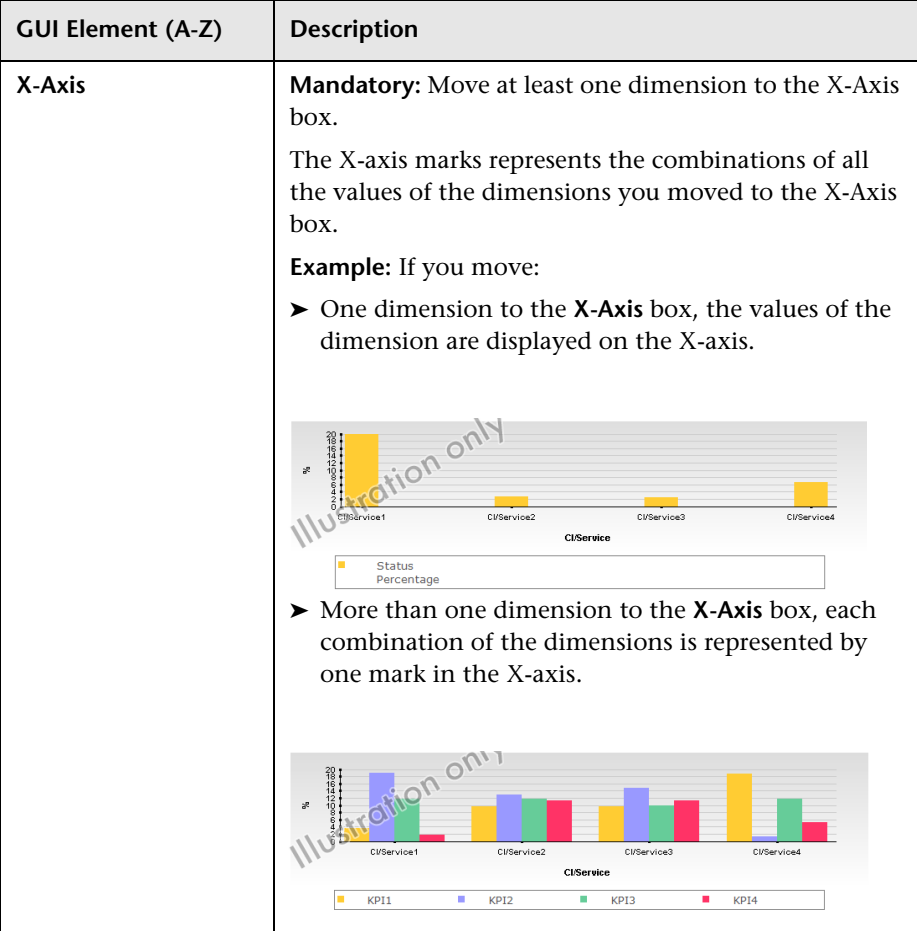

### **When You Use the Line/Stacked Bar/Area Chart Formats**

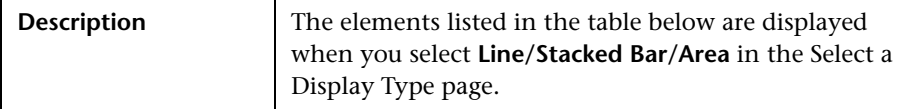

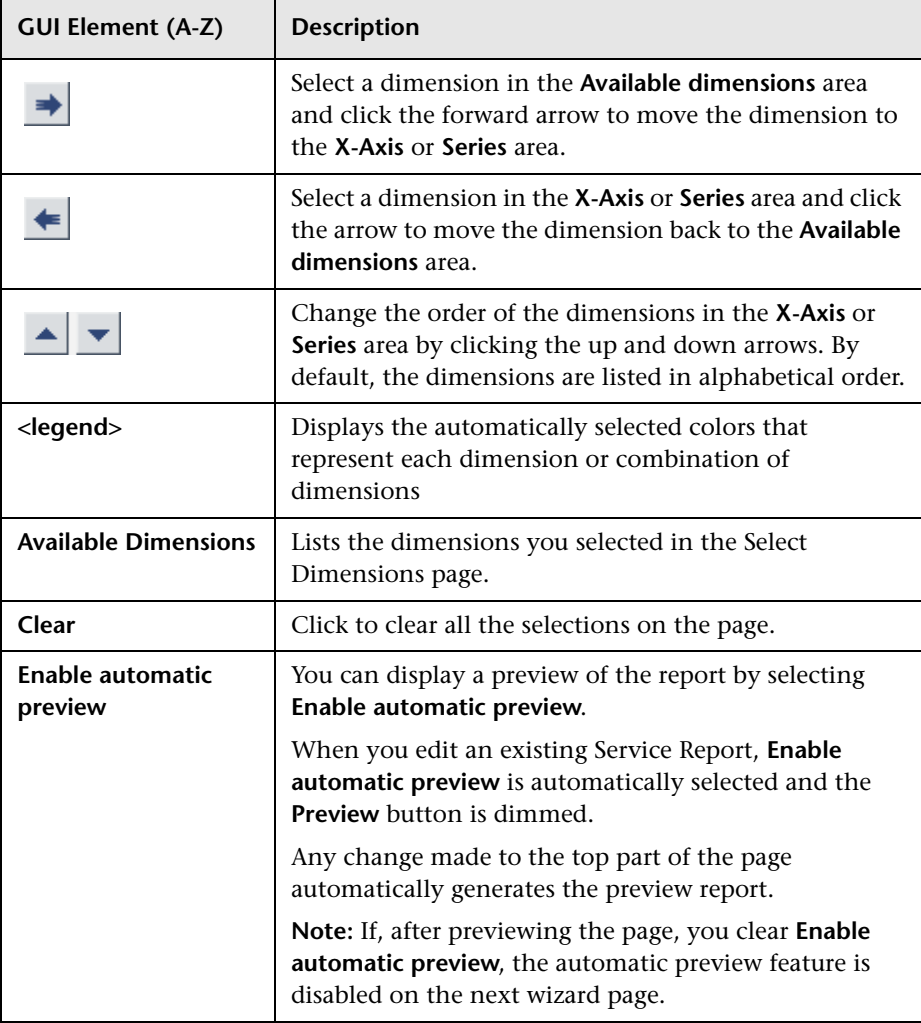

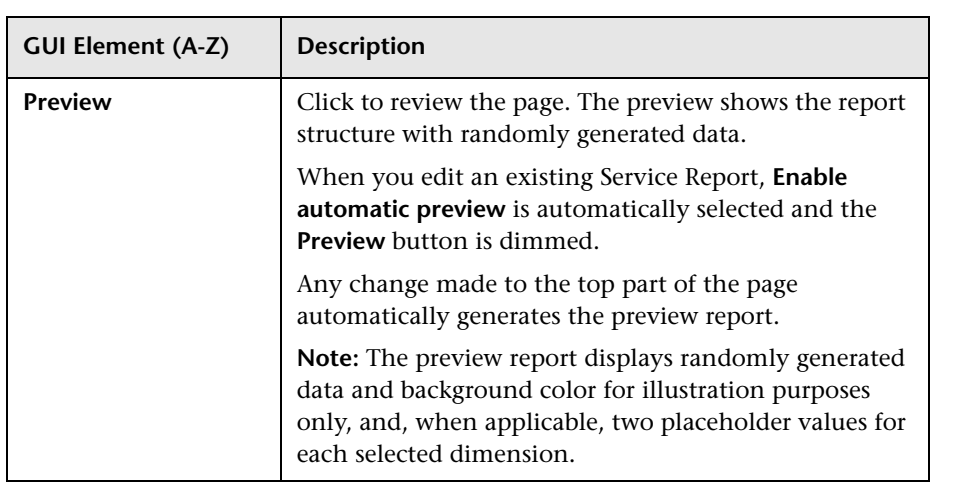

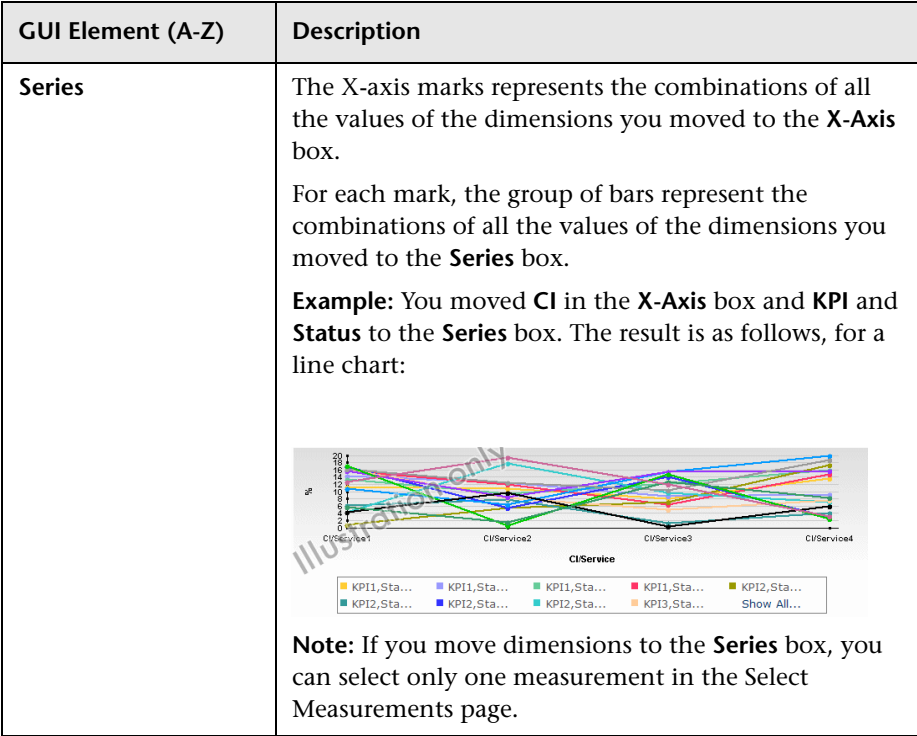

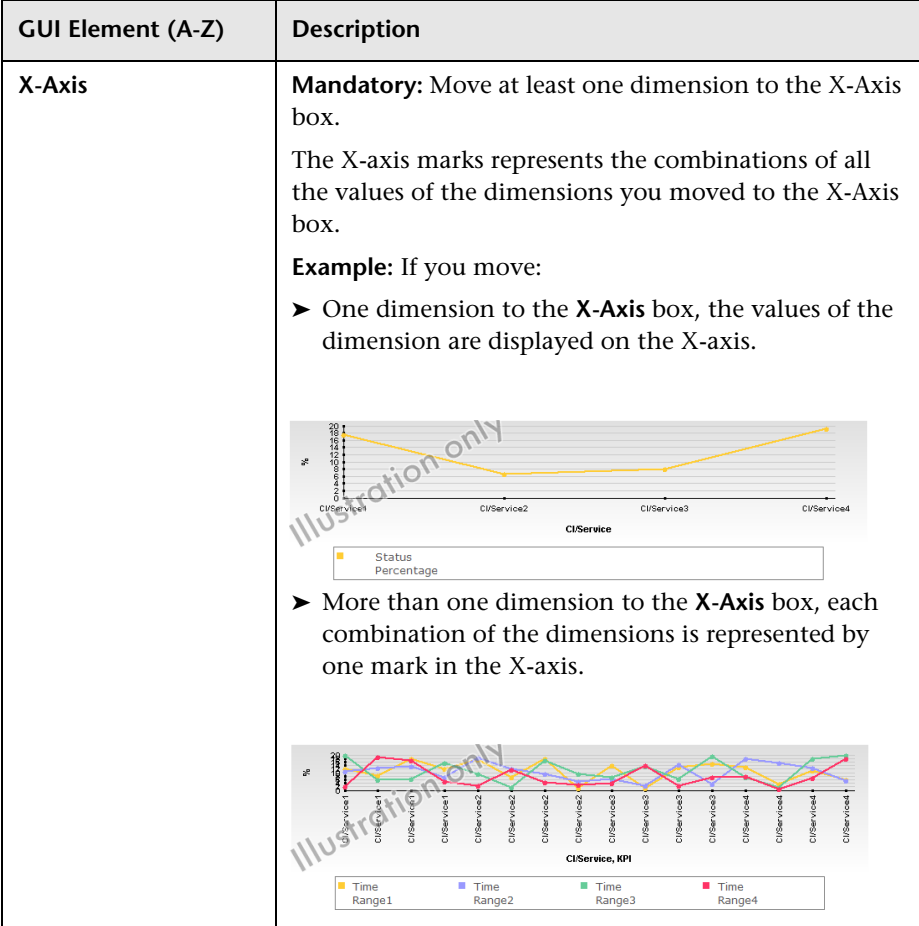

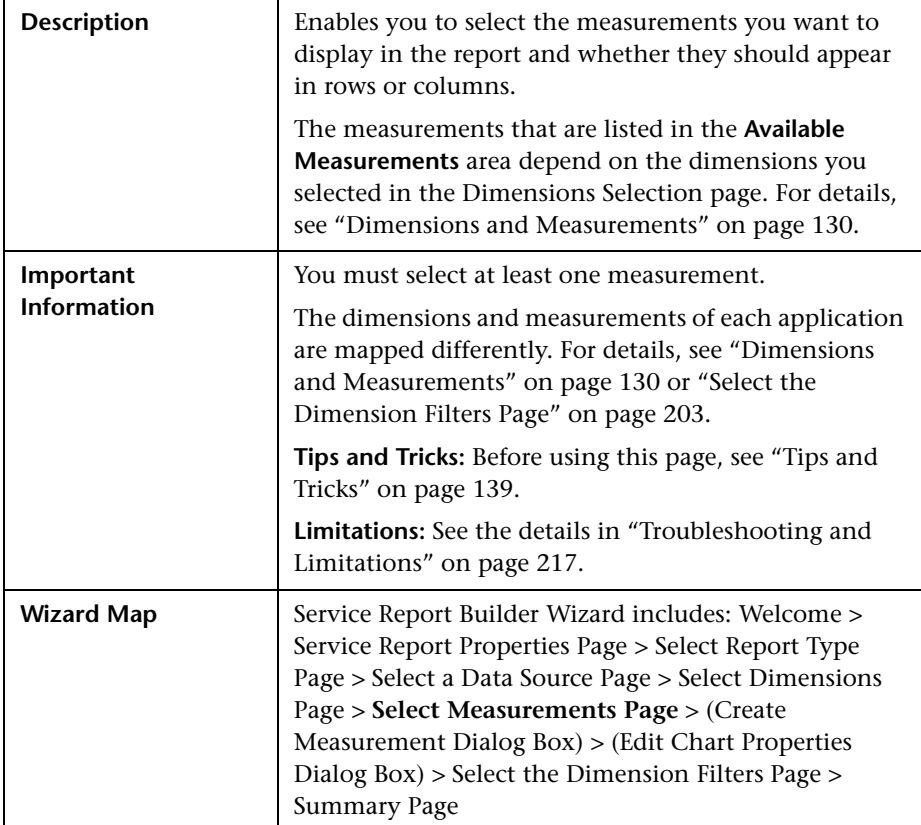

# <span id="page-199-0"></span>**Select Measurements Page**

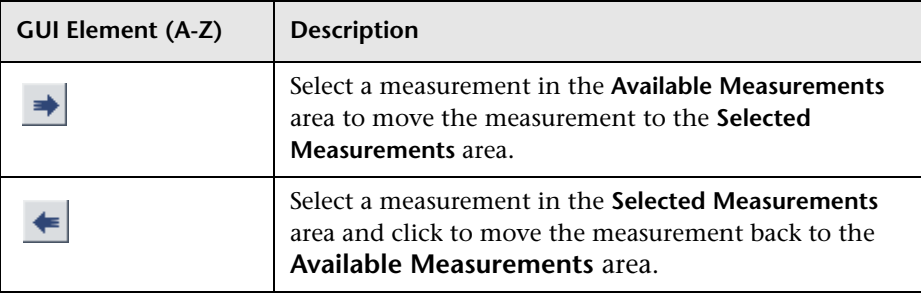

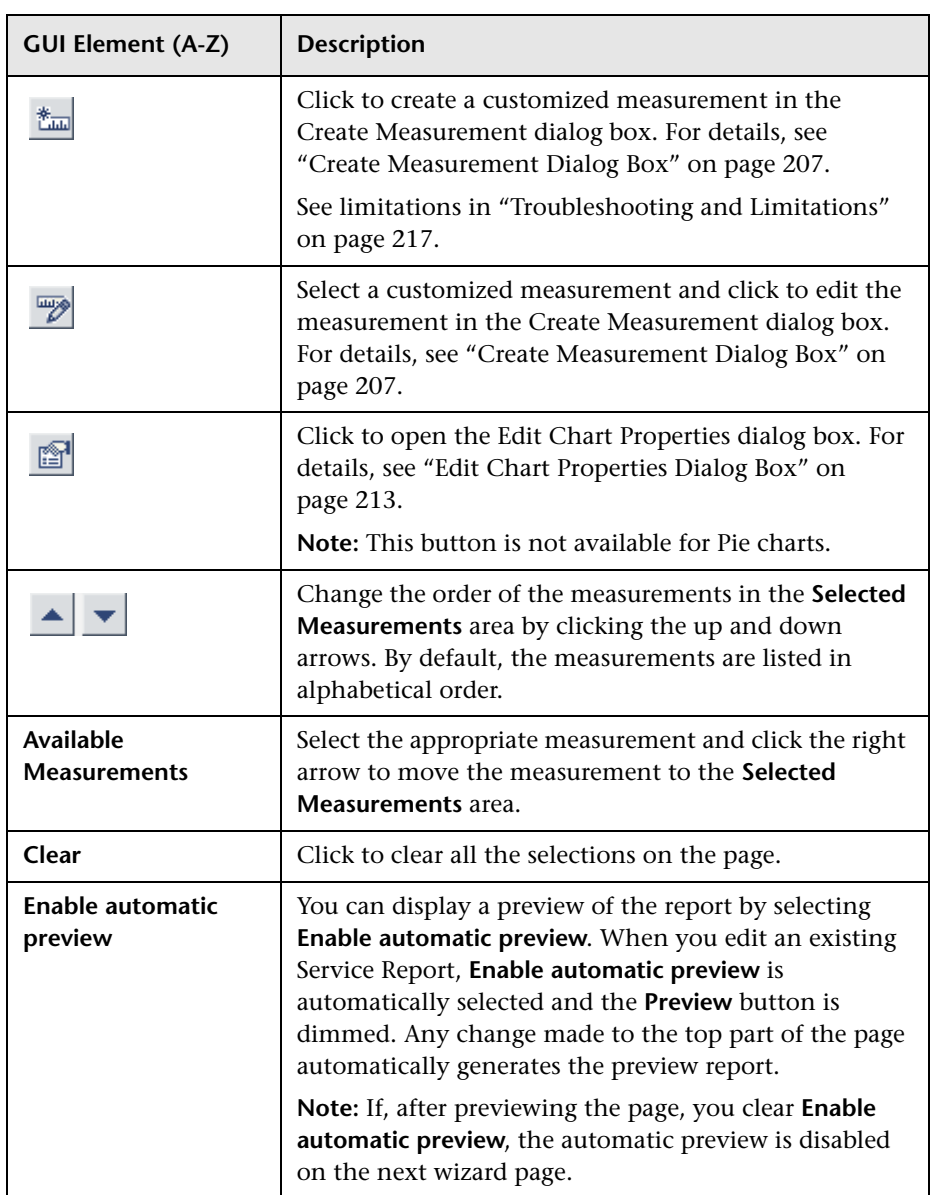

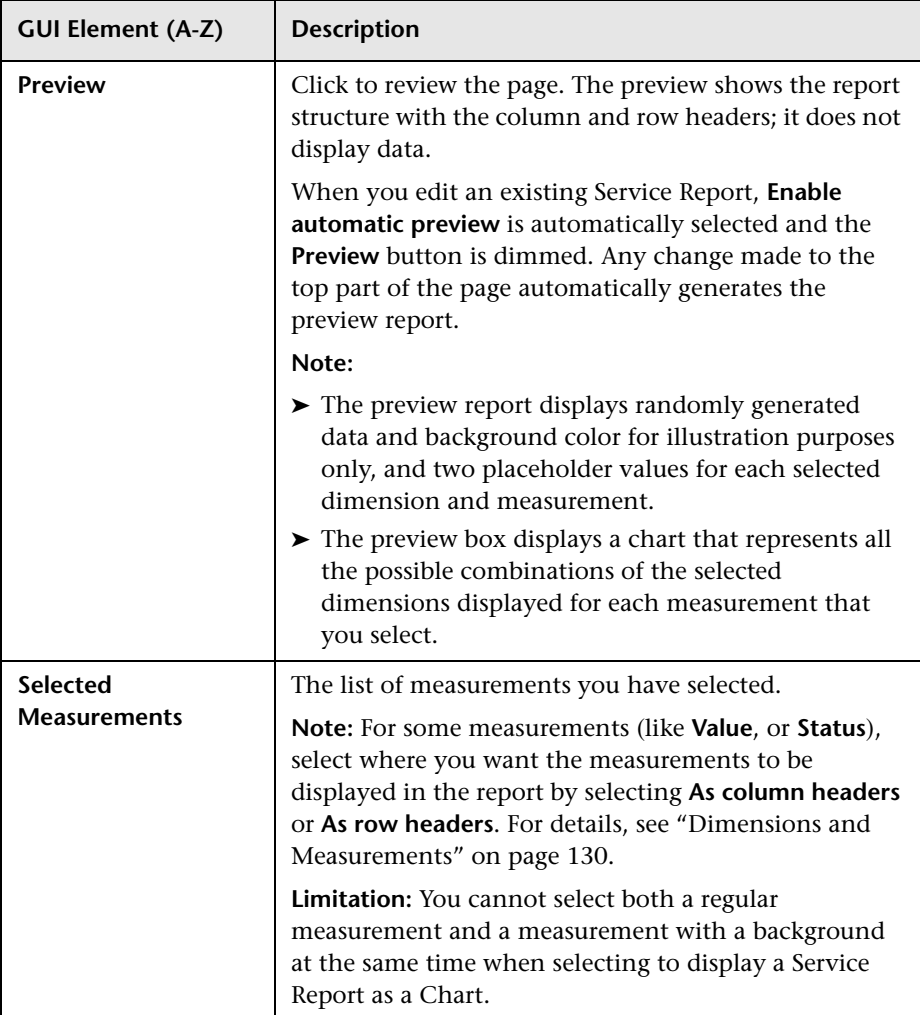

<span id="page-202-0"></span>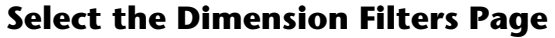

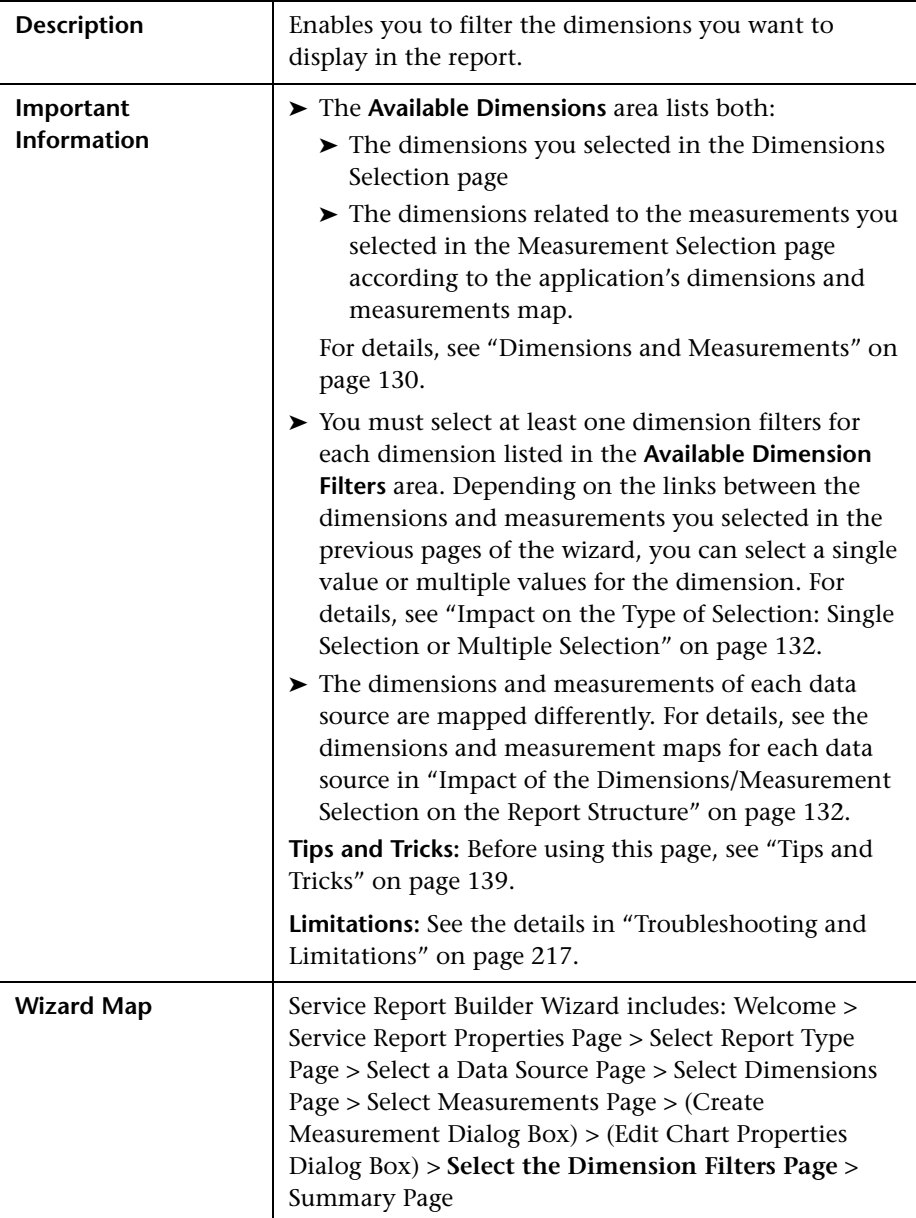

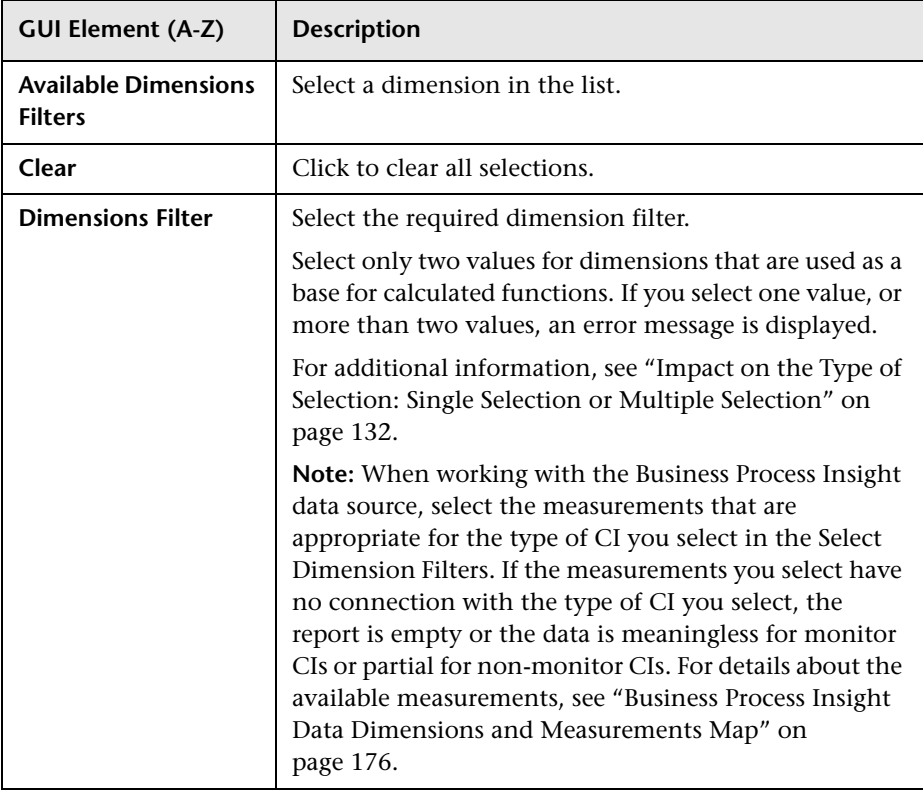

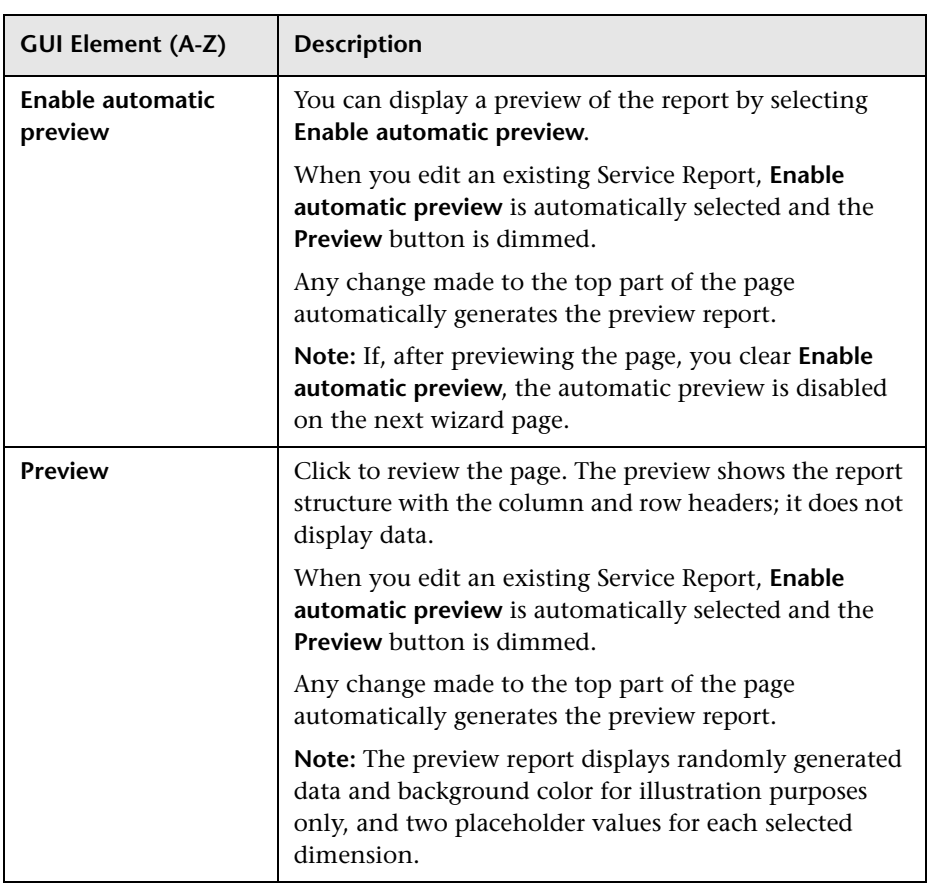

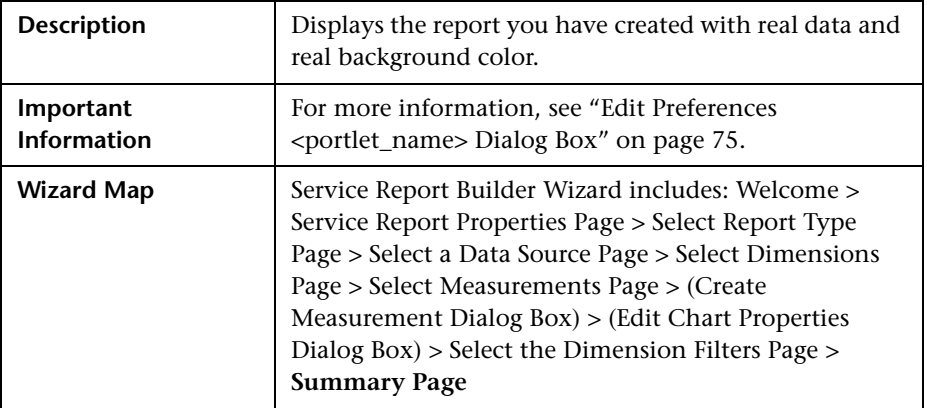

### <span id="page-205-0"></span>**Summary Page**

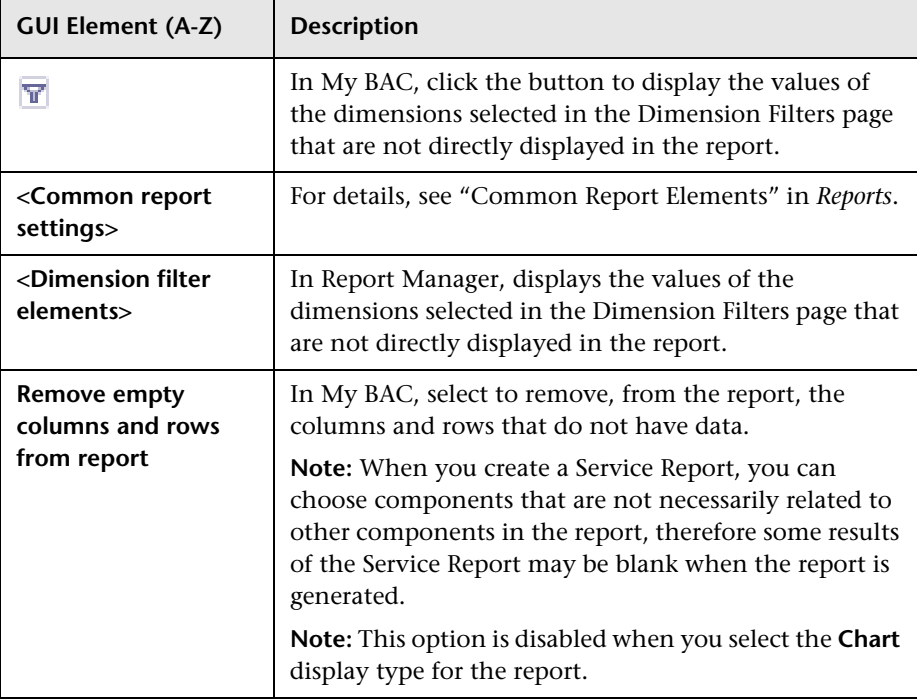

# <span id="page-206-0"></span>**Create Measurement Dialog Box**

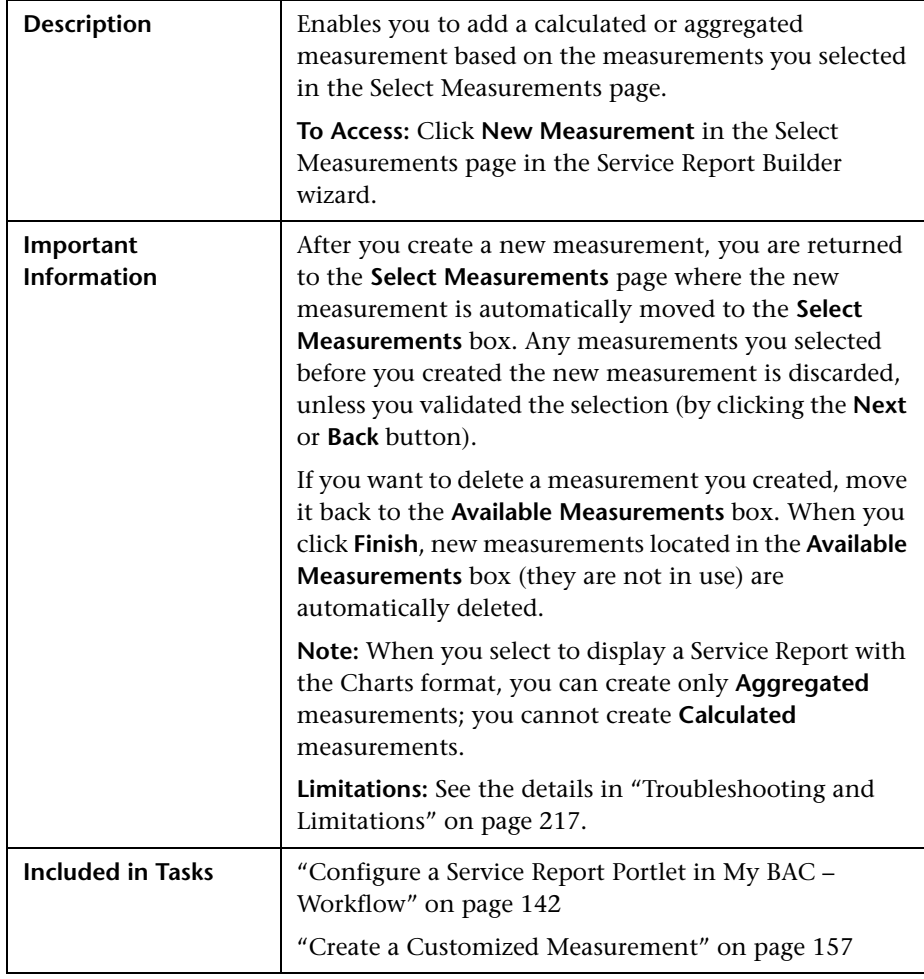

The following elements are included (unlabeled GUI elements are shown in angle brackets):

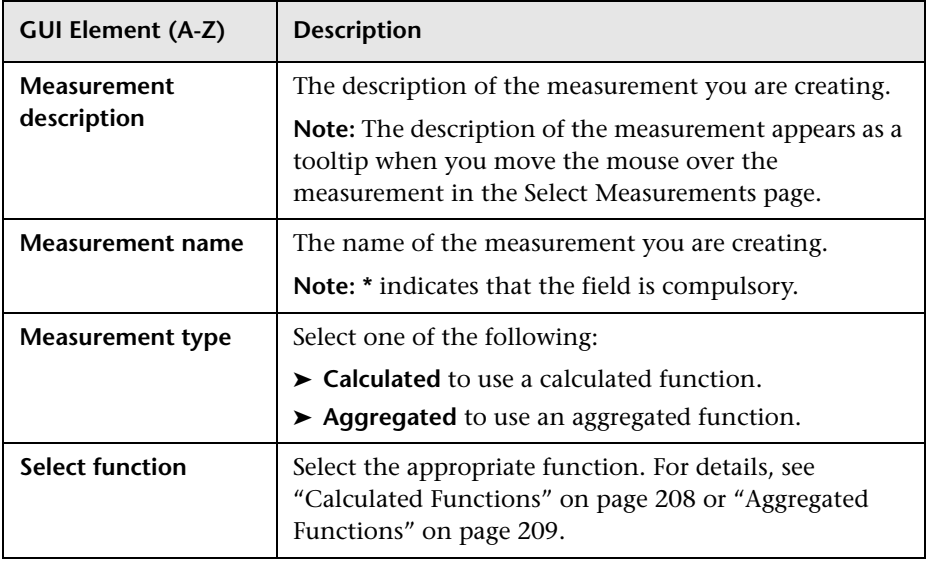

### <span id="page-207-0"></span>**Calculated Functions**

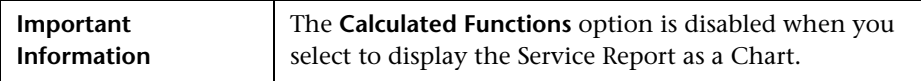

The following calculated functions are available:

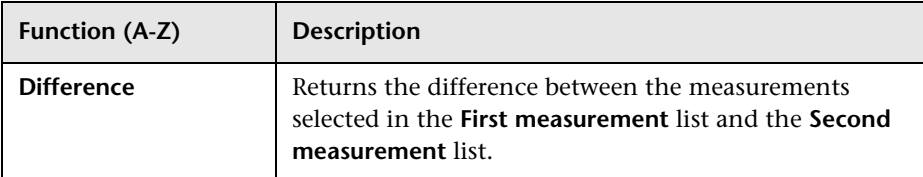

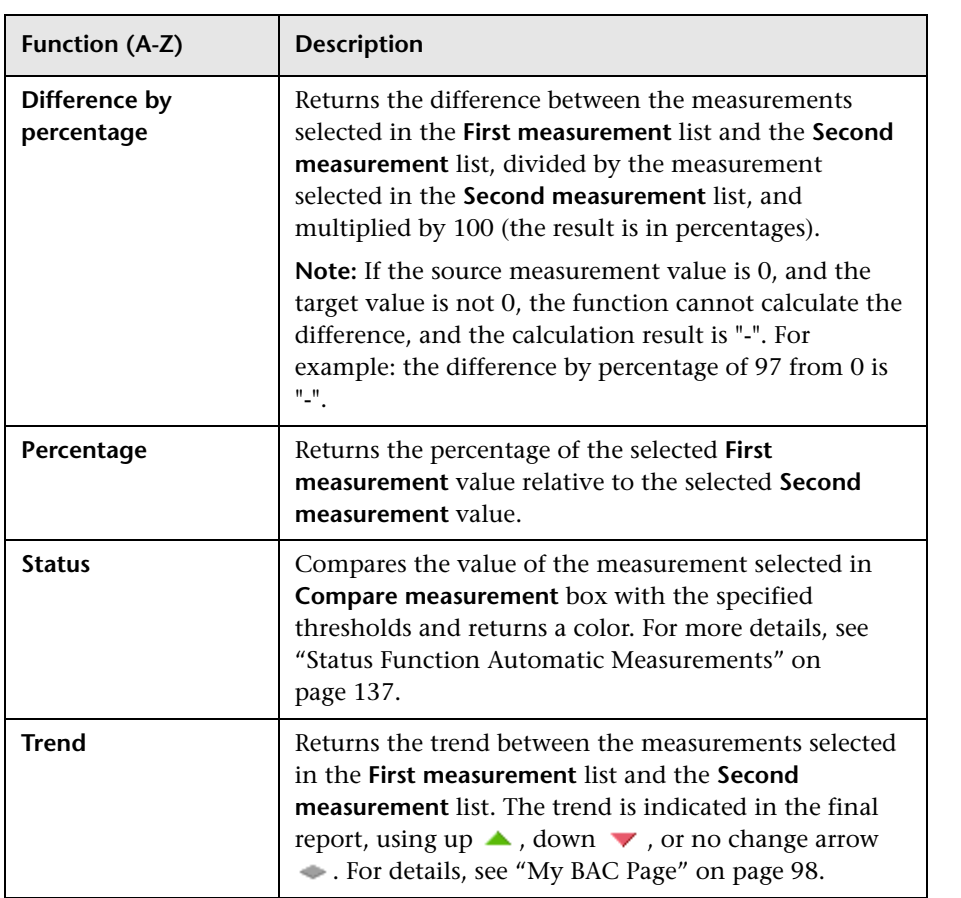

# <span id="page-208-0"></span>**Aggregated Functions**

The following aggregated functions are available:

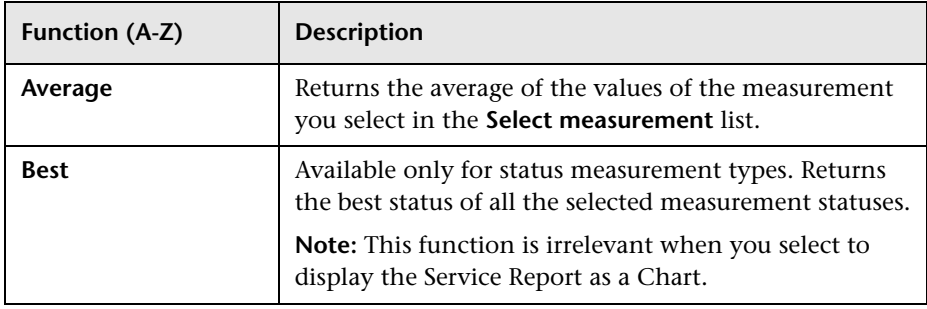

### **Chapter 2** • Service Report

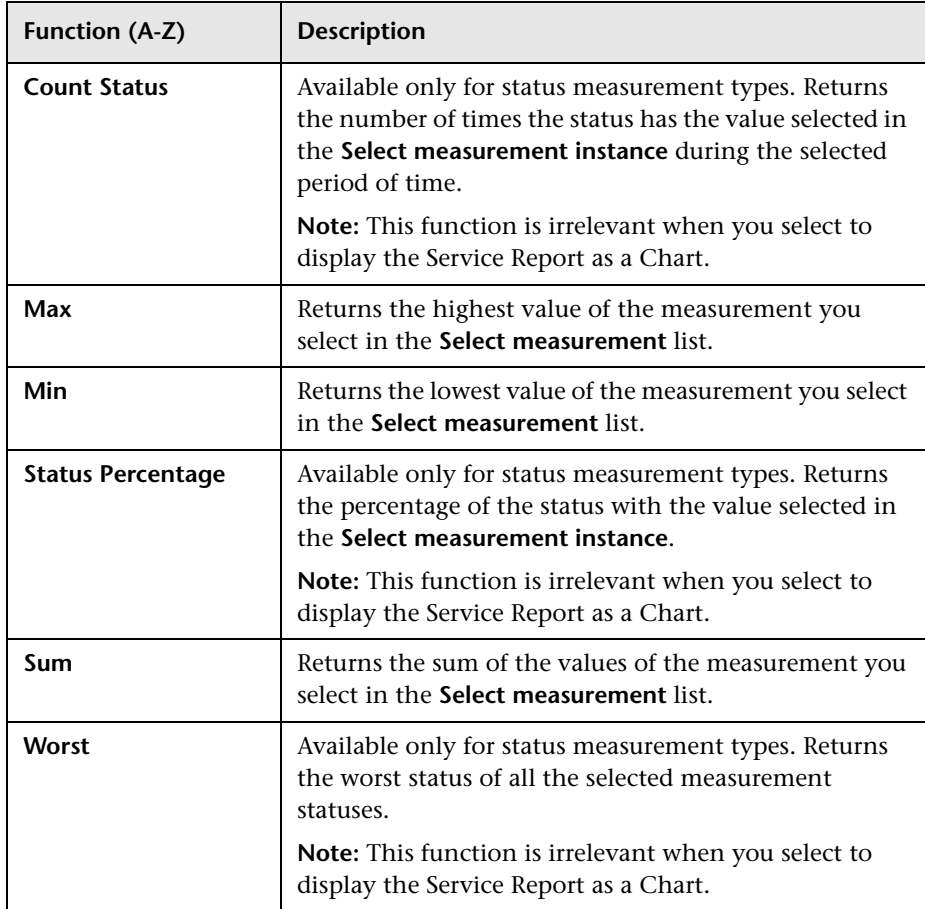

### **Function Parameters**

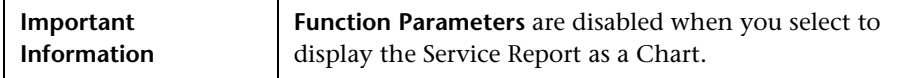

The following function parameters are available:

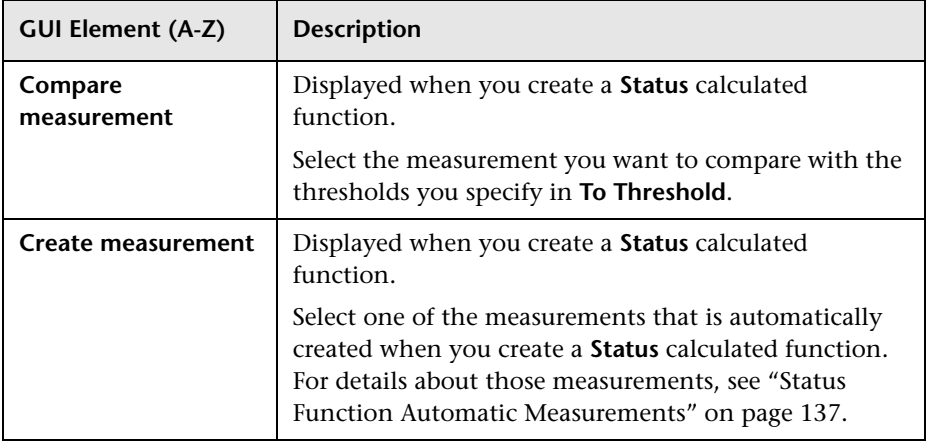

<span id="page-211-0"></span>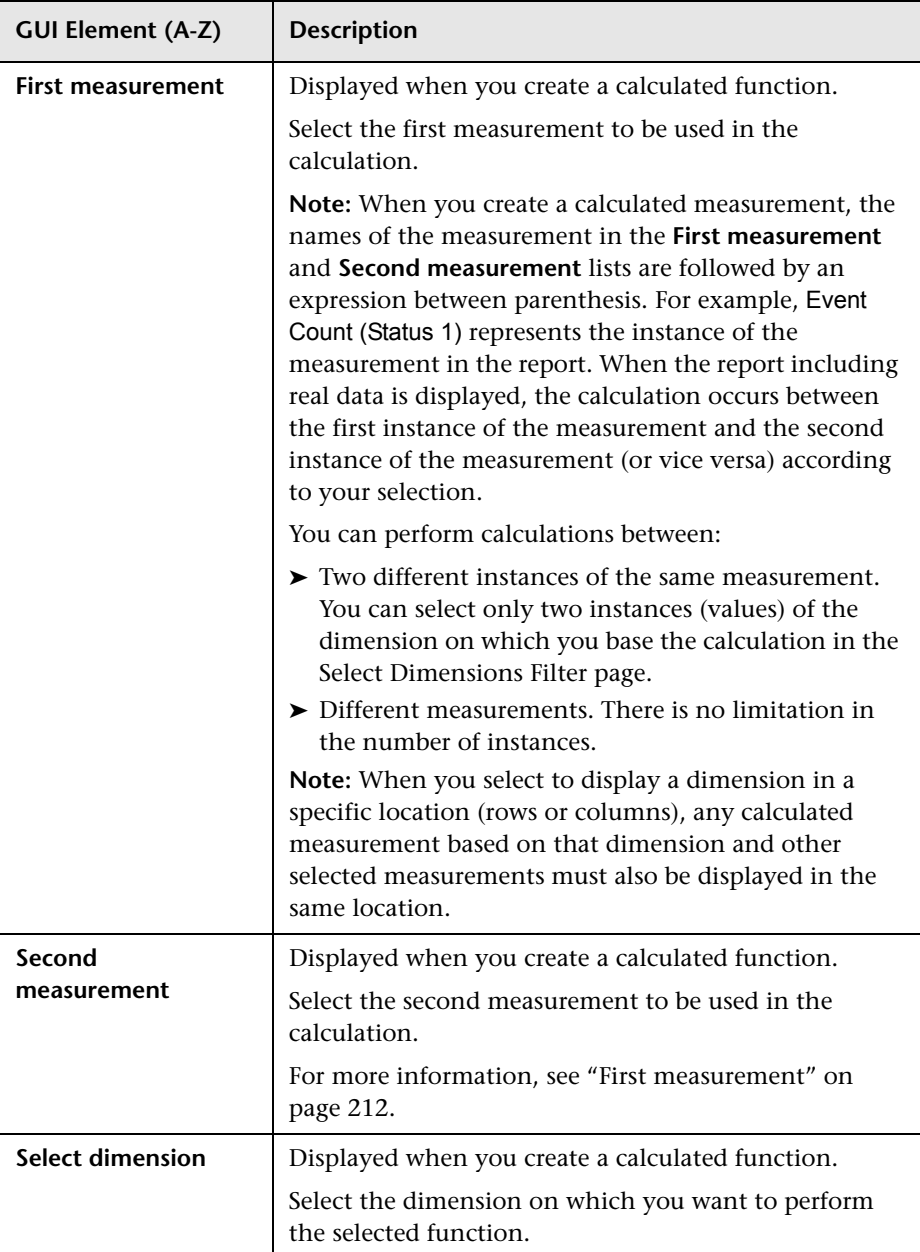

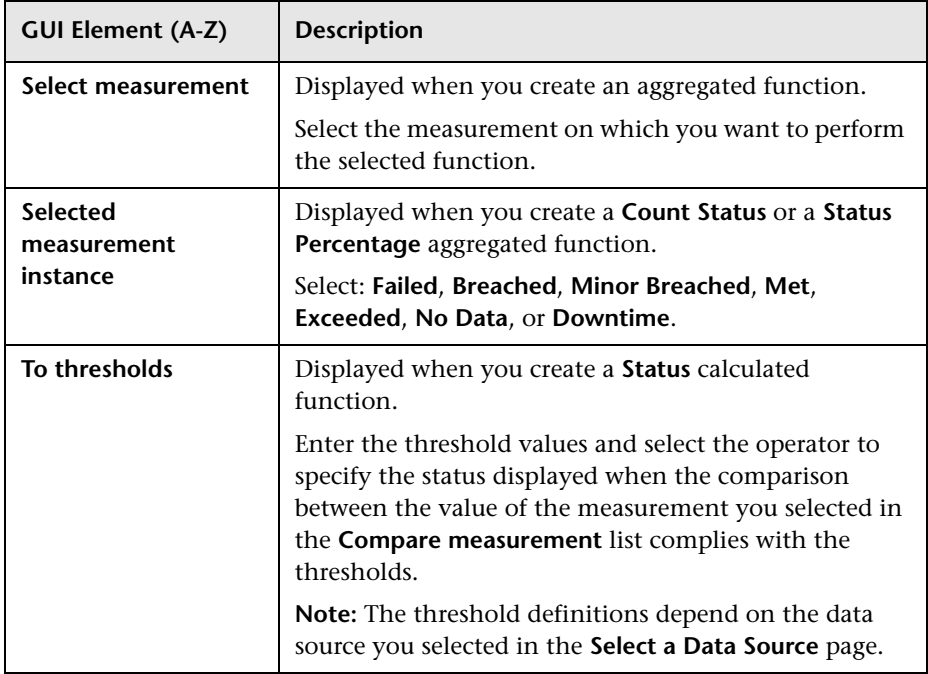

# <span id="page-212-0"></span>**Edit Chart Properties Dialog Box**

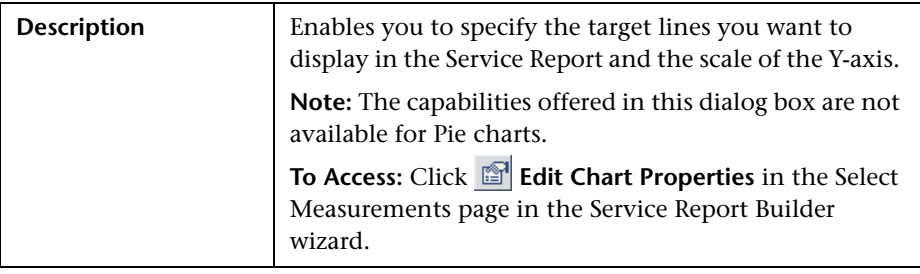

### **Target Lines Area**

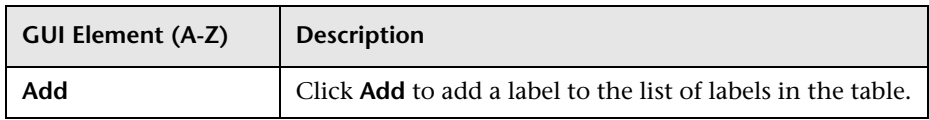

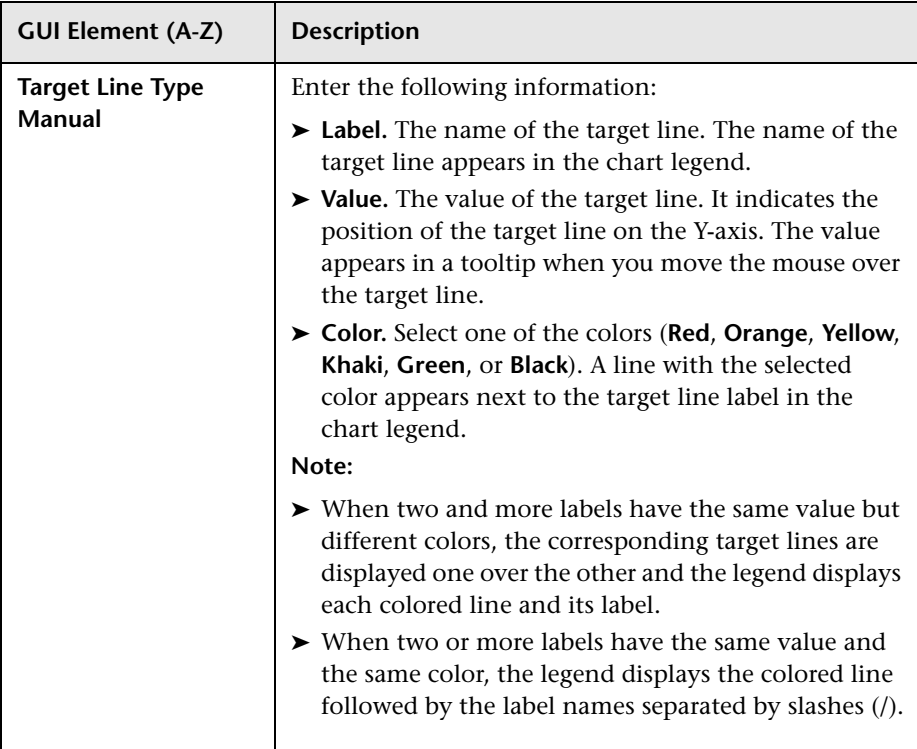

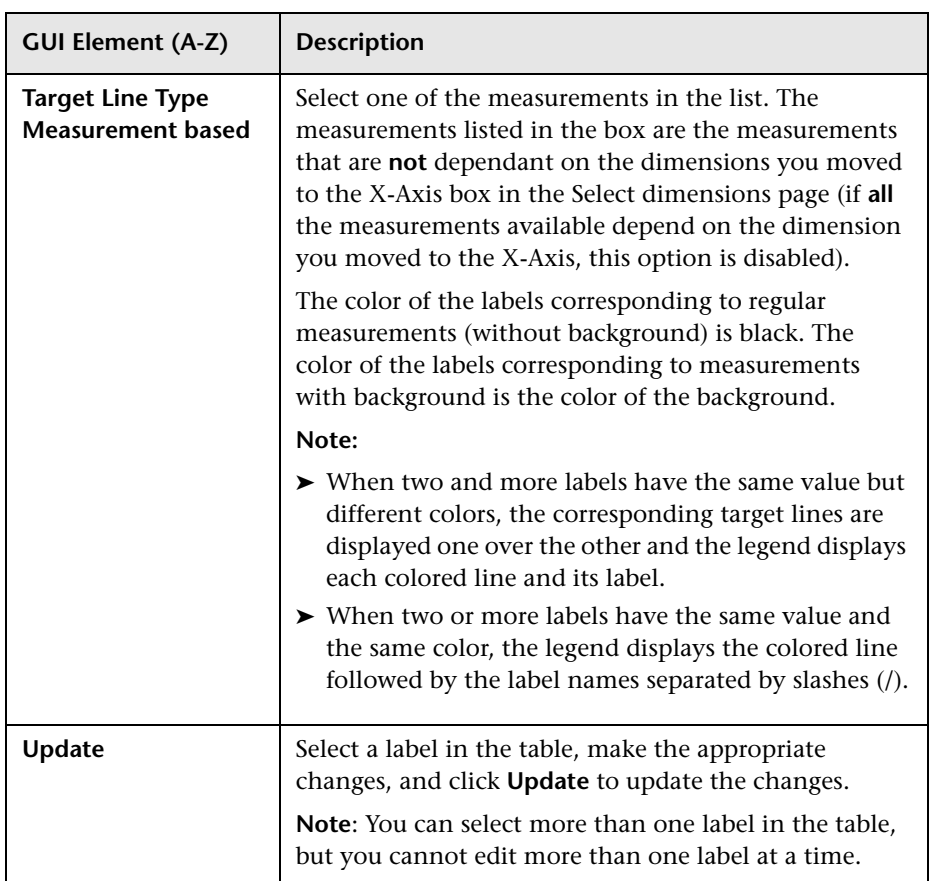

### **Table Area**

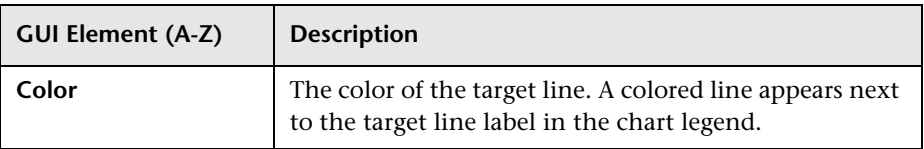

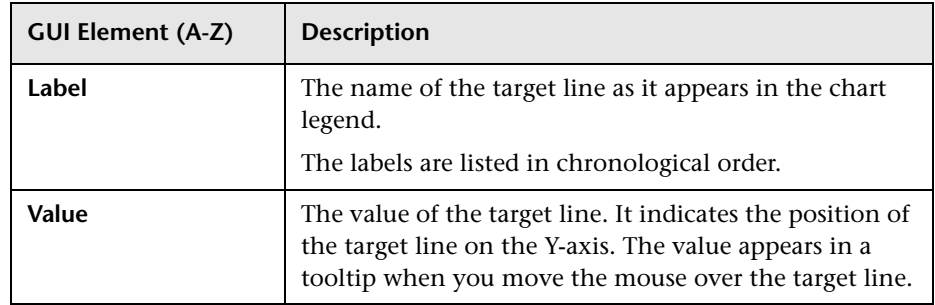

### **Scaling Area**

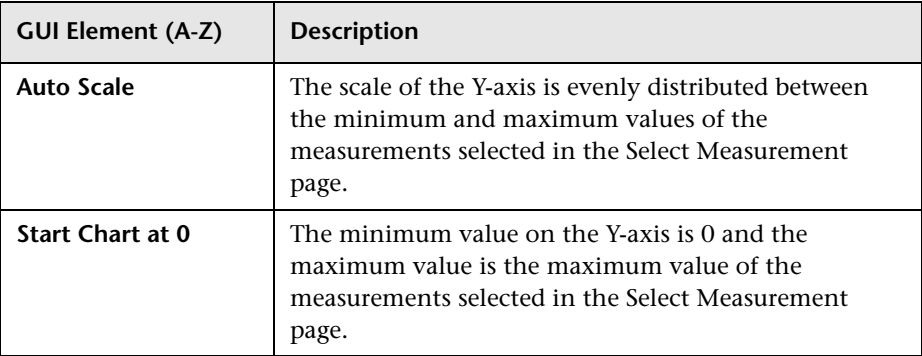
# **Q** Troubleshooting and Limitations

<span id="page-216-0"></span>This section includes the Service Report troubleshooting and limitations.

When creating a Service Report, the following limitations apply:

- ➤ **General:**
	- ➤ If you are editing a Service Report and you change the data source of the report, you cannot perform a **Clear** operation in the Select Dimensions or the Select Measurement page. Clicking **Clear** issues an error message.
- ➤ **Select a Data Source page:**
	- ➤ You cannot use both the **Business Process Insight data** and the **TransactionVision data** data sources.
	- ➤ You can only use the **Service Level Management SLA Status data** data source with the **Service Level Management - SLA KPI data** data source.
- ➤ **Select Dimensions page:**
	- ➤ It is not recommended to move two or more than two elements in the **Rows** box, and none to the **Columns** box in the Select Dimensions page, or vice-versa. It is recommended to move at least one element in the **Columns** box and one in the **Rows** box.

#### ➤ **Select Measurements page:**

- ➤ When you select measurements from different measurement groups, the order of the measurements in the report and in the preview is different from the selected order. For example: if you select: **Value**, **Targets - All**, and **Status**, the order of the measurements in the report is: **Value**, **Status**, **Targets - All**. For details about the measurement groups, see the maps described in ["Impact of the Dimensions/Measurement Selection on the](#page-131-0)  [Report Structure" on page 132](#page-131-0).
- ➤ You cannot combine, in a report, an aggregated measurement with calculated measurements, or an aggregated measurement with regular measurements.
- ➤ When you select the **Line/Bar/Stacked Bar/Area** chart type, and you do not move a dimension to the **Series** box in the Select Dimensions page, you can select more than one measurement in the Select Measurements page.
- ➤ When you select the **Line/Bar/Stacked Bar/Area** chart type and two measurements, the left Y-axis displays the first selected measurement scale and the right Y-axis displays the second selected measurement scale if the measurement units are different.
- ➤ When you select the **Line/Bar/Stacked Bar/Area** chart type and more than two measurements, a **Line/Bar/Stacked Bar/Area** chart is displayed for each measurement separately.
- ➤ When you use a **Pie** chart and you select several measurements , the report displays a separate pie chart corresponding for each selected measurement.
- ➤ **Creating New Measurements:**
	- $\blacktriangleright$  If you select all the available dimensions in the Select Dimensions page, you cannot create a new aggregated measurement. For details about creating aggregated measurements, see ["Create Measurement Dialog](#page-206-0)  [Box" on page 207](#page-206-0).
	- ➤ You cannot create a measurement that already exists and give it a different name.
	- ➤ You cannot create different measurements with the same name.
	- ➤ It is not recommended to create a calculated measurement whose dimensions appear in both the **Rows** and **Columns** boxes in the Select Dimensions page. For example, if you create a **Diff** calculated measurement based on the **KPI Value** and the **Targets - Met**  measurements, the **CI**, **SLA**, and **KPI** dimensions participate in the calculation. It is recommended to move at least one of those dimensions in the **Rows** box if the other dimensions are in the **Column** box or viceversa, so the report has the following structure:

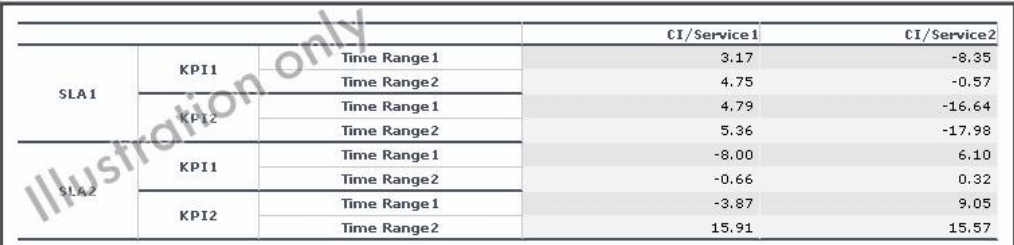

- ➤ **Select Dimension Filters page:**
	- ➤ In the Select Dimension Filters page, the automatic preview is activated only after you move to another dimension in the Mandatory Dimensions list.
	- ➤ In the Select Dimension Filters page, the automatic preview displays an error message even when you have selected CIs. Click the **Preview** button or move to another dimension in the Mandatory Dimensions list to activate the preview feature.

**Chapter 2** • Service Report

# **Index**

# **A**

access

configure access to module [22](#page-21-0), [23](#page-22-0) Add a User's Pages to M[odule dialog box](#page-44-0) [47](#page-46-0) Add Portlets dialog box 45 Add Portlets to <page\_name> dialog box [45](#page-44-0) Add WSRP Producer dialog box [48](#page-47-0) administrator tasks in My BAC [19](#page-18-0) aggregated functions [209](#page-208-0) authenticated URL for WSRP [21](#page-20-0), [32](#page-31-0) authenticated WSRP URL [21](#page-20-0), [32](#page-31-0)

# **B**

BPI Data source measurements and dimensions [176](#page-175-0) Business Process Diagram [49](#page-48-0) Business Pr[ocess Insight](#page-48-0) portlets 49

# **C**

calculated measurement create with Status function [137](#page-136-0) category portlets [103](#page-102-0) Change Portlet Title dialog box [101](#page-100-0) CMDB portlets set up [20](#page-19-0), [28](#page-27-0), [30](#page-29-0) Configure <module\_name> page [52](#page-51-0) Configure Modules dialog box [50](#page-49-0) Configure Portlet Definitions dialog box [59](#page-58-0) Create Measuremen[t dialog box](#page-65-0) [207](#page-206-1) Create Module page 66 Create WSRP URL dialog box [67](#page-66-0) custom Java portlet deploy external [21](#page-20-1), [33](#page-32-0)

customized measurement create [157](#page-156-0)

### **D**

Dashboard KPIs data source map [174](#page-173-0) data source BPI Data [176](#page-175-0) Dashboard KPIs data [174](#page-173-0) HP TransactionVision Data [183](#page-182-0) Over Time Additional Data [182](#page-181-0) Service [Level Management - SLA KPI](#page-167-0)  Data 168 Service Level [Management - SLA](#page-171-0)  Status Data 172 default module My BAC [17](#page-16-0) dimensions overview [131](#page-130-0) Service Report [130](#page-129-0) DSiscovery Job Errors Report dialog box [69](#page-68-0) DSiscovery Job Statistics Report dialog box [70](#page-69-0)

### **E**

Edit Chart Properties dialog box [213](#page-212-0) Edit Favorite dialog box [96](#page-95-0) Edit Group dialog box [70](#page-69-1) Edit Page dialog box [71](#page-70-0) Edit Preferences <portlet\_name> dialog box [75](#page-74-0) Edit WSRP Producer dialog box [48](#page-47-0) Export My BAC Objects dialog box [84](#page-83-0) external custom Java portlets deploy [21](#page-20-1), [33](#page-32-0)

# **F**

Flash in Service Report [143](#page-142-0) functions aggregated [209](#page-208-0) parameters [211](#page-210-0)

# **G**

groups create [22](#page-21-1), [23](#page-22-1), [24](#page-23-0), [39](#page-38-0)

#### **H**

HP Business [Process Insight](#page-48-0) portlets 49 HP TransactionVision data source for Service Report [183](#page-182-0) HP Trans[actionVision Data source](#page-182-0) map 183 HTML portlet [21](#page-20-2), [43](#page-42-0)

#### **I**

Import My BAC Objects dialog box [86](#page-85-0) Import Portlet Definition wizard [87](#page-86-0) IPlanet WSRP on Solaris [21](#page-20-3)

### **J**

Java and WSRP Portlets [14](#page-13-0) Java portlet [14](#page-13-1) Java portlets deploy external custom [21](#page-20-1), [33](#page-32-0)

#### **L**

licenses My BAC [20](#page-19-1) limitations My BAC [124](#page-123-0) Service Report [217](#page-216-0)

#### **M**

Manage Categories dialog box [95](#page-94-0)

Manage Favorites page [96](#page-95-1) Manager WSRP Producers page [89](#page-88-0) measurements overview [131](#page-130-0) Service Report [130](#page-129-0) module tree working with [16](#page-15-0) modules create [22](#page-21-1), [23](#page-22-1), [24](#page-23-1) export [22](#page-21-2) set up [22](#page-21-1), [23](#page-22-1) My BAC [58](#page-57-0) administrat[ion overview](#page-10-0) [13](#page-12-0) application 11 application overview [14](#page-13-2) default module [17](#page-16-0) licenses [20](#page-19-1) troublesh[ooting and limitations](#page-97-0) [124](#page-123-0) My BAC Page 98 My BAC portal overview [12](#page-11-0) personalize [39](#page-38-0)

#### **N**

New Favorite dialog box [97](#page-96-0)

#### **O**

Over Ti[me Additional Data source](#page-181-0) map 182

#### **P**

Page Rotation dialog box [102](#page-101-0) page tree working with [16](#page-15-0) pages add to group [39](#page-38-0), [40](#page-39-0) add to module [22](#page-21-0), [23](#page-22-0), [27](#page-26-0) add to My BAC portal [39](#page-38-0) add to portal [39](#page-38-1) change order in module [28](#page-27-1) create group [39](#page-38-0) create group of [40](#page-39-0) manage in My BAC portal [39](#page-38-0) manage in portal [40](#page-39-1)

portlet edit or customize [29](#page-28-0) filter display [30](#page-29-1) portlet categories manage [21](#page-20-4) portlet definition configure [21](#page-20-5) import [20](#page-19-2) Portlet Privilege dialog box [116](#page-115-0) portlets add to page [22](#page-21-0), [23](#page-22-0), [28](#page-27-2) Business Pr[ocess Insight](#page-29-0) [49](#page-48-0) CMDB [20](#page-19-0), 30 customize in page [29](#page-28-1) customize [portlets in page](#page-13-1) [22](#page-21-0), [23](#page-22-0) definition 14 edit/customize [22](#page-21-0), [23](#page-22-0) export [22](#page-21-2) filter display [22](#page-21-0), [23](#page-22-0) HTML [21](#page-20-2), [43](#page-42-0) Java [14](#page-13-1) list of available portlets [103](#page-102-0) manage in portal [39](#page-38-0), [40](#page-39-2) RSS [117](#page-116-0) Status Snapshot [118](#page-117-0) Welco[me to My BAC Application](#page-13-1) [124](#page-123-1) WSRP 14 portlets category [103](#page-102-0) pre-authenticated WSRP URL [20](#page-19-3)

# **R**

reports granularity [78](#page-77-0) impact of di[mensions/measurements](#page-131-1)  selection 132 impact of selection type [132](#page-131-2) Service Report [129](#page-128-0) time range [78](#page-77-0) RSS portlets [117](#page-116-0) add to page [29](#page-28-2)

#### **S**

Select a Data Source page [166](#page-165-0) Select Dimensions page [187](#page-186-0)

Select Measurements page [200](#page-199-0) Select Report Type page [164](#page-163-0) Select the Dimension Filters page [203](#page-202-0) selection type single or multi [132](#page-131-2) Service Level Management data source for Service Report [168](#page-167-0), [172](#page-171-0) Service Report [129](#page-128-0), [161](#page-160-0) configure in My BAC [142](#page-141-0) configure in Report Manager [147](#page-146-0) configure scenario [149](#page-148-0) dimensions [and measurements](#page-130-0)  overview 131 Flash [143](#page-142-0), [148](#page-147-0) formats [134](#page-133-0) overview [130](#page-129-1) tips and tricks [139](#page-138-0) troubleshooting and limitations [217](#page-216-0) Service Report Builder wizard [162](#page-161-0) Service Report Properties page [163](#page-162-0) SLA KPI Data source [168](#page-167-0) SLA Status Data source map [172](#page-171-0) Solaris [21](#page-20-3) sound status alert [23](#page-22-2), [30](#page-29-2) Status function [137](#page-136-0) status alert change sound [23](#page-22-2), [30](#page-29-2) Status Snapshot portlets [118](#page-117-0) Summary Page [206](#page-205-0) Summary page [206](#page-205-1)

# **T**

Tree of Modules or Page [123](#page-122-0) troubleshooting My BAC [124](#page-123-0) Service Report [217](#page-216-0) types of access [58](#page-57-0)

Index

# **U**

URL [21](#page-20-0), [32](#page-31-0) WSRP [20](#page-19-3) user pages add to module [27](#page-26-0) user's pages add to module [22](#page-21-0), [23](#page-22-0) users create [22](#page-21-1), [23](#page-22-1), [24](#page-23-0) Users or Groups dialog box [123](#page-122-1)

### **W**

web server IPlanet [21](#page-20-3) Welcome t[o My BAC Application](#page-123-1) portlet 124 WSRP on Sola[ris with IPlanet web server](#page-13-1) [21](#page-20-3) portlet 14 WSRP portl[et with IPlanet web server](#page-19-3) [21](#page-20-3) WSRP URL 20 authenticated [21](#page-20-0), [32](#page-31-0)